# **Střední škola průmyslová a umělecká, Opava, příspěvková organizace**

Praskova 399/8, 746 01 Opava

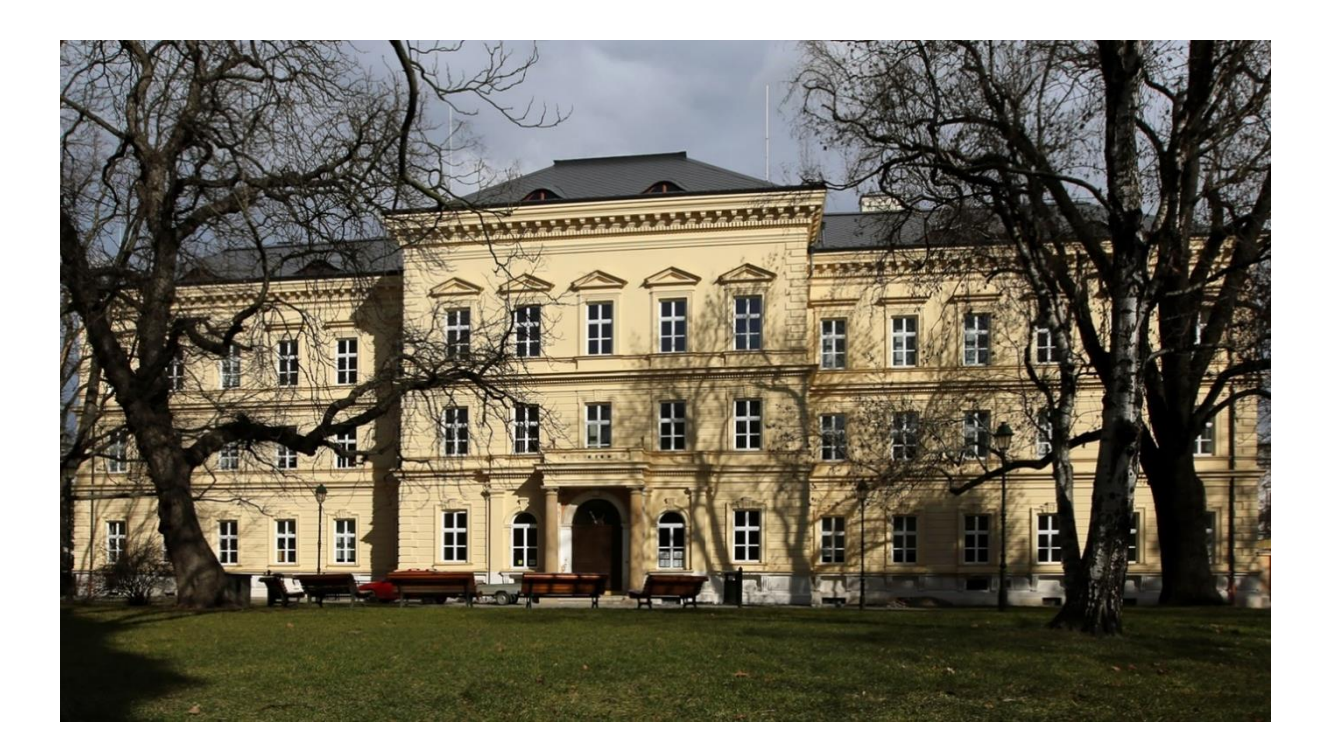

# **Inventor 2020**

**VÝUKOVÝ MANUÁL**

# Autodesk Inventor 2020

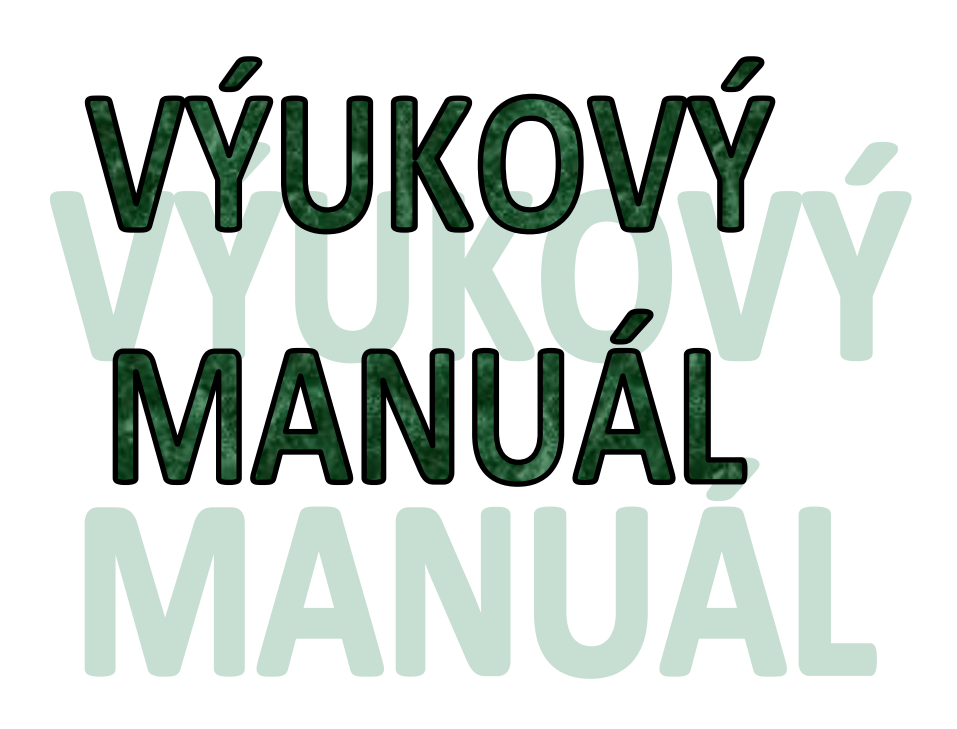

**Ing. Vítězslav Doleží Opava 2020**

## **Střední škola průmyslová a umělecká, Opava, příspěvková organizace**

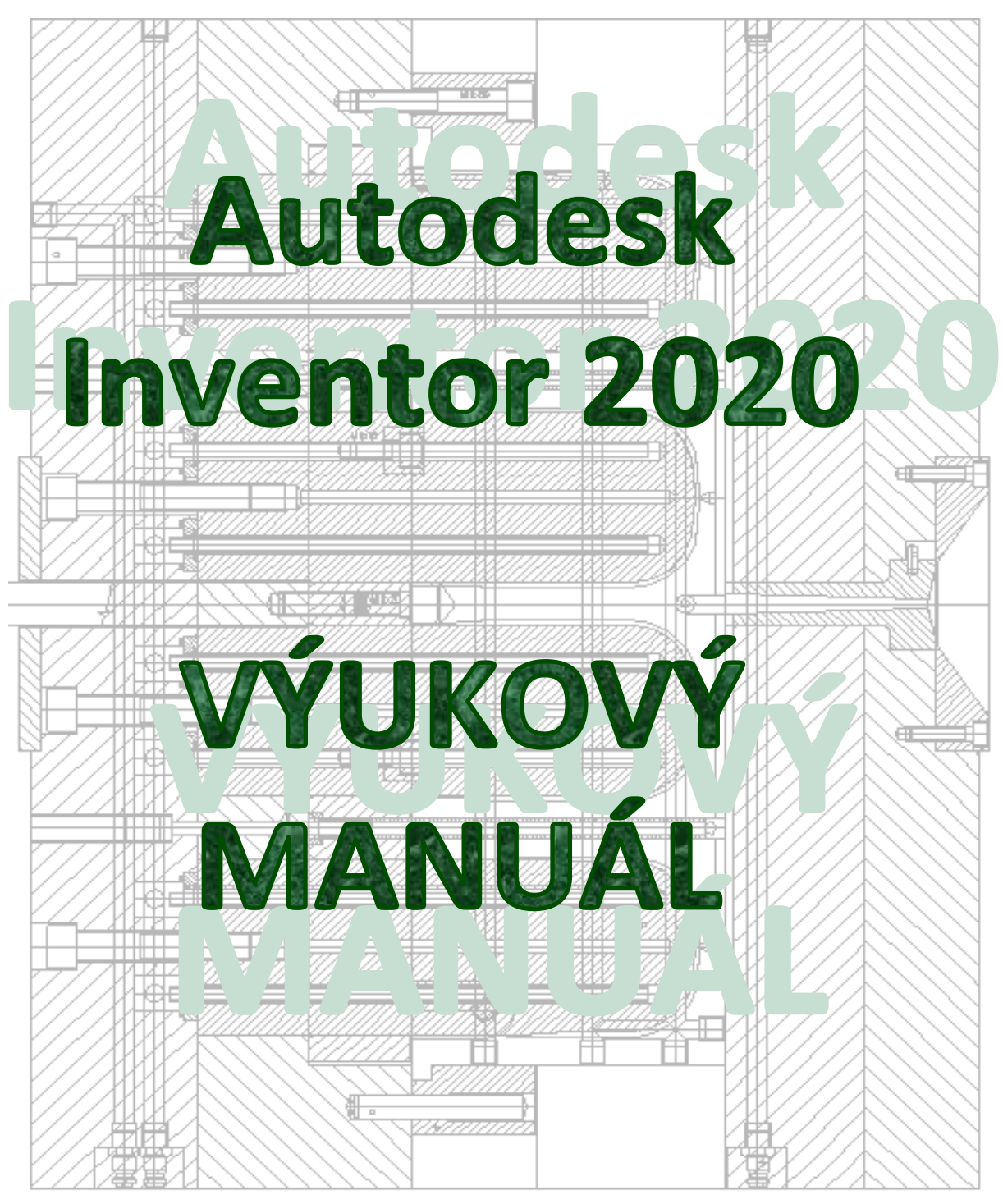

**Ing. Vítězslav Doleží** 

Tato práce slouží pro výuku Autodesk Inventoru 2020 v rámci předmětu ICT III na Střední škole průmyslové a umělecké v Opavě, příspěvkové organizaci.

# **Obsah**

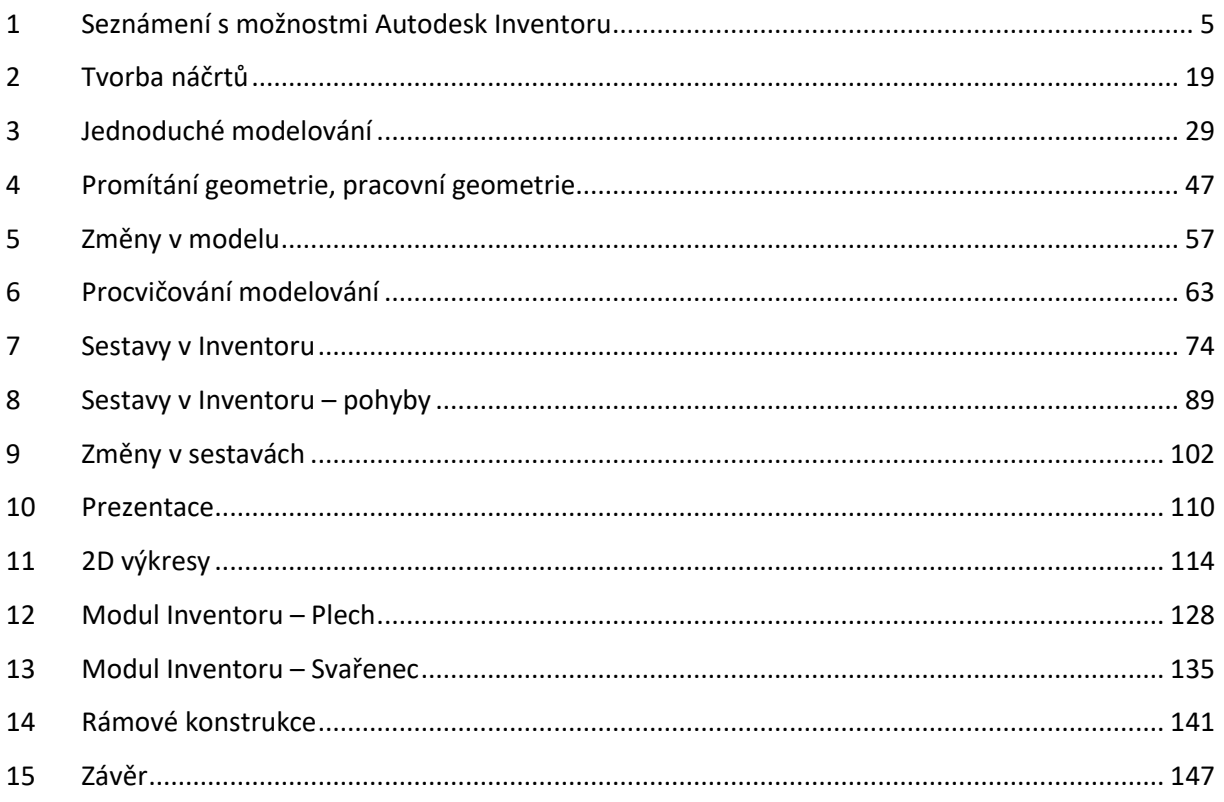

# <span id="page-4-0"></span>**1 Seznámení s možnostmi Autodesk Inventoru**

#### **Cíl hodiny:**

Předvést základní možnosti parametrického modelování v Autodesk Inventoru.

#### **Teorie:**

#### **Parametrické a adaptivní modelování:**

Základní princip funkce všech velkých CADů (a tedy i Autodesk Inventoru) je **parametrické** modelování. Při tomto postupu je geometrický tvar součásti určen pomocí **vazeb** a **kót**. Vazby nám udávají základní geometrické vztahy, například kolmé, rovnoběžné, totožné, tečné, stejné a podobně. Kóty nám umožňují zadat a měnit rozměry součásti. Je možné zadat místo číselné hodnoty kóty i rovnici, například d3=d1/2+5. Inventor kóty a vazby vyhodnotí a podle toho upraví tvar součásti. Takže když změníme číselné hodnoty kót, změní se nám i nakreslená součást.

Adaptivní modelování znamená svázání součástí přes sestavu. Například průměr díry je neustále odvozen z průměru čepu, který do ní bude zasunutý.

#### **Změny:**

Síla parametrického a adaptivního modelování je ve velmi snadném dělání změn. Základem konstrukčního návrhu už není 2D výkres, ale 3D model. Při jakékoli změně v 3D modelu se tato změna automaticky projeví v sestavě i ve 2D výkresech. Vše je tedy odvozeno od modelu součásti.

#### **Prostředí Inventoru:**

Inventor má několik modulů, například modul pro 3D modelování, tvorbu sestav, svařence, plechové díly, prezentace, 2D výkresy a podobně. Každý modul ukládá svá data do zvláštního souboru, který se liší příponou. Při zakládání nového výkresu (nebo modelu, sestavy, prezentace a podobně) se použije potřebná šablona, ze které Inventor převezme základní nastavení.

Přehled standardních šablon je na následujícím obrázku.

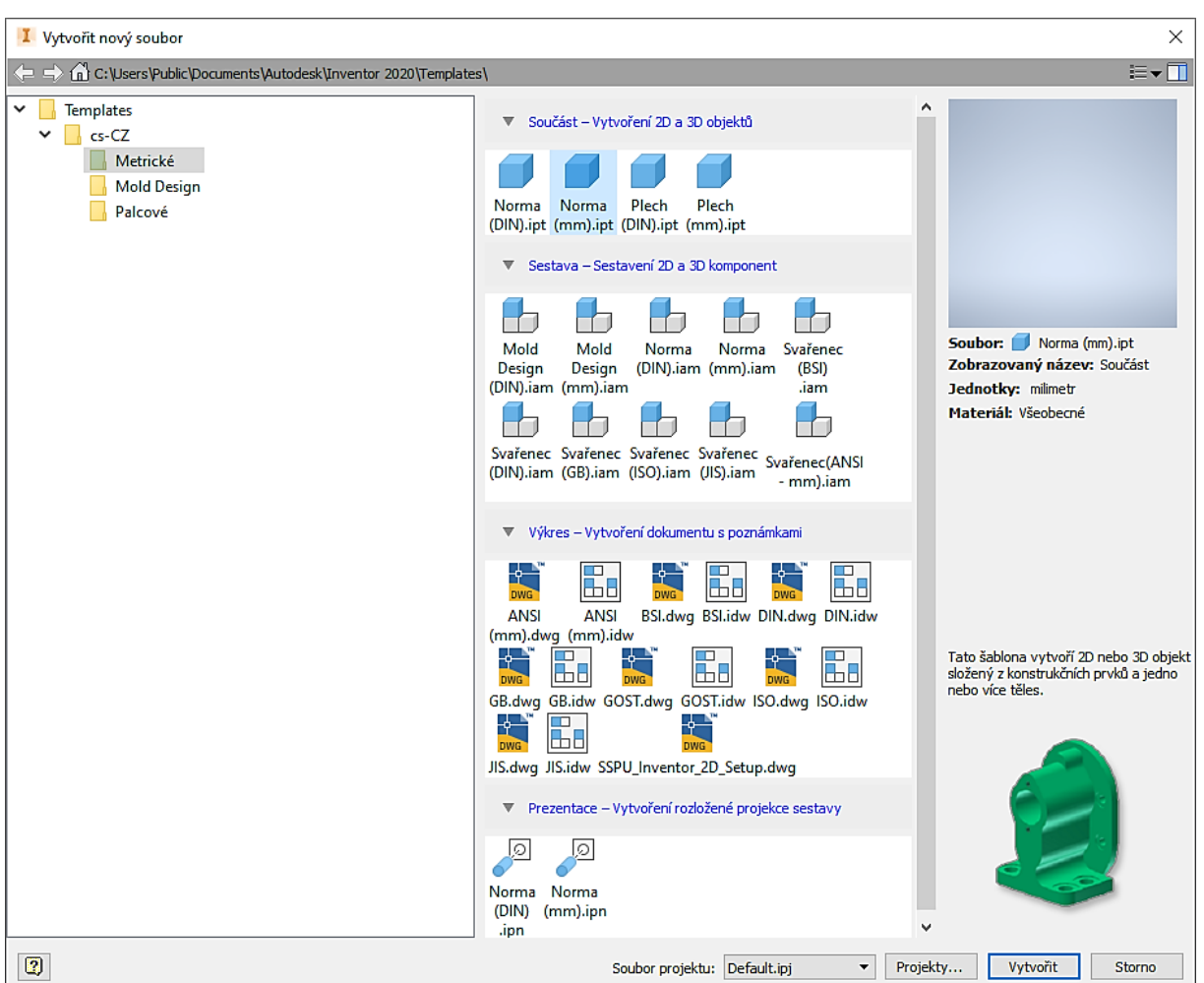

- **Norma (mm).ipt** 3D model (jedna součást);
	-
- **Norma (mm).iam** sestava;
- 
- 
- 
- 
- **Norma (mm).ipn** prezentace;
- 
- 
- 
- **Svařenec (ISO).iam** sestava svařence;
- **ISO.dwg** 2D výkres ve formátu DWG;
- **SSPU\_Inventor\_2D\_Setup.dwg** 2D výkres ve formátu DWG, školní předtisk;
- **ISO.idw** 2D výkres Autodesk Inventoru;
	-
- **Plech (mm).ipt** 3D model součásti ohýbané z plechu;
- **Mold Design (mm)**.iam sestava vstřikovací formy.

My si nyní vybereme ikonu pro tvorbu modelu – Norma (mm).ipt

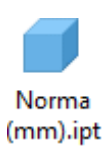

Na obrazovce máme kromě pracovní plochy, pásu karet a jednotlivých palet i takzvaný prohlížeč součástí.

Prohlížeč součásti obsahuje strukturu toho, co vidím na obrazovce, v našem případě modelu v tom pořadí, jak model postupně vznikal. Někdy se mu říká **historický strom**. Práce s ním je velmi častá a důležitá. V prohlížeči vidím jednotlivé kroky, ze kterých se náš model skládá. Dá se na ně klikat myší a tak je vybírat, editovat, mazat, vypínat viditelnost a podobně (pravé tlačítko myši). Pro snazší orientaci je možné je i přejmenovat. Na následujícím obrázku je 3D model konzoly, který byl vytvořen pomocí tří 3D operací vysunutí a jedné 3D operace zrcadlení. Při najetí kurzorem myši na položku prohlížeče se nám zvýrazní odpovídající část modelu na pracovní ploše, takže velmi snadno zjistíme, co která operace vytvořila.

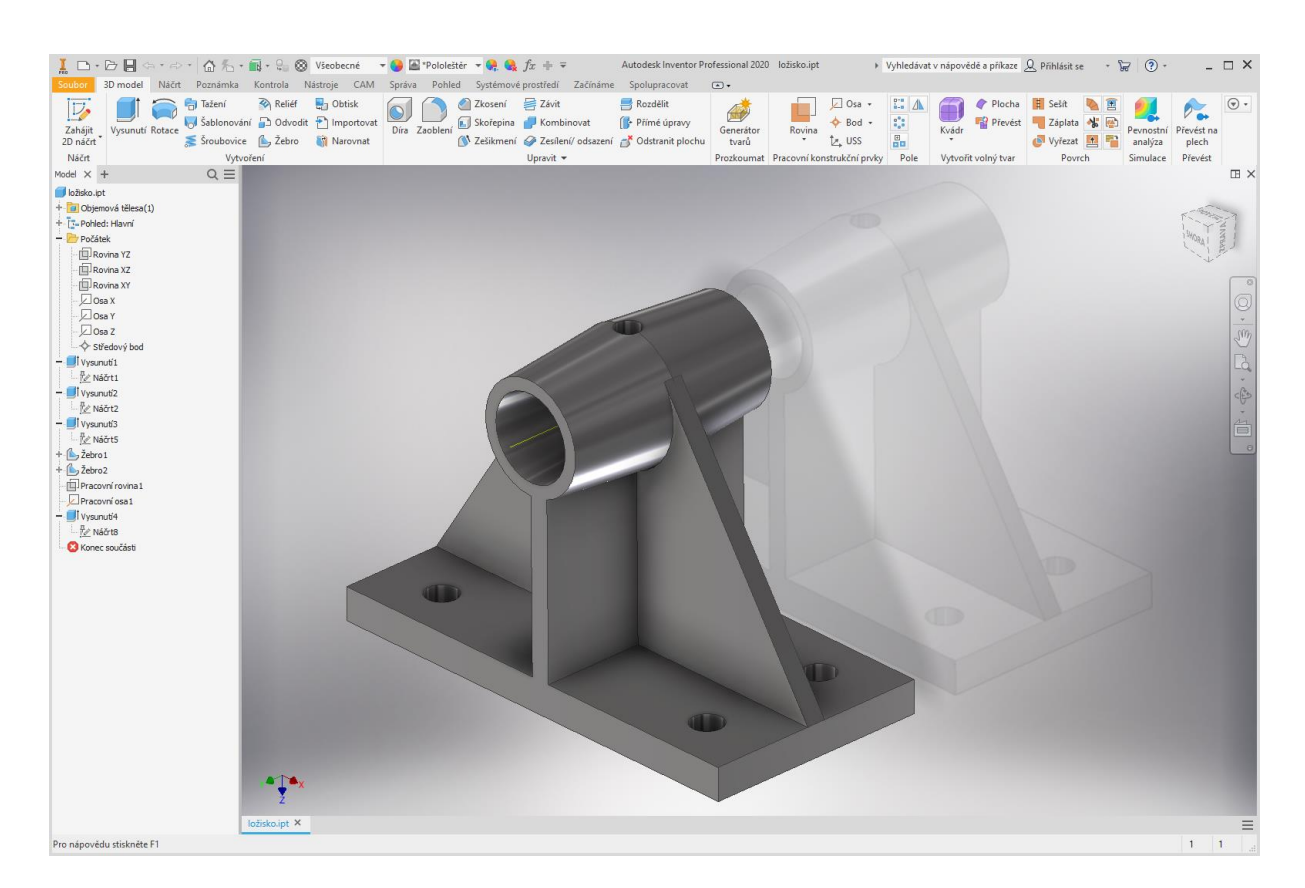

#### **Způsob práce v Inventoru (tvorba 3D modelu):**

Obvyklý způsob práce je takový: Vytvořím jednoduchý 2D obrázek, kterému říkám **náčrt**. Pak s tímto náčrtem provedu 3D operaci (například **vysunutí**). Na nějaké ploše modelu vytvořím nový náčrt a provedu s ním 3D operaci atd. Pokud nemám vhodnou plochu pro náčrt, pomůžu si takzvanou **pracovní rovinou**. Na závěr modelu patří případně nějaké zrcadlení, zaoblení hran a podobně. Tedy vlastně většinou používám tento postup: nový náčrt, 3D operace, nový náčrt, 3D operace atd.

#### **Řešený příklad:**

Tento příklad slouží pro první seznámení žáků s možnostmi Inventoru. Doporučuji ho nejprve předvést na učitelském počítači a pak ho znovu vytvořit společně s žáky. Na závěr doporučuji předvést dělání změn a zmínit se o možnostech řízení obrazovky (zoom, posun pohledu…).

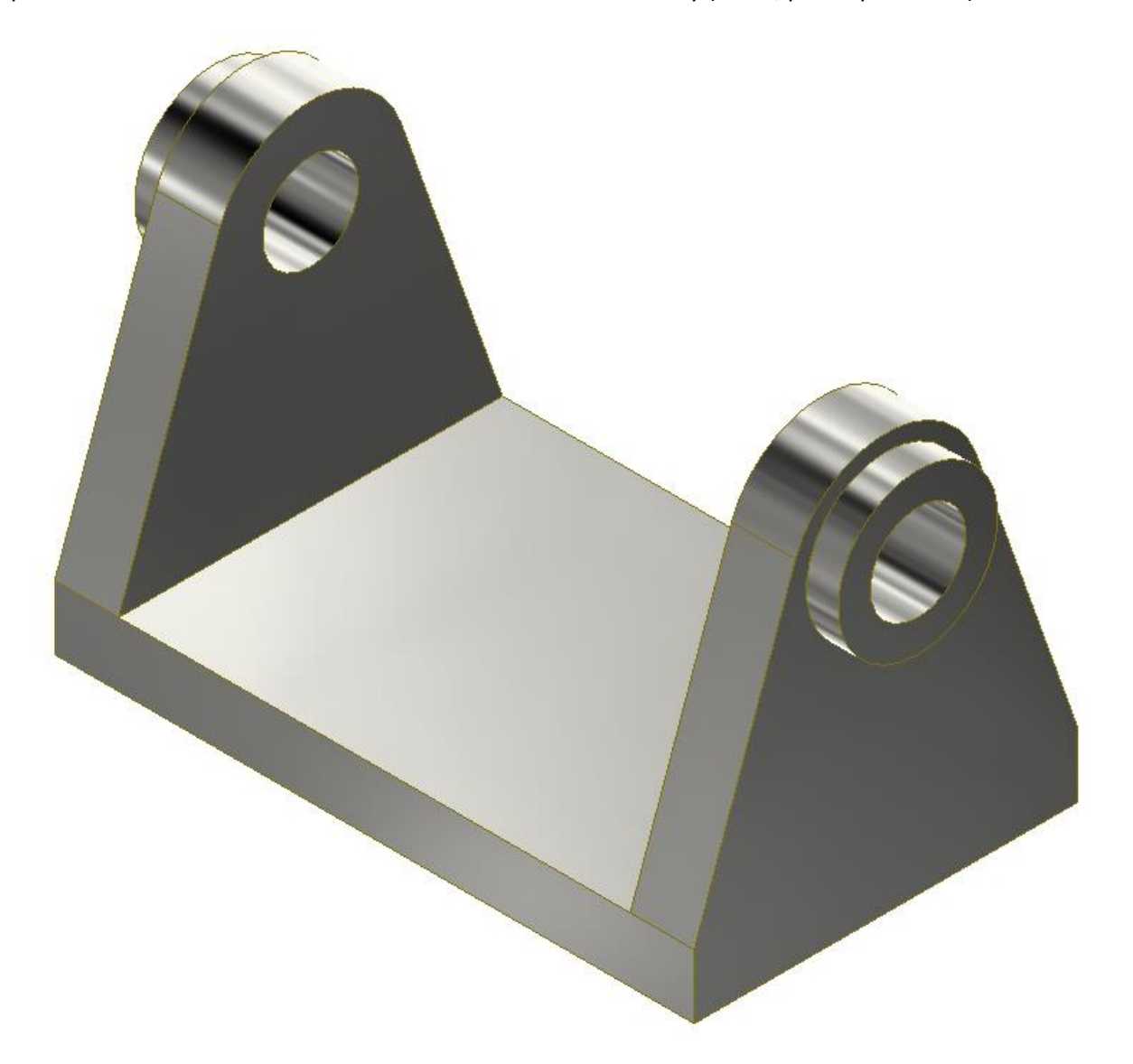

Začneme tím, že si zapneme **viditelnost souřadných rovin yz, xz, xy a středového bodu** (pravým tlačítkem ve stromu pod počátkem), budou se nám časem hodit. Pak příkazem promítnout geometrii promítneme tyto roviny do roviny našeho náčrtu, aby se od nich dalo kótovat.

Poznámka: Funkční klávesa "F6" – ISO pohled na model se bude hodit později.

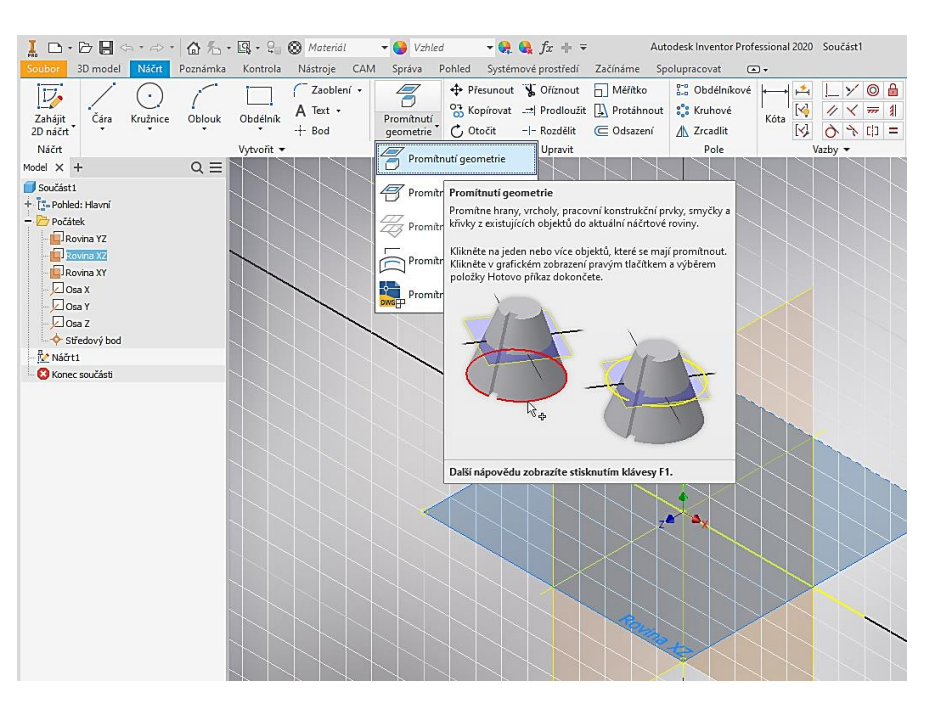

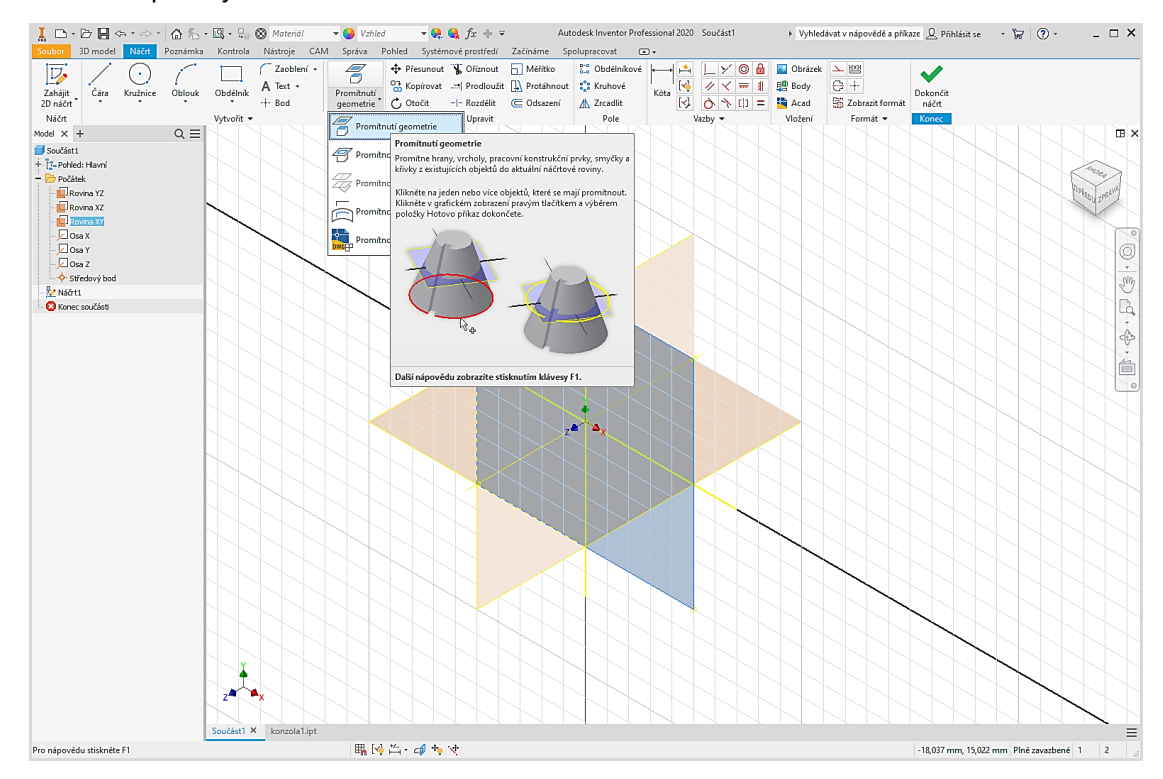

Dále pokračujeme náčrtem (2D) základny konzoly. Pohled "ZEPŘEDU". Příkazem obdélník nakreslíme obdélník, na rozměrech zatím nezáleží. Zakótujeme obdélník i jeho polohu vůči souřadným rovinám. **Náčrt byl zelený, ale nyní nám ztmavnul, protože je plně určený (zakótovaný a zavazbený)**. Klikneme dvakrát na kótu vedoucí k souřadné rovině, objeví se možnost úpravy kóty. Klikneme na celkovou kótu a dopíšeme /2. Tím zajistíme, že souřadná rovina bude vždy v polovině celkové kóty. Totéž uděláme i pro druhé dvě kóty. Pak přepíšeme rozměry obdélníku na 100 × 60 mm. Výsledek viz obrázek.

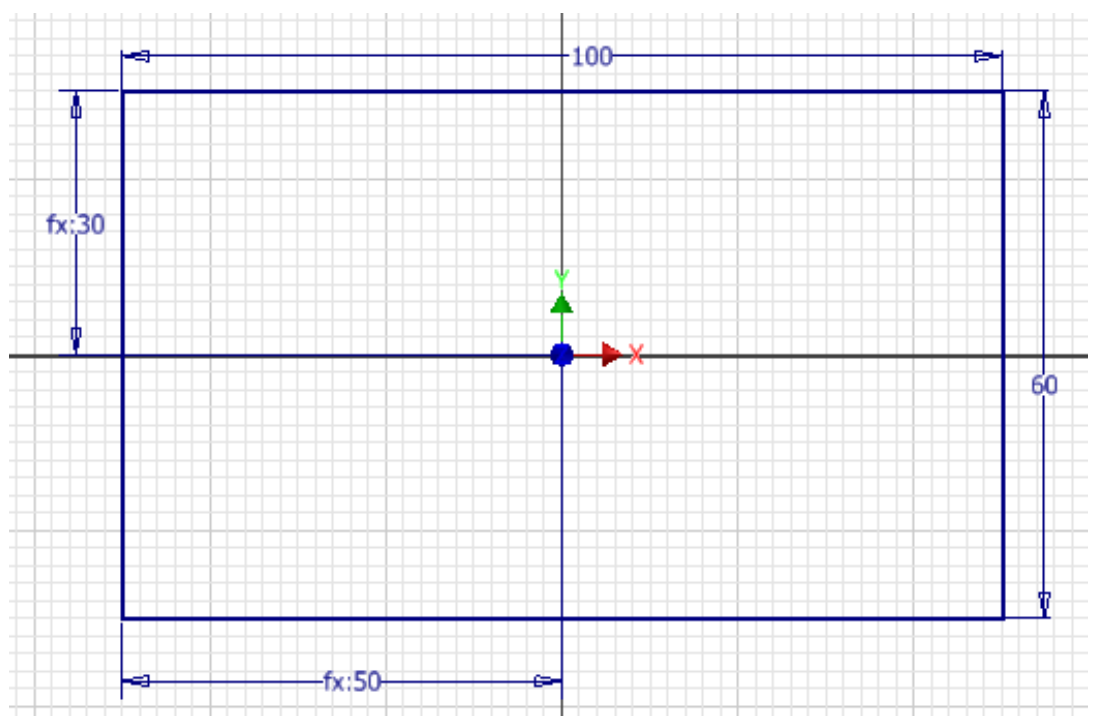

Dokončit náčrt Konec

Tlačítkem "Dokončit náčrt" ukončíme náčrt, tedy režim 2D kreslení.

Příkazem **vysunout** vysuneme z náčrtu těleso – kvádr. Vzdálenost ponecháme 10 mm. Tím máme hotovou základní desku.

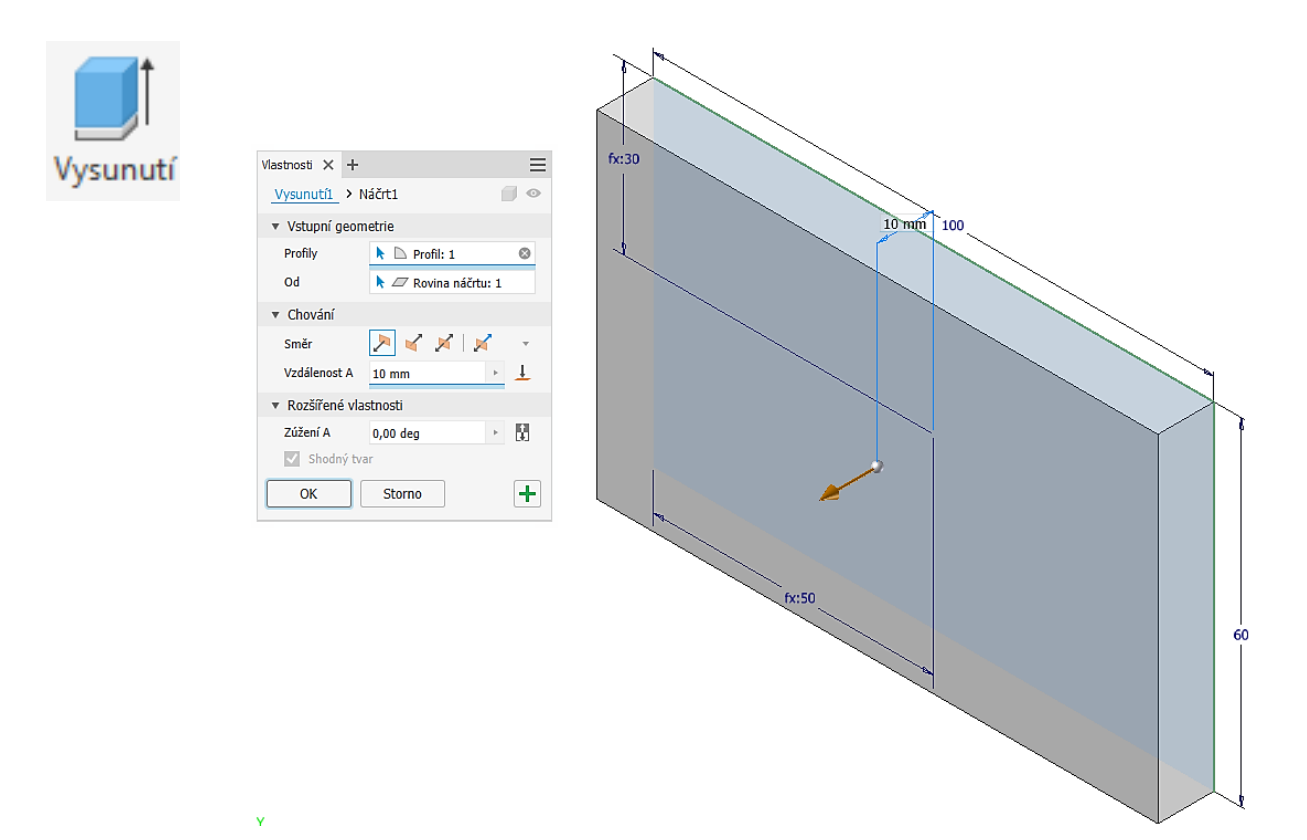

Dále potřebujeme vytvořit oko. Začneme příkazem **Nový náčrt**, který vytvoříme na úzké bočnici základní desky (zvýrazněna zeleně).

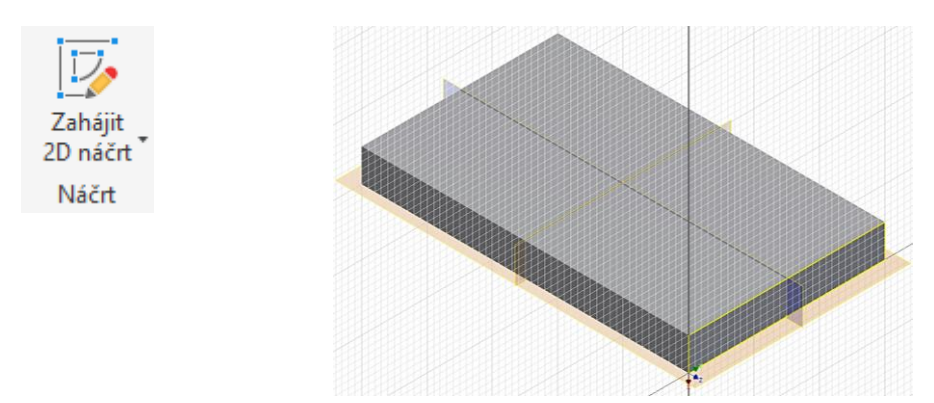

Do náčrtu dokreslíme tvar oka opět v libovolném rozměru. Přidáme vazby tečnosti **de laku Aby bylo oko** souměrné, je nejjednodušší použít vazbu **stejné** na obě šikmé čáry oka. U kružnice dáváme pozor, aby byla soustředná s obloukem oka. Přidáme tři kóty (30, 15, 40) a přepíšeme jejich rozměry na požadovanou hodnotu. Zapnout/Vypnout zobrazení vazeb můžeme pomocí funkčních kláves F8/F9.

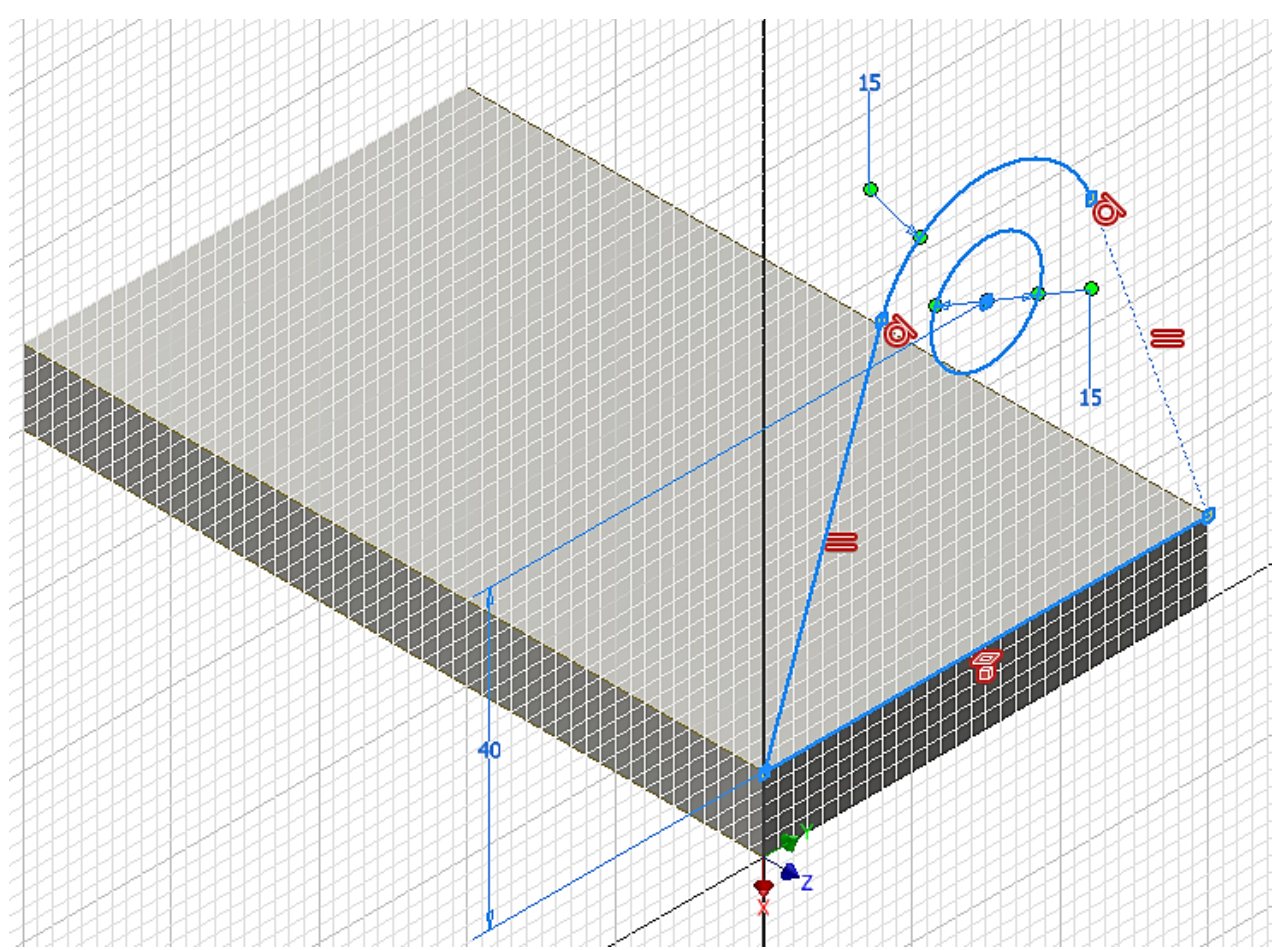

Příkazem **Dokončit náčrt** ukončíme náčrt a můžeme vytáhnout oko (tloušťka 10 mm). Musíme jen zvolit vhodný směr vytažení.

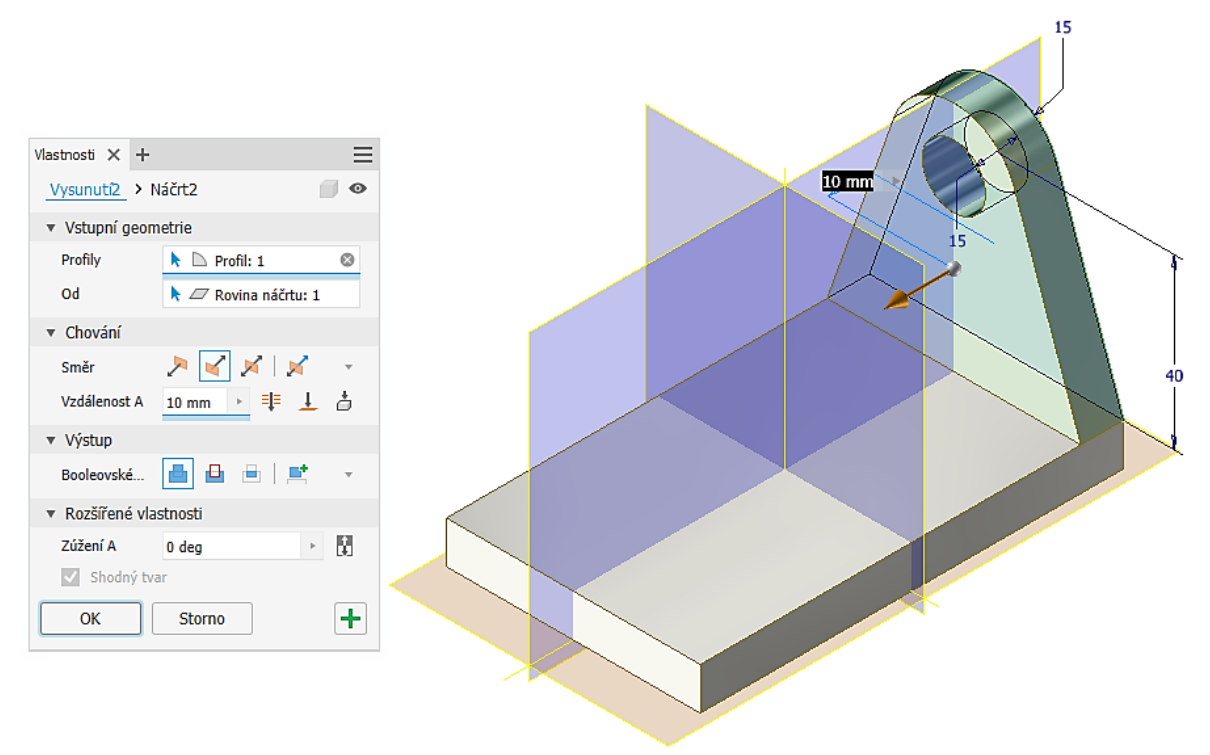

Dále na oku vytvoříme nákružek. Potřebujeme vytvořit náčrt na vnější straně oka. Vybraná plocha je opět zvýrazněna zeleně.

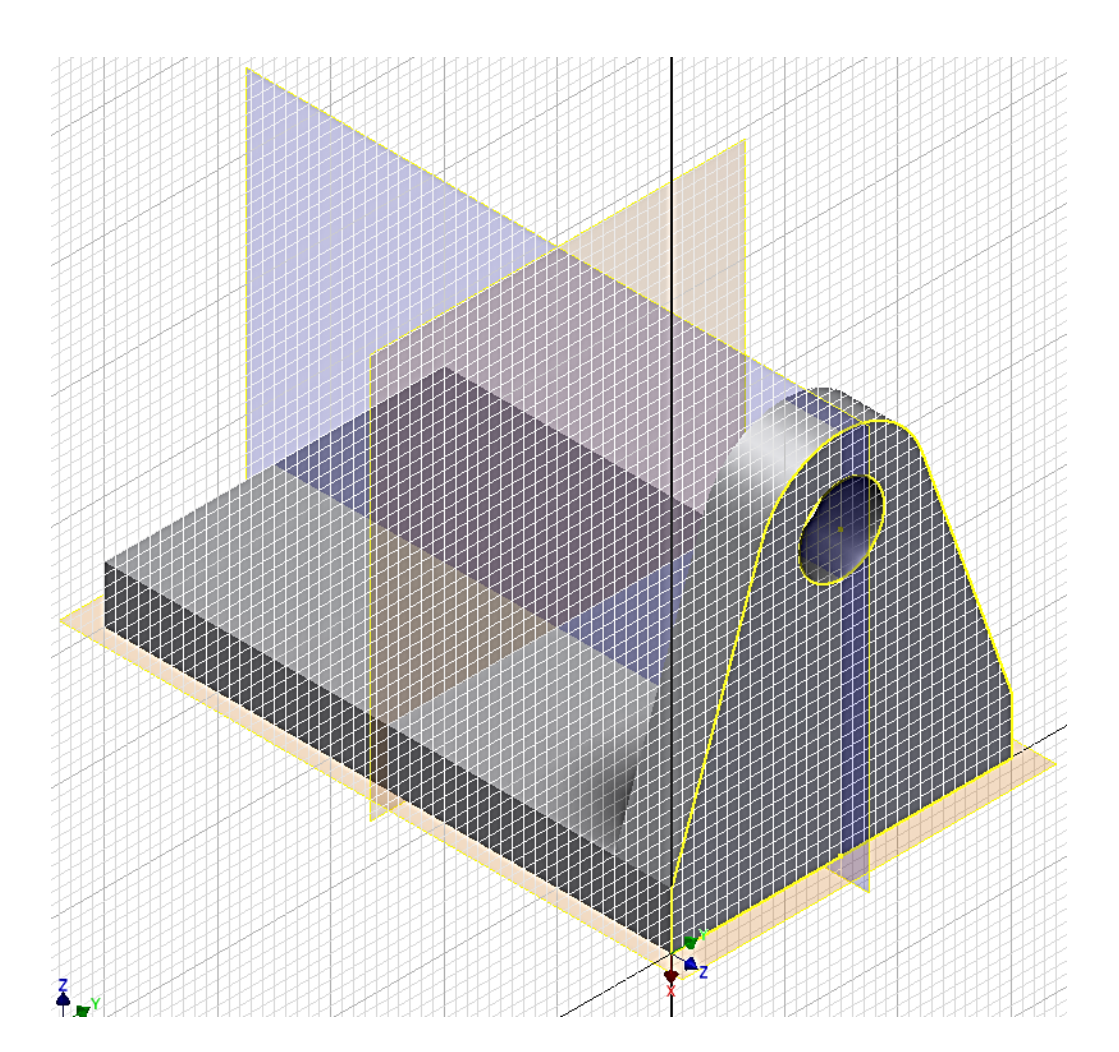

Do náčrtu dokreslíme vnější kružnici nákružku. Automaticky se nám vytvoří vazba soustřednost. Vnitřní kružnici převezmeme z oka, nemusíme ji tedy kreslit. Přepíšeme kótu na 25 mm a můžeme ukončit náčrt.

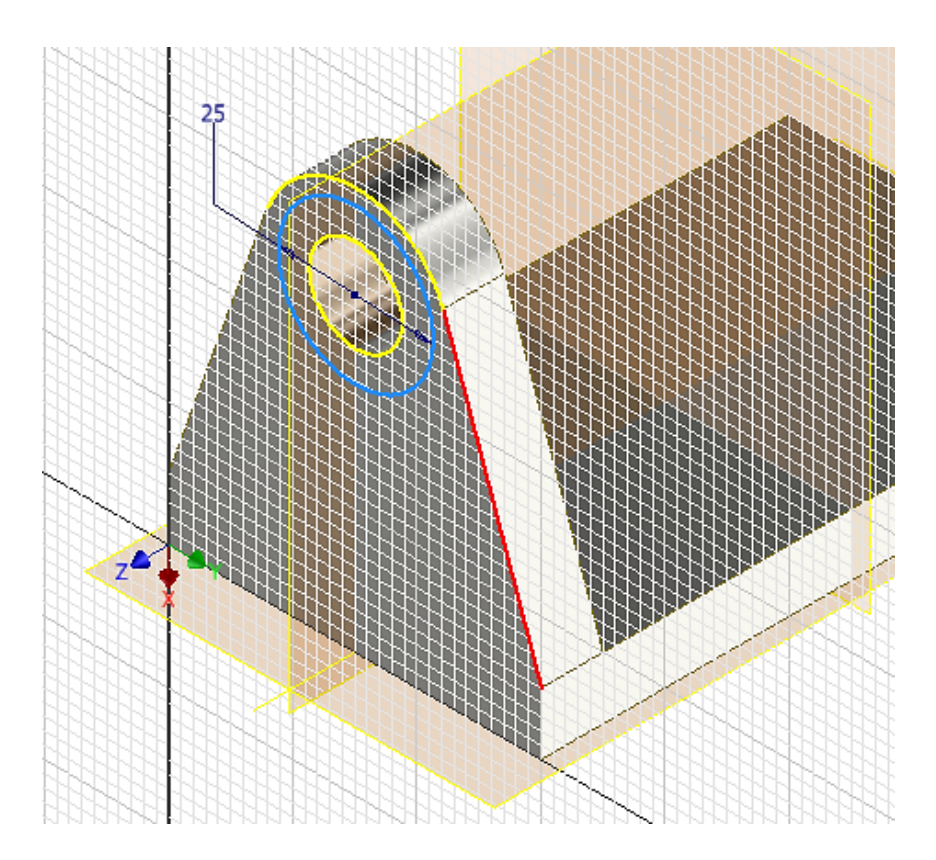

Příkazem vysunout zhotovíme nákružek o tloušťce 5 mm. Musíme si dát pozor, abychom vybrali správný profil, v tomto případě mezikruží a správný směr.

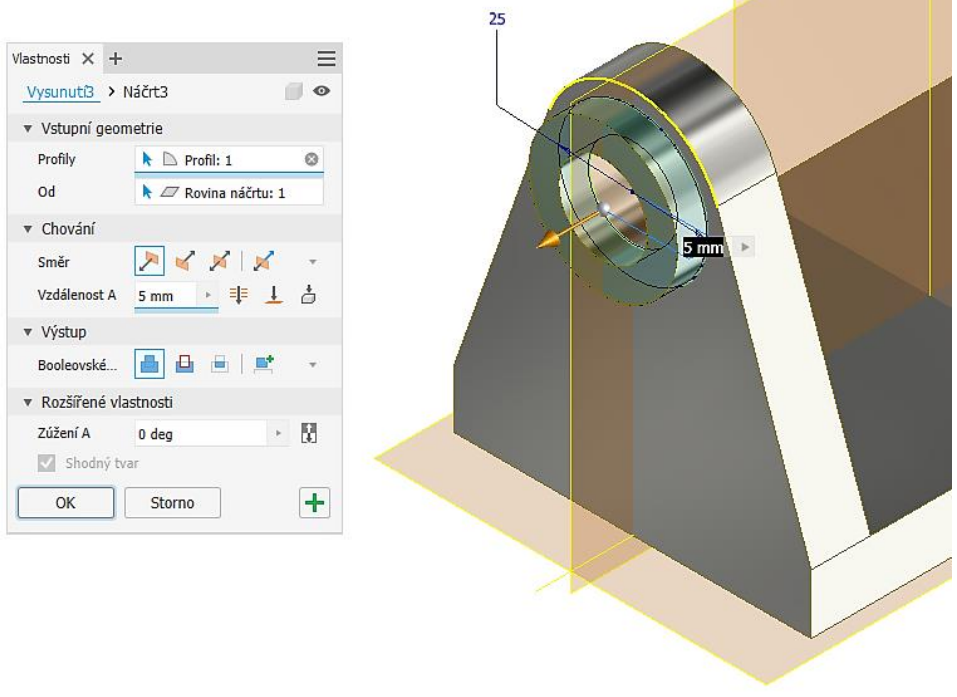

Dále nám zbývá už jen ozrcadlit oko. Použijeme příkaz **Zrcadlit prvek**. Nejprve vybereme prvky, které chceme zrcadlit, tedy oko a nákružek. Dále zadáme rovinu zrcadlení, na to se nám výborně hodí souřadná rovina. Výsledek bude vypadat takto:

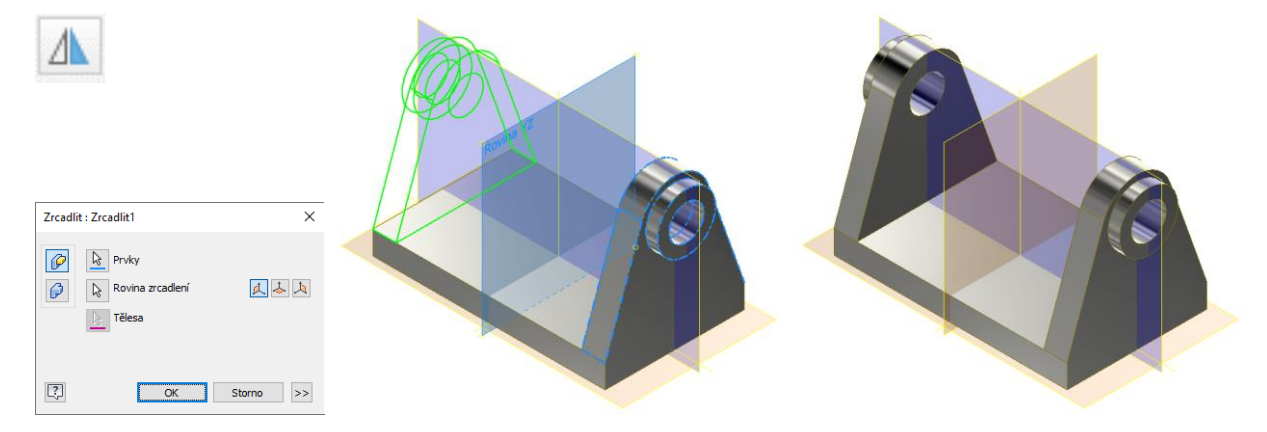

#### **Pro procvičení:**

Bylo by dobré ukázat možnost dělání změn v modelu. Například změnit rozměry základny na 200 × 60 mm, průměr otvoru na 5 mm.

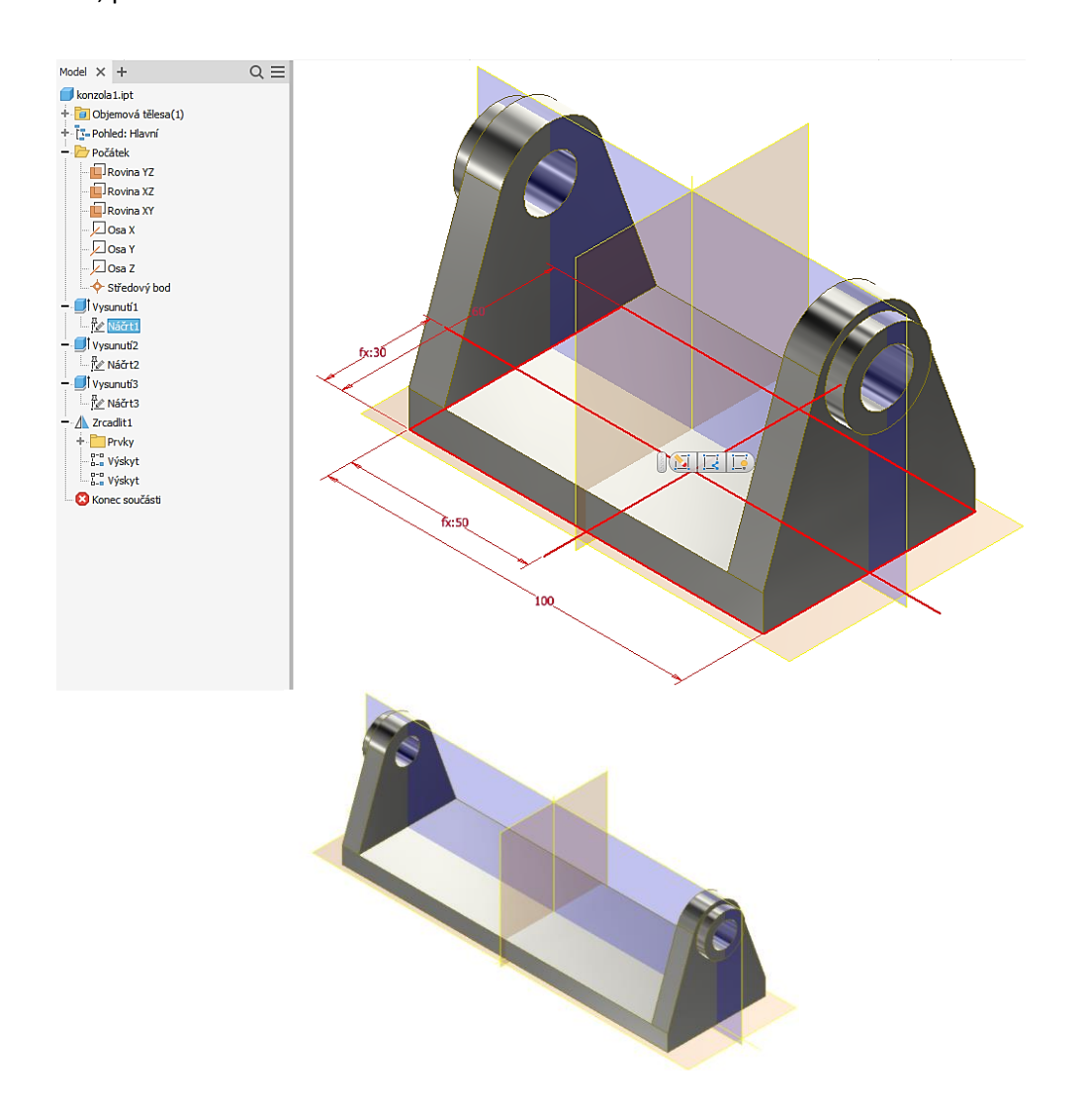

#### **Shrnutí:**

- nejčastější způsob tvorby modelu je opakování postupu 2D náčrt + 3D operace;
- panel nástrojů se nám mění podle toho, zda pracujeme v náčrtu nebo modelu;
- v levé části je takzvaný prohlížeč součásti, kde je zaznamenán způsob tvorby modelu a který se využívá pro opravy. Pro náš model vypadá následovně.

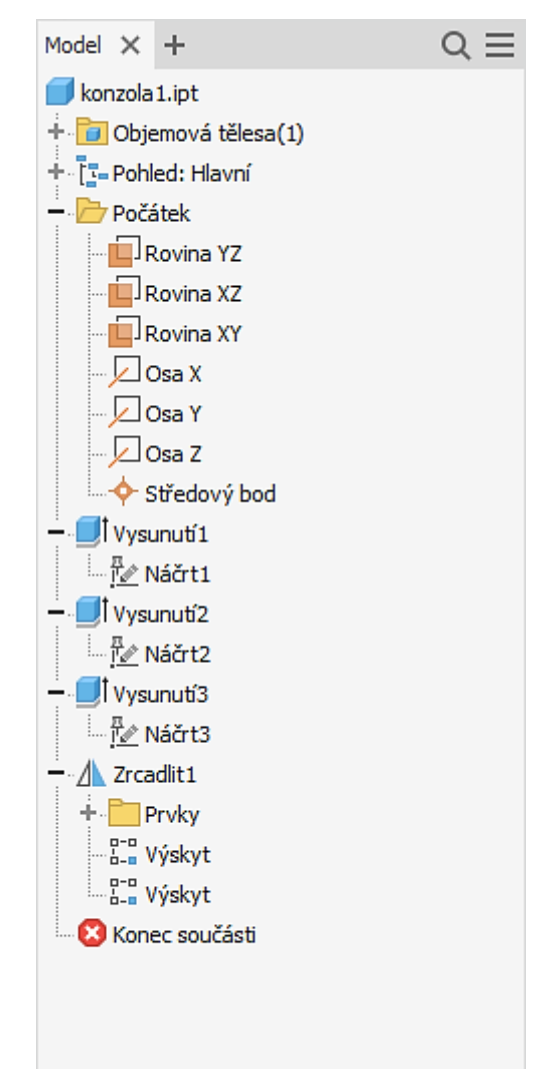

#### **Poznámka:**

V Inventoru doporučuji každému žákovi před započetím práce založit takzvaný projekt. Zjednodušeně řečeno, projekt = adresář na data. Každý žák má tedy svůj projekt, tedy i adresář a na začátku hodiny si přepne na svůj projekt. V následujícím obrázku je aktivní projekt Student a lze vidět cestu k adresáři pro data.

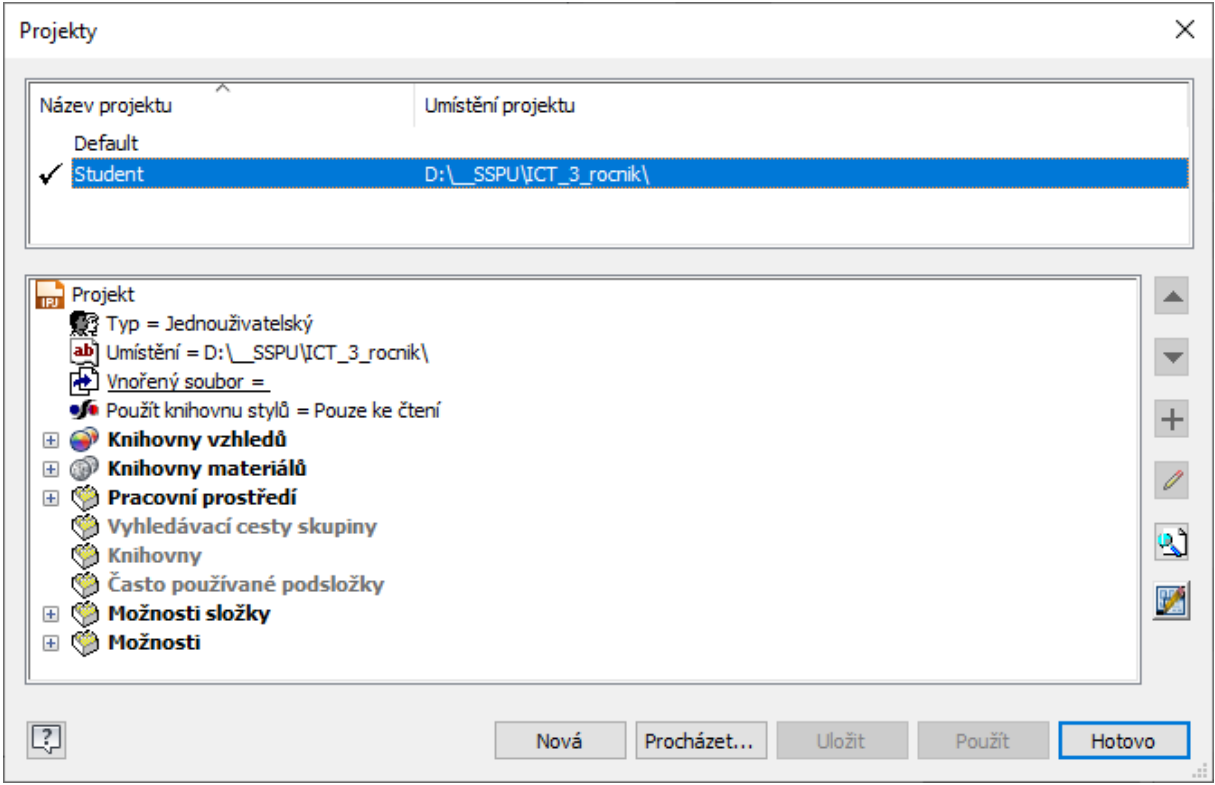

#### Dále v nastavení Inventoru doporučuji udělat tyto změny:

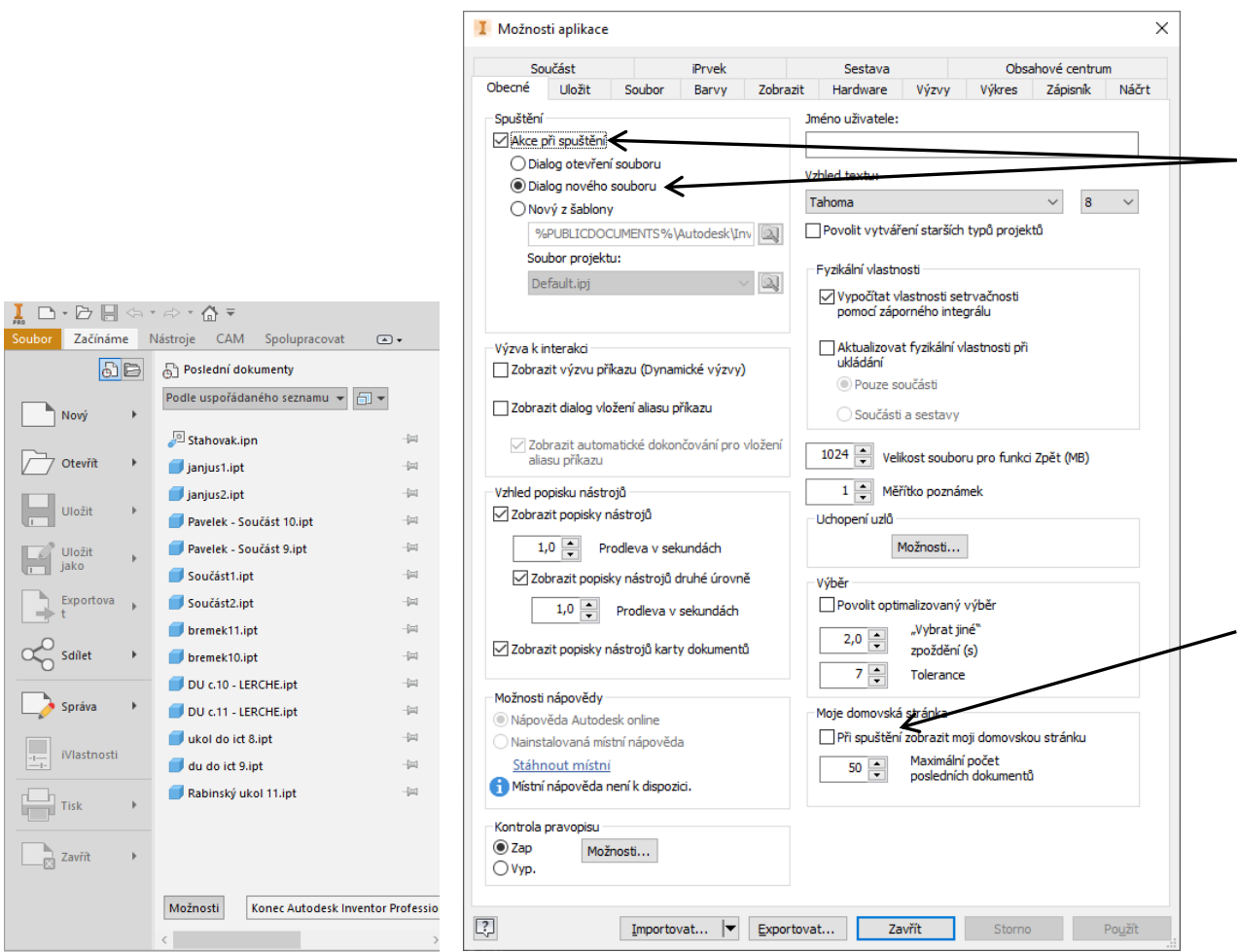

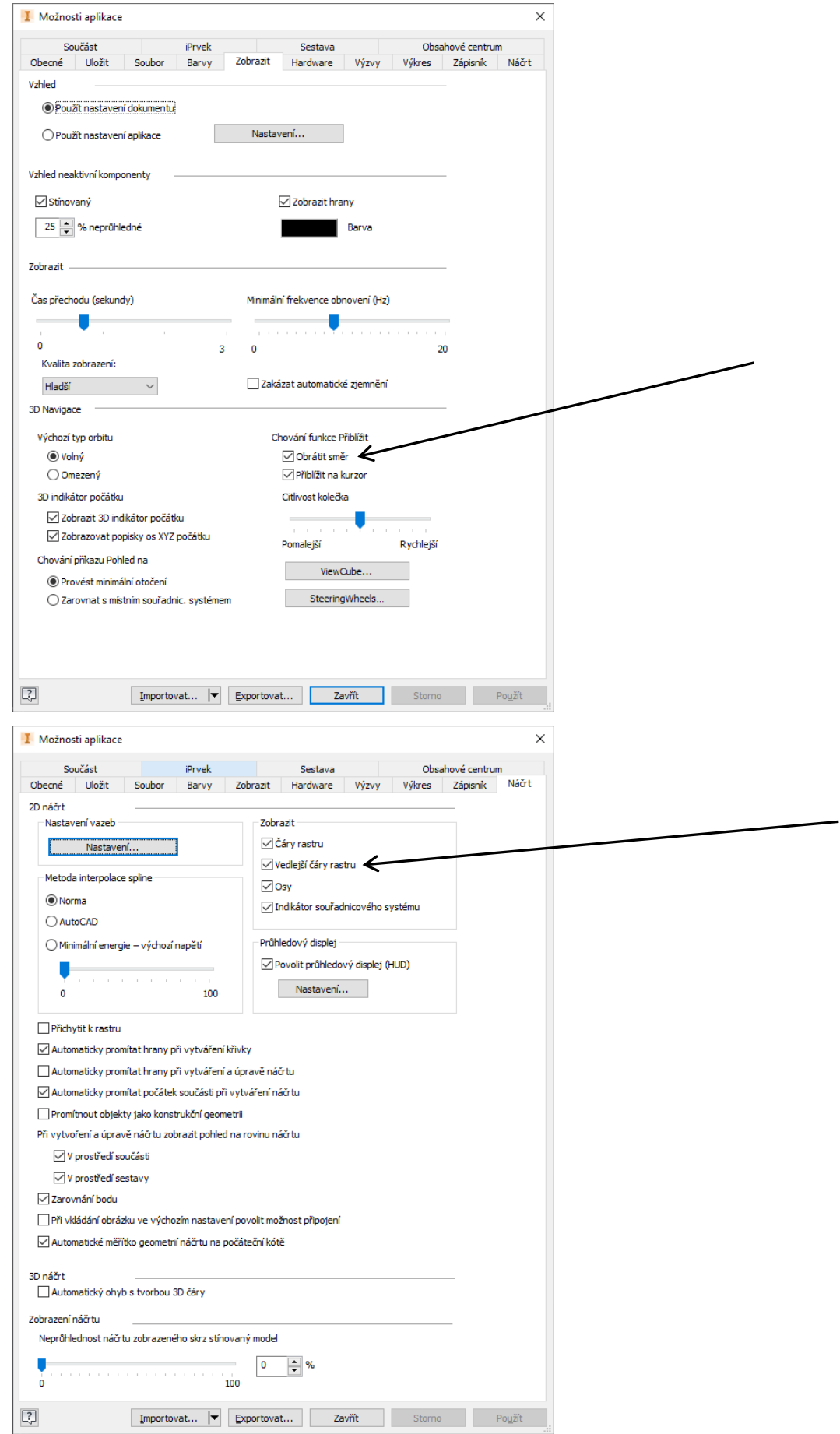

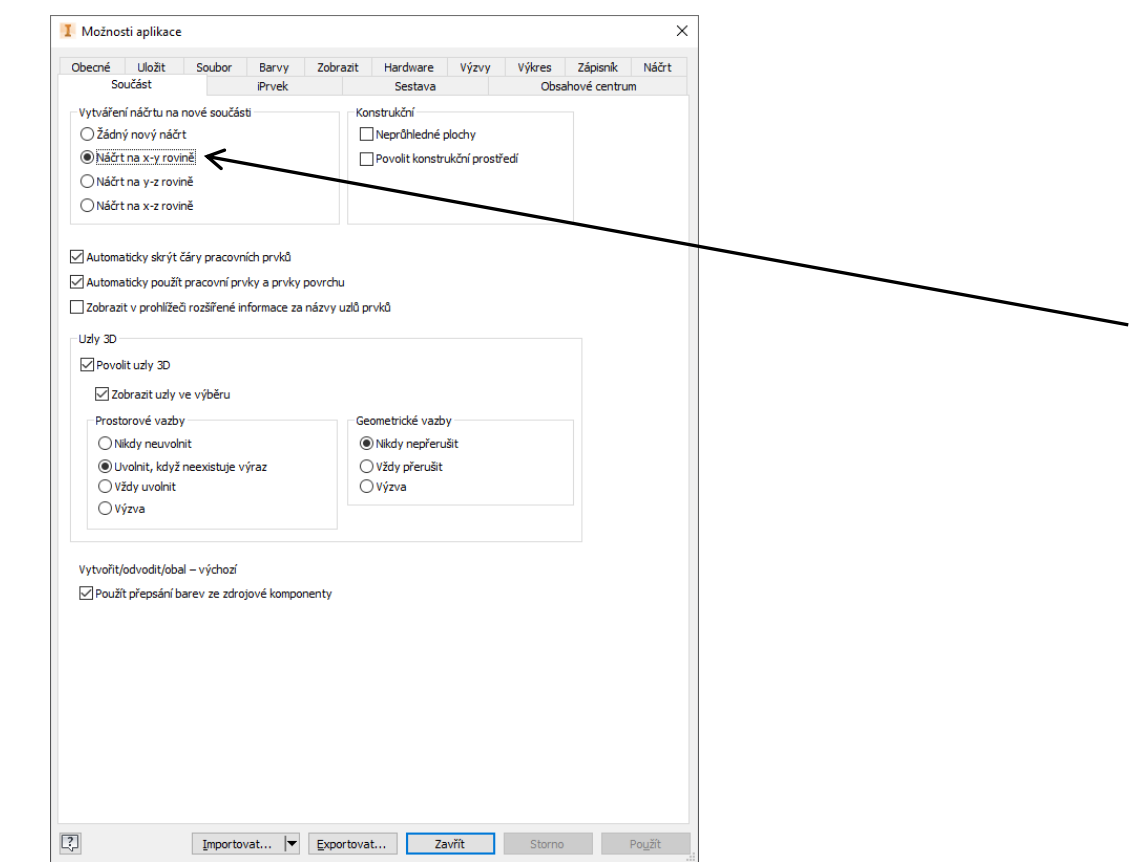

• karta Nástroje / paleta Možnosti / Nastavení dokumentu / záložka Jednotky / zatrhnout "Zobrazit jako výraz";

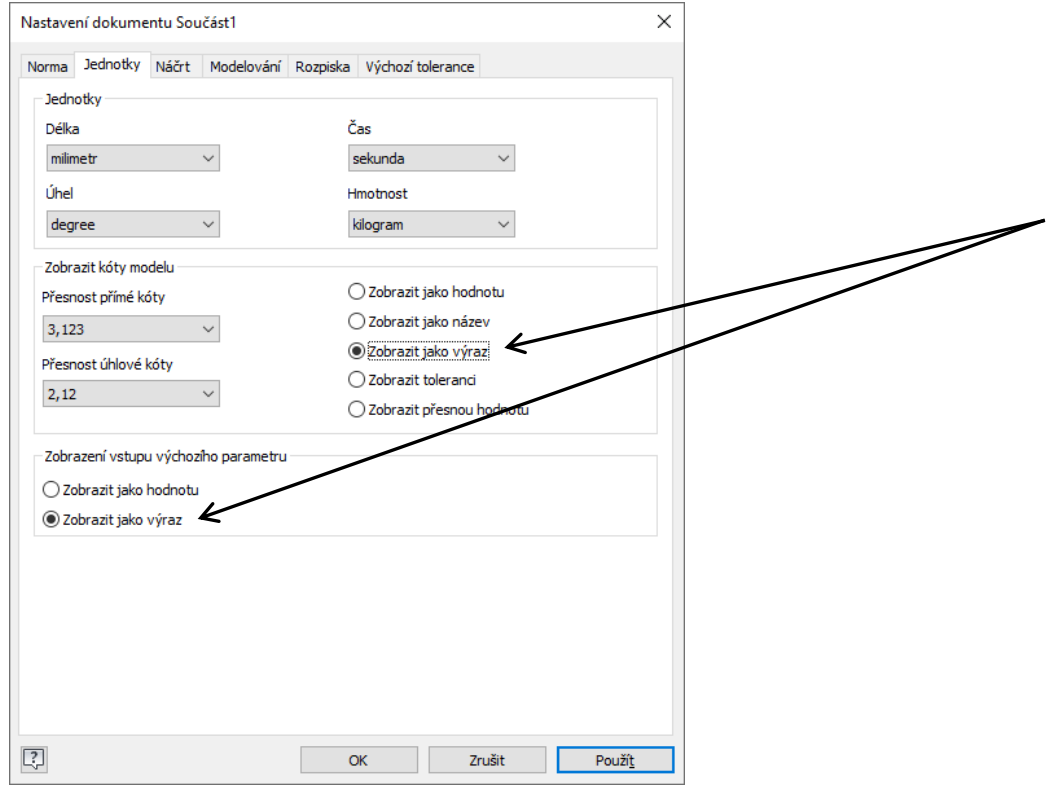

 pokud si omylem přepnete vzhled pásu karet, pak je zpět přepnete šipkou na konci pásu karet a nebo přes kontextové menu pravého tlačítka myši;

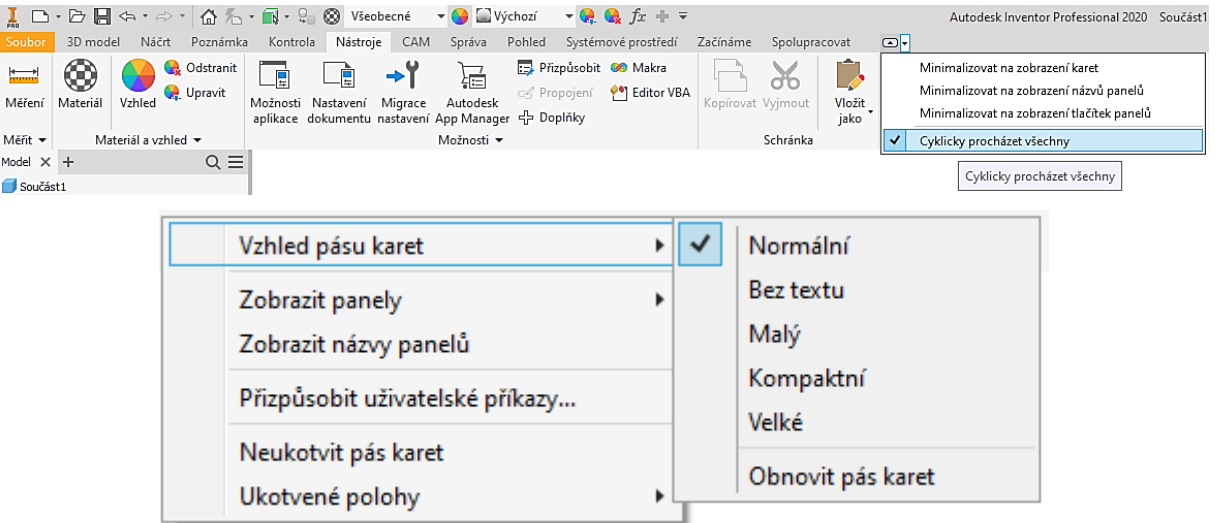

 pokud se vám ztratí některé části ikonových panelů, pak je můžete opět zobrazit zatržením – na kartě Pohled / paleta Okna / ikona Uživatelské rozhraní.

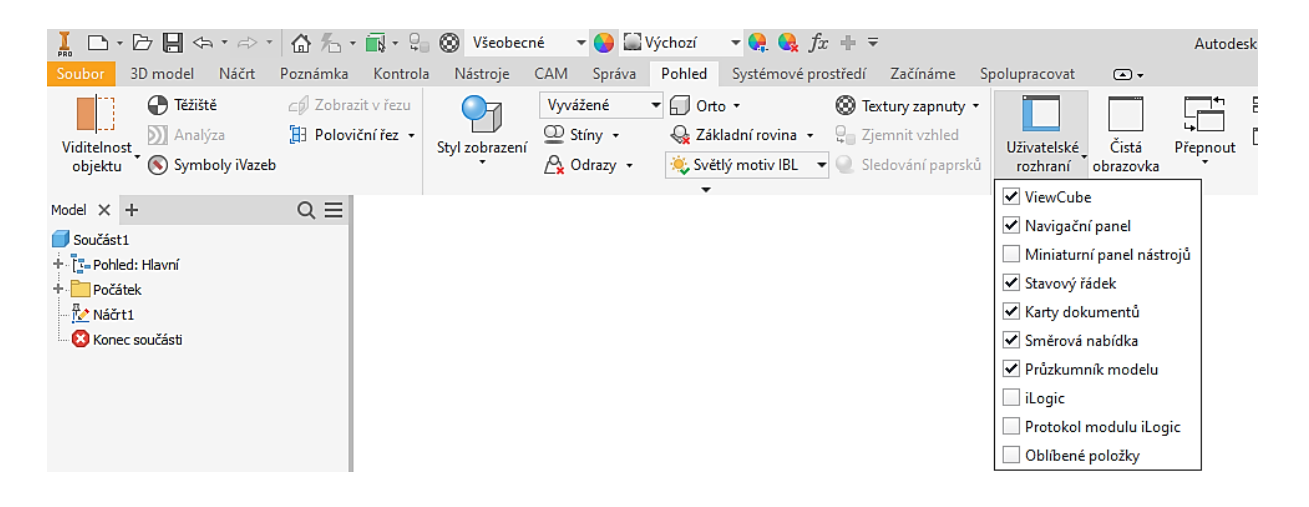

## <span id="page-18-0"></span>**2 Tvorba náčrtů**

#### **Cíl hodiny:**

Naučit základní možnosti tvorby náčrtů.

#### **Teorie:**

Cílem této hodiny jsou náčrty – jejich tvorba včetně vazeb a kót. Zabývat se budeme 2D náčrty, které jsou vždy založeny na nějaké rovině. Dá se použít souřadná rovina, pracovní rovina nebo rovinná plocha modelu. Pracovní rovina je pomocná rovina, kterou si vytvoříme tam, kde nemáme k dispozici nějakou vhodnou existující plochu modelu.

#### **Vazby:**

Slouží k definování vztahu mezi nakreslenými grafickými prvky.

#### **Seznam vazeb:**

- vztahy mezi prvky (**kolmost, rovnoběžnost, tečně, totožnost, soustřednost, kolineárnost**);
- uchycení v prostoru (**horizontální, vertikální, pevný**);
- vztahy mezi rozměry prvku (**stejné, symetrické**).

Autodesk Inventor se snaží při kreslení vytvářet vazby automaticky.

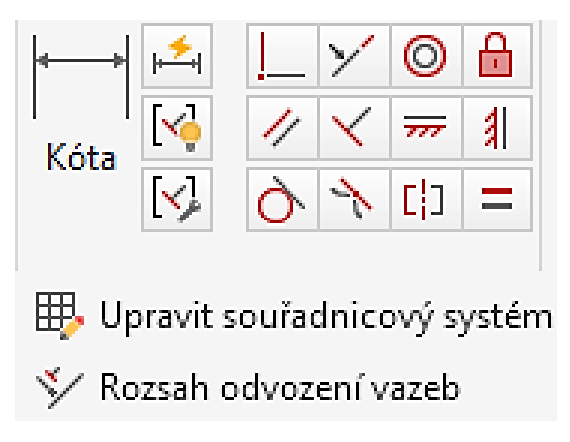

#### **Kóty:**

Slouží k zadávání velikosti. Hodnota kóty nemusí být jen číslo ale i rovnice, která se vyhodnotí a výsledek se použije pro vykreslení. Tomuto říkáme parametrické modelování.

#### **Způsob kreslení náčrtu:**

Obvykle kreslíme hrubý tvar součásti od oka v libovolných rozměrech. Snažíme se přibližně zachovávat rovnoběžnost, kolmost, totožnost a podobně, Inventor sám doplňuje vazby a kresbu mírně upravuje (např. vytváří přesné pravé úhly, rovnoběžky a podobně). Pokud například potřebujeme nakreslit čáru pod úhlem jiným než pravým, nakreslíme ji výrazně šikmo, aby se nám nevytvořila vazba kolmosti. Pak ručně doplníme další potřebné vazby, například tečně, stejné a podobně. Nyní náčrt můžeme zakótovat a přepsat hodnoty kót. Náčrt se překreslí do správných rozměrů.

Uvědomme si, že vazby a kóty jsou zcela něco jiného než například v AutoCADu. V Inventoru platí neustále a jsou stále aktivní i při změně tvaru modelu. Když je náčrt plně určen (rozměry, tvar i poloha v prostoru) změní barvu na tmavou (původně plně neurčený náčrt byl zelený).

#### **Doporučení:**

- pokud je to možné, dávat přednost vazbám před kótami;
- první náčrt u modelu uchytit v prostoru buď pomocí vazeb (horizontální, vertikální, pevný), nebo pomocí kót k souřadnému systému;
- pokud je to možné, kótujeme spíše od úseček než od koncových bodů.

#### **Řešený příklad:**

Nejprve velmi jednoduchý příklad pro seznámení se s náčrty. Cílem bude vytvořit následující součást.

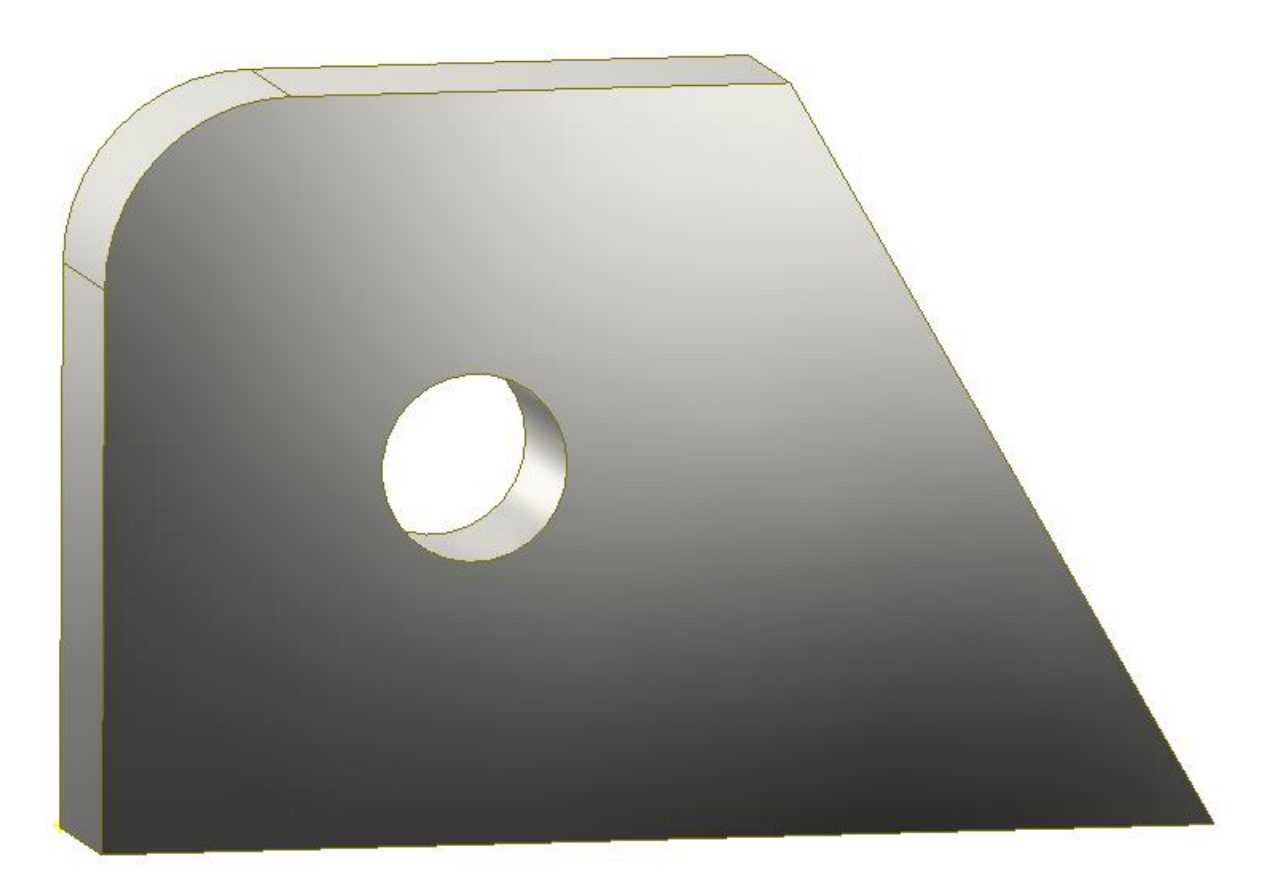

Nejprve příkazem čára a kružnice vytvoříme hrubý tvar součásti, na rozměrech nezáleží.

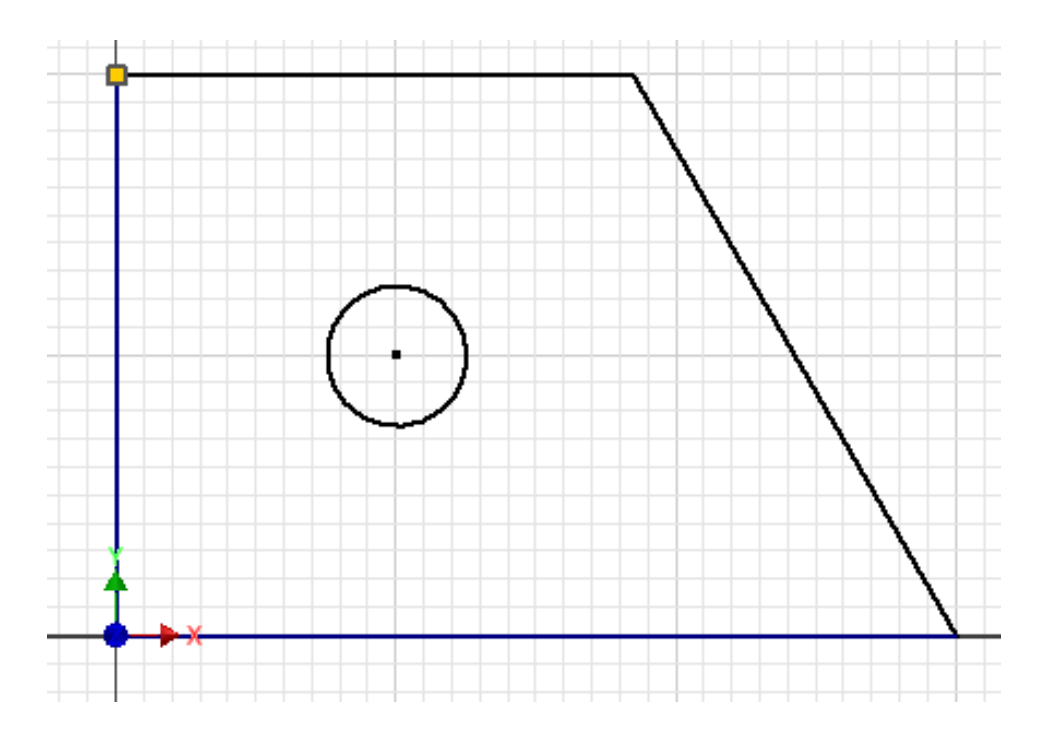

V menu na pravém tlačítku myši můžeme zapnout zobrazit všechny vazby (můžeme také použít funkční kláves **F8/F9**). Najetím na ikonku vazby se pak zvýrazní, čeho se vazba týká, viz například zvýrazněná vazba totožnost. Všechny tyto vazby se nám vytvořily automaticky při kreslení.

Poznámka: funkční klávesa F7 nám zobrazí součást v řezu (budeme ji potřebovat později).

Dále zakótujeme a přepíšeme velikosti kót.

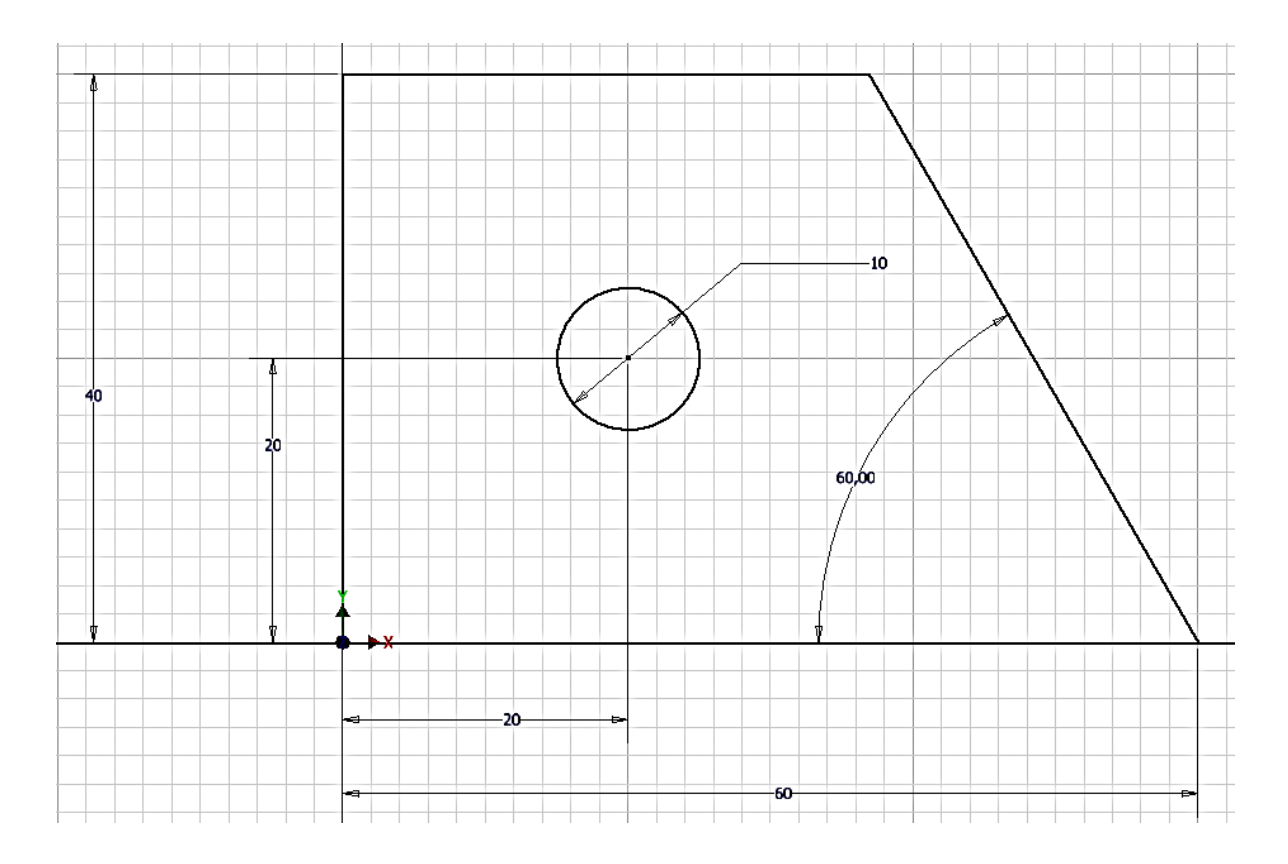

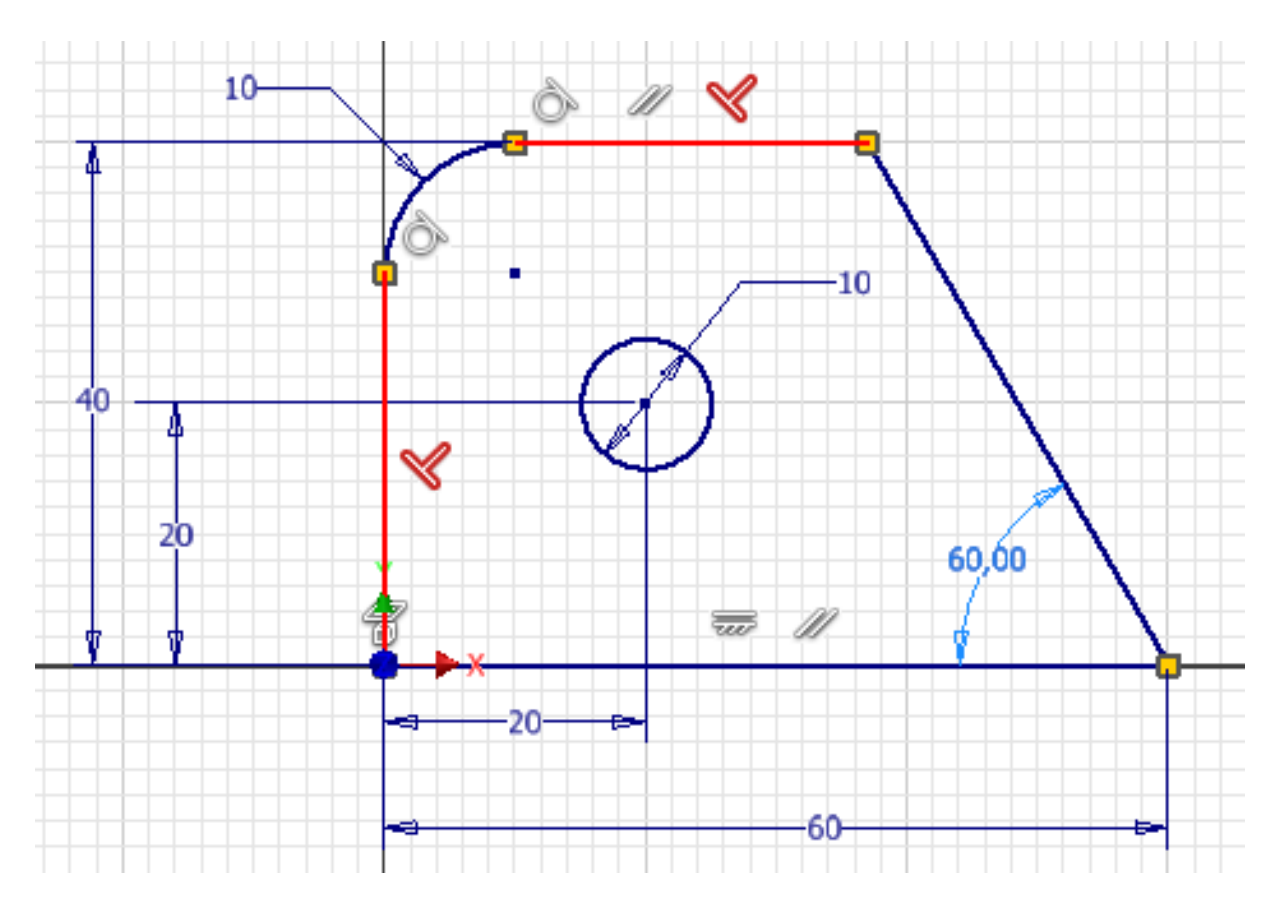

Příkazem zaobli zaoblíme hranu R=10 mm a náčrt je hotový.

Příkazem návrat náčrt ukončíme a můžeme vytáhnout součást.

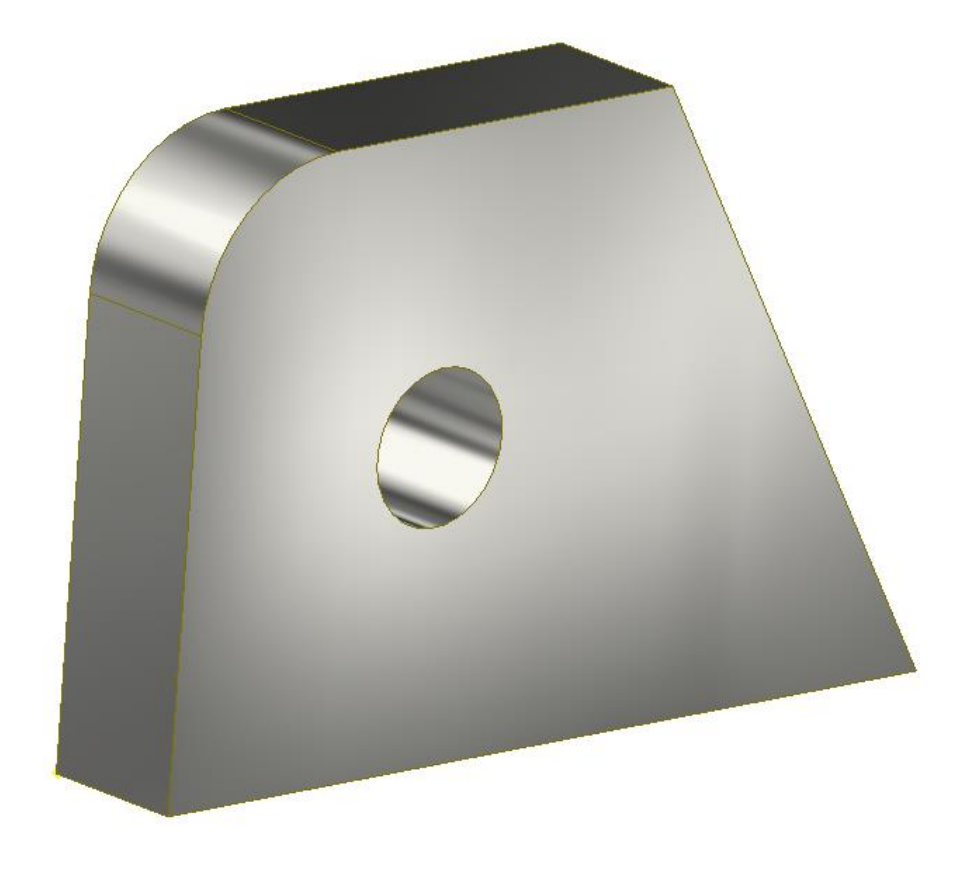

Další příklad bude aplikace vazeb **kolineární** (ležící na jedné přímce) a **stejné**.

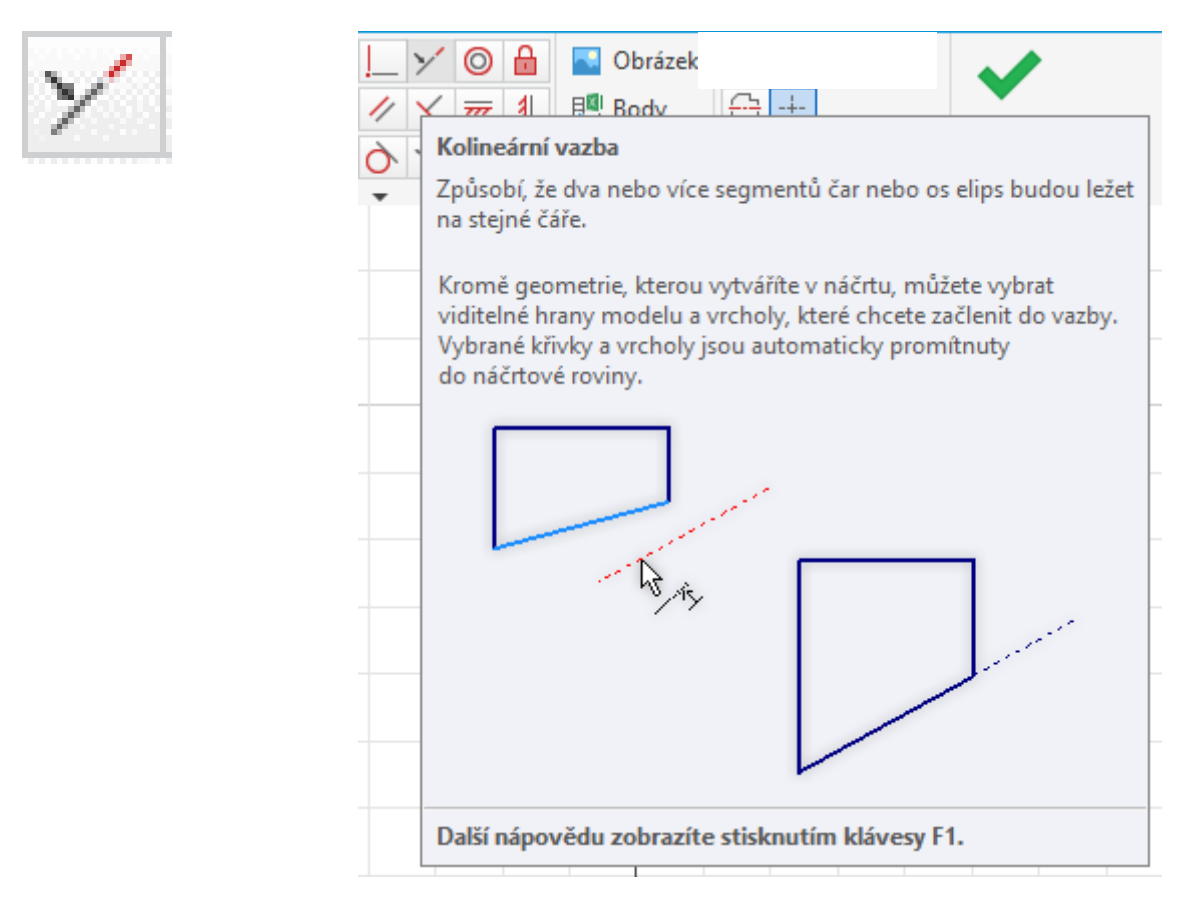

Prvotní náčrt je nakreslený nepravidelně, pouze dbáme na automatické vytváření vazeb rovnoběžnost a kolmost.

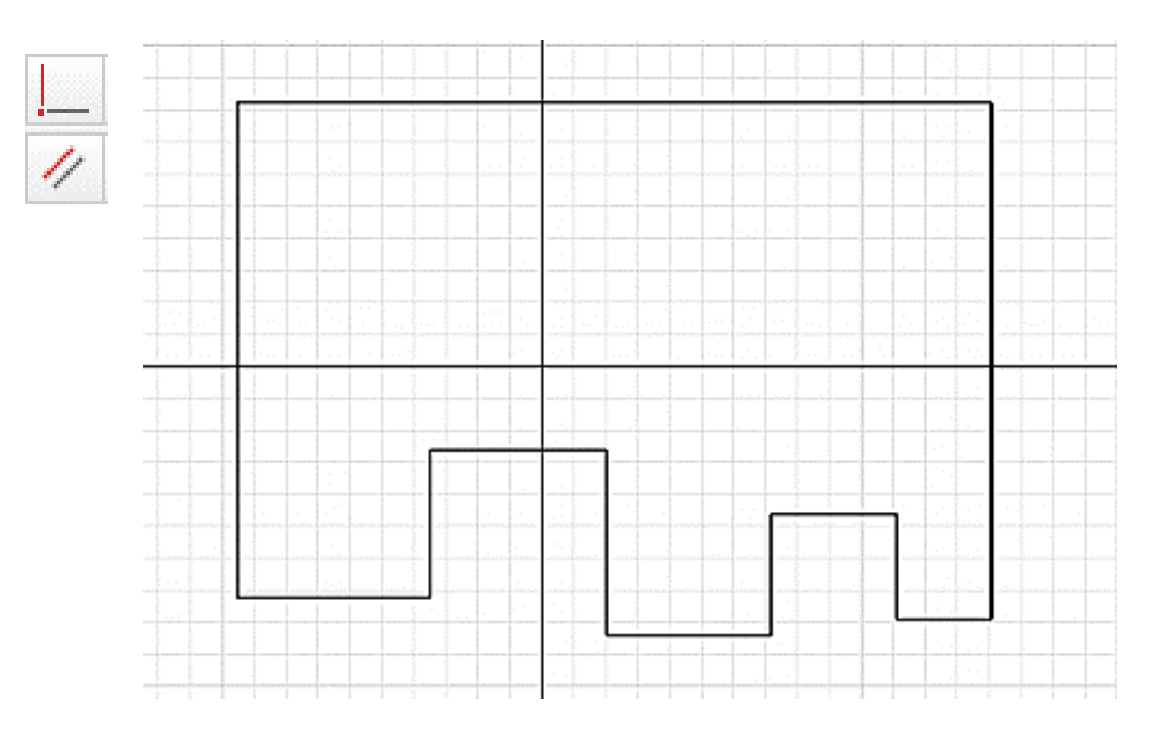

Použijeme vazby kolineárnost na krátké vodorovné úsečky hřebene.

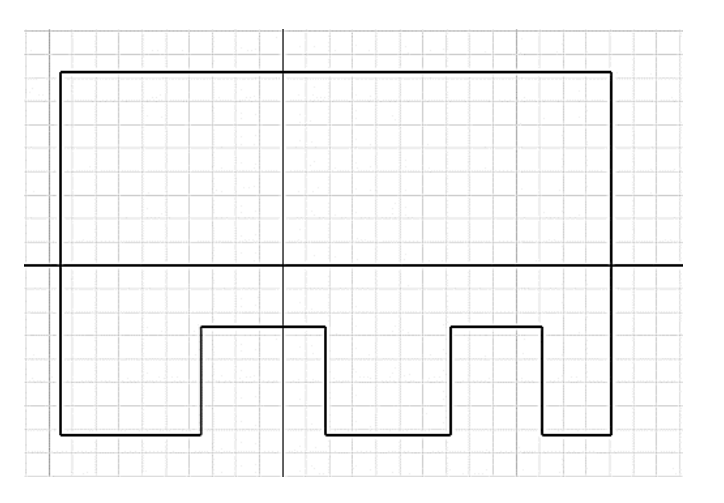

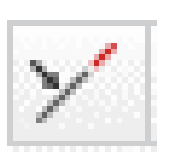

A pak vazbu stejné a hřeben bude pravidelný.

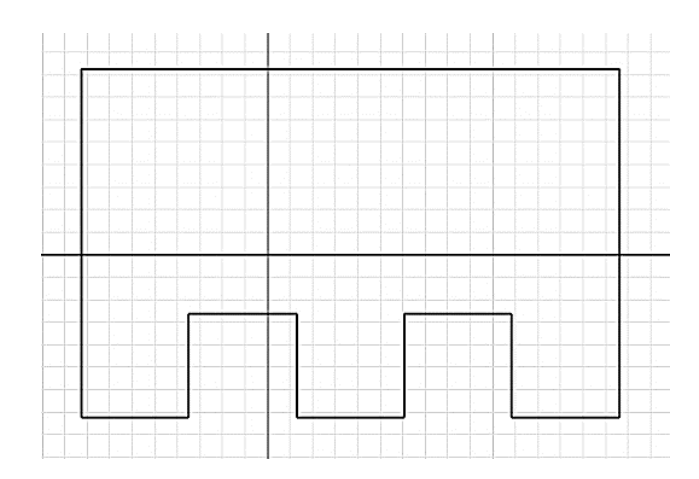

Tento postup byl mnohem výhodnější a rychlejší, než kótovat každý zub zvlášť. Po zakótování a přepsání rozměrů dostaneme následující obrázek. Víc kót není potřeba, zbytek nám určily vazby.

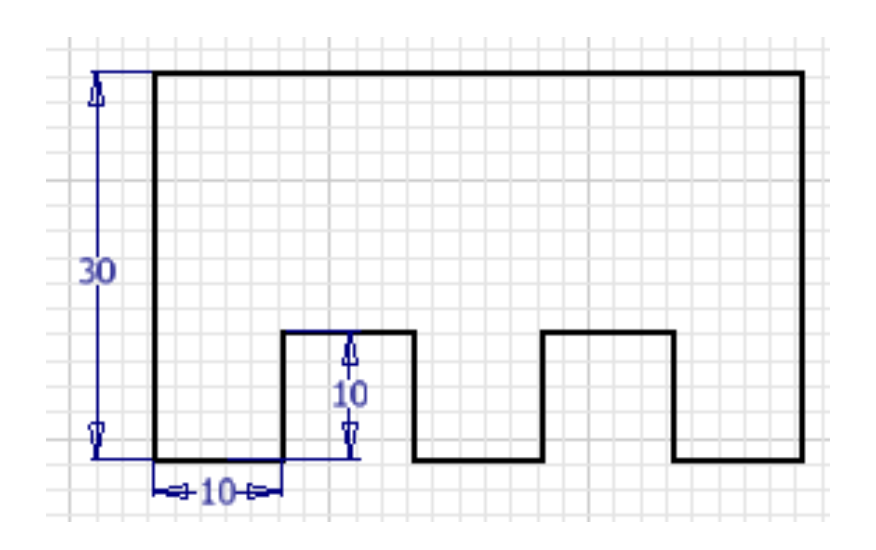

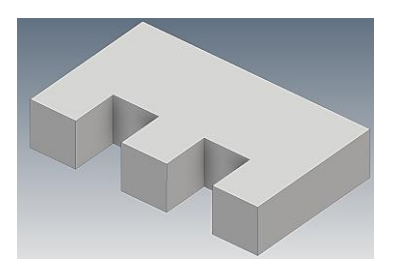

#### **Pro procvičení:**

Další příklady pro procvičování tvorby náčrtu:

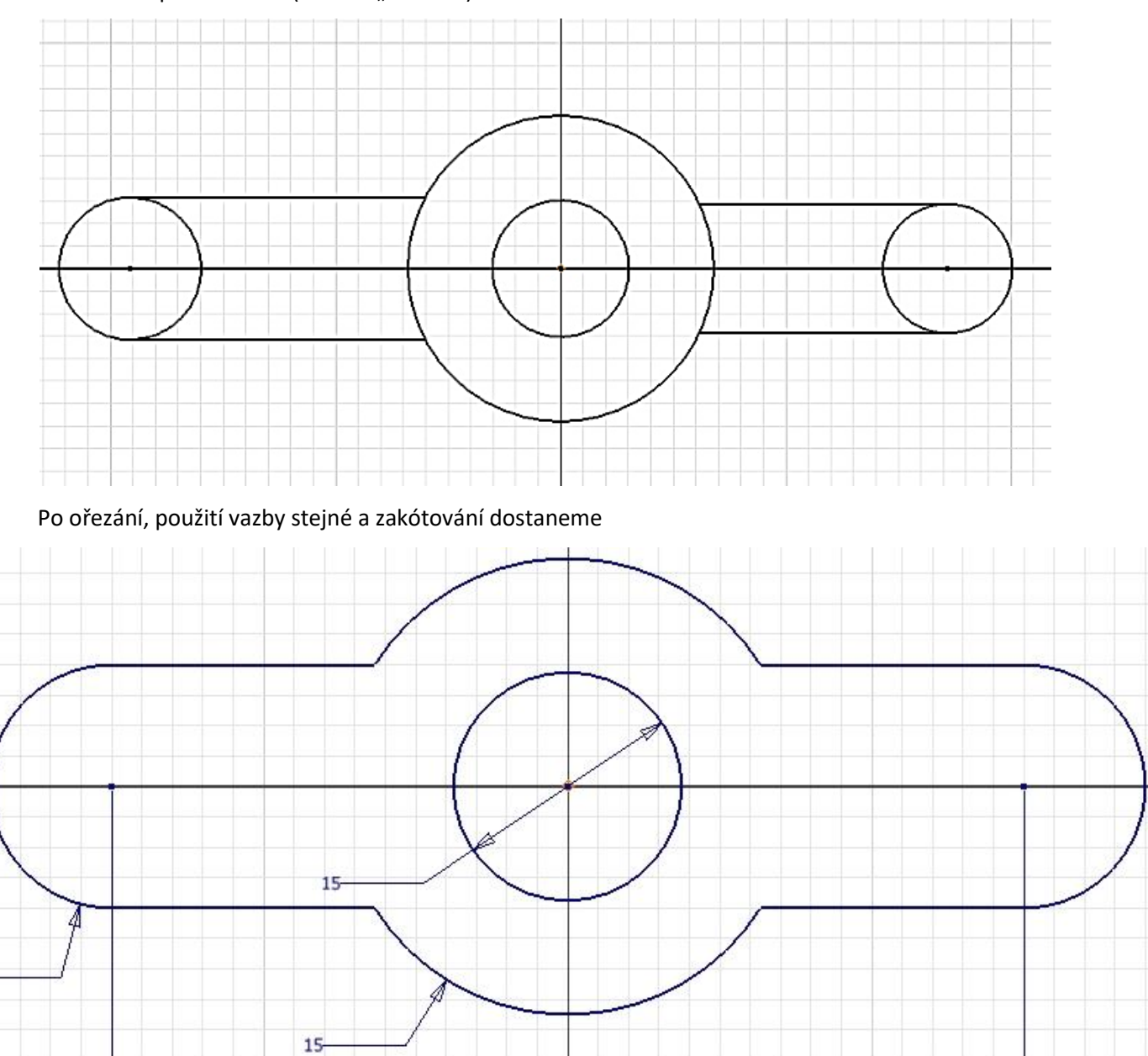

Začneme například takto (kreslím "od oka").

Na obrázku jsou všechny kóty, které jsou potřeba, aby byl náčrt plně zakótovaný, zbytek zařídily vazby.

-60

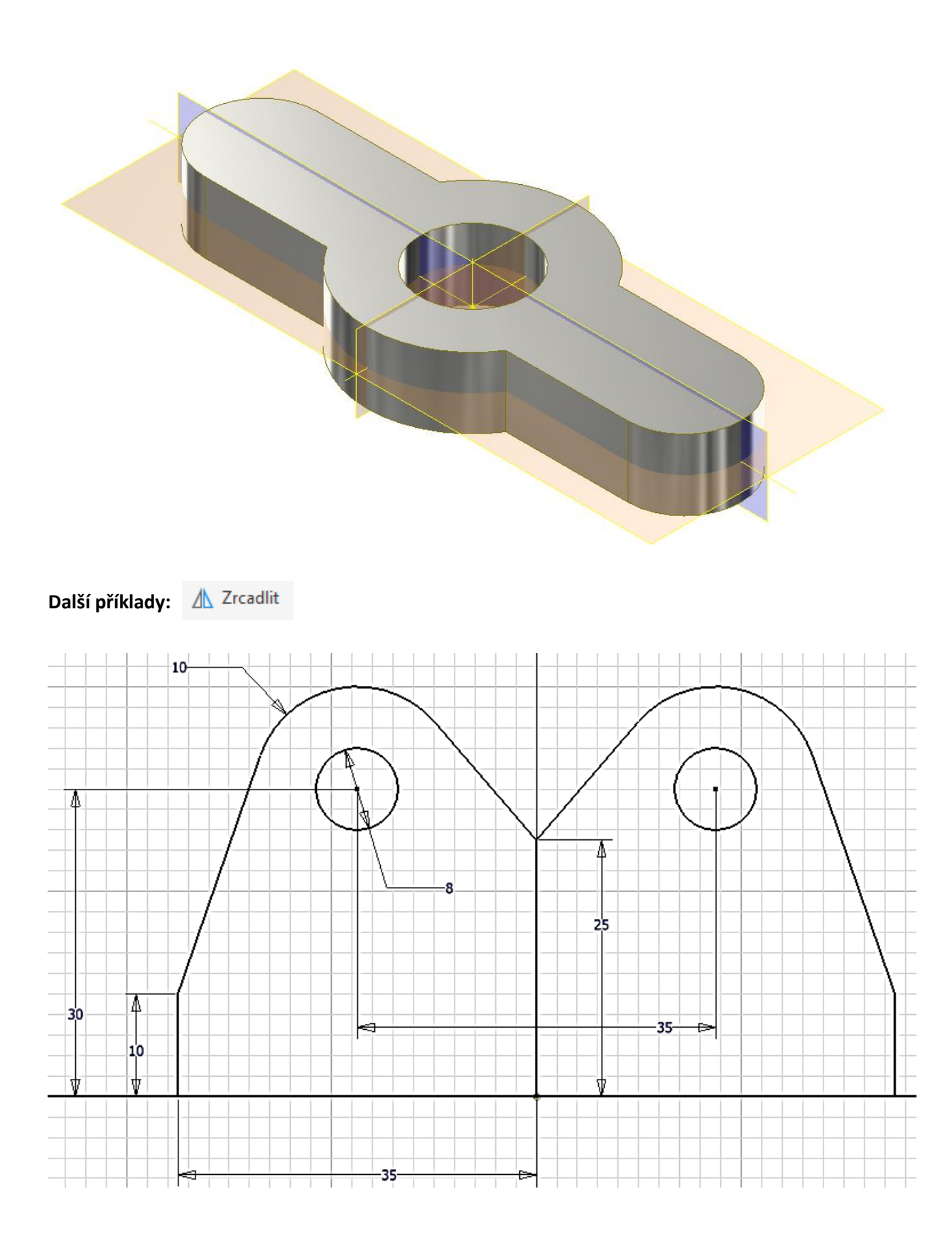

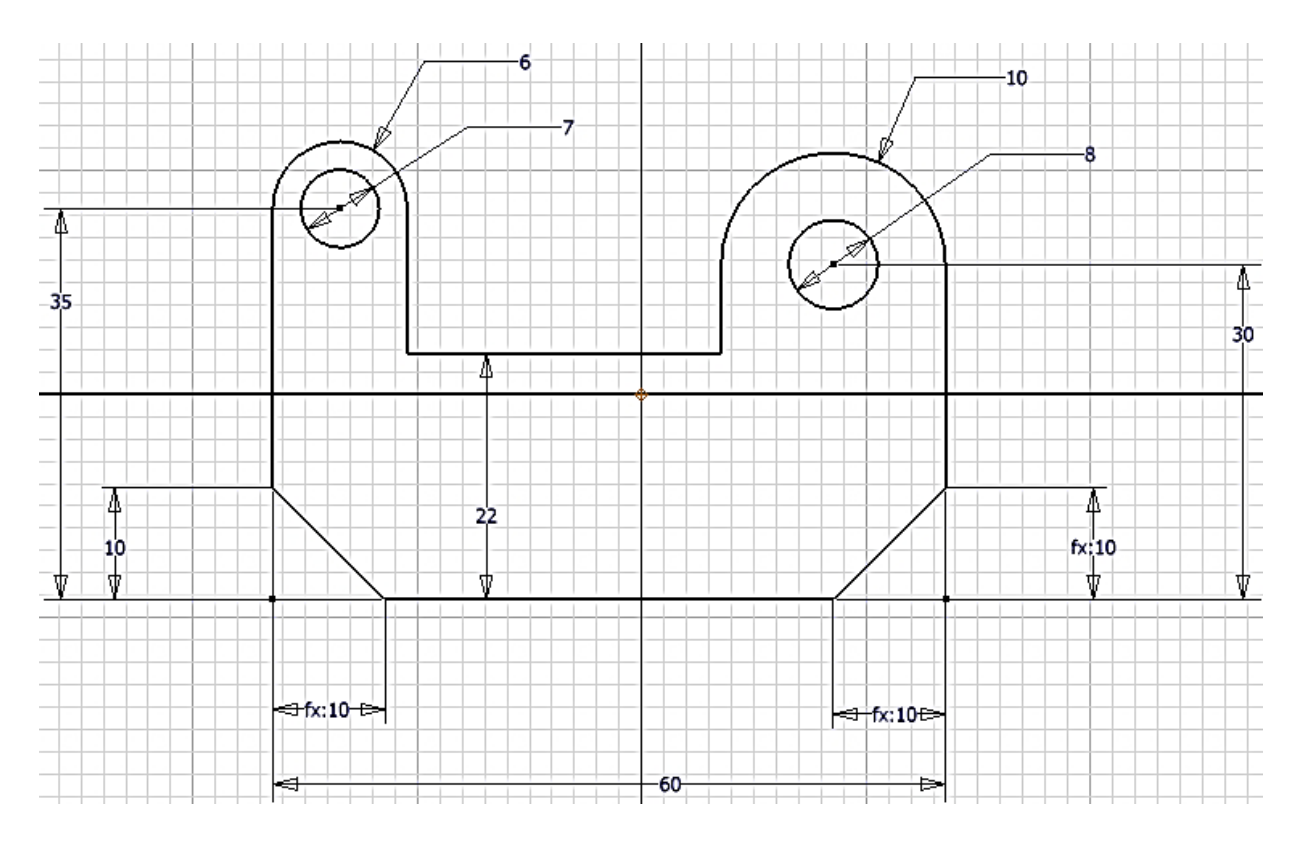

#### **Shrnutí:**

- náčrt kreslíme od oka, automaticky se tvoří některé vazby;
- doplníme vazby a pak kóty;
- snažíme se používat spíše vazby než kóty;
- vazby se dají zobrazit a případně vymazat;
- vazby i kóty neustále určují tvar a rozměry modelu;
- je vhodné náčrt zakotvit vazbou pevné nebo zakótovat vzhledem k souřadnému systému;
- místo číselné hodnoty kóty je možné psát rovnici.

#### **A jeden tip na závěr:**

Když kreslím čáru, vrátím se na poslední koncový bod, zmáčknu a držím levé tlačítko myši a pohybuji myší, začnu vytvářet oblouk tečně navazující na čáru.

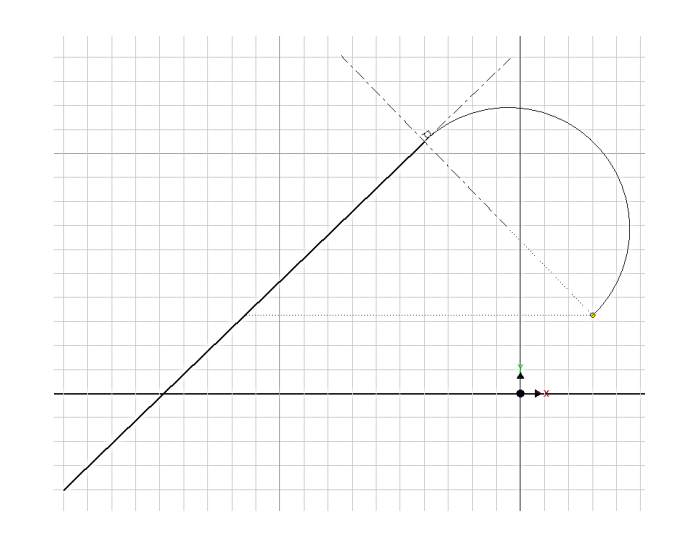

# <span id="page-28-0"></span>**3 Jednoduché modelování**

#### **Cíl hodiny:**

Naučit základní možnosti 3D modelování.

#### **Teorie:**

Cílem této hodiny jsou jednoduché modely, způsoby jejich tvorby a základní možnosti modelování. Modelovat je možné pomocí těles nebo pomocí ploch. Modelování pomocí ploch je obtížnější, v Inventoru málo zvládnuté, proto se jimi nebudeme zabývat.

#### **Možnosti modelování:**

#### **Základní 3D operace:**

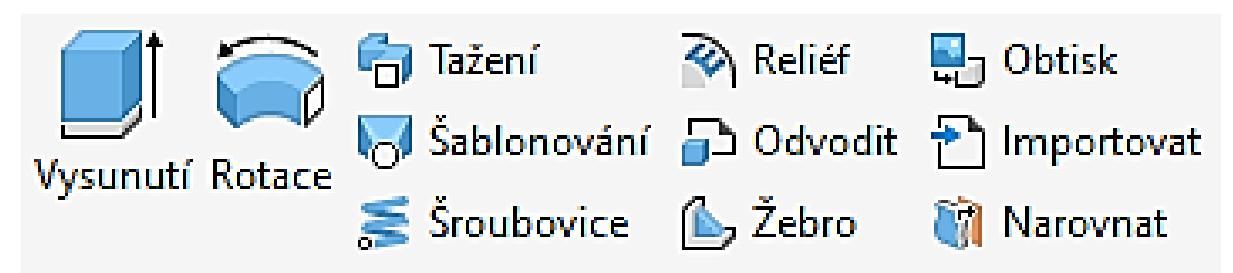

Budeme pro ně potřebovat jeden nebo několik náčrtů. Všechny si je postupně vyzkoušíme.

#### **3D operace na modelu:**

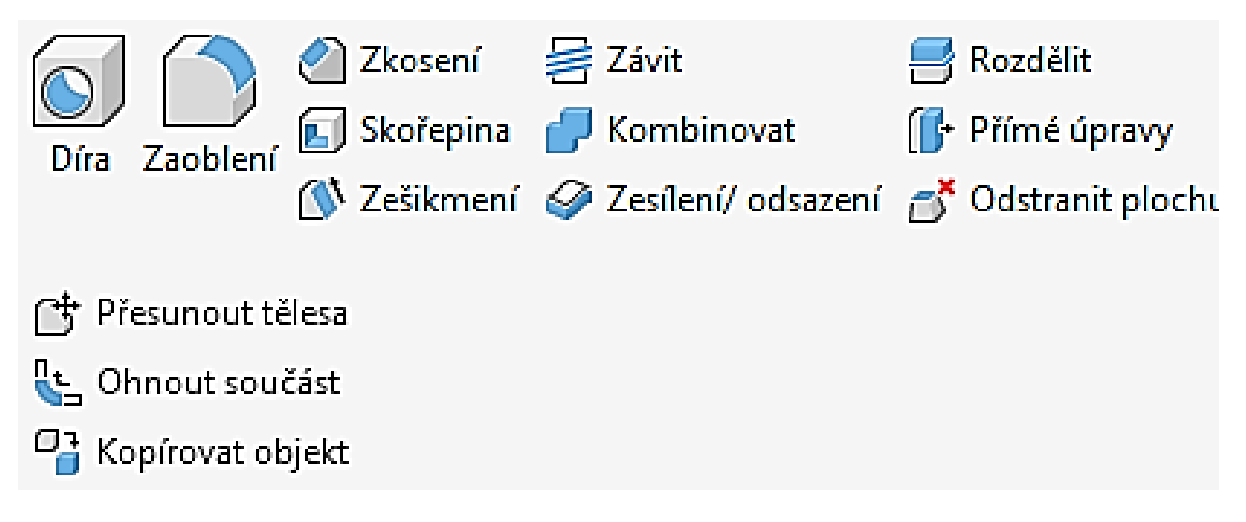

Budou nás zajímat jen závit, zaoblení, zkosení a možná reliéf a obtisk. Ostatní se týkají ploch.

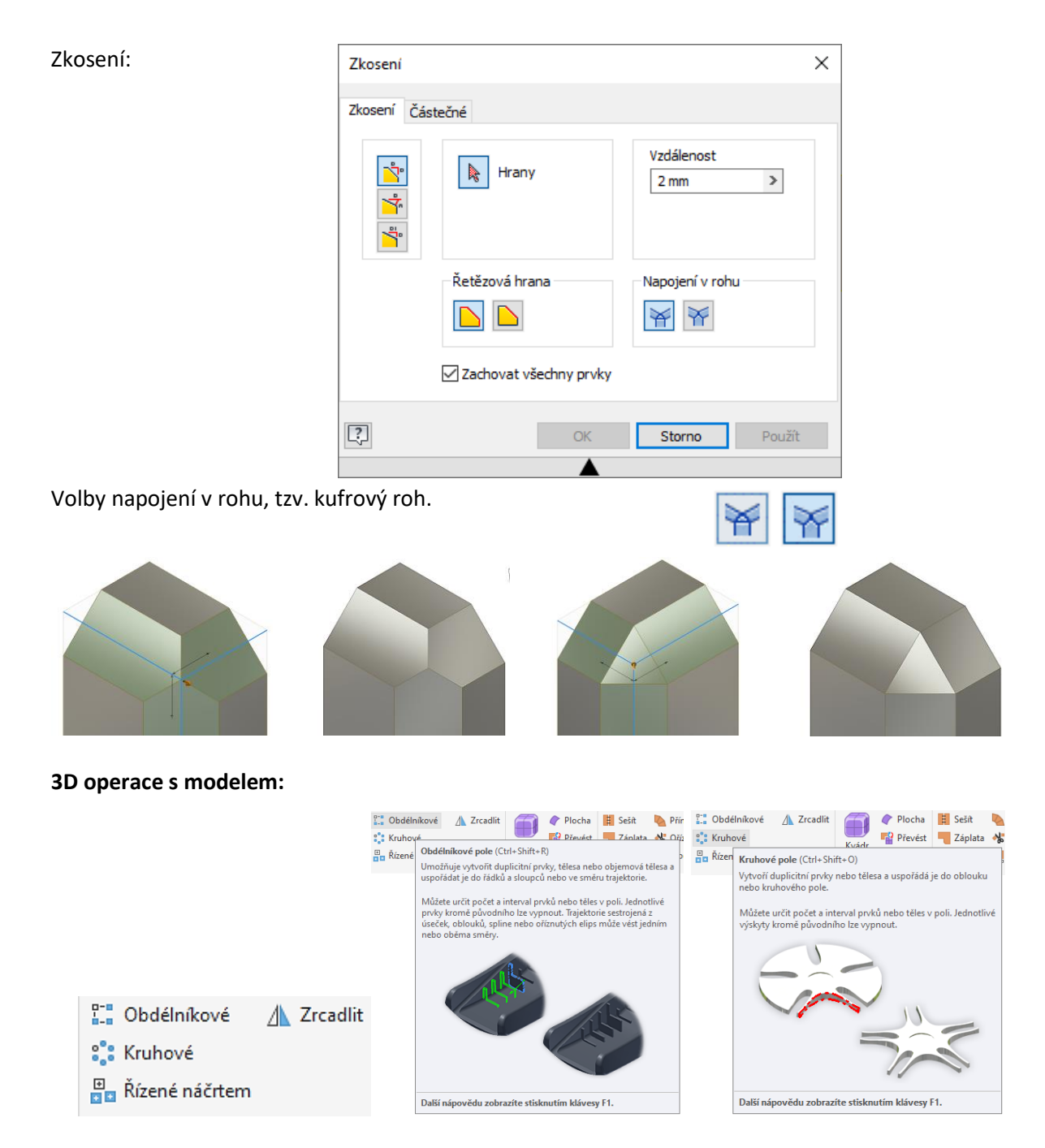

Slouží k namnožení nějakých 3D prvků.

#### **Řešený příklad:**

#### **Vysunout:**

Nejprve velmi jednoduchý příklad pro operaci vysunout, se kterou jsme se už dříve seznámili. Budeme potřebovat dva náčrty a dvakrát vysunout. Nejprve nakreslíme náčrt základny a vysuneme jej. Nový náčrt založíme na boční ploše základny, nakreslíme oko a vysuneme. Rozměry si volte.

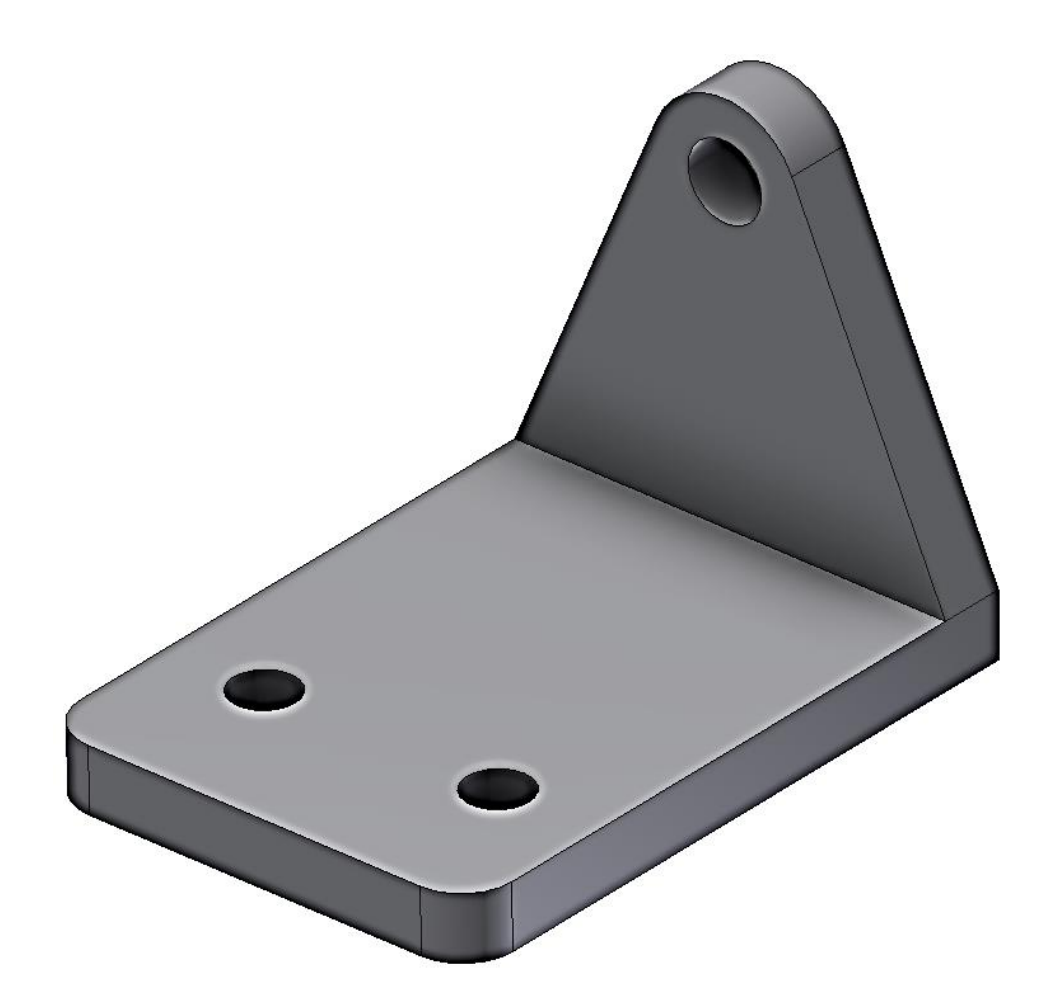

#### **Rotovat:**

Vytvoříme model hřídele. Nejprve vytvoříme náčrt, vlastně jakýsi poloviční řez (rozměry průměrů jsou 30, 40, 30; délky 40, (40), 50, celková délka 130).

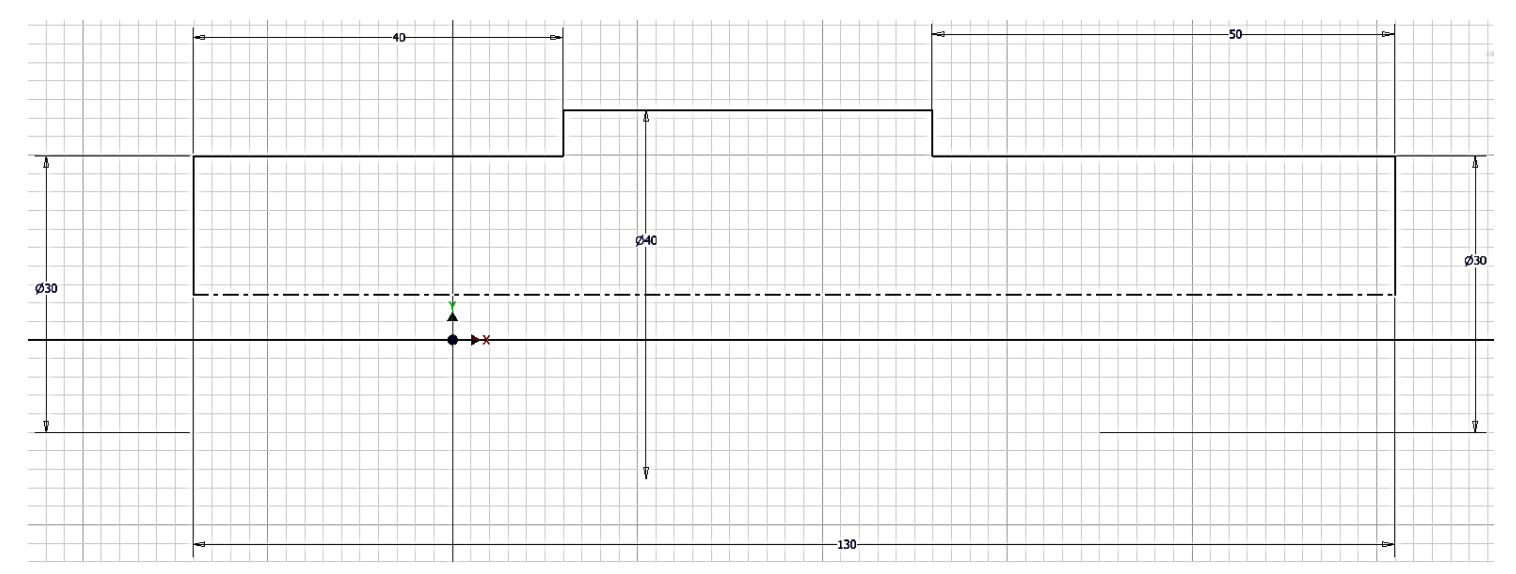

Pokud ikonou osa vpravo nahoře změníme vodorovnou čáru na osu, budou se nám automaticky tvořit kóty průměru, i když ukazujeme na poloměr. V příkaze rotovat se nám osa použije jako osa rotace.

Dostaneme model:

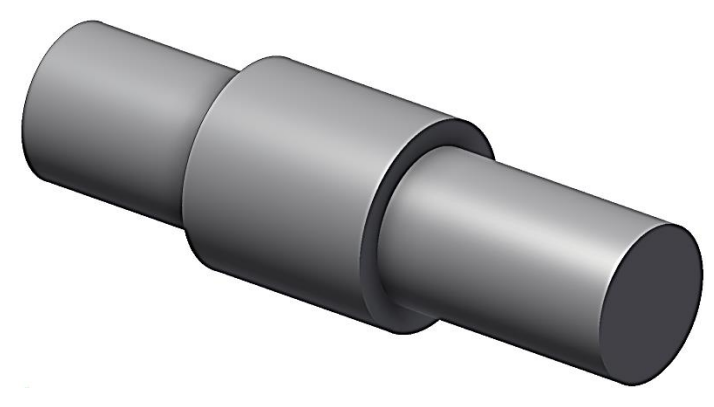

Dále můžeme srazit krajní hrany 2 × 45° a zaoblit vnitřní hrany R 2 mm.

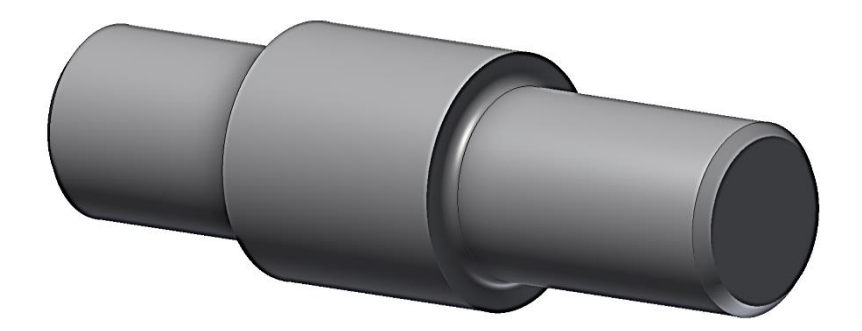

Na jednom konci hřídele příkazem závit vytvoříme závit M30 × 1 délky 30 mm (Ukazujeme na ten konec hřídele, odkud chceme "řezat" závit). Závit se nám pouze znázornil bitmapou, nevytvářejí se profily závitu v 3D.

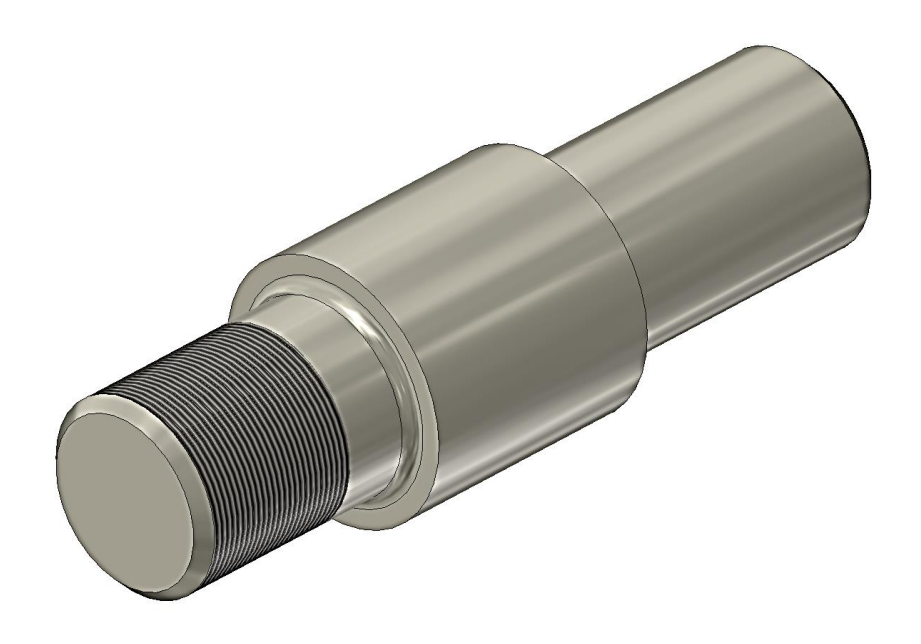

#### **Díra:**

Příkaz slouží k vytvoření děr, které mohou být zahloubené, se závitem a podobně. Nejprve si vytvoříme hranol 100 × 100 × 30 mm a na jeho největší stěně založíme nový náčrt.

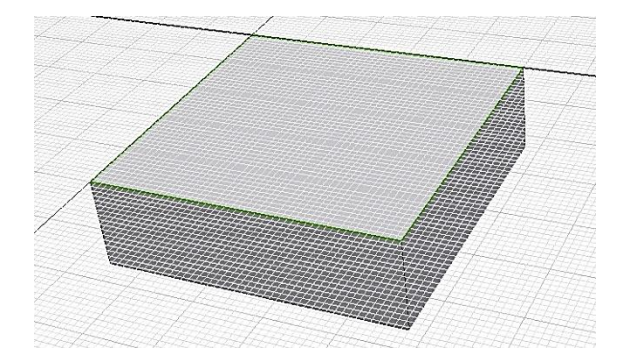

Nyní potřebujeme zadat středy děr. Nejjednodušeji nakreslíme a zakótujeme obdélník a na jeho vrcholy přidáme body příkazem bod, středový bod (vše ještě v rámci náčrtu). Použijte ikonu Bod vpravo od příkazu Obdélník. Body jsou znázorněny pomocí křížku, který příliš není vidět. Rozměry  $60 \times 60$ ; 20, 20.

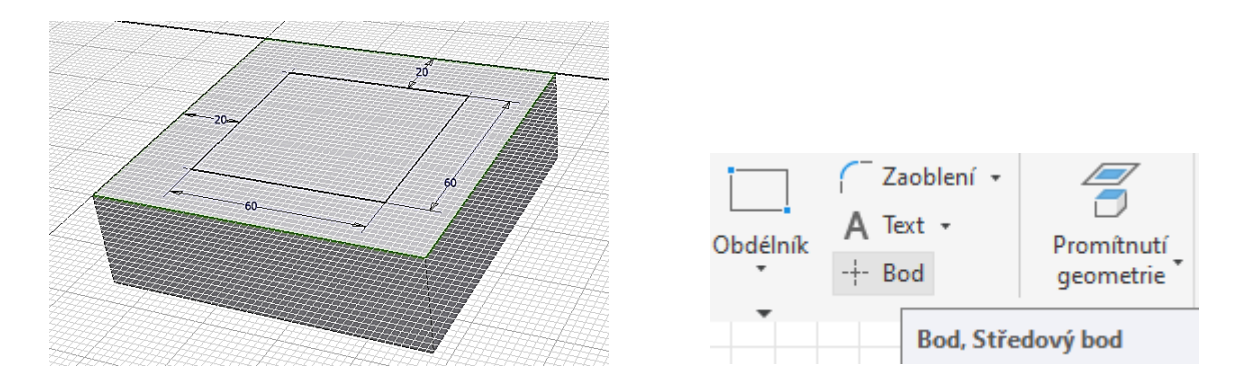

Ukončíme náčrt a zadáme příkaz Díra. Automaticky se nám vyberou všechny středy děr. V dialogovém panelu můžeme zadat typ díry, například zahloubená bez závitu a zadat její rozměry. Díry zhotovte "skrz vše"!

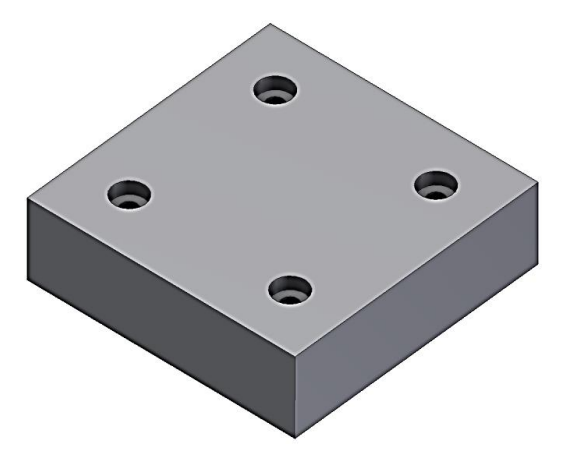

#### **Skořepina:**

Skořepina nám umožní vytvářet tenkostěnné konstrukce. Použijeme příkaz skořepina na předchozí model. Tloušťku stěny zadáme 3 mm a odebereme horní plochu, abychom viděli dovnitř. Dostaneme následující:

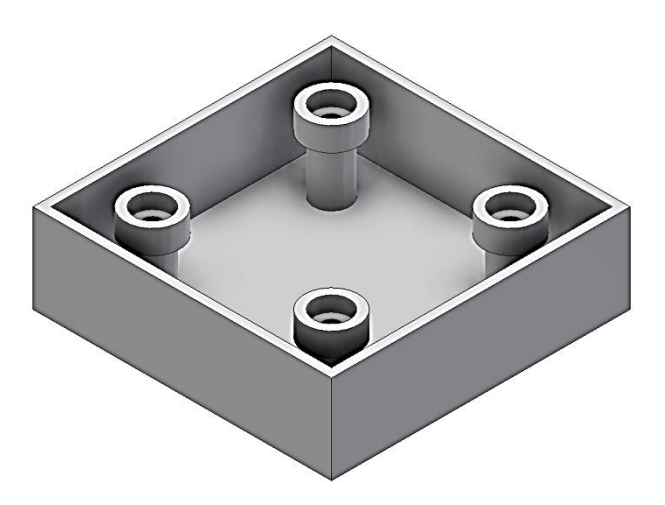

#### **Žebro:**

Tento příkaz se dá často s výhodou použít nejen k tvorbě žeber. Od načrtnuté geometrie vysune žebro směrem do materiálu. Budeme pokračovat v předchozím modelu. Založíme nový náčrt na horní ploše modelu. Příkazem promítnout geometrii promítneme z každého zahloubení jednu kružnici, je jedno kterou. Středy kružnic spojíme do obdélníku příkazem čára nebo obdélník.

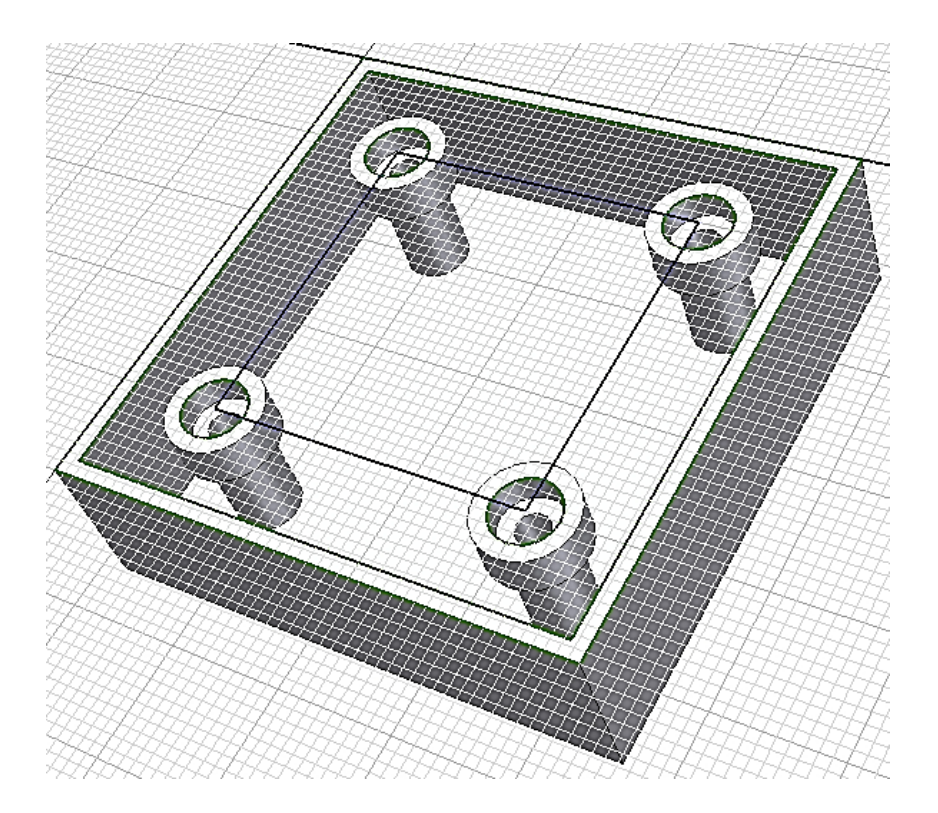

Ukončíme náčrt a použijeme příkaz žebro. V dialogovém okně vybereme profil a pak směr tak, aby předkreslené žebro odpovídalo tomu, co požadujeme.

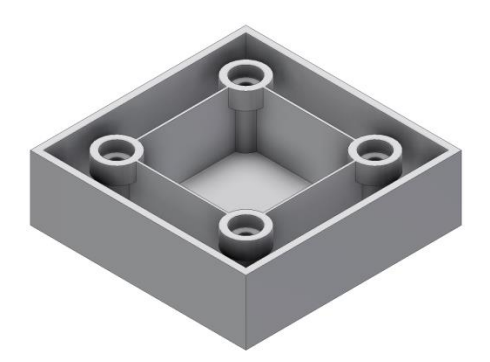

#### **Tažení:**

Namodelujeme si úchyt, který by byl vyrobený například z ohnuté kulatiny o průměru 10 mm.

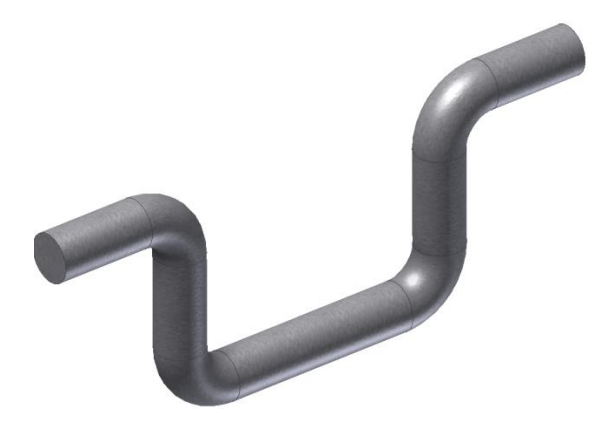

Budeme potřebovat dva náčrty. V jednom náčrtu bude osa součásti a druhém průřez, v našem případě kružnice.

První náčrt bude vypadat takto:

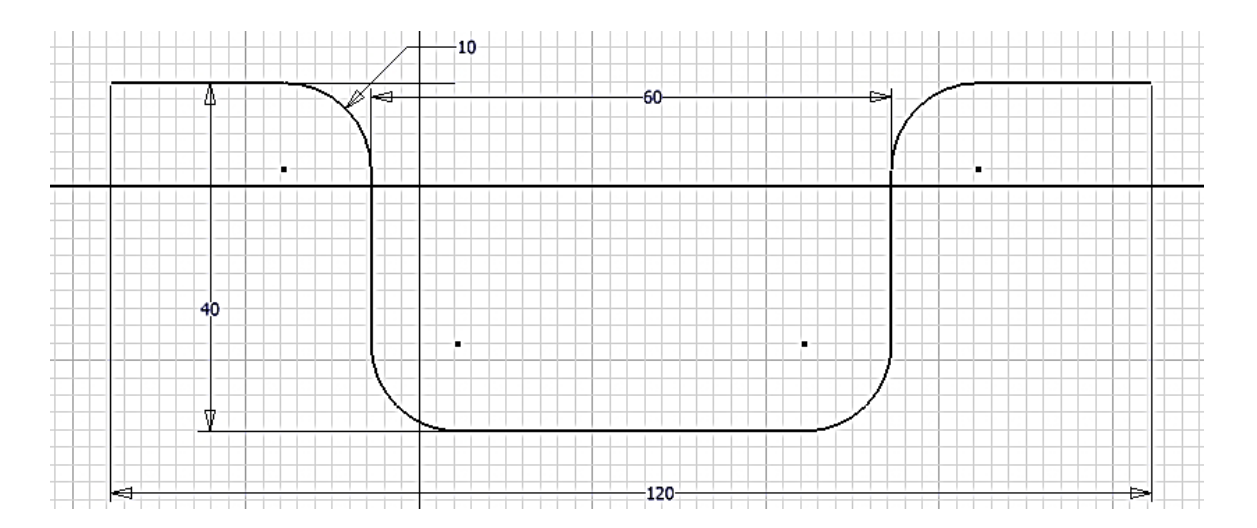

Druhý náčrt bude obsahovat kružnici, ale musí být nakreslený v jiné rovině. První náčrt tedy ukončíme. Pro založení druhého náčrtu potřebujeme vytvořit pomocnou rovinu, které se říká **pracovní rovina**. Použijeme příkaz pracovní rovina. Nejprve ukážeme na koncovou úsečku náčrtu a pak na její koncový bod. V tomto bodě se vytvoří pracovní rovina kolmá na koncovou úsečku. A to je přesně ta rovina, ve které leží průřez součásti.

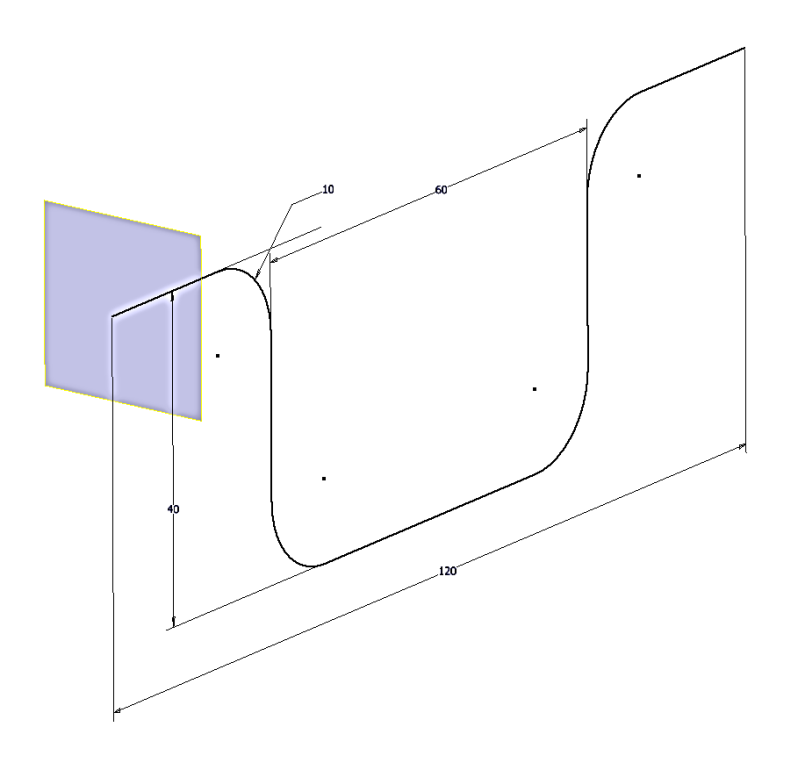

Na této rovině založíme nový náčrt, nakreslíme a zakótujeme kružnici o průměru 10 mm.

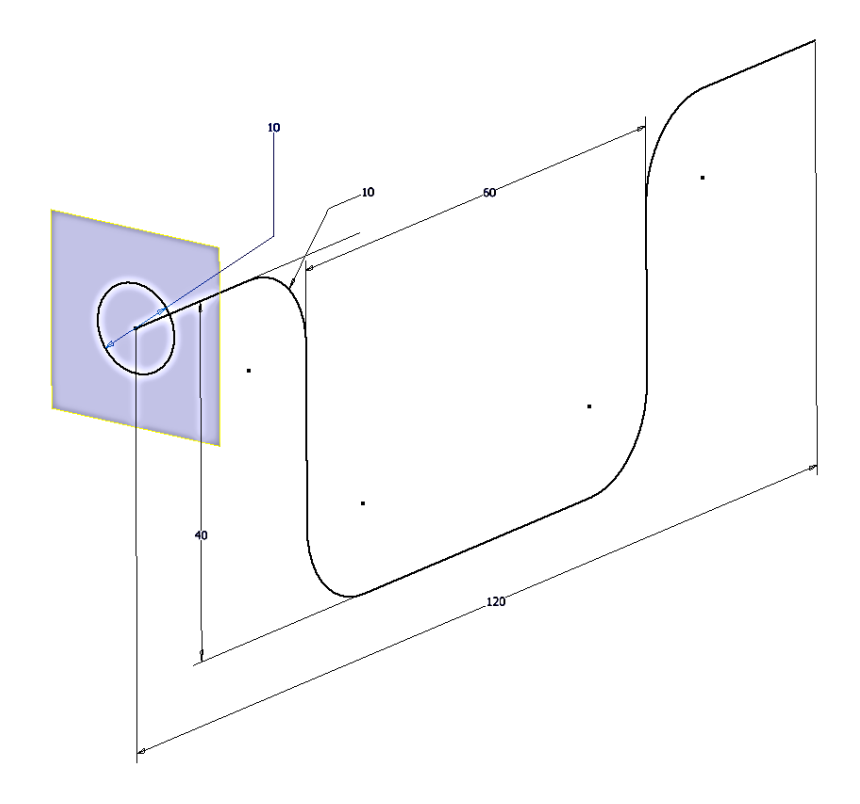
Náčrt ukončíme a použijeme příkaz tažení. Protože máme pouze jeden uzavřený profil, vybral se automaticky a my musíme vybrat trajektorii pohybu. Výsledek bude vypadat takto:

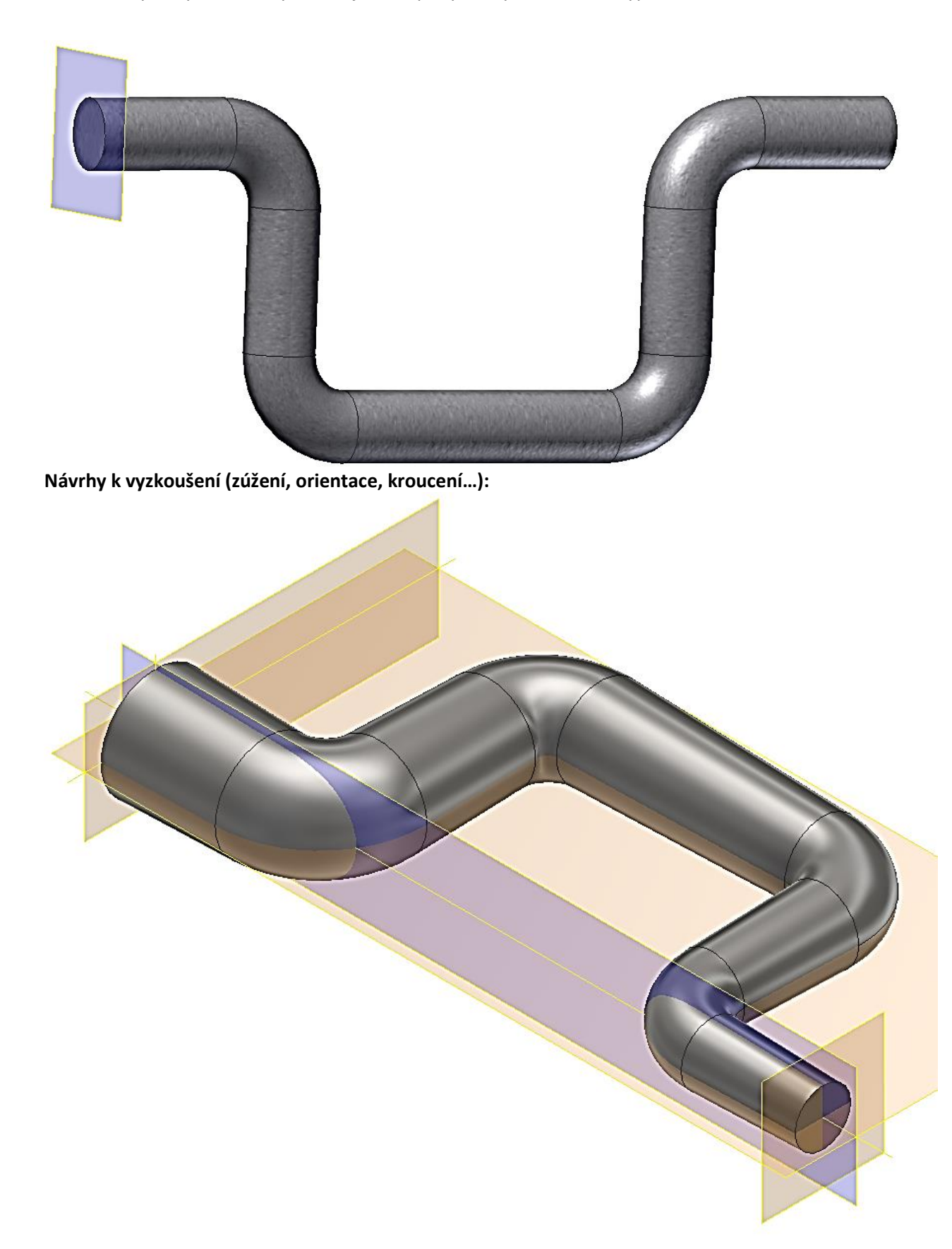

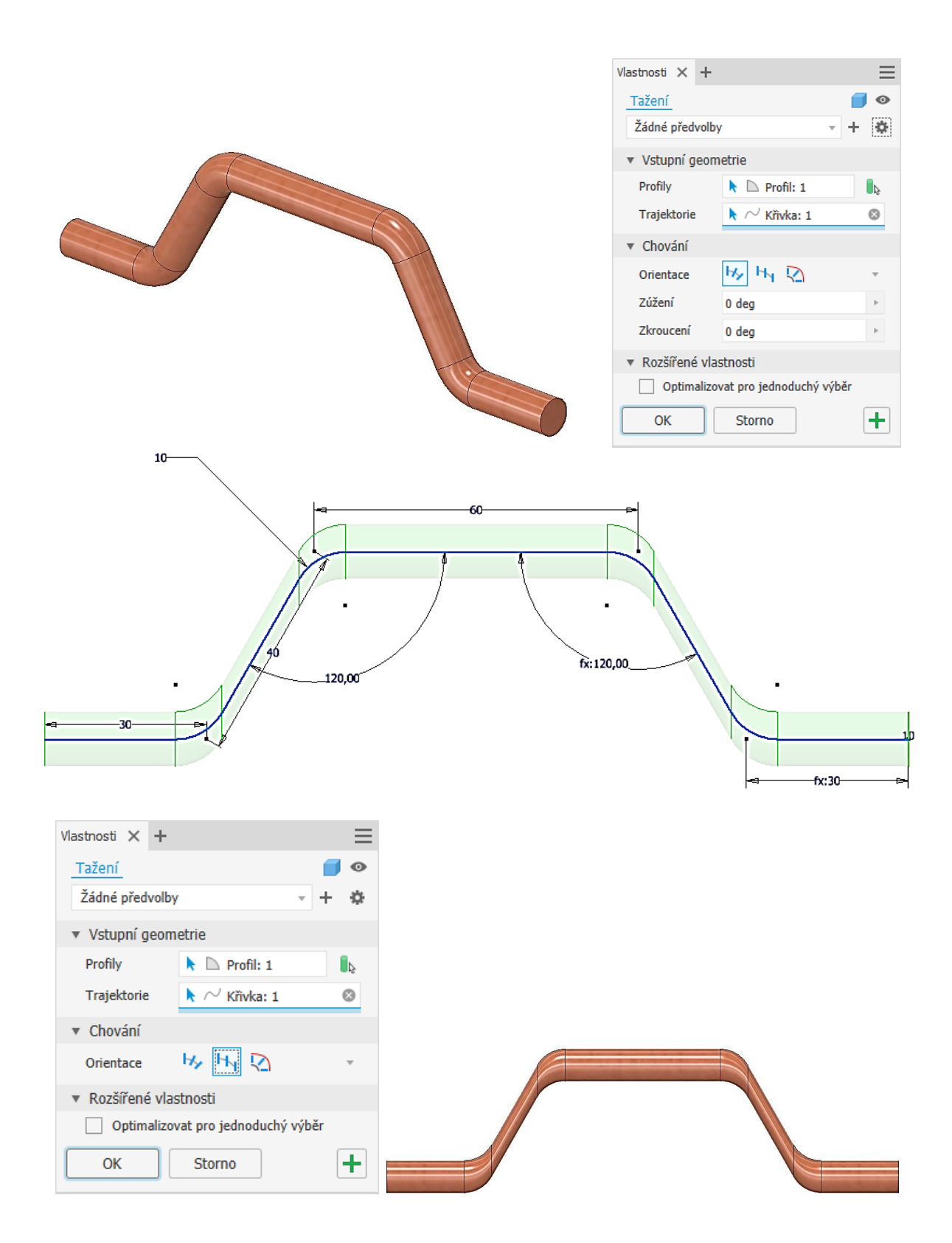

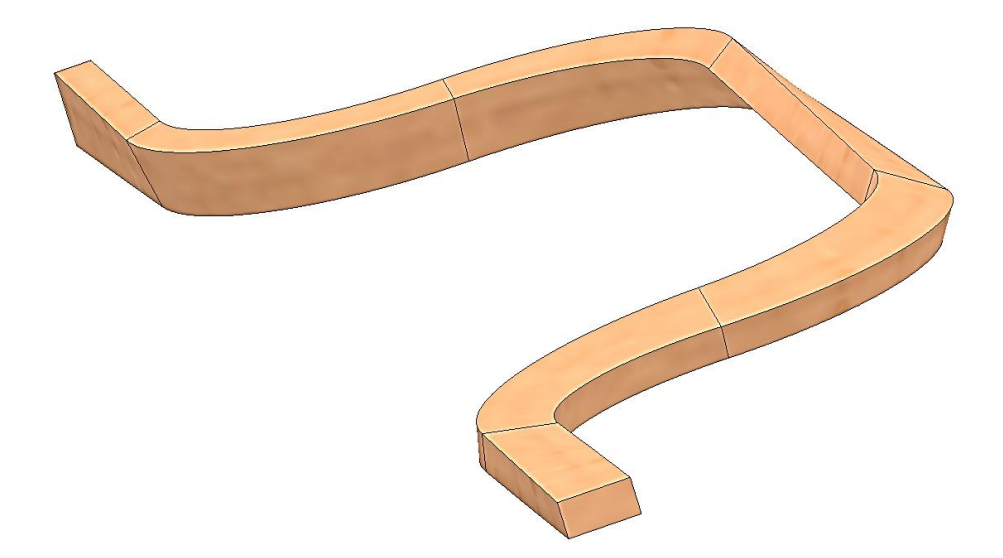

#### **Šablonování:**

Vytvoříme si vysoce uměleckou vázu. Budeme potřebovat nakreslit několik příčných řezů, Inventor nám je pak obalí do nějakého hladkého tvaru.

Začneme náčrtem podstavy (kružnice průměr 100 mm), zároveň si pravým tlačítkem myši v prohlížeči zapneme viditelnost souřadné roviny XY a náčrt ukončíme.

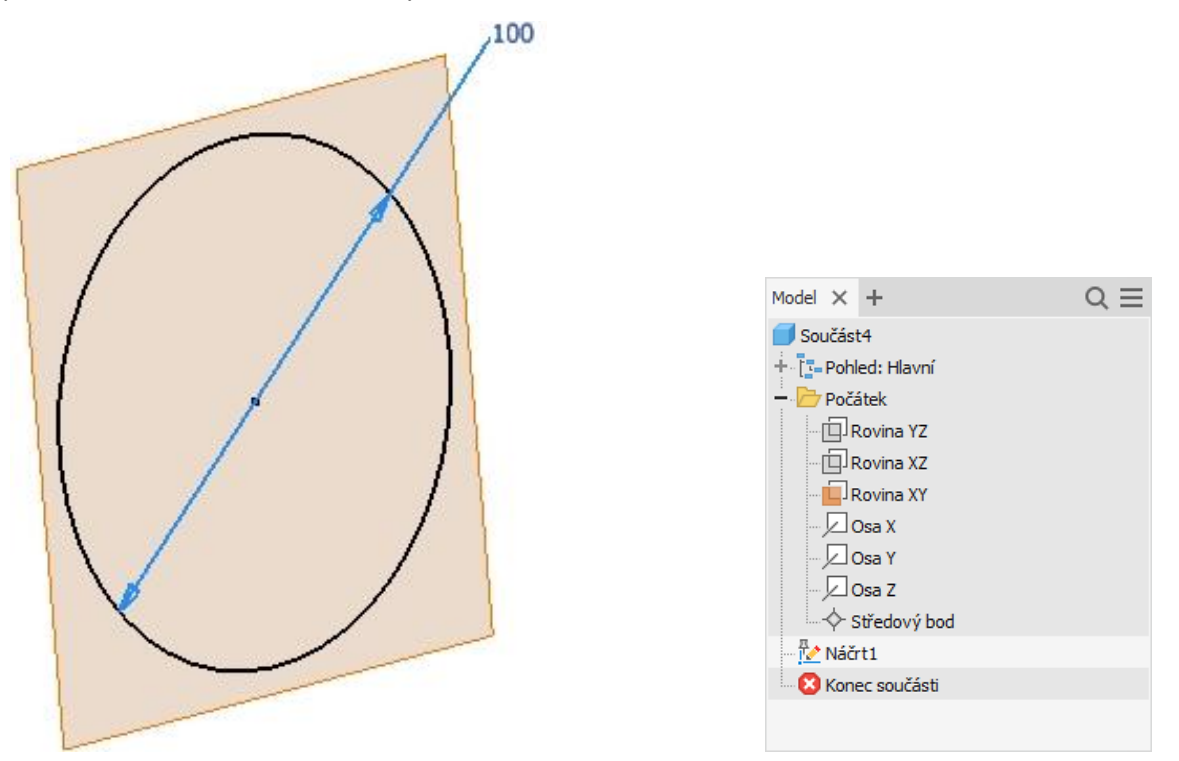

Dále potřebujeme pracovní roviny pro nakreslení dalších řezů vázou, uděláme další dva, ale na počtu nezáleží. Použijeme příkaz **pracovní rovina**, klikneme na souřadnou rovinu, držíme tlačítko myši stisknuté a tažením vytváříme rovnoběžnou rovinu. Vytvoříme dvě, jednu ve vzdálenosti 100 mm a druhou 250 mm od souřadné roviny.

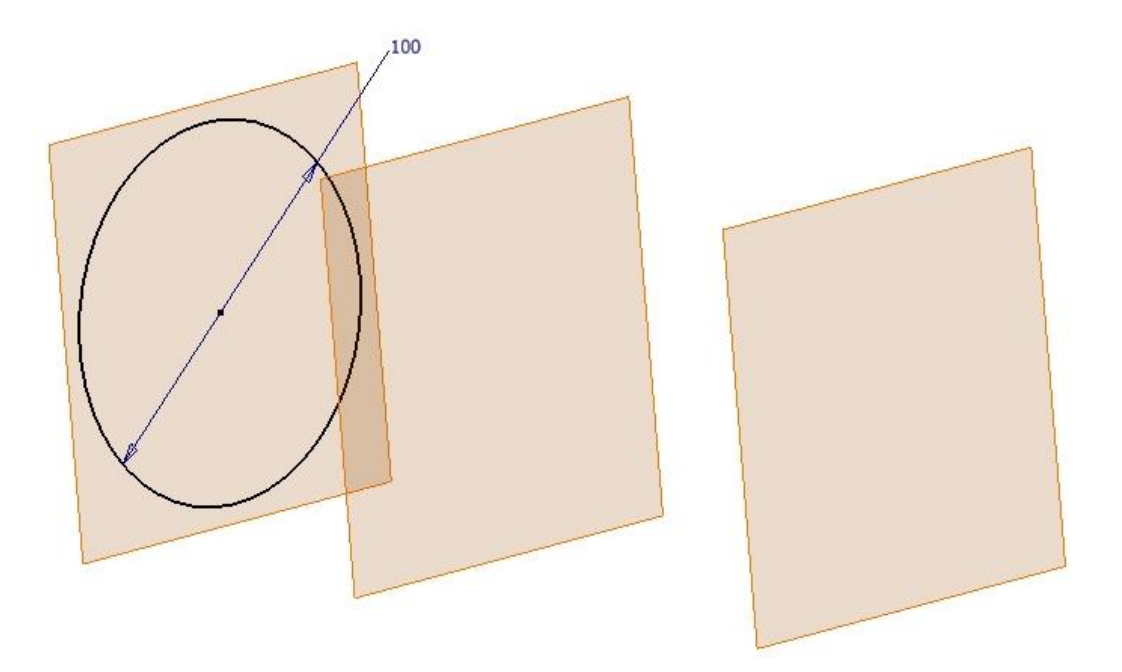

Na těchto rovinách můžeme nakreslit dva další náčrty řezů vázy. Například dvě elipsy libovolných rozměrů.

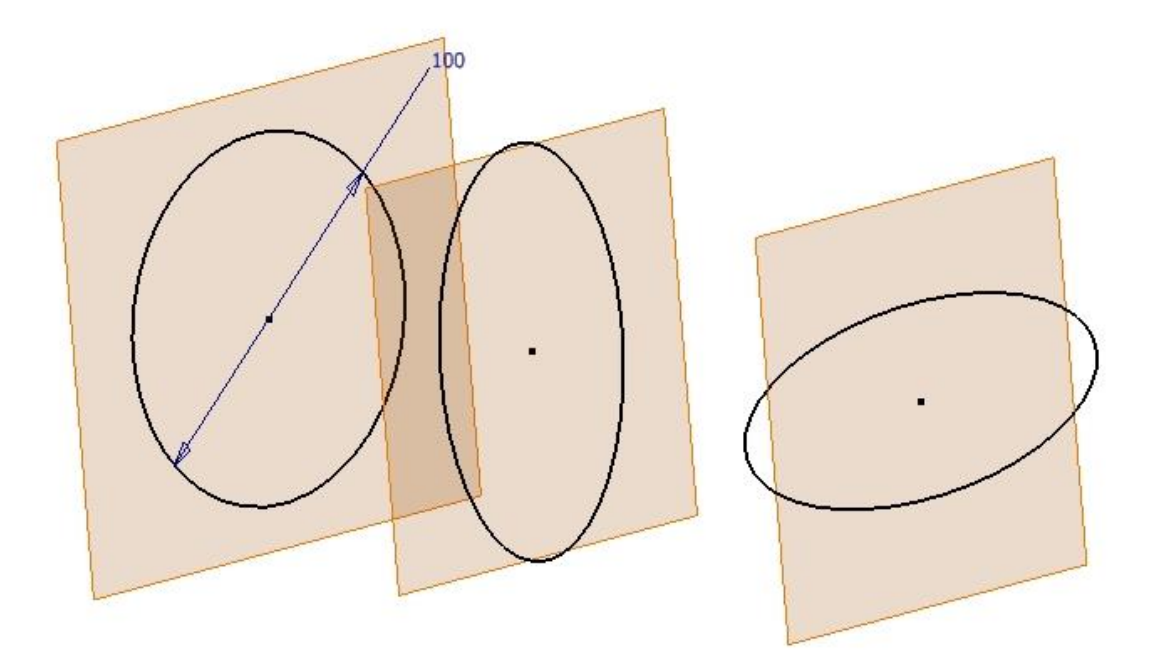

Dále použijeme příkaz **šablonování**, vybereme postupně všechny tři průřezy a umělecká váza je tady.

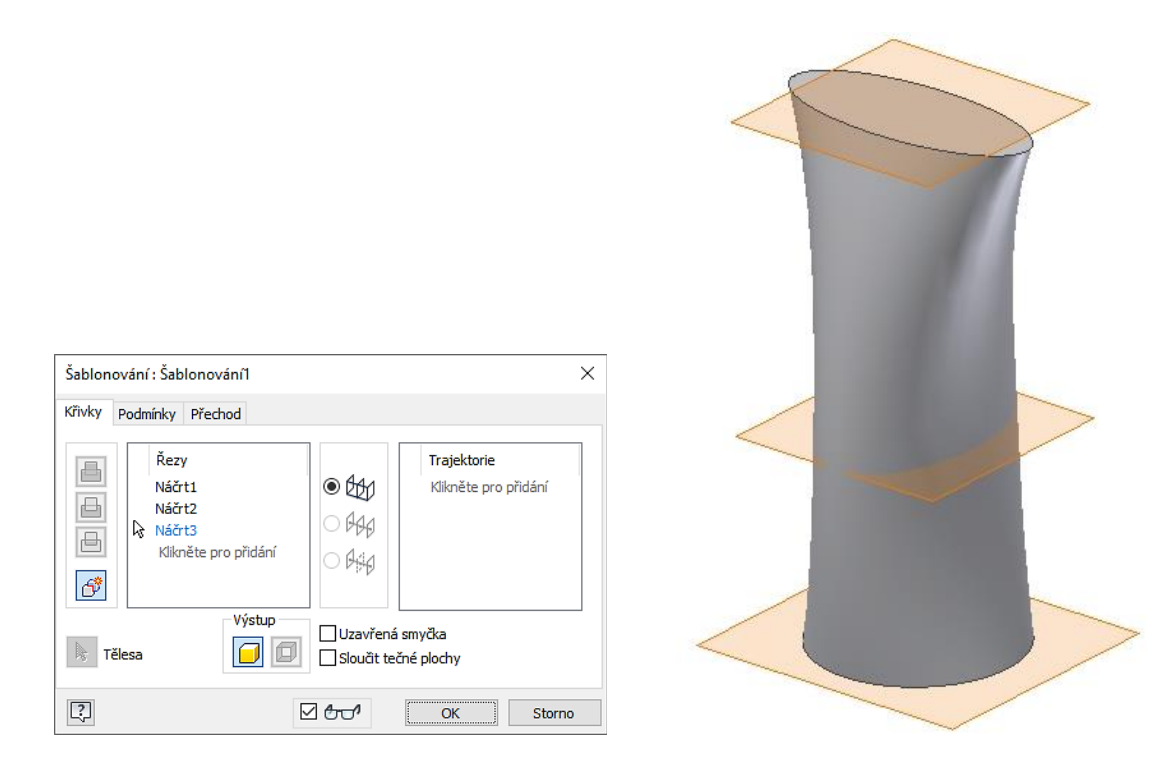

Zbývá ještě vypnout viditelnost pracovních rovin a vyrobit otvor pro kytky. To zvládneme pomocí náčrtu na horní ploše a vysunutí, nesmíme zapomenout přepnout přepínač odečíst. Naše umělecké dílo je hotové.

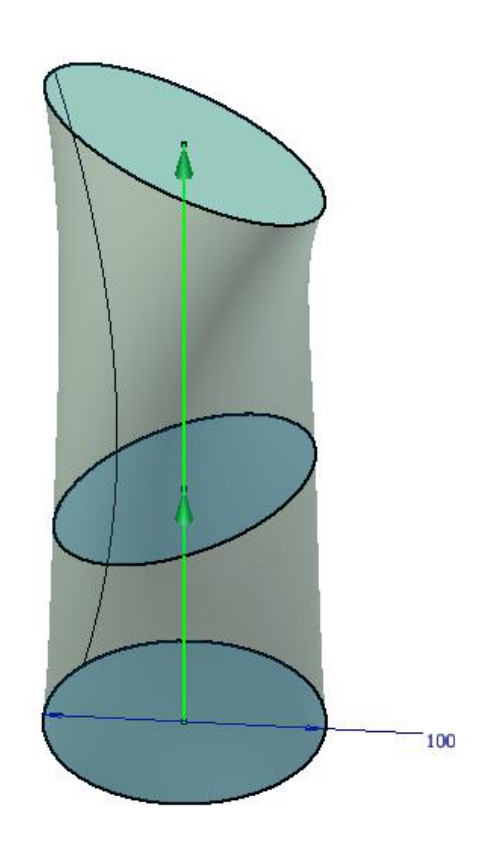

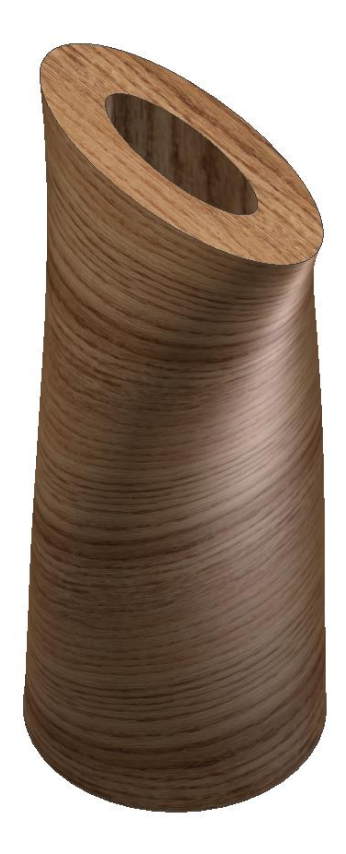

## **Šroubovice**

Je málo používaný příkaz vhodný například pro vytvoření vinuté pružiny. Potřebujeme náčrt, kde bude řez pružinou (jedna kružnice) a osa pružiny. V dialogovém okně příkazu spirála zadáme např. počet závitů a stoupání.

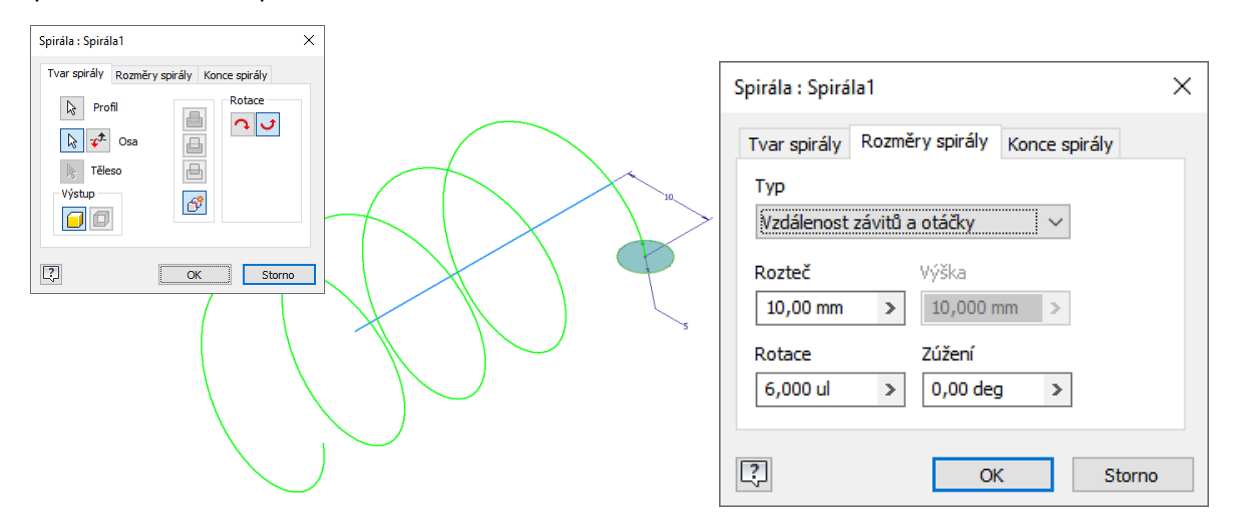

Pak dostaneme mode tlačné pružiny:

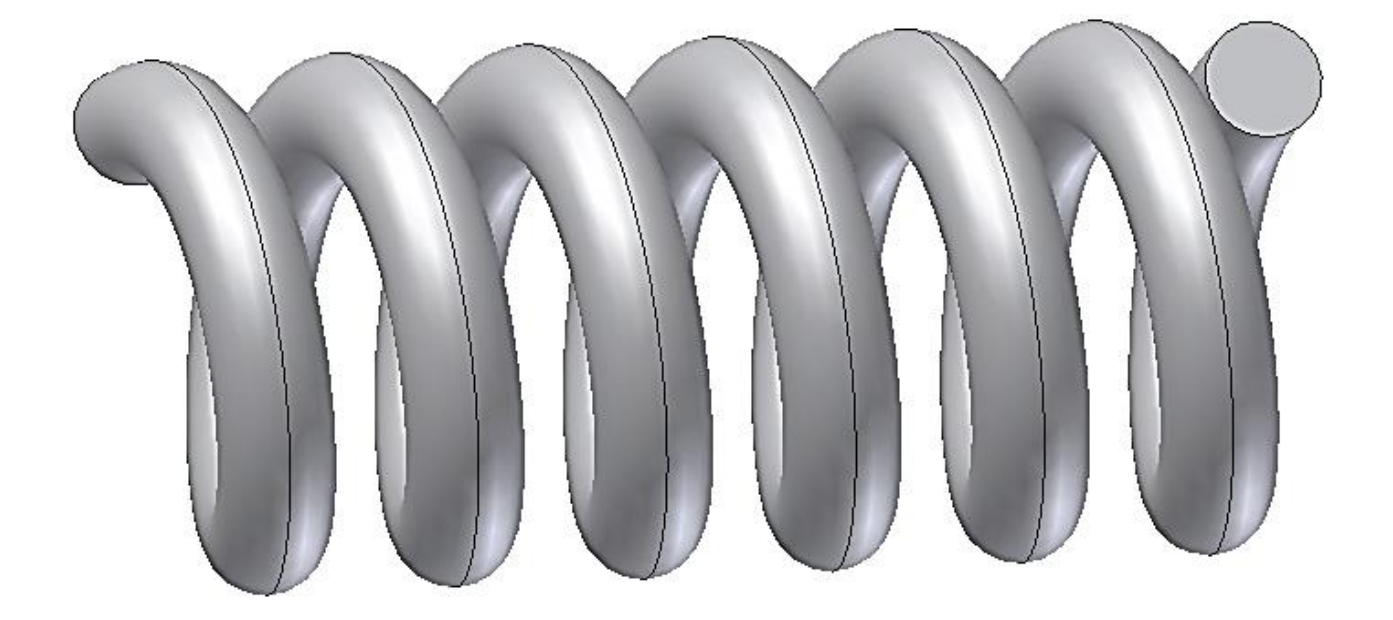

Můžeme zadat i ploché konce pružiny, např. takto:

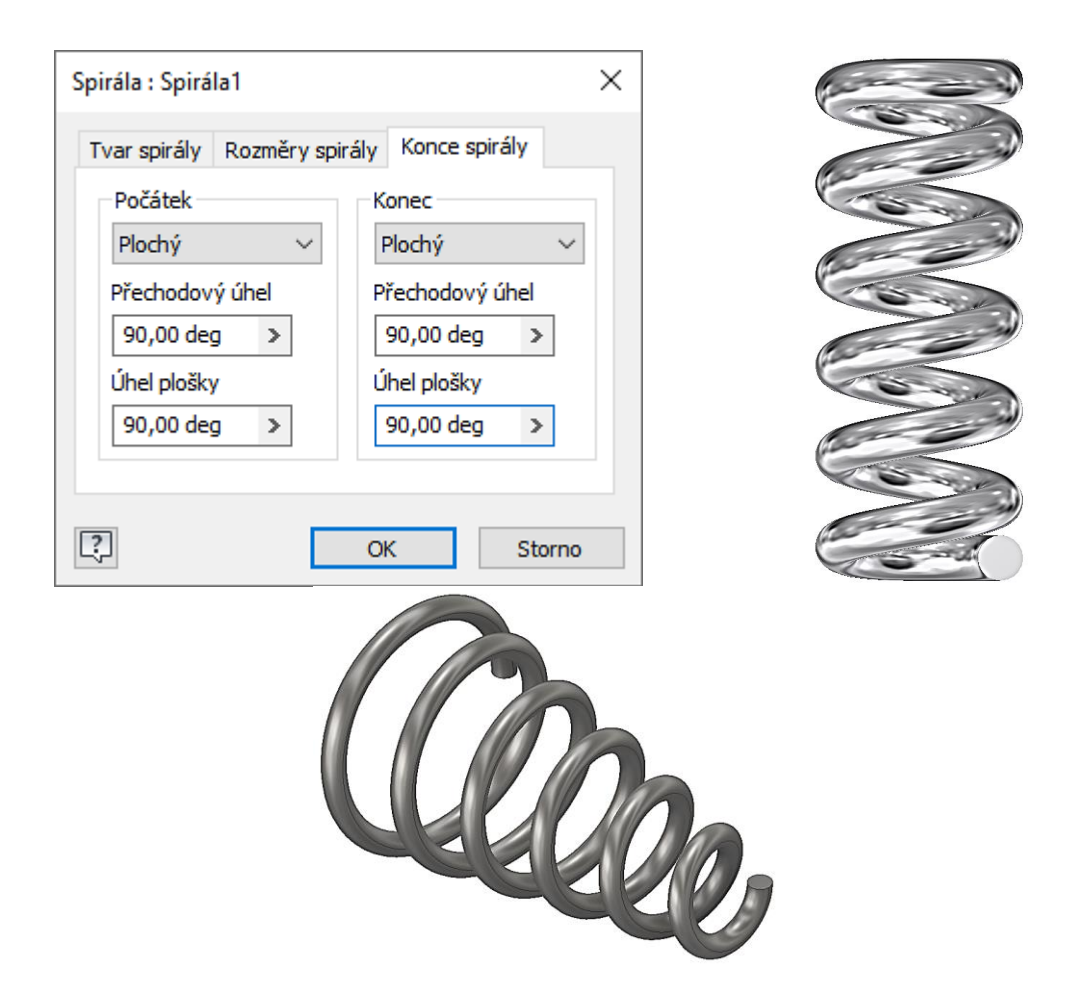

#### **Spirála:**

Je to příkaz podobný tvorbě šroubovice, jen v dialogovém panelu rozměry spirála musíme přepnout na typ spirála.

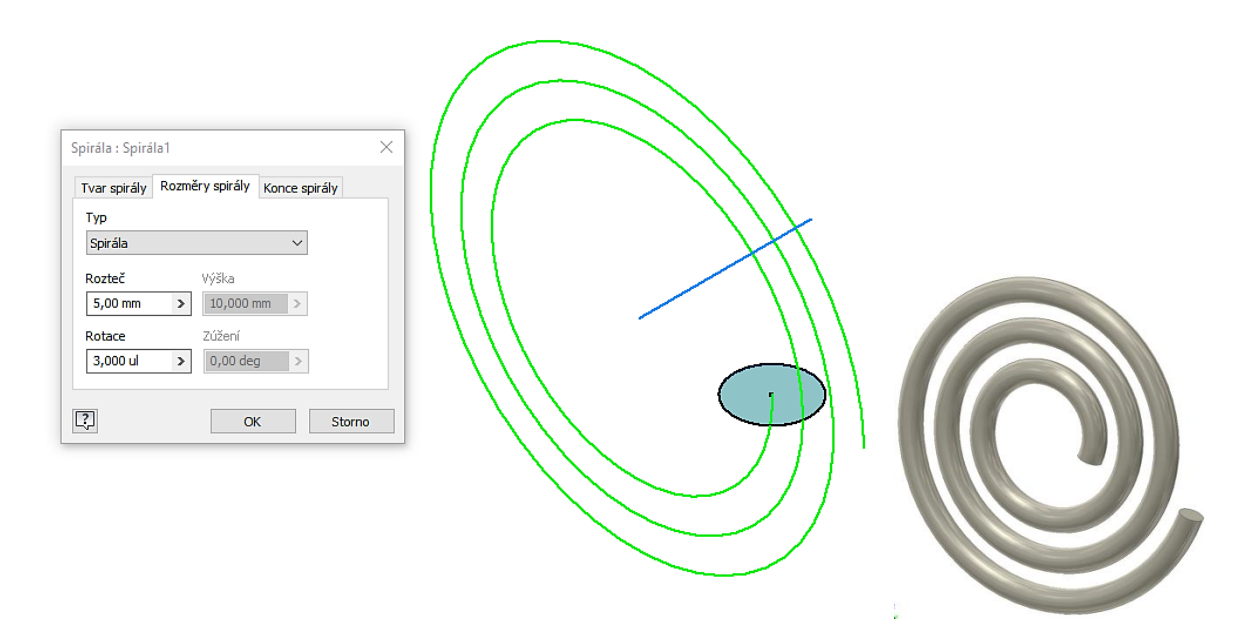

#### **Pro procvičení:**

Další příklad pro procvičování tvorby 3D modelu:

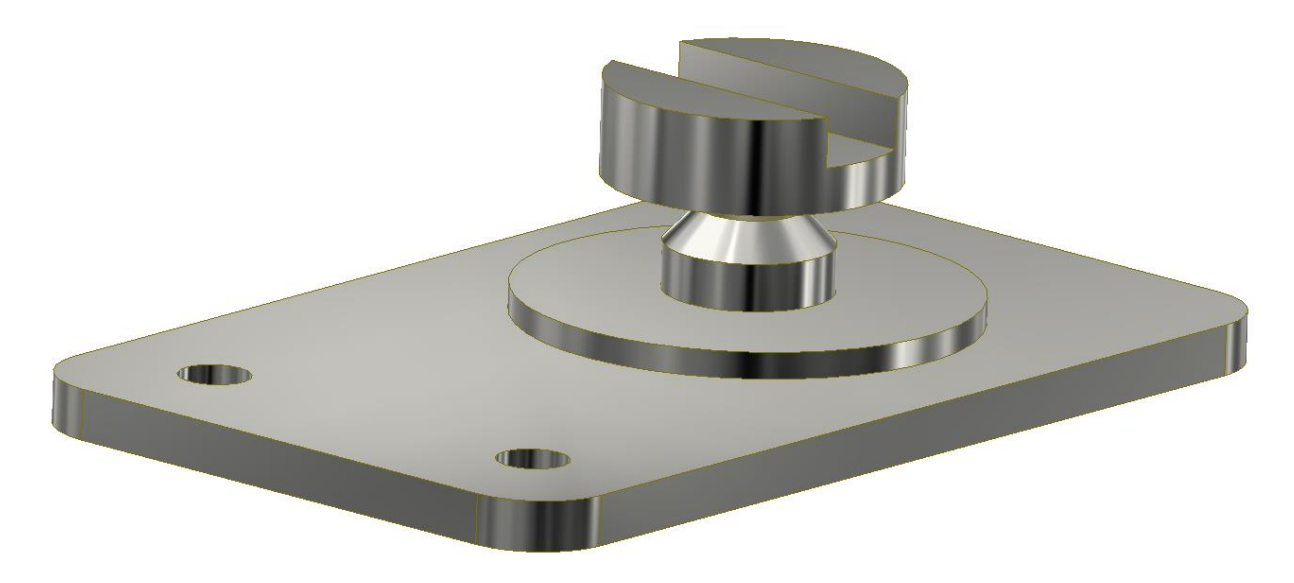

#### **Shrnutí:**

Vyzkoušeli jsme si základní postupy tvorby 3D modelu. Jejich postupnou kombinací se dá vytvořit téměř libovolný model. Uvědomme si, že většina 3D operací má pod sebou schovaný náčrt, se kterým se v této operaci pracovalo. Promítání geometrie a pracovní roviny vysvětlíme v příští kapitole.

#### **Reliéf:**

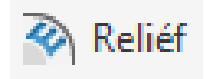

Pomocí tohoto příkazu můžeme vytvořit prvek, který je na dané součásti buď

vystouplý nebo zapuštěný. Tímto způsobem je možné vytvořit i vystouplé nebo zapuštěné texty. Ukážeme si to na příkladu s názvem naší školy.

Jako první si vymodelujte těleso zadaných rozměrů (50 × 25 mm), které vysuňte do hloubky 5 mm.

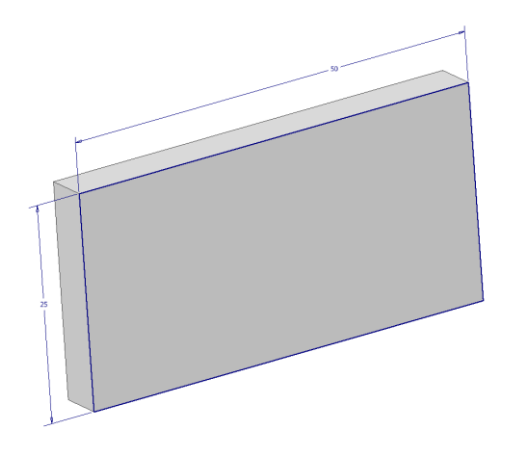

Na jedné z ploch vytvořte náčrt a pomocí příkazu text (stále jsme v režimu náčrt) napište zobrazený text velikosti písma 2,5 a tučně. Polohu textu určete pomocí kót a ukončete náčrt (2 a 3 mm). Dokončete náčrt.

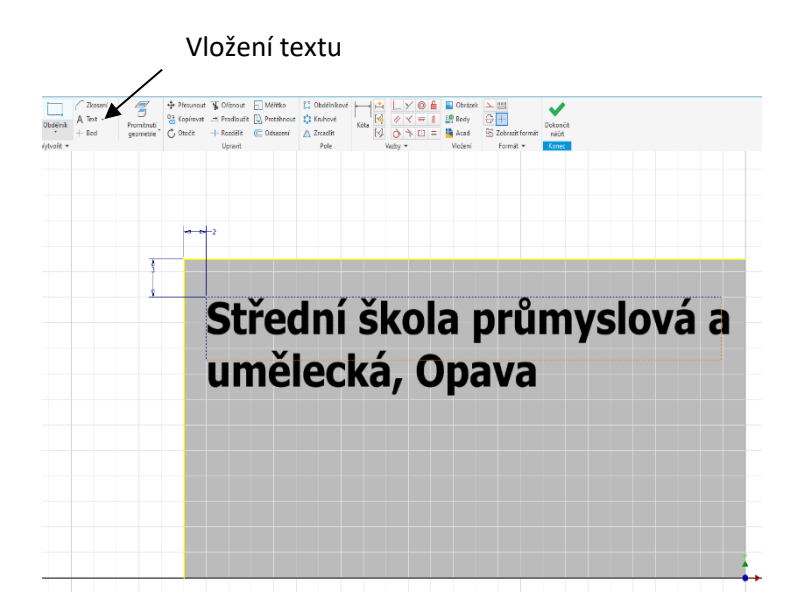

Vyberte příkaz Reliéf. Po spuštění tohoto příkazu se zobrazí tabulka a již máme aktivní tlačítko profil. Pomocí myši vybereme text. Vpravo v tabulce si můžeme zvolit, jestli bude text (případně jiný prvek) vystouplý nebo zapuštěný. Dále můžeme určit výšku vystouplého prvku, respektive jeho hloubku.

A šedým čtvereček pod hodnotou "Hloubka" si můžeme zvolit případně i jakou barvu bude mít vystouplá nebo zapuštěná část.

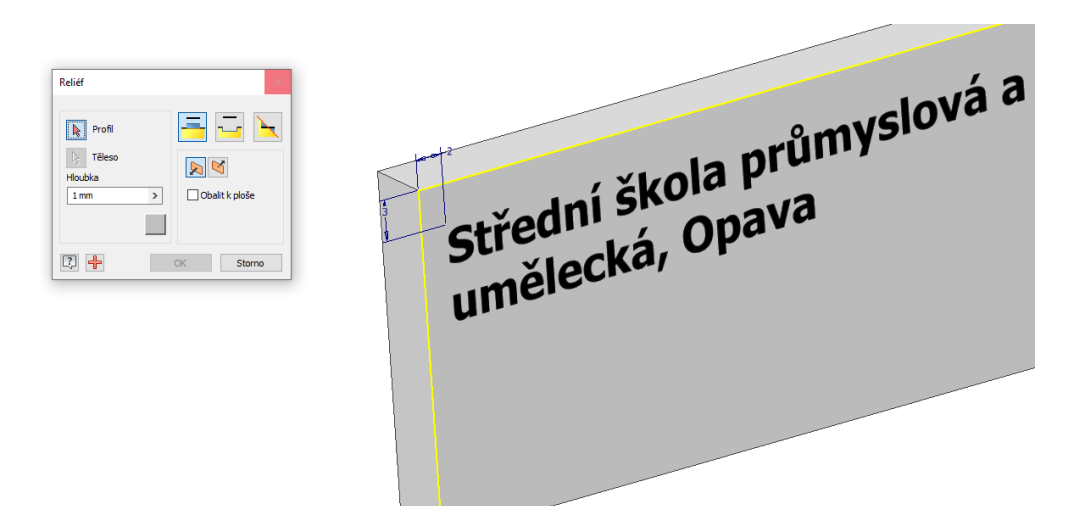

Výsledný vystouplý reliéf:

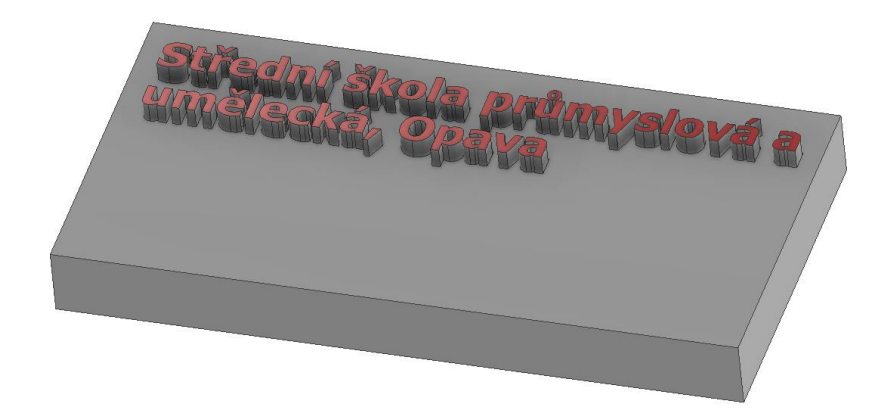

Zapuštěný reliéf spolu s vystouplým:

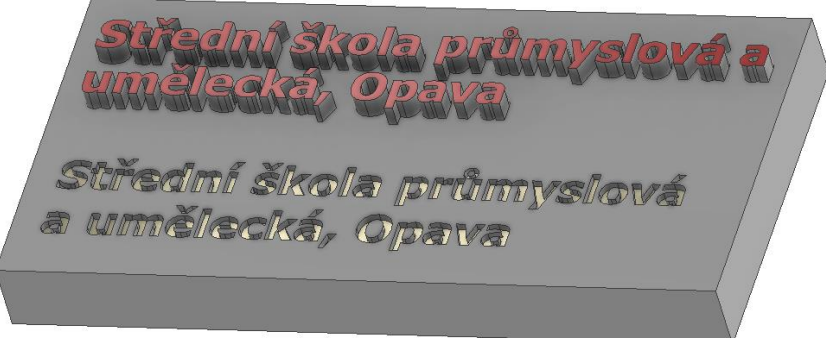

Doporučení: zkuste si na již vymodelovaných součástech z minulých hodin pomocí příkazu reliéf zobrazit vaše jméno.

## **4 Promítání geometrie, pracovní geometrie**

#### **Cíl hodiny:**

Vysvětlit použití promítnutí geometrie a pracovních rovin.

#### **Teorie:**

Budeme se zabývat dvěma odlišnými příkazy – promítnout geometrii a pracovní geometrie.

#### **Promítnout geometrii:**

Tento příkaz se týká náčrtu. Když na nějaké ploše vytvoříme náčrt, součástí tohoto náčrtu se stanou čáry ohraničující tuto plochu, ale nic dalšího. Pokud chceme pro tvorbu náčrtu použít jiné části už existující geometrie, musíme je do našeho náčrtu promítnout. Tím se vytvoří v náčrtu pravoúhlý průmět požadované geometrie a mohu ho v náčrtu použít. Je to velmi často používaný příkaz. Musím si ale uvědomit, že jako téměř vše v Inventoru není toto jednorázová operace, ale že při změně a překreslování modelu se tento průmět bude znovu vytvářet podle aktuálního stavu modelu.

#### **Řešený příklad:**

Zhotovme si součást jako na obrázku.

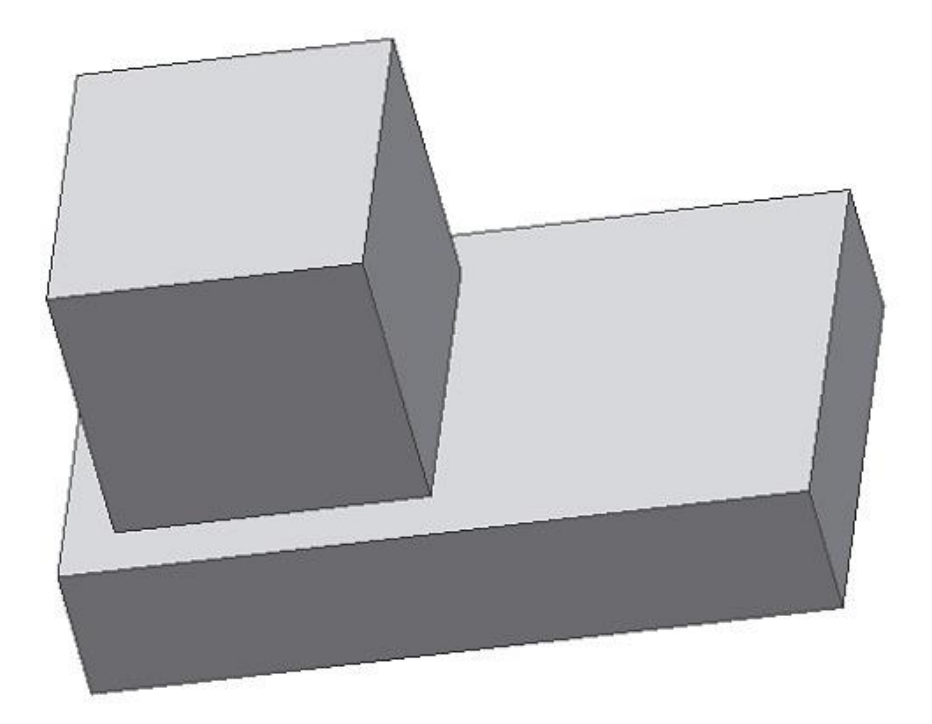

Nyní budeme chtít na spodní ploše zhotovit otvor. Založíme tam tedy nový náčrt. Potřebujeme kótovat od malého kvádru, ten ale v rovině náčrtu neleží.

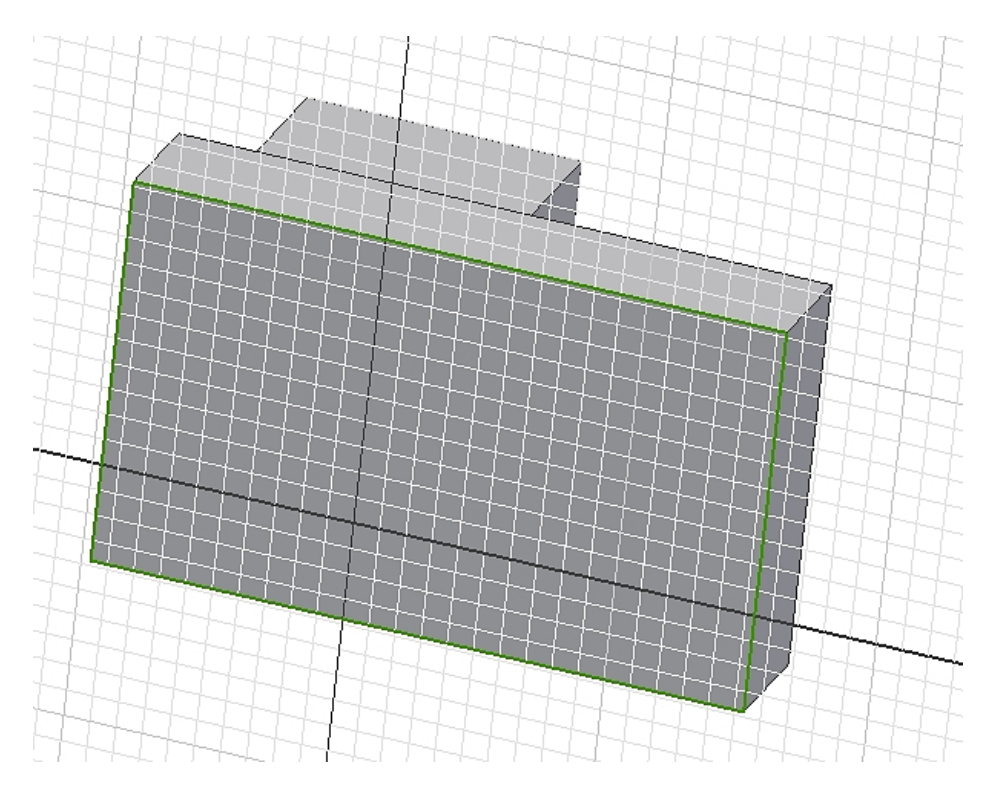

Použijeme proto příkaz promítnout geometrii a promítneme si, co potřebujeme.

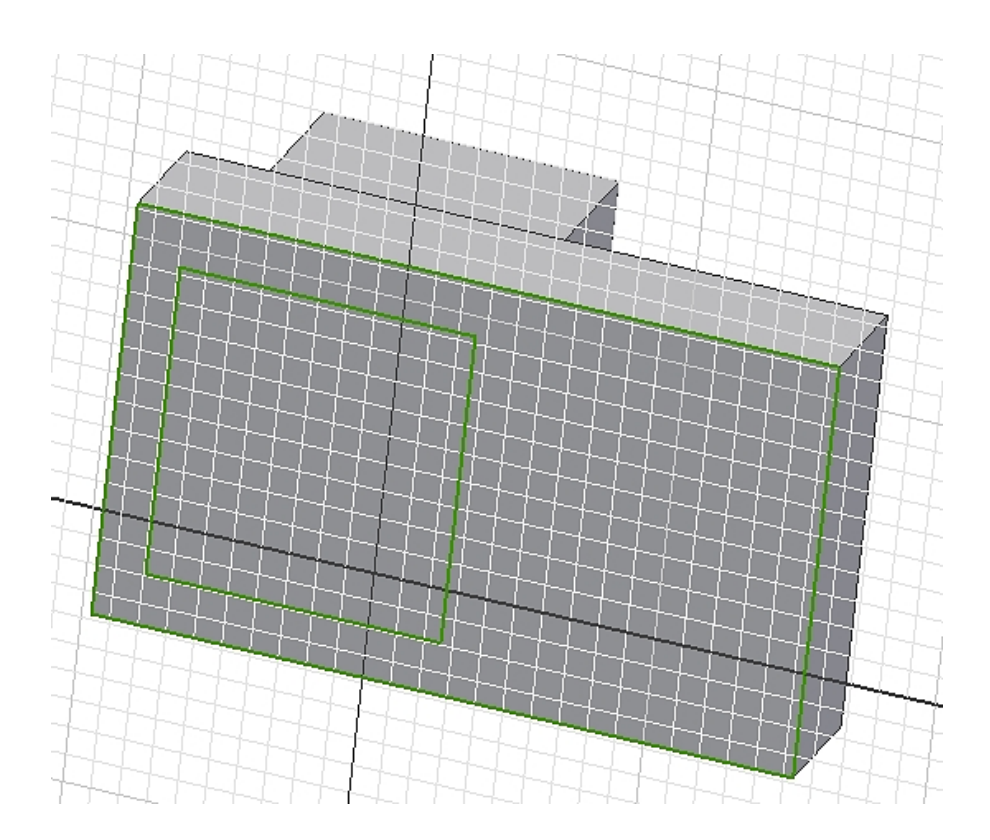

Promítnutou geometrii teď můžeme využít pro tvorbu náčrtu. Dokreslíme kružnici a vysuneme (zapnuto rozdíl a vzdálenost vše).

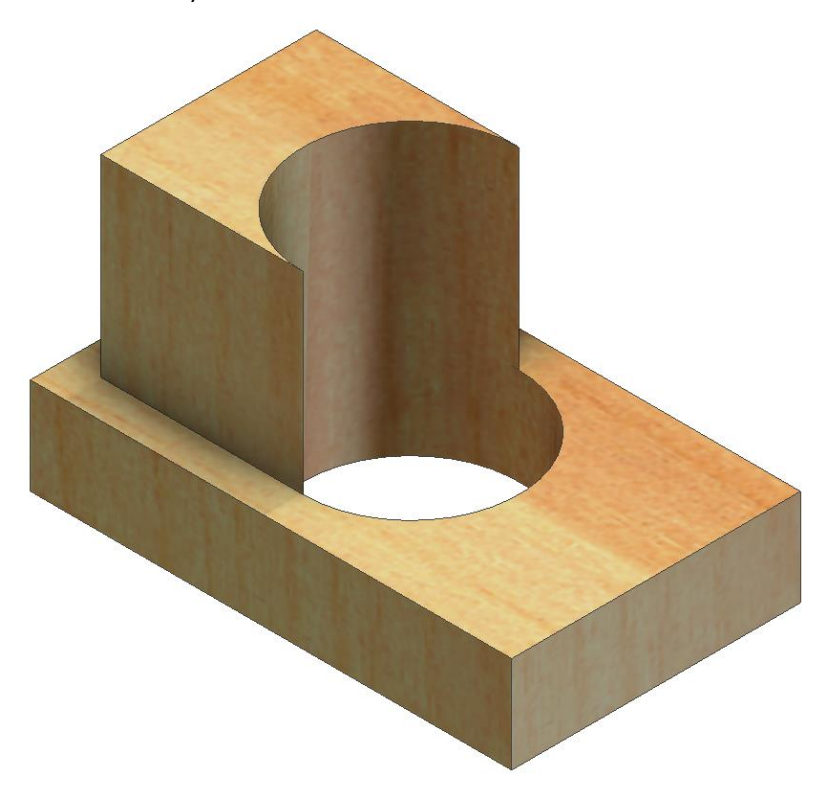

Tento model bylo samozřejmě možné vytvořit i jinak, my jsme na něm trénovali promítání geometrie.

#### **Pracovní geometrie:**

Jsou to příkazy pracovní rovina, pracovní osa a pracovní bod.

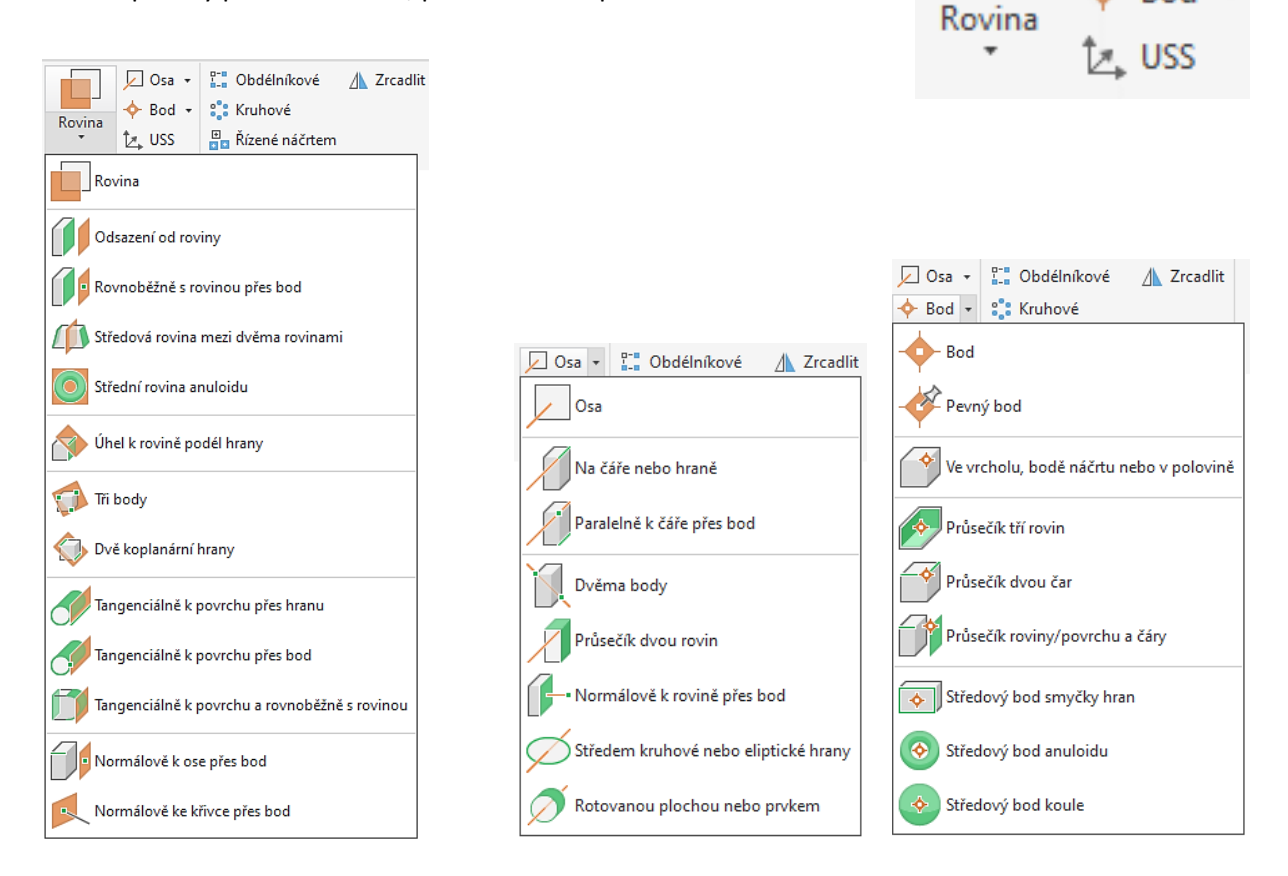

Tyto příkazy se dají použít všude, nejčastější je jejich použití v prostředí modelování. Jednoduše řečeno, když nám chybí nějaká pomocná rovina, čára nebo bod, těmito příkazy se dají snadno vytvořit. Všimněte si, že se nám pracovní geometrie zobrazí v prohlížeči modelu jako samostatná položka. Nesmíme ji vymazat, ale můžeme vypnout její viditelnost.

Nejčastěji se používá pracovní rovina, zejména tehdy, když nemáme potřebnou rovinu pro založení náčrtu. Pracovní osa nám může vytvořit osu rotační části.

### **Řešený příklad:**

Zkusíme si namodelovat konec hřídele s drážkou pro pero. Připravíme si náčrt, osu rotace umístíme do souřadné roviny XZ.

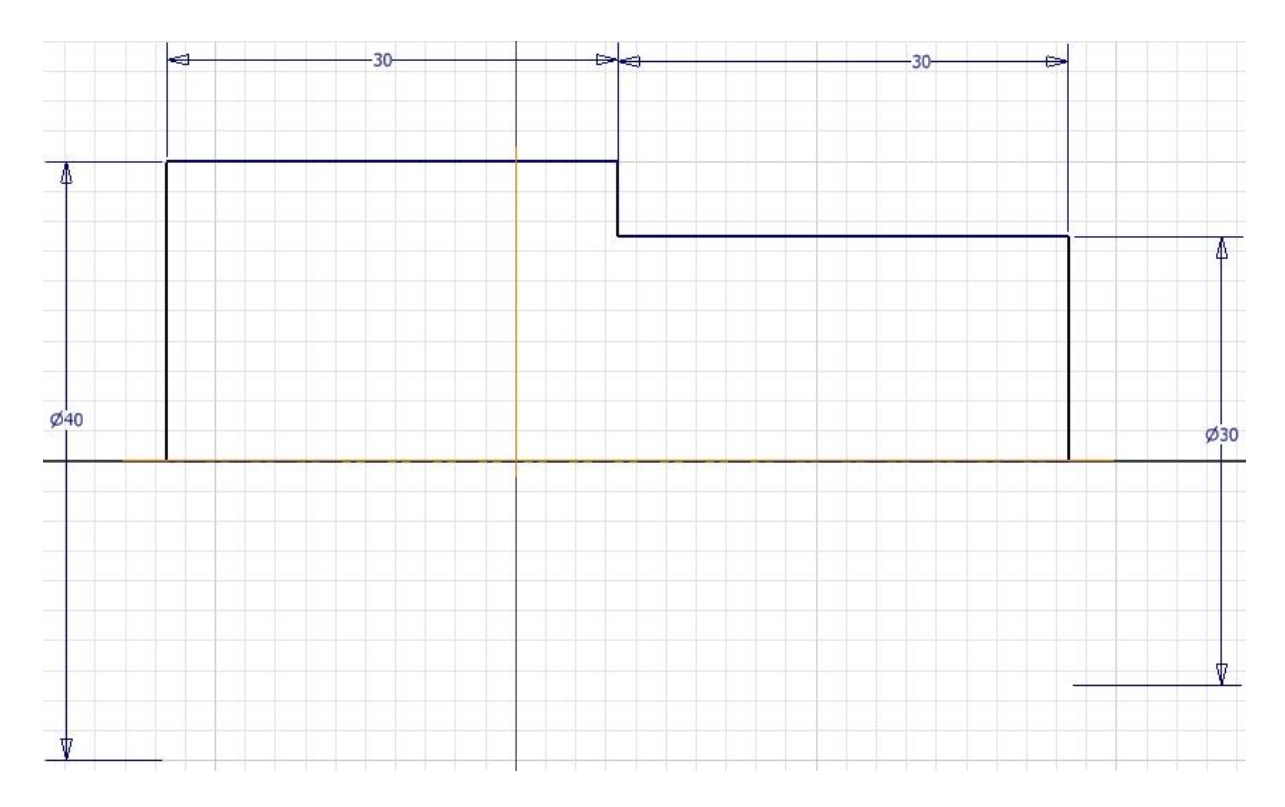

Ukončíme náčrt, orotujeme a srazíme hranu.

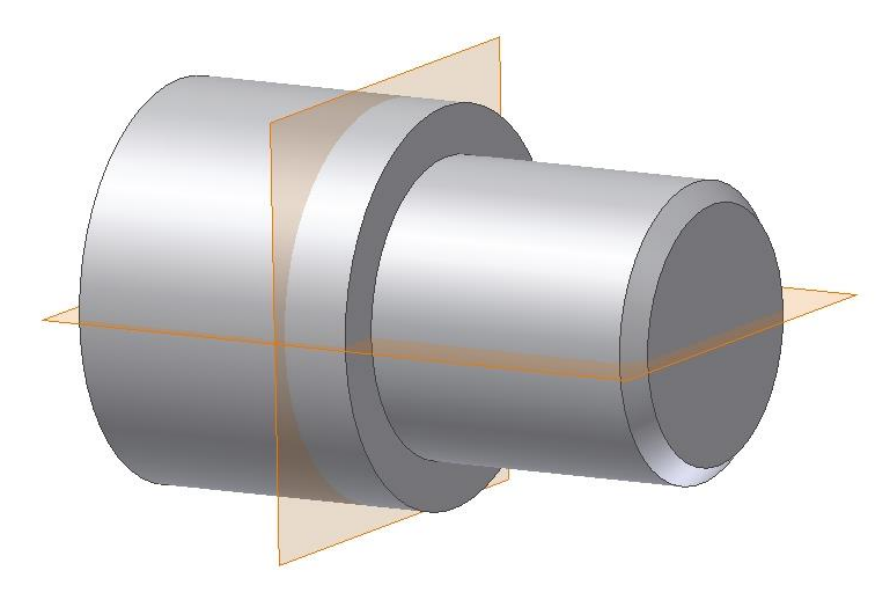

Dále potřebujeme nakreslit náčrt pera, nemáme ale vhodnou plochu pro jeho nakreslení. Použijeme proto příkaz pracovní rovina. Klikneme na souřadnou rovinu, držíme tlačítko myši a táhneme rovnoběžnou pracovní rovinu. Vzdálenost zadáme 15 mm, aby pracovní rovina byla tečná k menšímu válci.

Nebo při tvorbě pomocné roviny klikneme na válec průměru 30 mm a pak na rovinu XY a tím získáme pracovní rovinu tečnou na tento válec a rovnoběžnou se základní rovinou XY. Tento způsob je výhodnější z důvodu možné změny původní geometrie (průměr 30 mm).

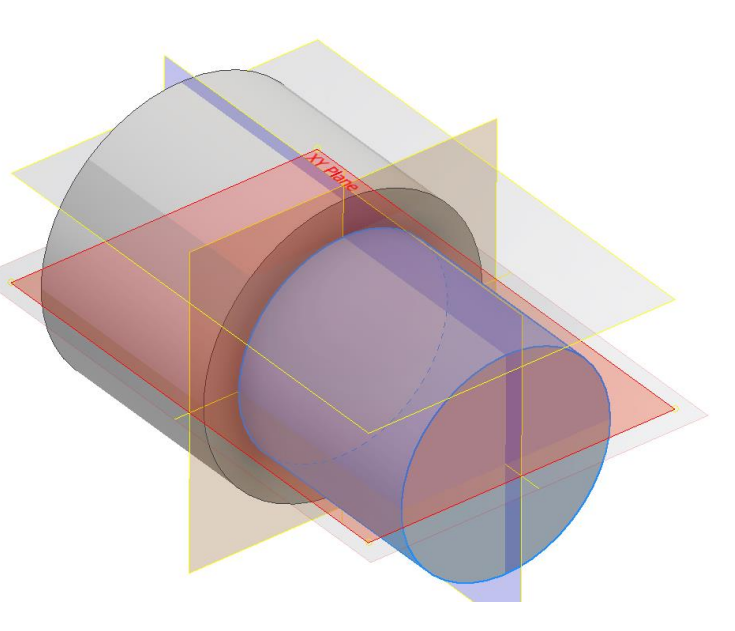

Klidně můžeme použít i speciální pracovní rovinu Tangenciální k povrchu a rovnoběžnou s rovinou

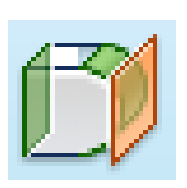

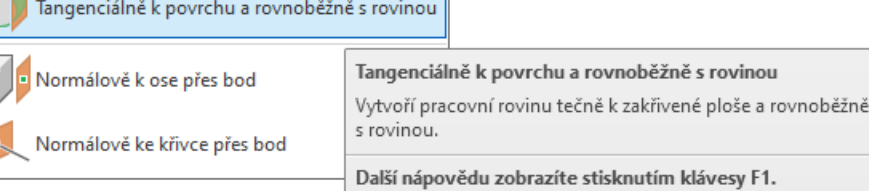

Výsledek:

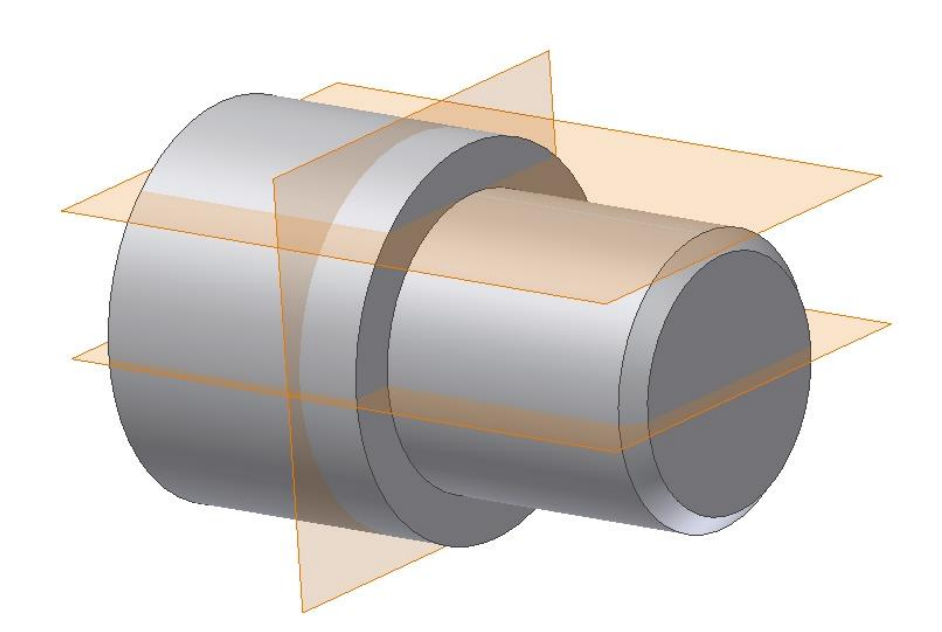

Na pracovní rovině založíme nový náčrt, nakreslíme a zakótujeme tvar pera. Promítneme si rovinu XY, tím dostaneme osu symetrie profilu pera. Nakreslíme dvě kružnice tak, aby jejich středy ležely na promítnuté čáře. Zadáme vazbu stejné, dokreslíme čáry (vazba rovnoběžné) a ořežeme přebytek kružnice.

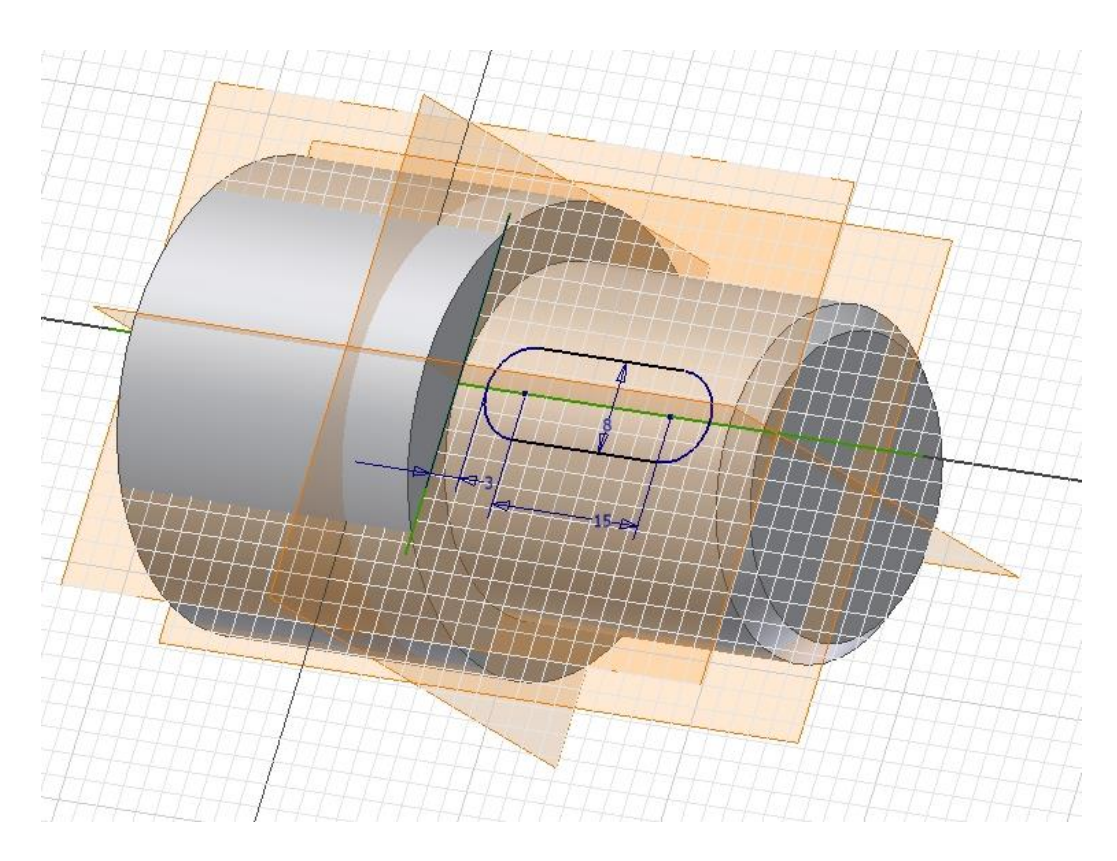

Nyní vysuneme pero na 4,1 mm (dle normy), nezapomeňte na tlačítko rozdíl. Můžeme také vypnout viditelnost všech rovin.

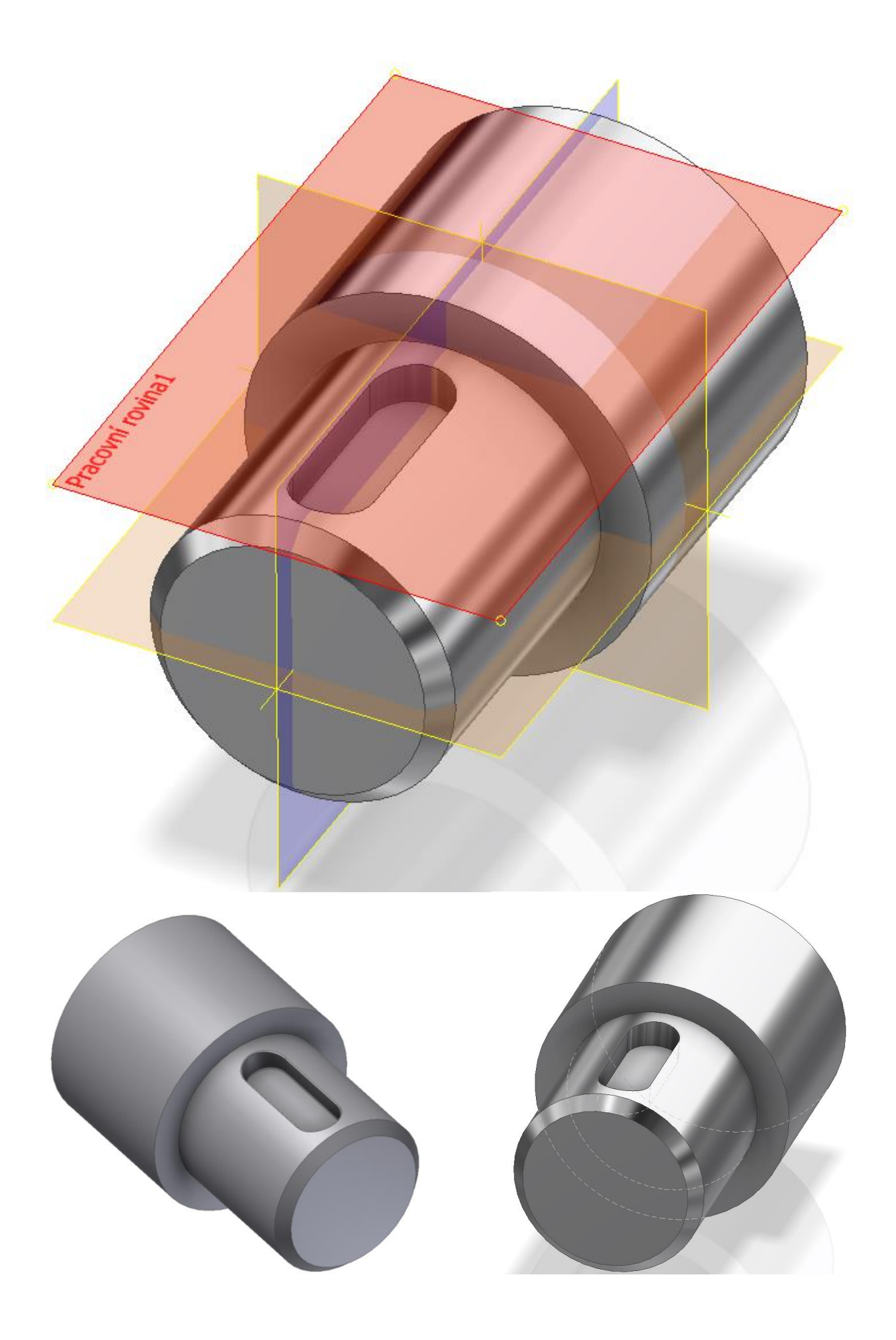

## **Pro procvičení:**

Další příklad pro procvičování tvorby 3D modelu:

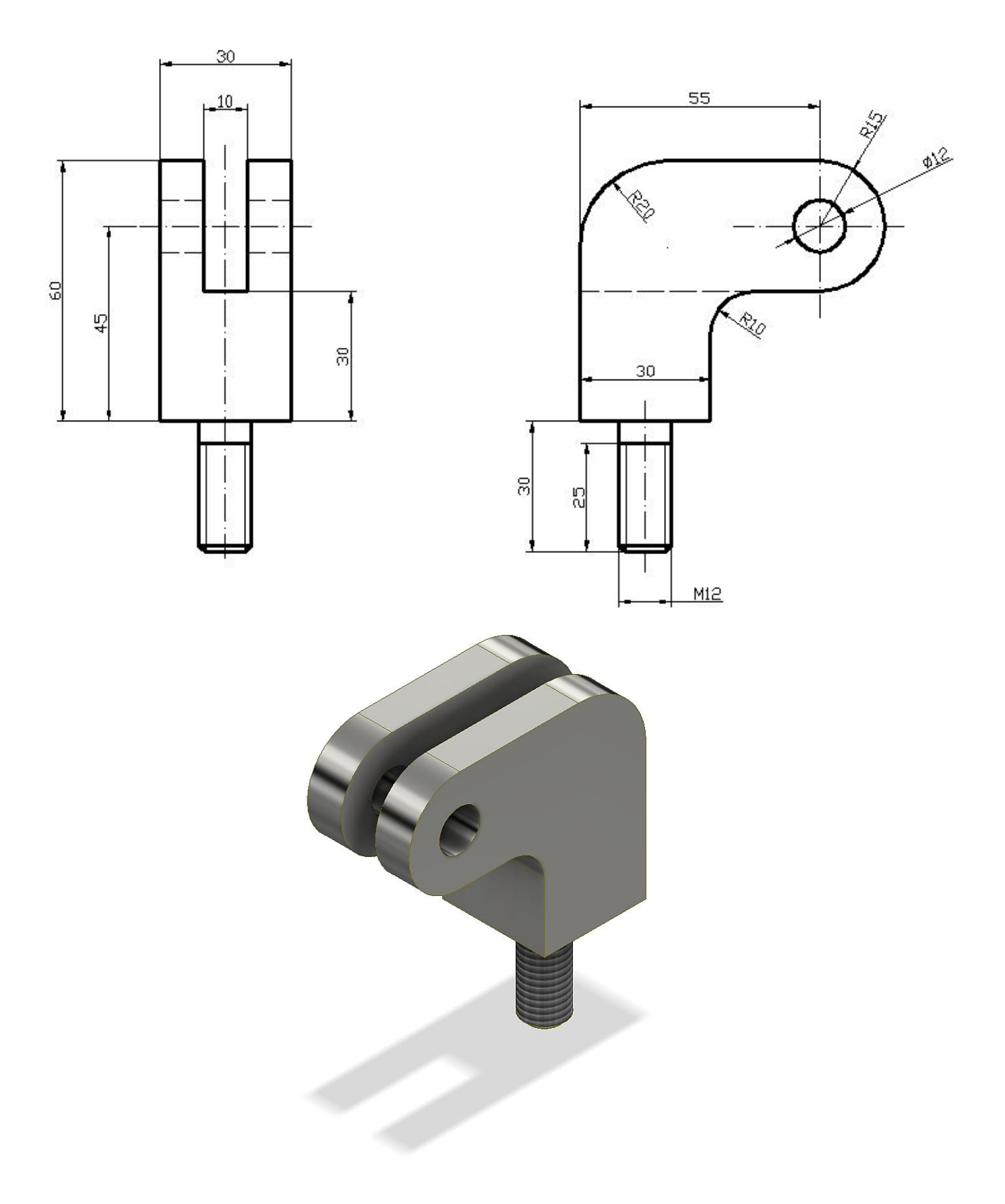

#### **Shrnutí:**

#### **Promítnout geometrii**

Umožňuje nám zahrnout do náčrtu čáry a body z jiných částí modelu, které v náčrtu fyzicky neleží.

#### **Pracovní geometrie**

Umožňuje nám vytvořit pomocné roviny, osy a body tam, kde na modelu nejsou k dispozici vhodné plochy, hrany a podobně.

Nejčastěji se používají pracovní roviny. Podle toho na co klikáme, vytvoří se nám pracovní rovina:

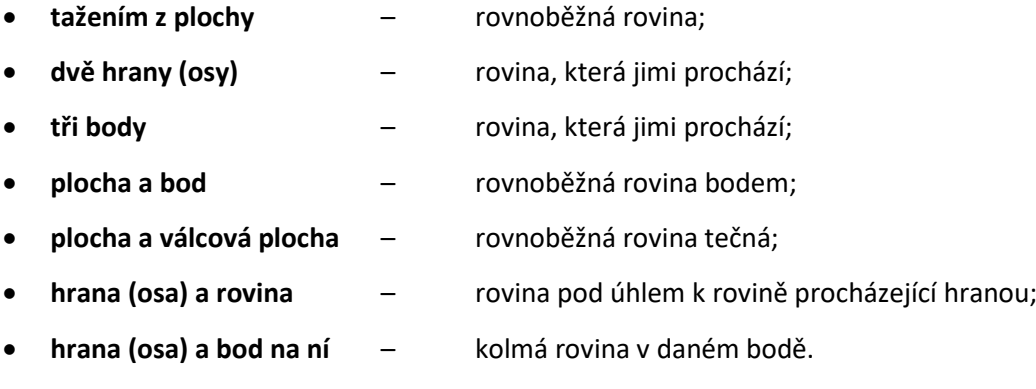

## **5 Změny v modelu**

#### **Cíl hodiny:**

Naučit snadné dělání změn v modelu.

#### **Teorie:**

Ve všech velkých CADech tedy i v Autodesk Inventoru musí jít dělat snadno změny. Pro pochopení tvorby změn je si potřeba uvědomit následující:

- při otevření jakéhokoli souboru modelu je součást znovu Invertorem postupně vystavěna podle kroků v prohlížeči. Není tedy ukládán výsledný stav, ale celý postup modelování tak, jak součást vznikala. Totéž se děje při změně modelu;
- prvotní pro všechny moduly Inventoru je 3D model (part, koncovka \*.ipt). Z něho jsou odvozeny sestavy, 2D výkresy, prezentace a podobně. Jakákoli změna 3D modelu se v nich projeví automaticky. Tedy vše je spolu neustále svázané.

Při dělání změn vidíme v prohlížeči jak model vznikal. Vidíme jednotlivé konstrukční prvky (například vysunout), pod většinou z nich je schovaný nějaký náčrt.

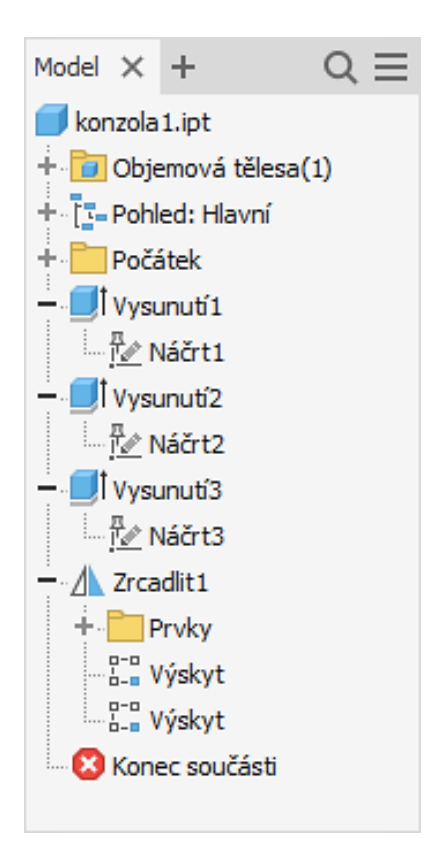

Musíme si uvědomit, co vlastně chceme měnit. Například když chceme měnit hloubku druhého vysunutí, měníme prvek Vysunutí2 (pravé tlačítko myši na Vysunutí2 a zadáme upravit prvek). Když chceme měnit kóty obrysu, měníme prvek Náčrt2 (pravé tlačítko myši na Vysunutí2 a zadáme upravit náčrt nebo dvojklik na Náčrt2).

Provádění změn má jedno úskalí. Uvědomme si, že při každé aktualizaci je model znova vystavěn od začátku. Když ale například při změně odstraníme nějakou plochu, na které je navázána další část modelu (například náčrt a vysunutí nějakého výstupku), společně s odstraněnou plochou zmizí i výstupek, protože Inventor neví, kde ho má vytvořit.

#### **Řešený příklad:**

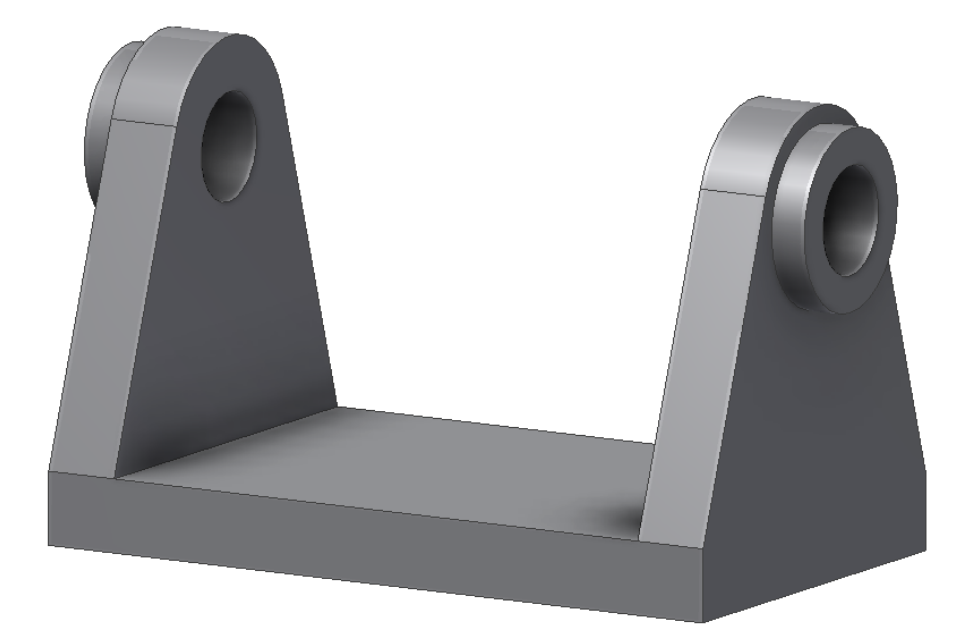

Použijeme model z úvodní hodiny, nebo ho můžeme jako procvičování znovu vytvořit.

Nejprve změníme délku základové desky ze 100 na 150 mm. Základovou desku jsme vytvořili ve Vysunutí1 a její rozměry jsou v Náčrt1. Po dvojkliku na Náčrt1 se nám zobrazí náčrt a můžeme přepsat kótu. Všimneme si, jak jsou zakótovány souřadné roviny.

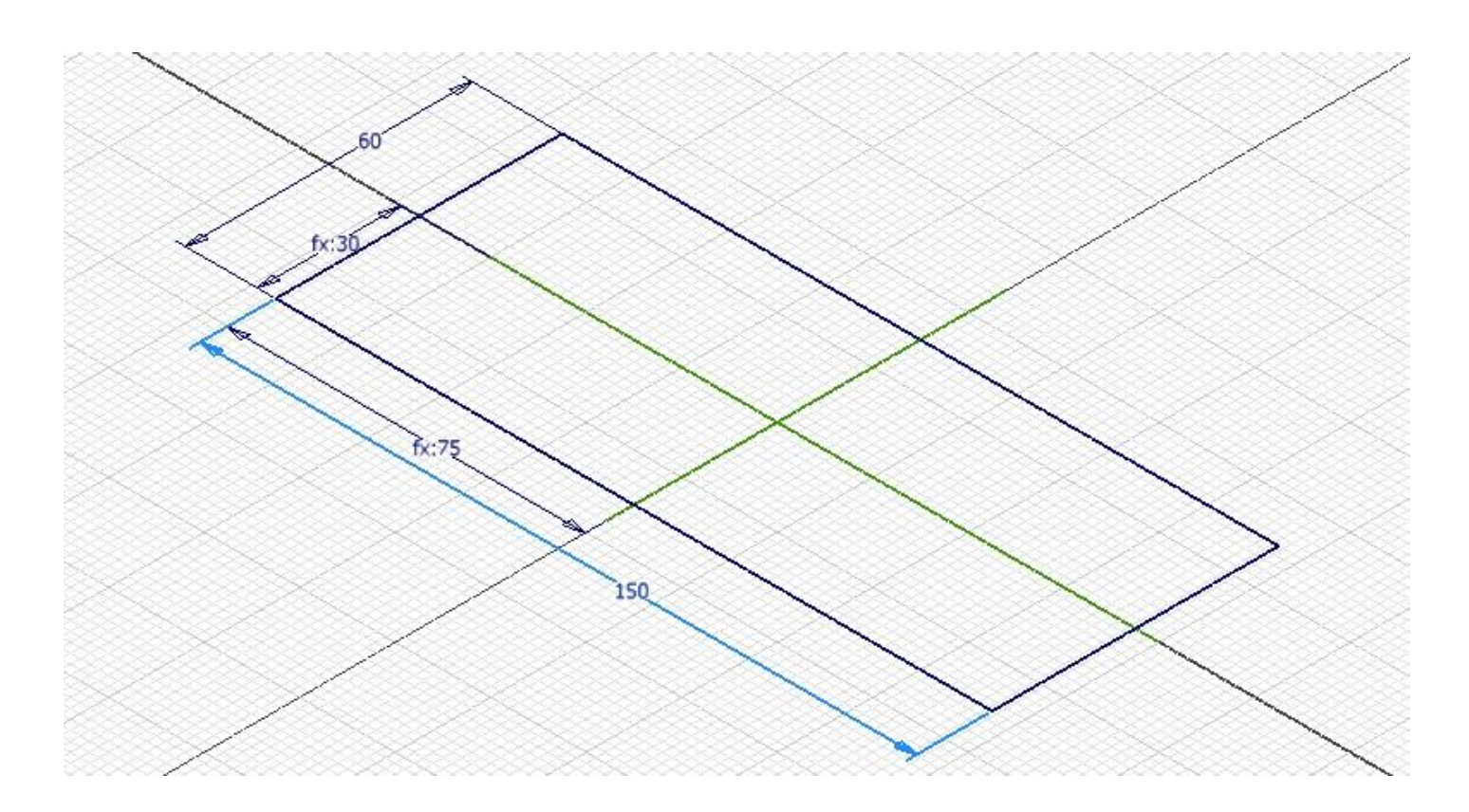

Zadáme návrat a zobrazí se aktualizovaný model.

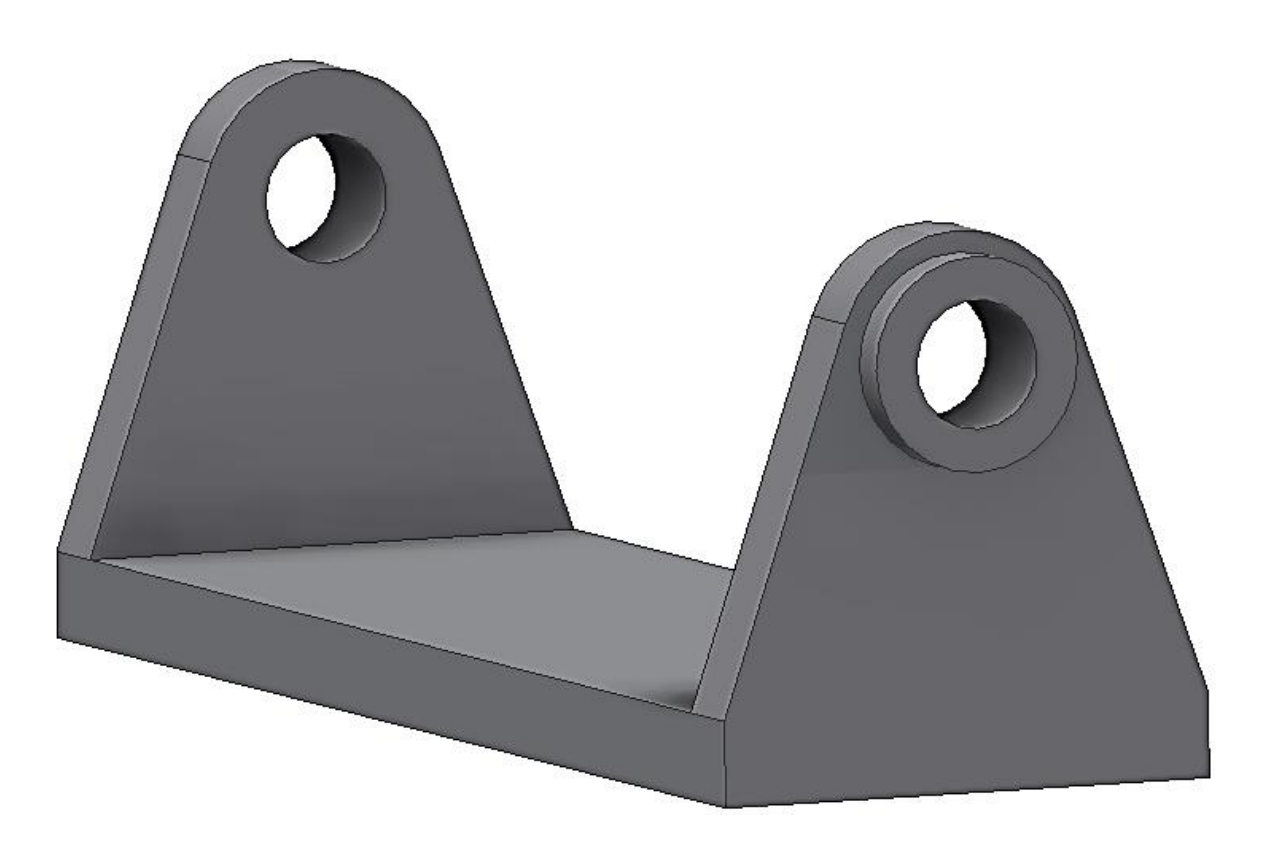

Dále vyrobíme odlehčovací otvory v oku. Oko bylo vytvořeno jako Vysunutí2, pod ním je schovaný Náčrt2. Do náčrtu dokreslíme otvor v oku, využijeme vazby rovnoběžný.

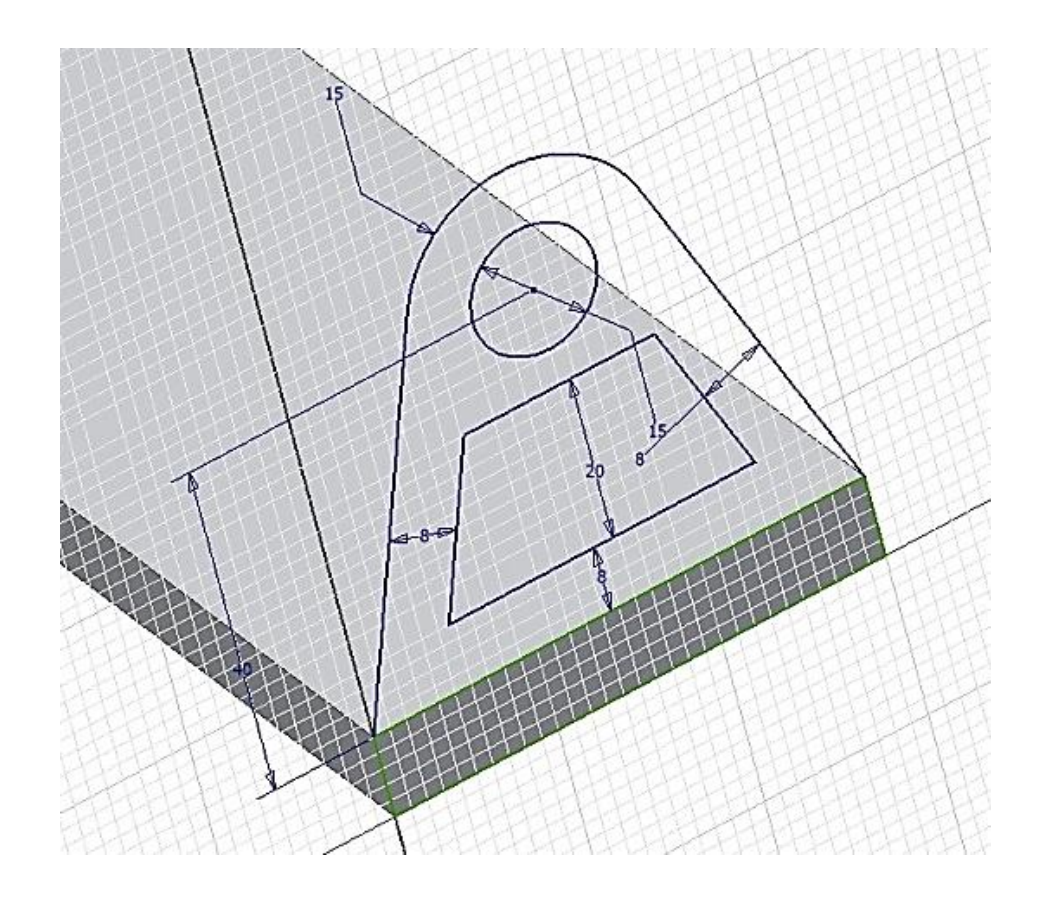

Dáme návrat, ale 3D model se nezměnil. To proto, že ještě musíme **upravit prvek Vysunutí2 a odebrat z výběru lichoběžníkový otvor. Na Vysunutí2 zmáčkneme pravé tlačítko myši, zadáme upravit prvek.** Zapneme profil a se zmáčknutou klávesou Shift odvybereme lichoběžníkový otvor.

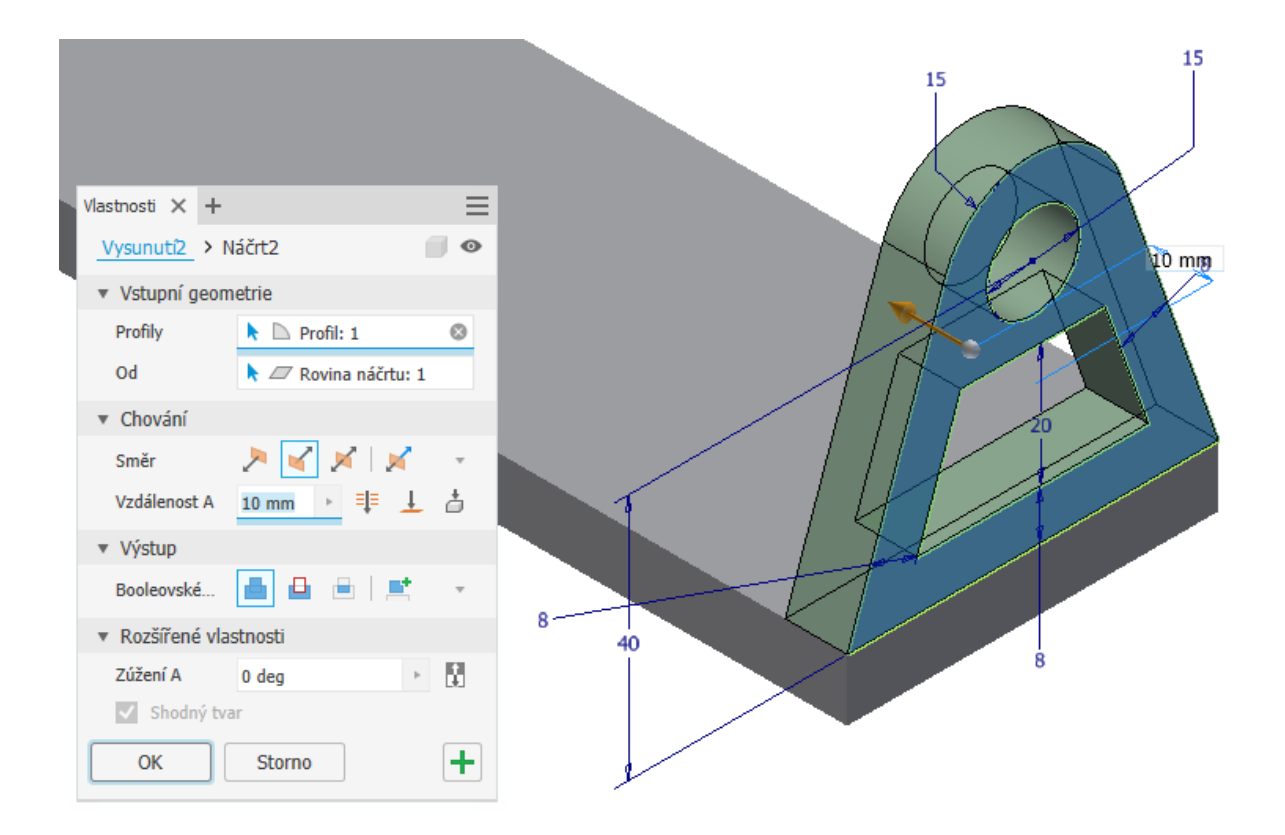

Změny se díky zrcadlení projevily na obou stranách.

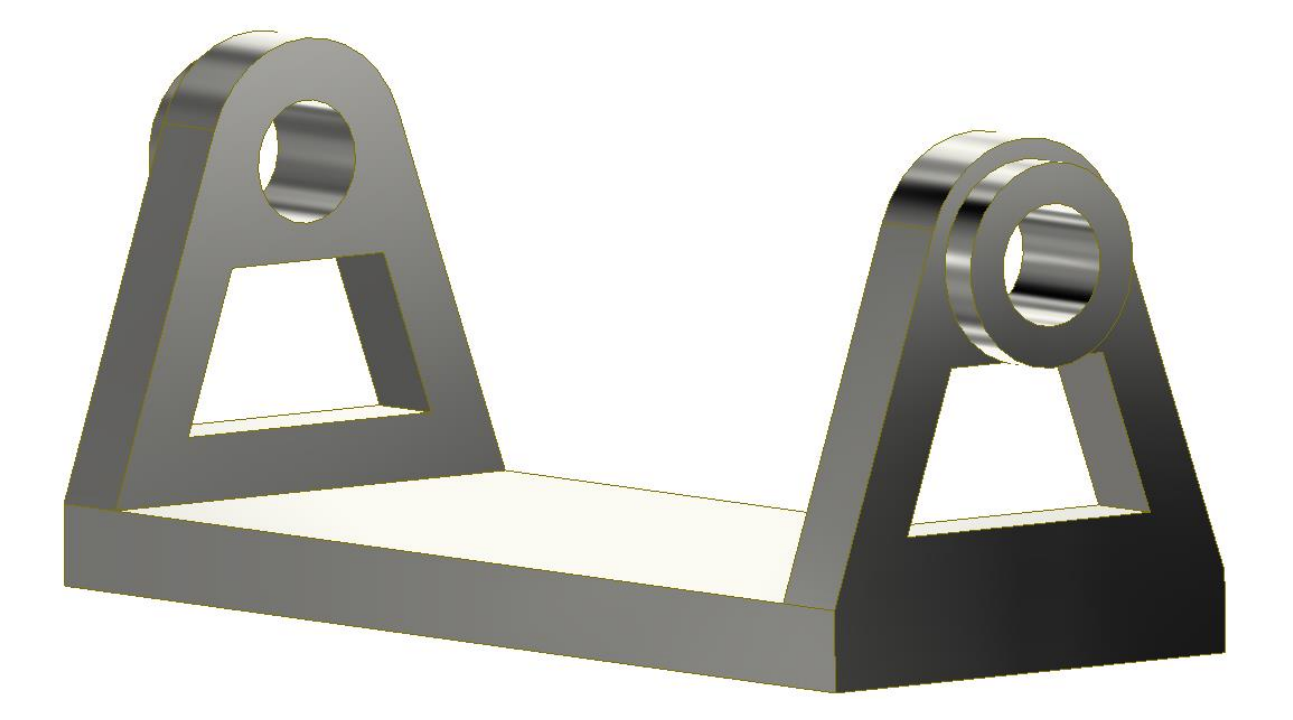

Dále můžeme prodloužit nákružky na okách z 5 mm na 25 mm. Zadáme upravit prvek na Vysunutí3 a přepíšeme hodnotu 5 na 25 a zadáme OK.

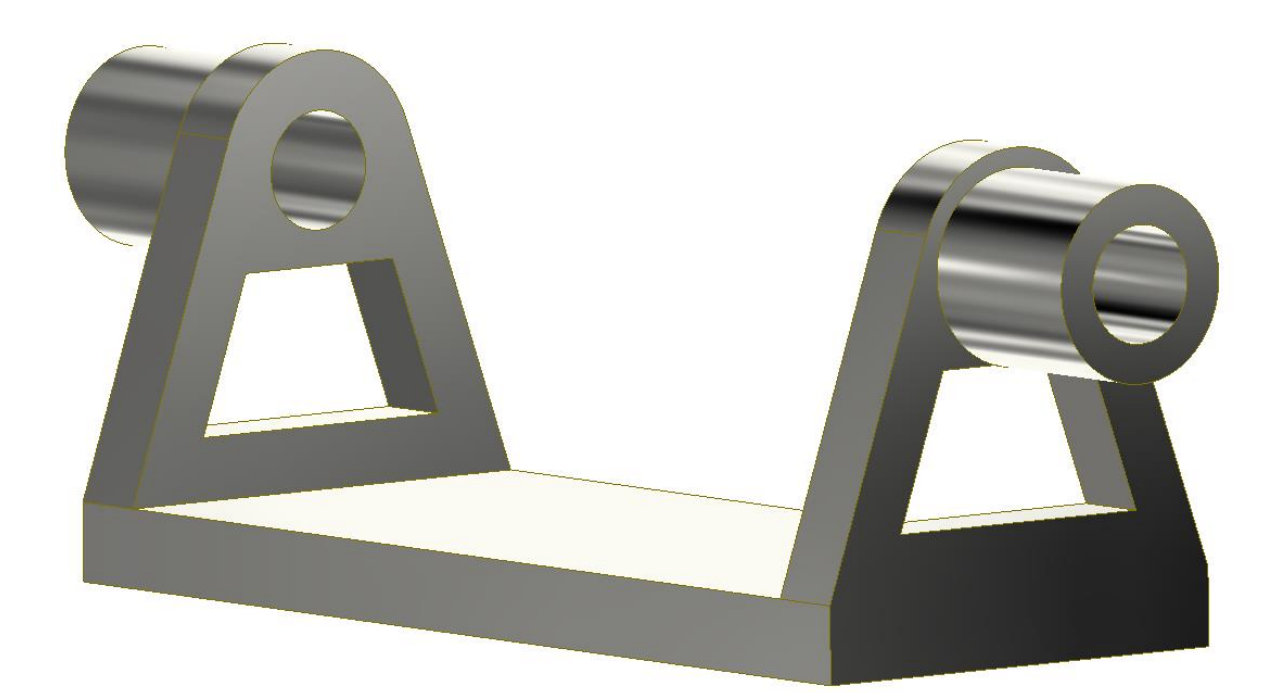

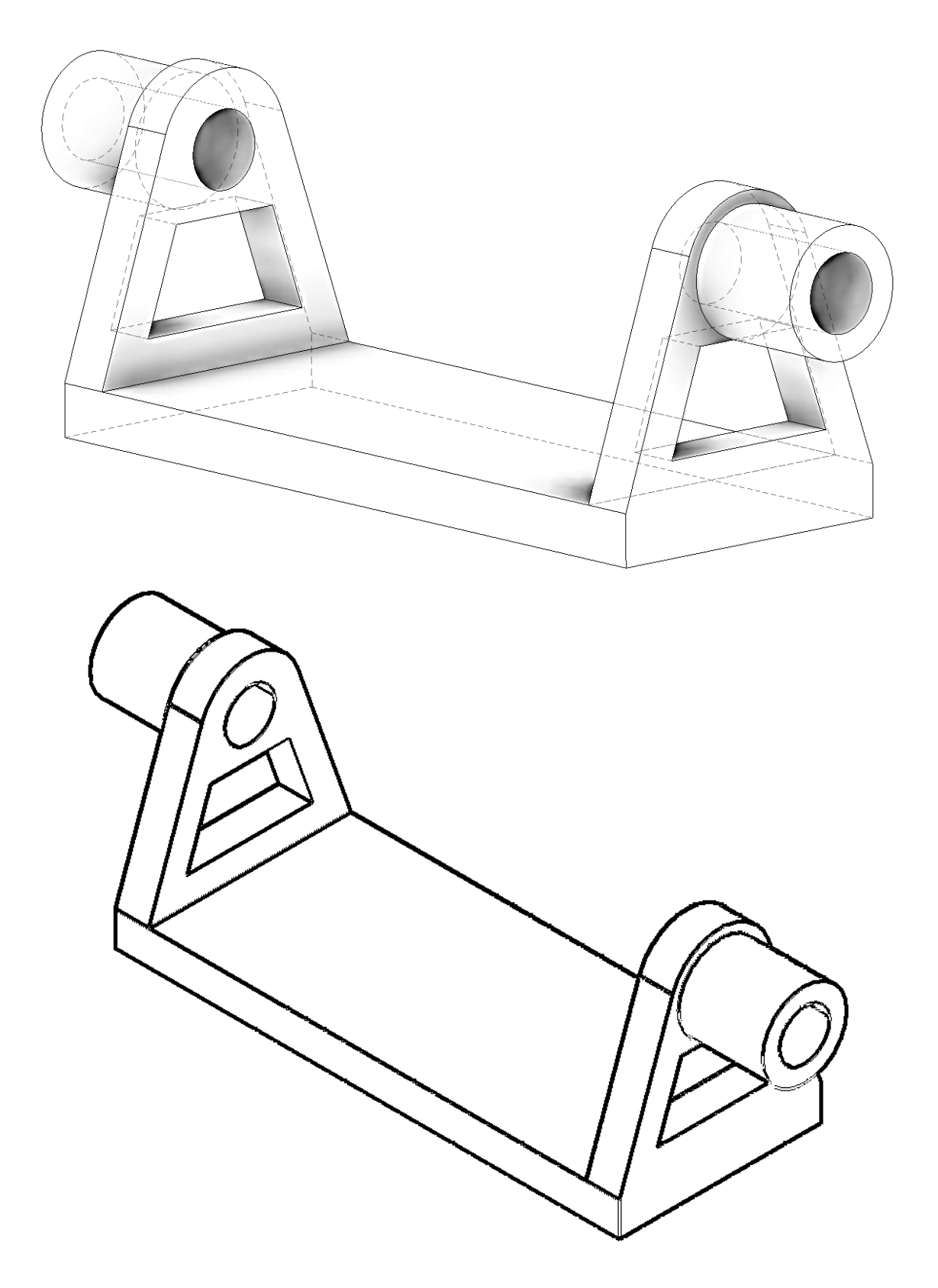

### **Shrnutí:**

Dělání změn je tedy velice rychlé a snadné. Lze také například měnit rozměry pomoci tabulky, kde vybereme FX parametry. Zobrazí se tabulka se všemi rozměry, které můžeme u modelu měnit. Samozřejmě si je můžeme vhodně přejmenovat.

# **6 Procvičování modelování**

#### **Cíl hodiny:**

Procvičovat modelování v Inventoru.

#### **Jednoduché hranaté součásti:**

V tabulce jsou připraveny jednoduché hranaté součásti pro trénováni jednoduchého modelování.

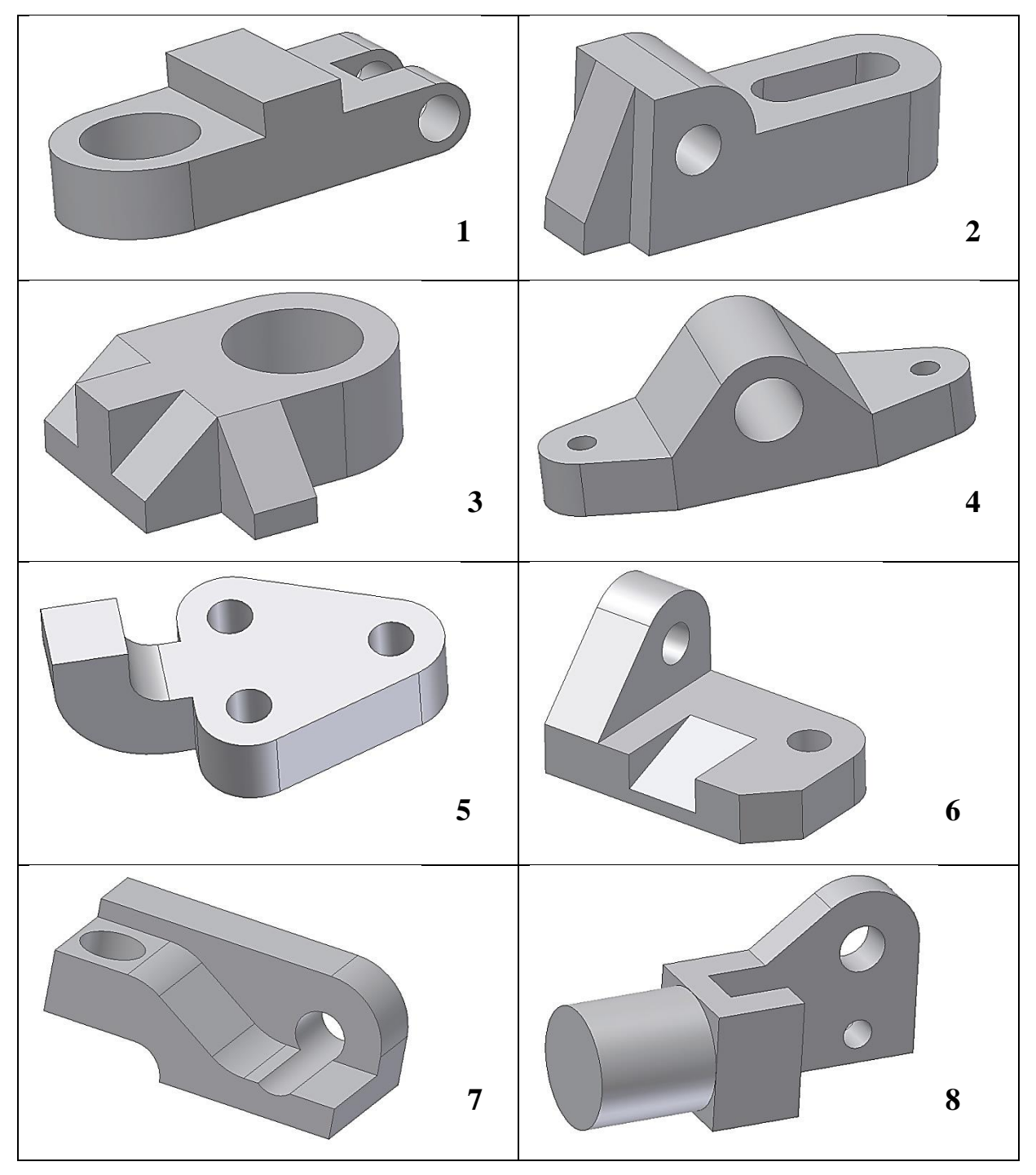

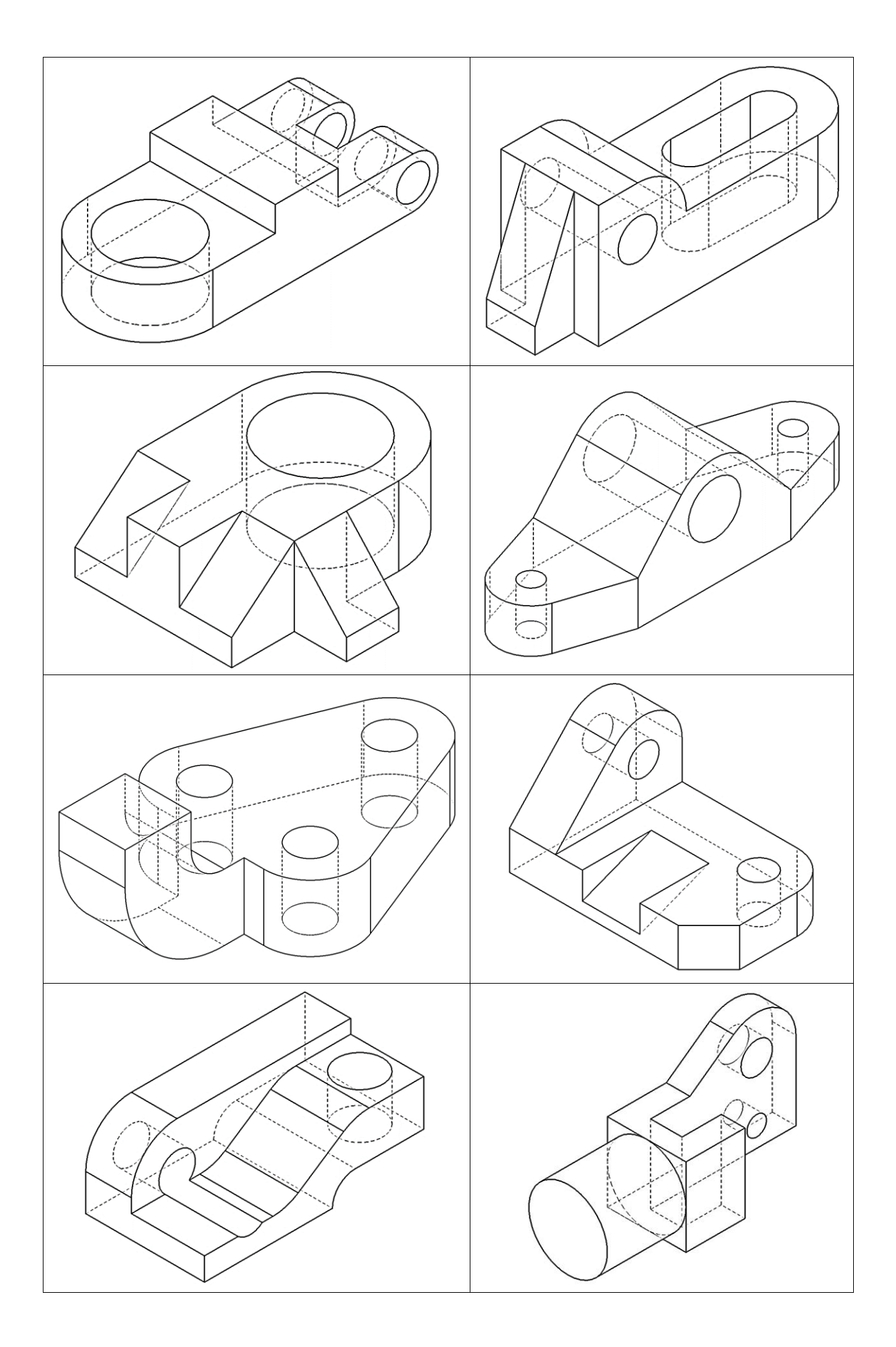

#### **Jednoduché rotační součásti:**

V tabulce jsou připraveny jednoduché rotační součásti. Při modelování se často použije příkaz díra nebo závit. Řez (F7) je samozřejmě pouze myšlený, modelujte součást celou.

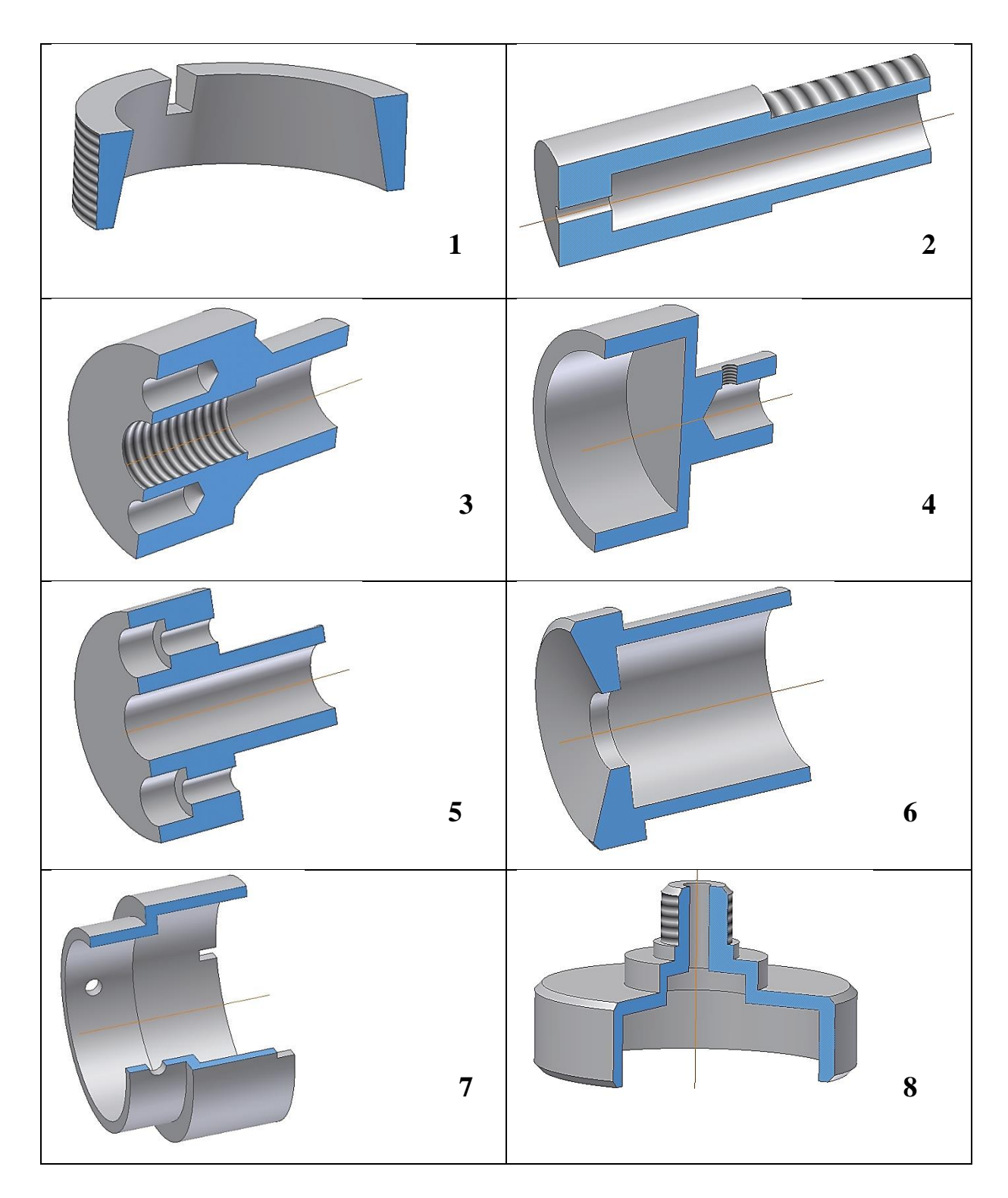

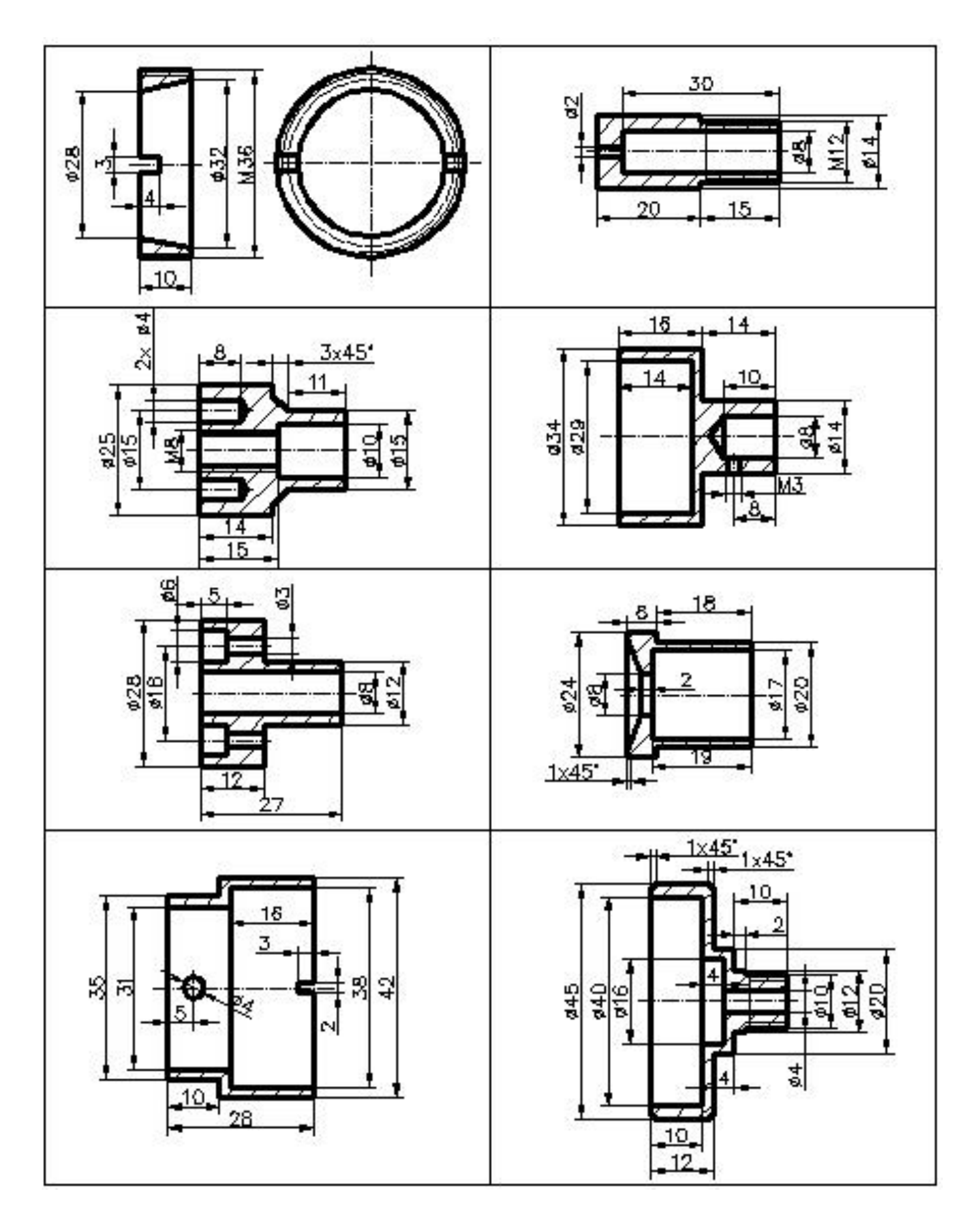

Dále jsou uvedeny 2D výkresy součástí s potřebnými rozměry:

## **Další součásti pro procvičování:**

**Raménko:**

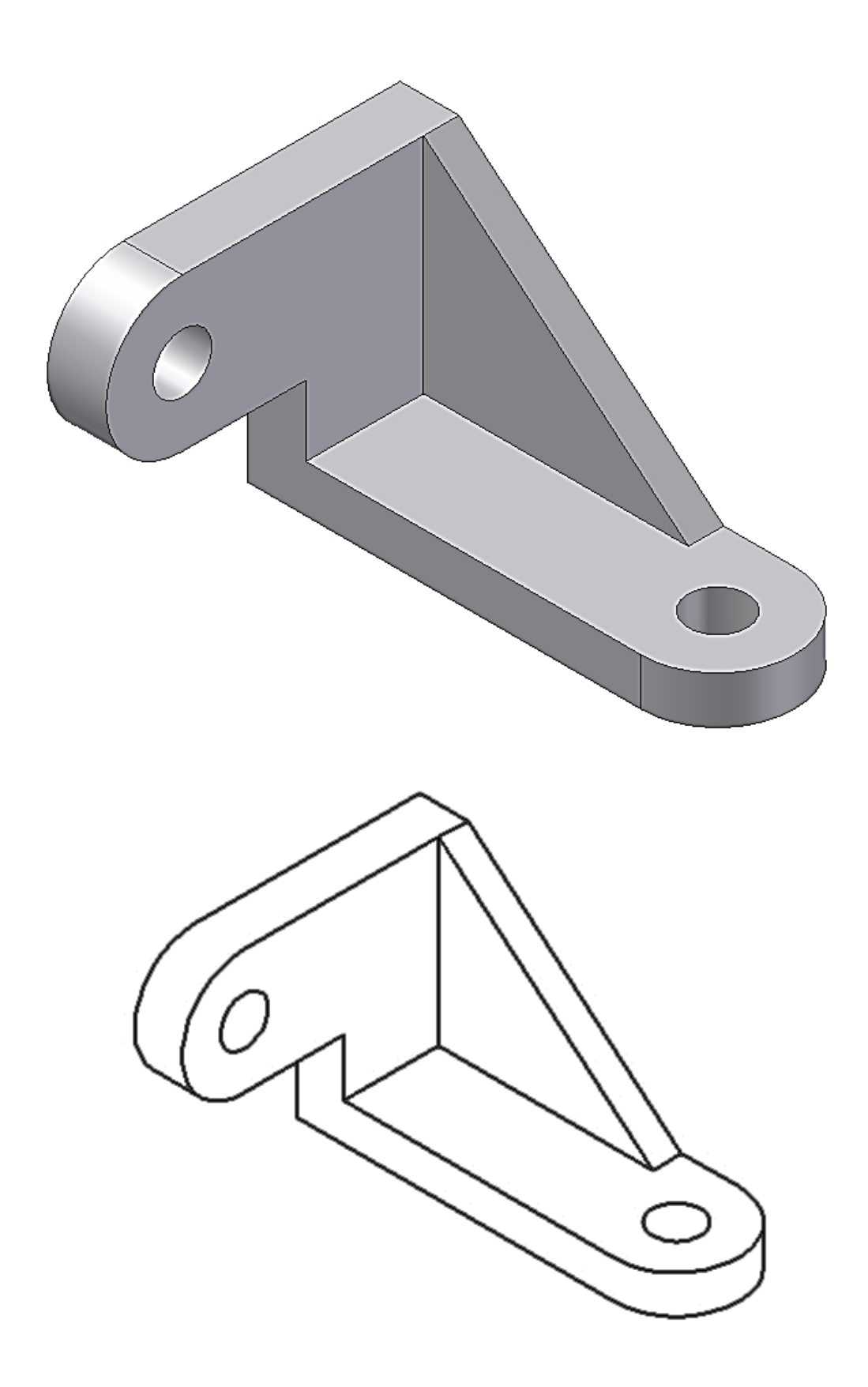

**Úhlová deska:**

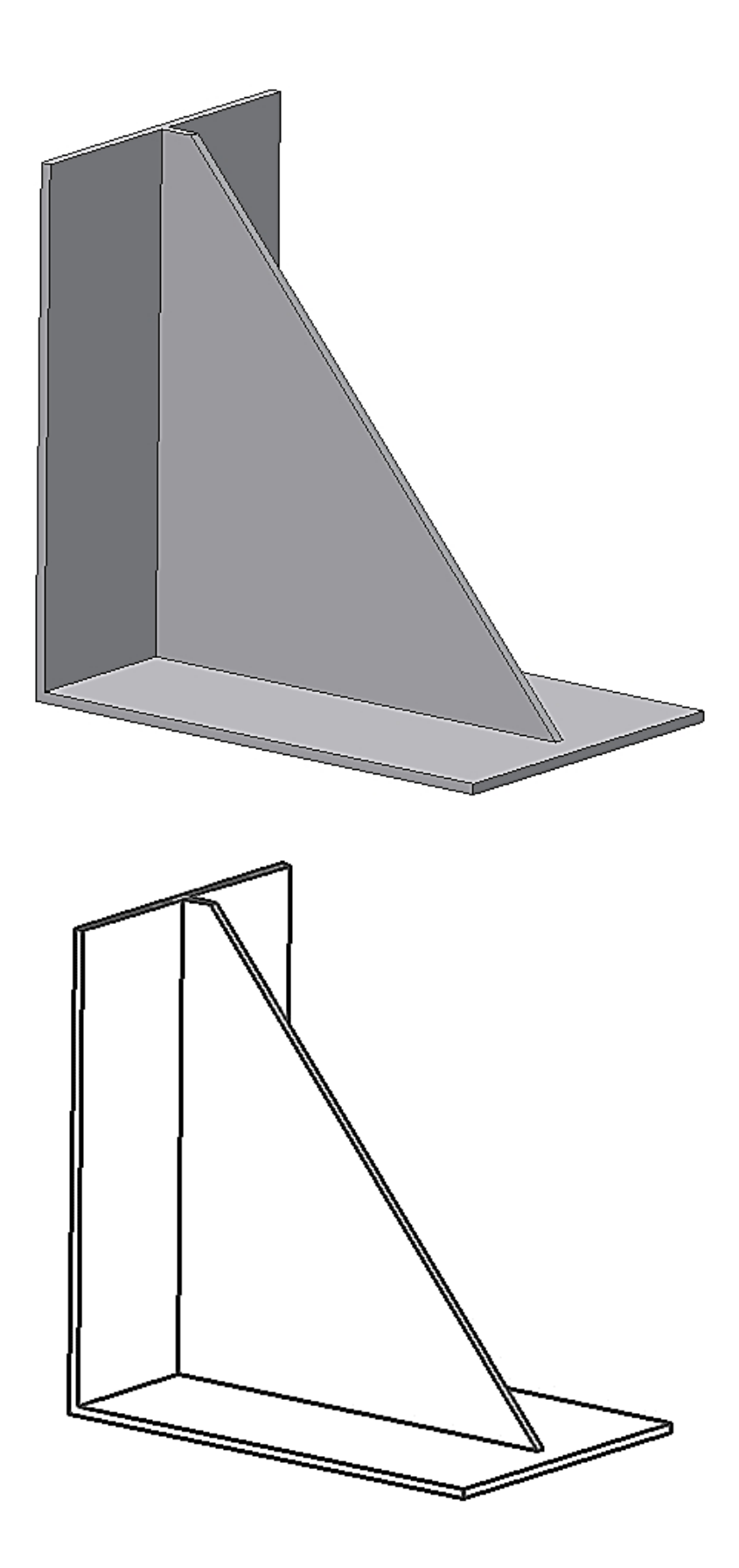

**Dvojramenná páka:**

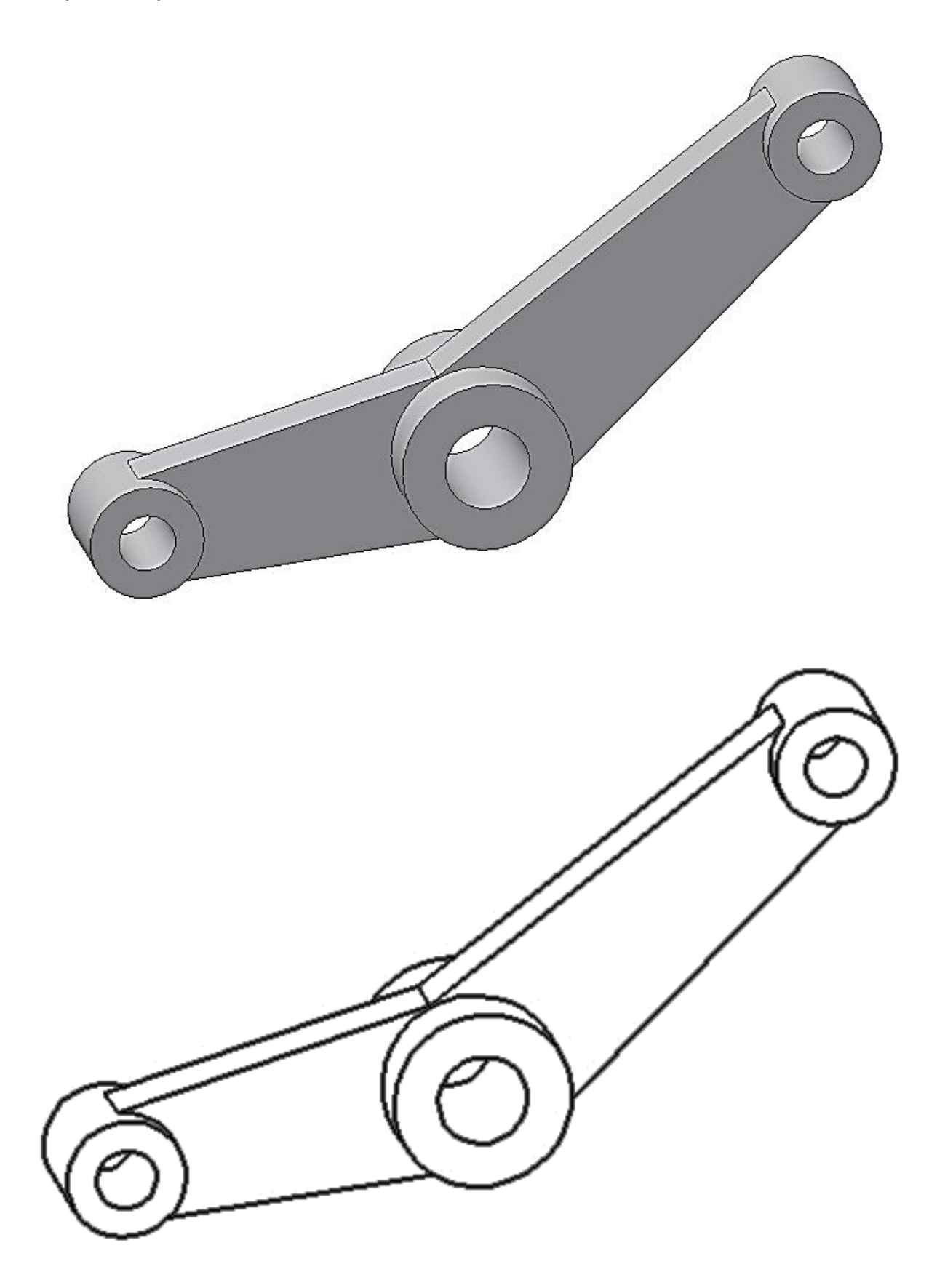

**Ložisko:**

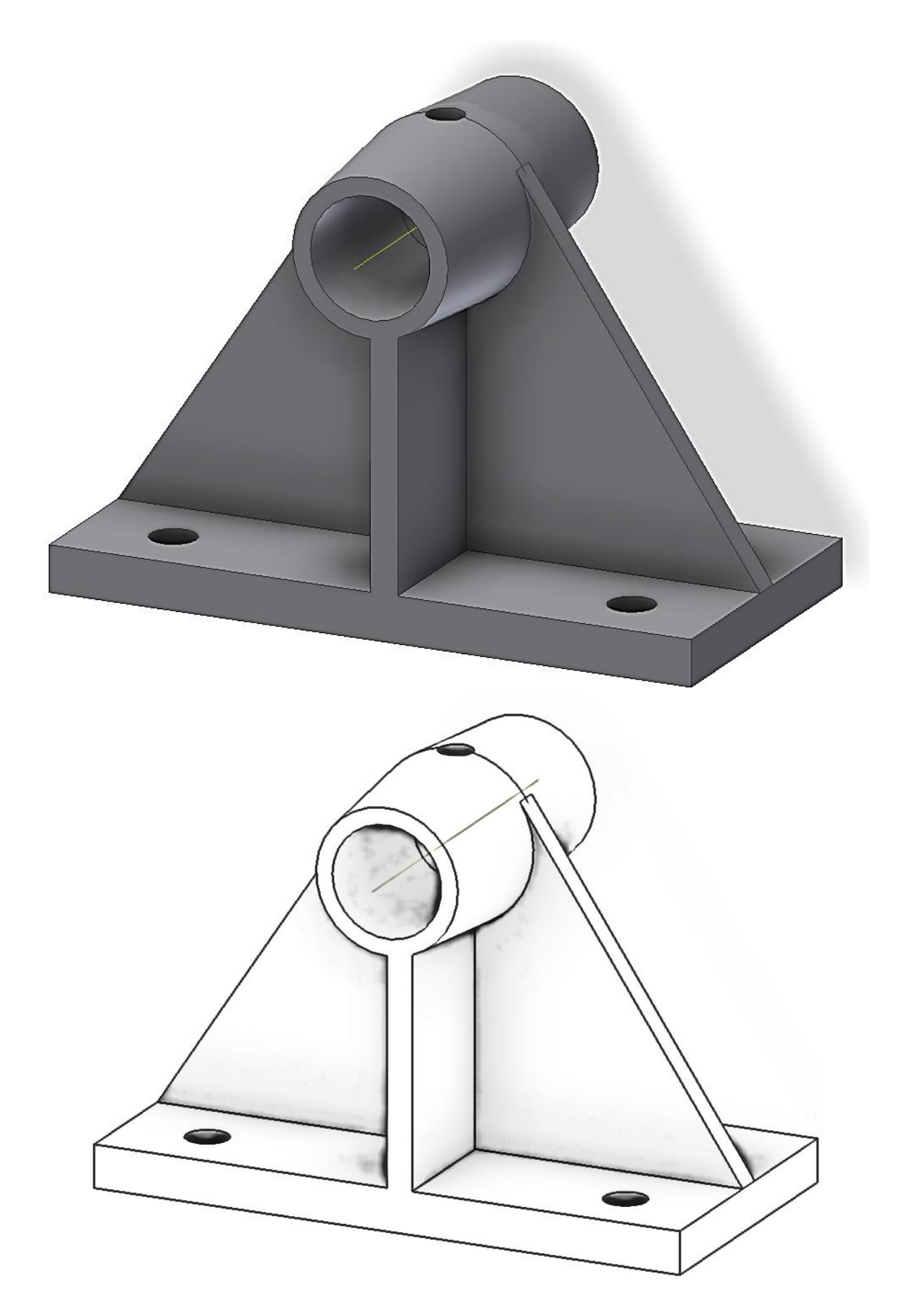

**Řemenice pro plochý řemen:**

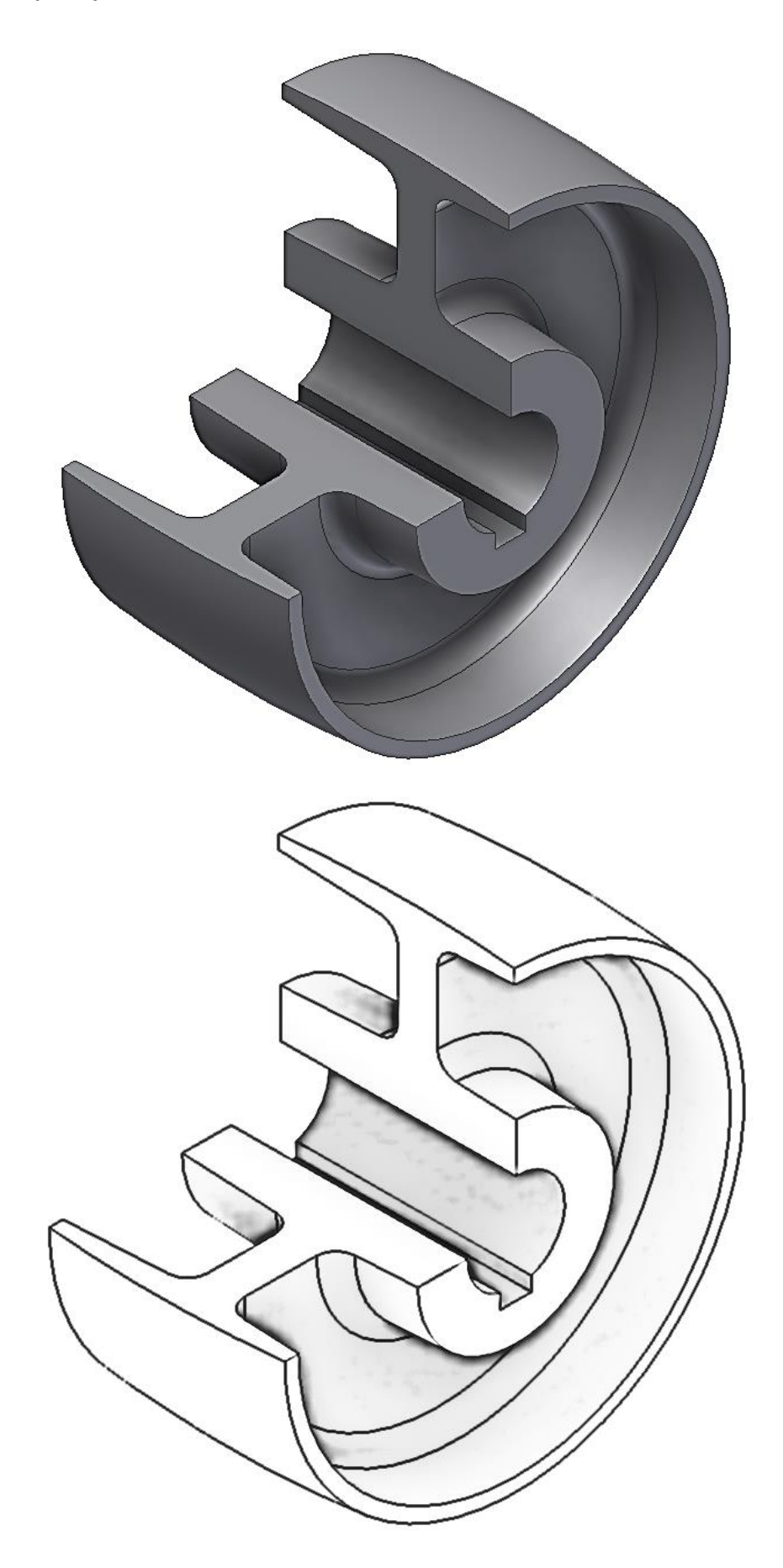

**Úchyt:**

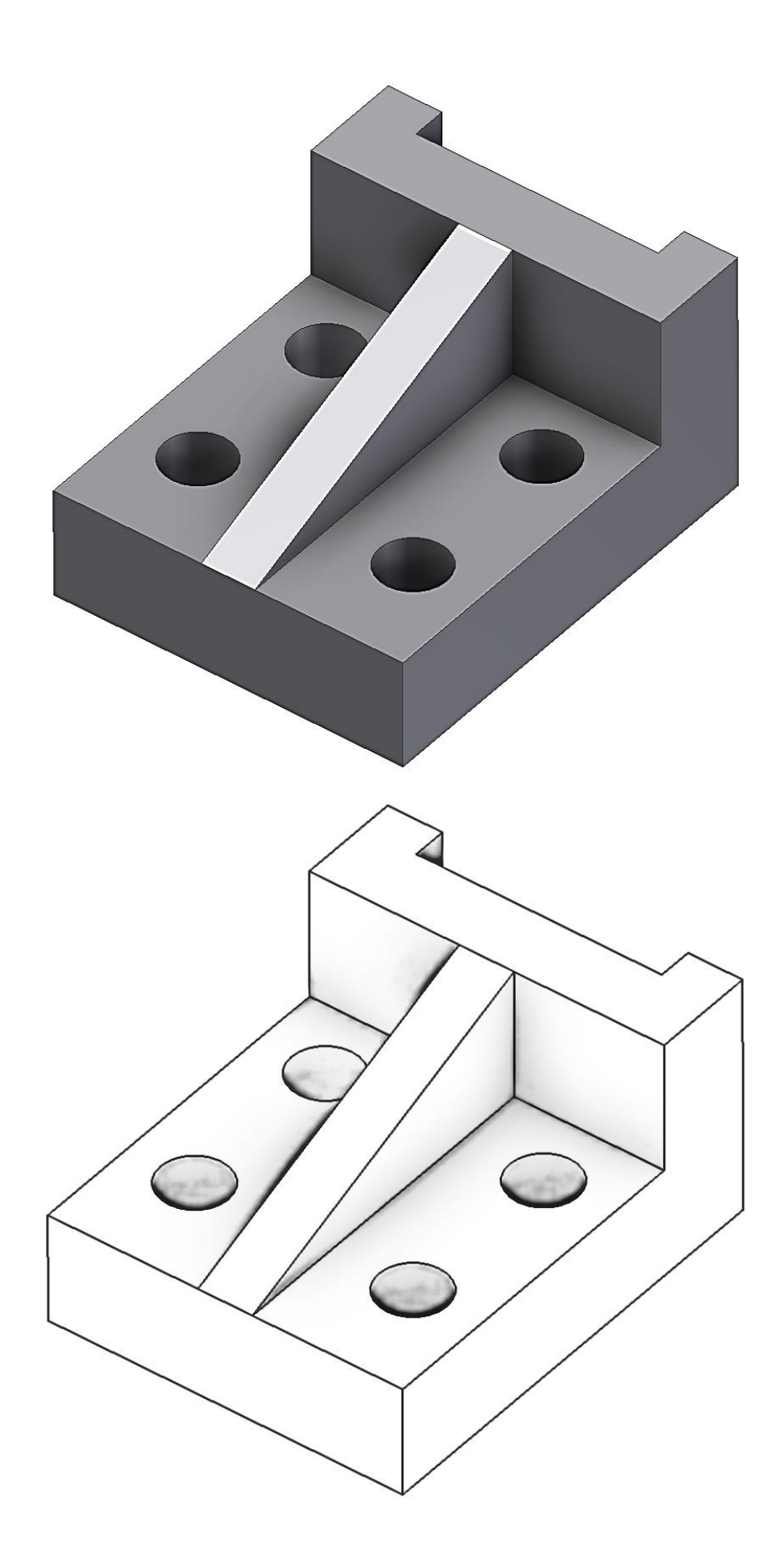
Pro další procvičování doporučuji nechat samostatně modelovat domek nebo nákladní auto. V libovolných rozměrech, ale zadaných pomocí kót a vazeb. Čím víc podrobností, tím lepší známka.

Příklad jednoduchého domečku:

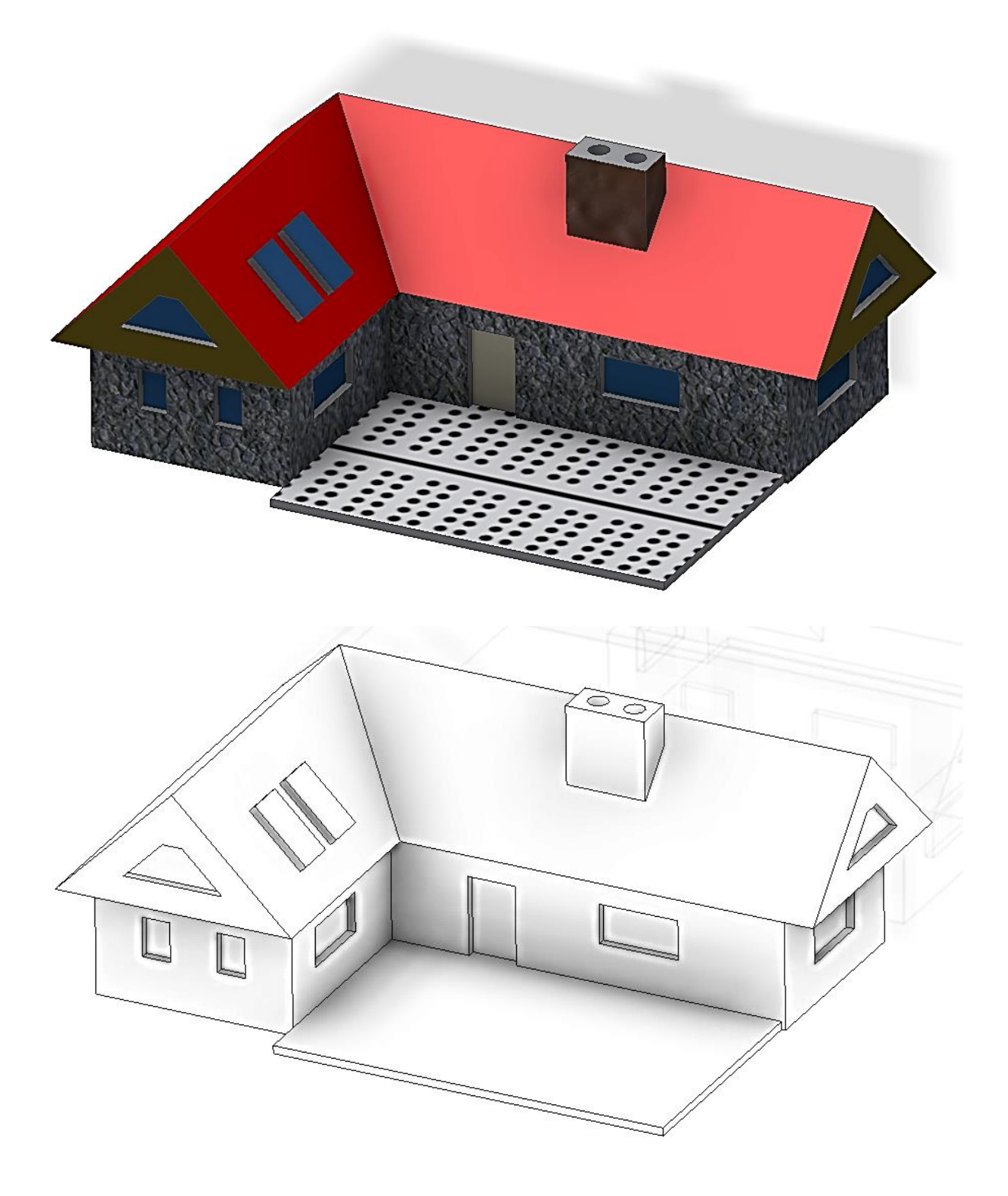

# **7 Sestavy v Inventoru**

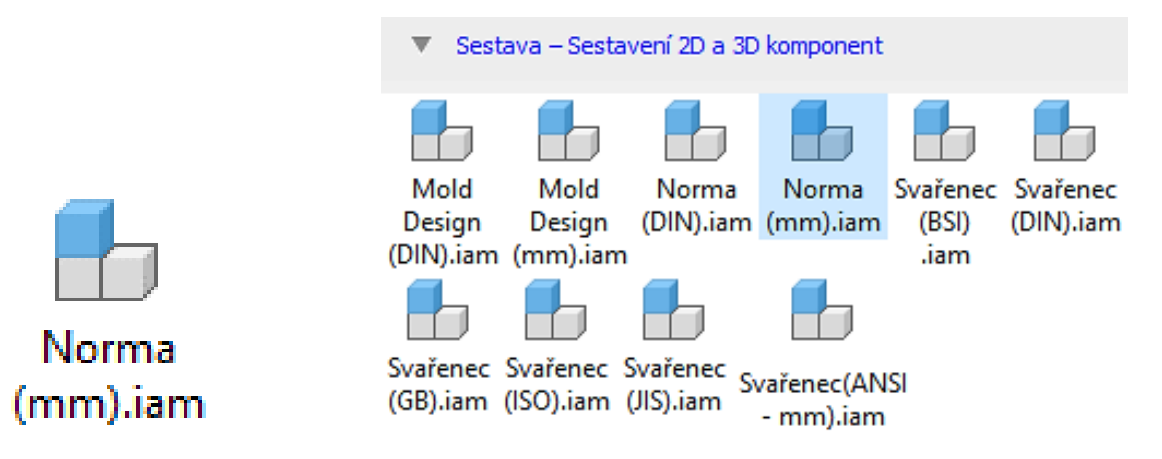

#### **Cíl hodiny:**

Předvést základní možnosti tvorby sestav v Inventoru.

#### **Teorie:**

Příkazem umístit komponentu "P" natáhneme předem připravené modely, nebo i podsestavy do naší sestavy. Pak je potřeba tyto takzvané komponenty umístit do správné polohy. To se dělá výhradně pomocí vazeb. Upozorňuji, že se jedná o zcela něco jiného než vazby v náčrtu.

Těleso má v prostoru 6 stupňů volnosti. Pomocí vazeb postupně ubíráme stupně volnosti a tím se komponenta ustavuje do správné polohy. První komponenta, kterou natáhneme do sestavy, se stane pevná v prostoru (v prohlížeči je označena špendlíkem) a ostatní komponenty se pomocí vazeb připojují k ní. V prohlížeči lze změnit, která komponenta bude pevná, měl by to být vždy nějaký rám součásti a ne nějaký malý šroub.

#### **Přehled vazeb:**

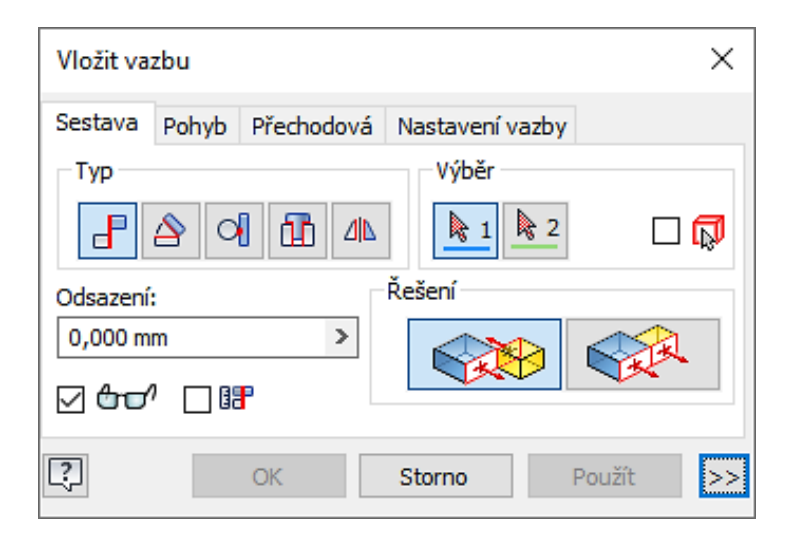

Pod položkou sestava máme tyto vazby:

- **proti sobě** můžeme zadat, že plocha leží na druhé ploše, úsečka na úsečce nebo bod na bodu, podle toho se odebírají jiné stupně volnosti;
- **úhel** můžeme zadat úhel mezi čarami nebo rovinami;
- **tečně** tečný dotyk roviny a zakřivené plochy;
- **vložit** na každé součásti vyberu jednu kružnici. Tyto kružnice se po vazbě vložit stanou soustředné a budou ležet v jedné rovině. Je to velmi používaná vazba pro vkládání rotačních součástí (šroubů, čepů…).

Všechny tyto vazby umožňují zadat odsazení, to znamená že například plochy neleží na sobě, ale jsou rovnoběžné a vzdálené o tuto vzdálenost.

Pod položkou pohyb máme vazby:

- **rotace** pro vytváření pohybu například ozubený převod, zadávám pak převodový poměr
- **rotace + posunutí** například převod hřeben/ozubené kolo

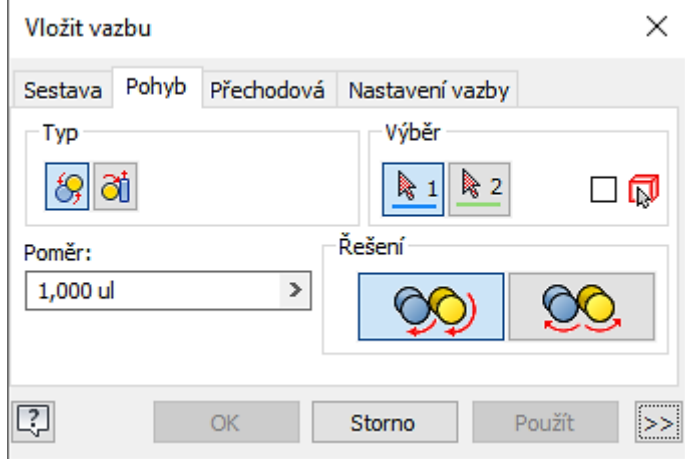

Pod položkou přechodová máme pouze přechodovou vazbu, která slouží k dotyku obecných ploch.

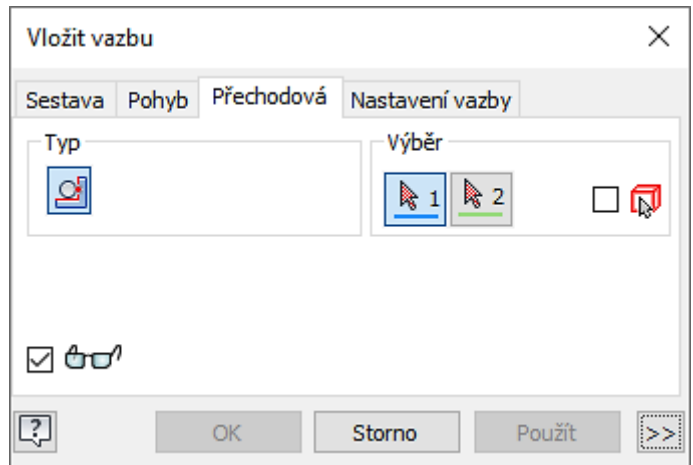

Pod položkou nastavení vazby najdeme některé dílčí zpřesňující informace.

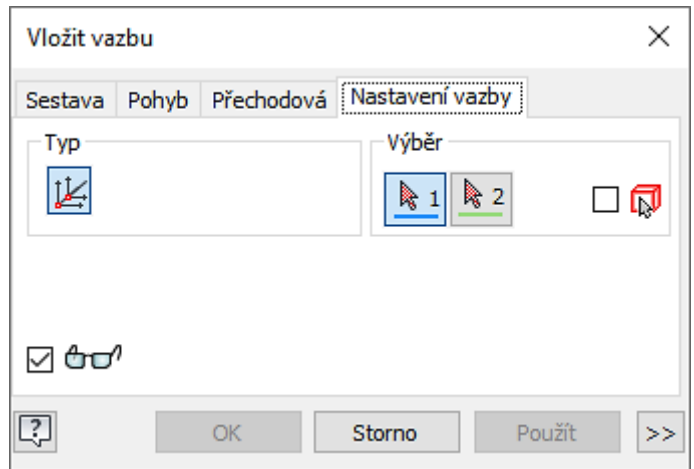

Spojování komponent se tedy děje pouze pomocí vazeb. Posouvání a natáčení komponentů je pouze dočasné a slouží například k podívání se do složité sestavy (k tomu pomůže i **řez** – klávesová zkratka **F7**). Někdy se stává, že se komponenta při vytváření vazby umisťuje jinak než chceme, pomůžeme si pomocí příkazů **posun** (klávesová zkratka **V**) a **otočení komponenty** (klávesová zkratka G), kdy ji přibližně natočíme do požadované polohy a vazba se pak vytvoří "nejkratší cestou". Tažením komponenty myší se lze také přesvědčit, **jaké stupně volnosti** nám ještě zbývají (ty mohu zobrazit i klávesovou zkratkou **Shift + Ctrl + E**).

Lze rovněž modifikovat komponenty přímo v sestavě nebo v sestavě vytvářet komponenty nové. To bývá výhodné, protože z ostatních komponent mohu přebírat rozměry.

Je potřeba upozornit, že v souboru sestavy (\*.iam) jsou pouze odkazy na komponenty a vazby. Při přenášení sestavy na jiný počítač musíme také přenést soubory jednotlivých komponent.

### **Řešený příklad:**

Zkusíme si vytvořit jednoduchou konzolu jako sestavu.

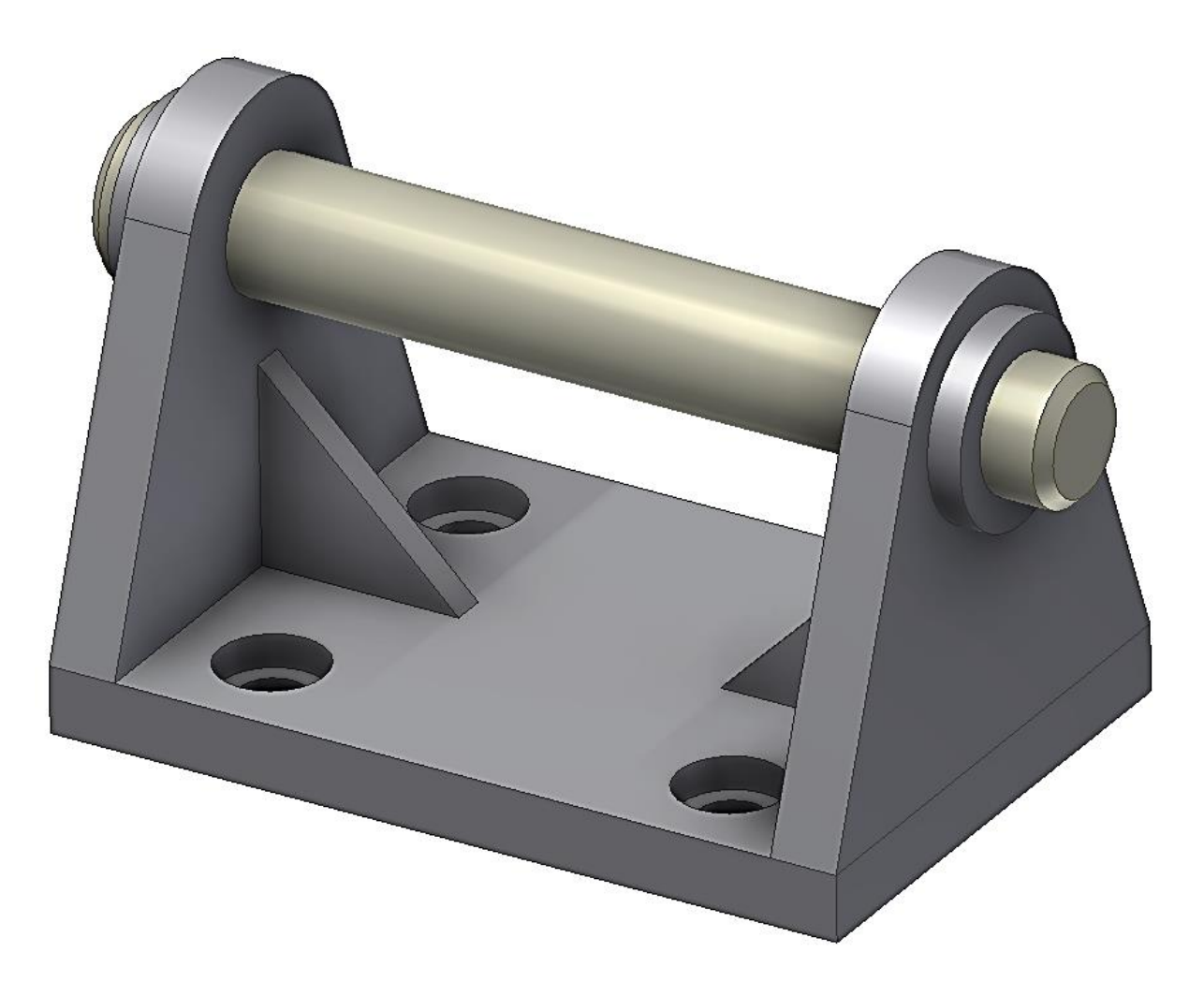

Nejprve samostatně namodelujeme všechny potřebné části kromě šroubů. Základna – tloušťka 10 mm, díry průměr 10 mm, zahloubení pro šrouby průměr 16 mm do hloubky 5 mm. Umístíme si náčrt tak, aby souřadné osy byly osami symetrie, bude se to hodit při umísťování žeber.

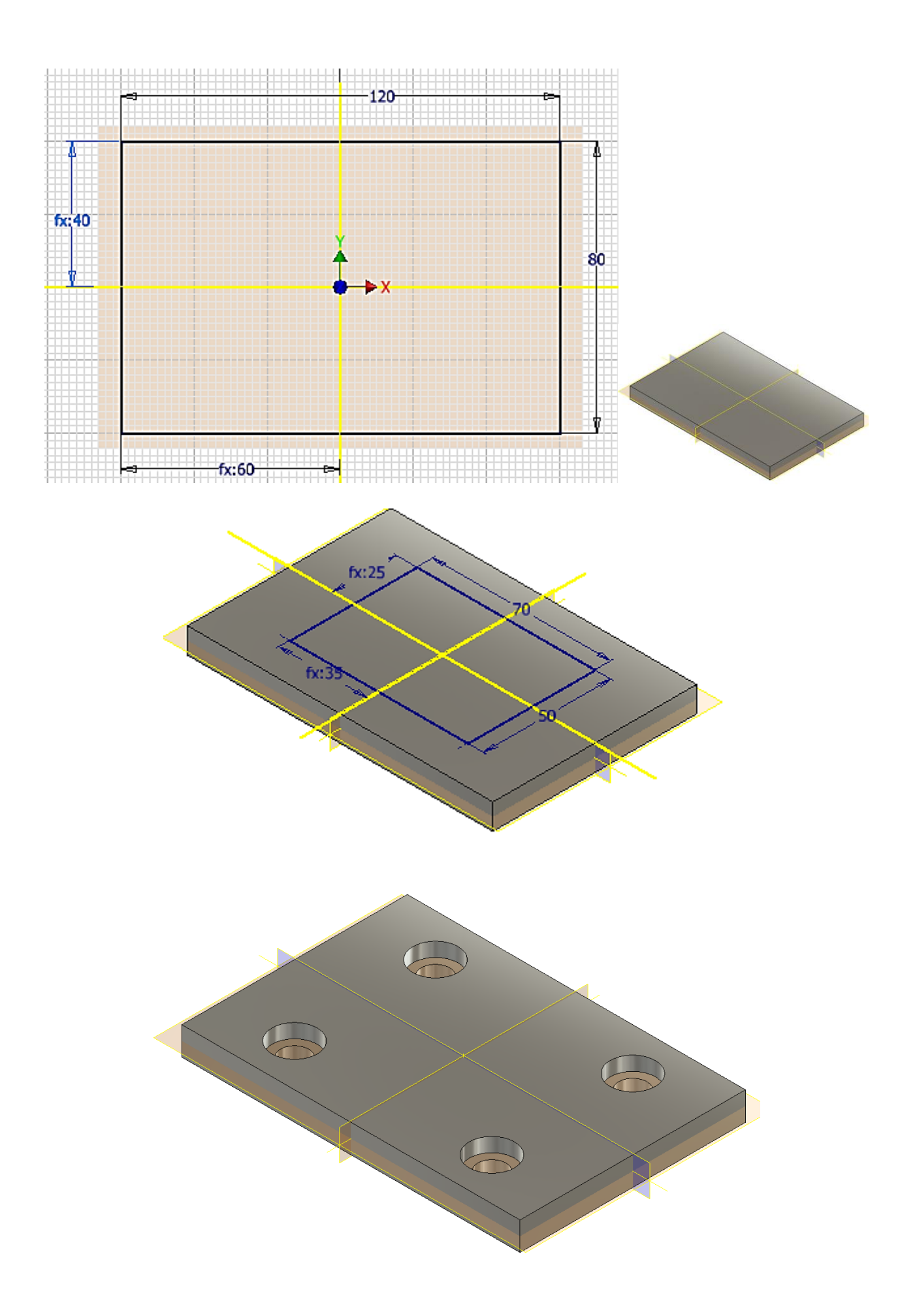

### Oko – tloušťka 10 mm.

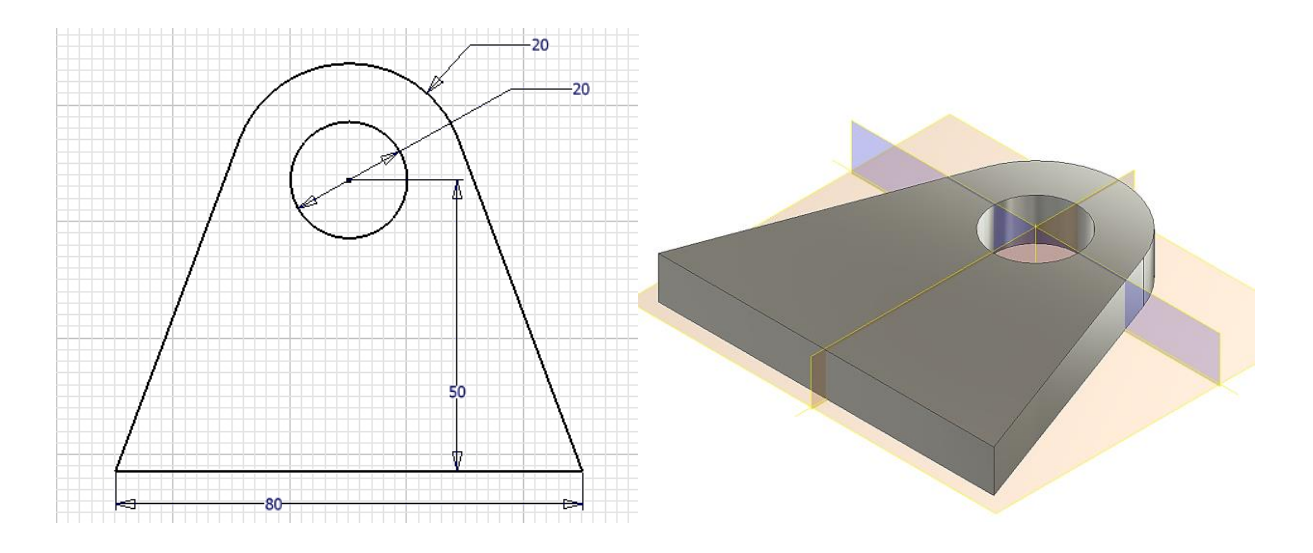

Nákružek – tloušťka 5 mm.

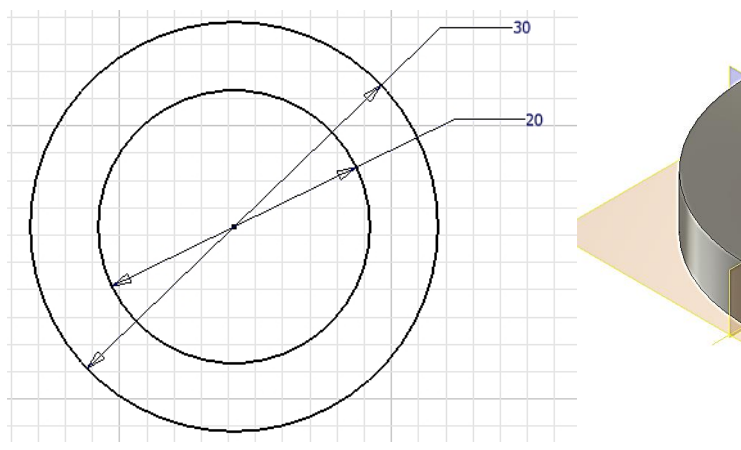

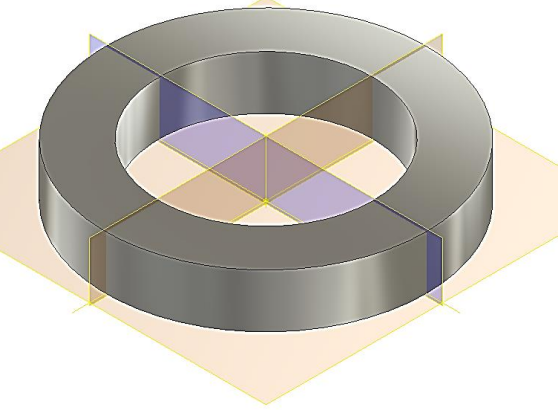

Žebro – tloušťka 5 mm, vysunujeme na obě strany.

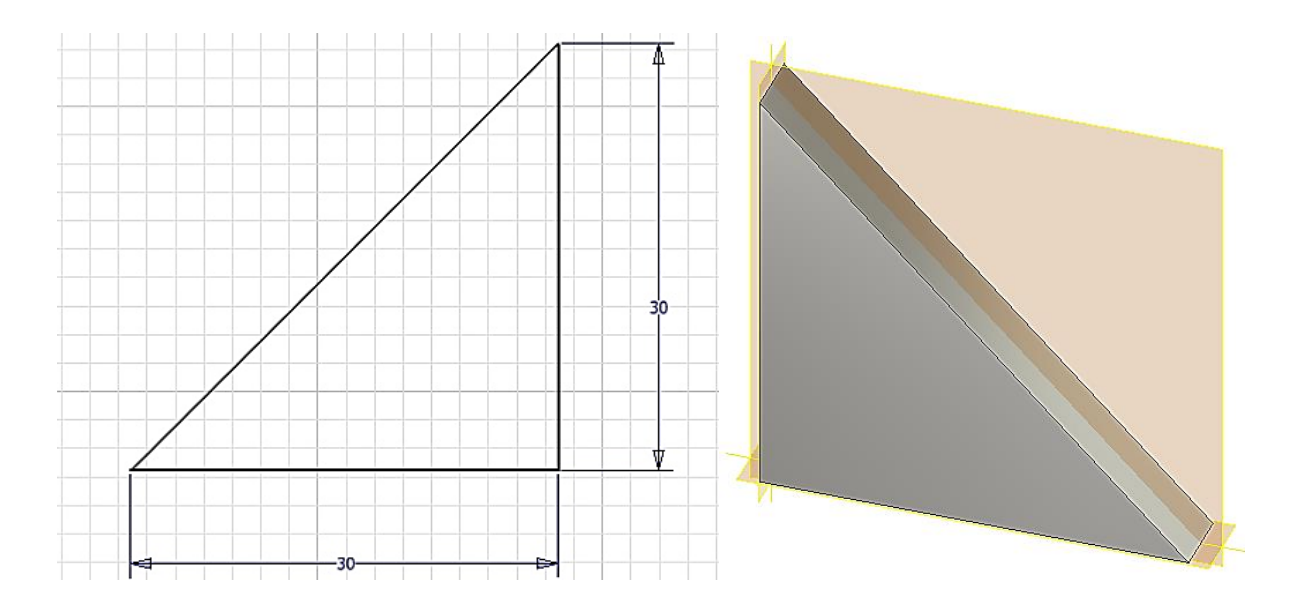

### Čep. Ostré hrany sraženy 2 × 45°.

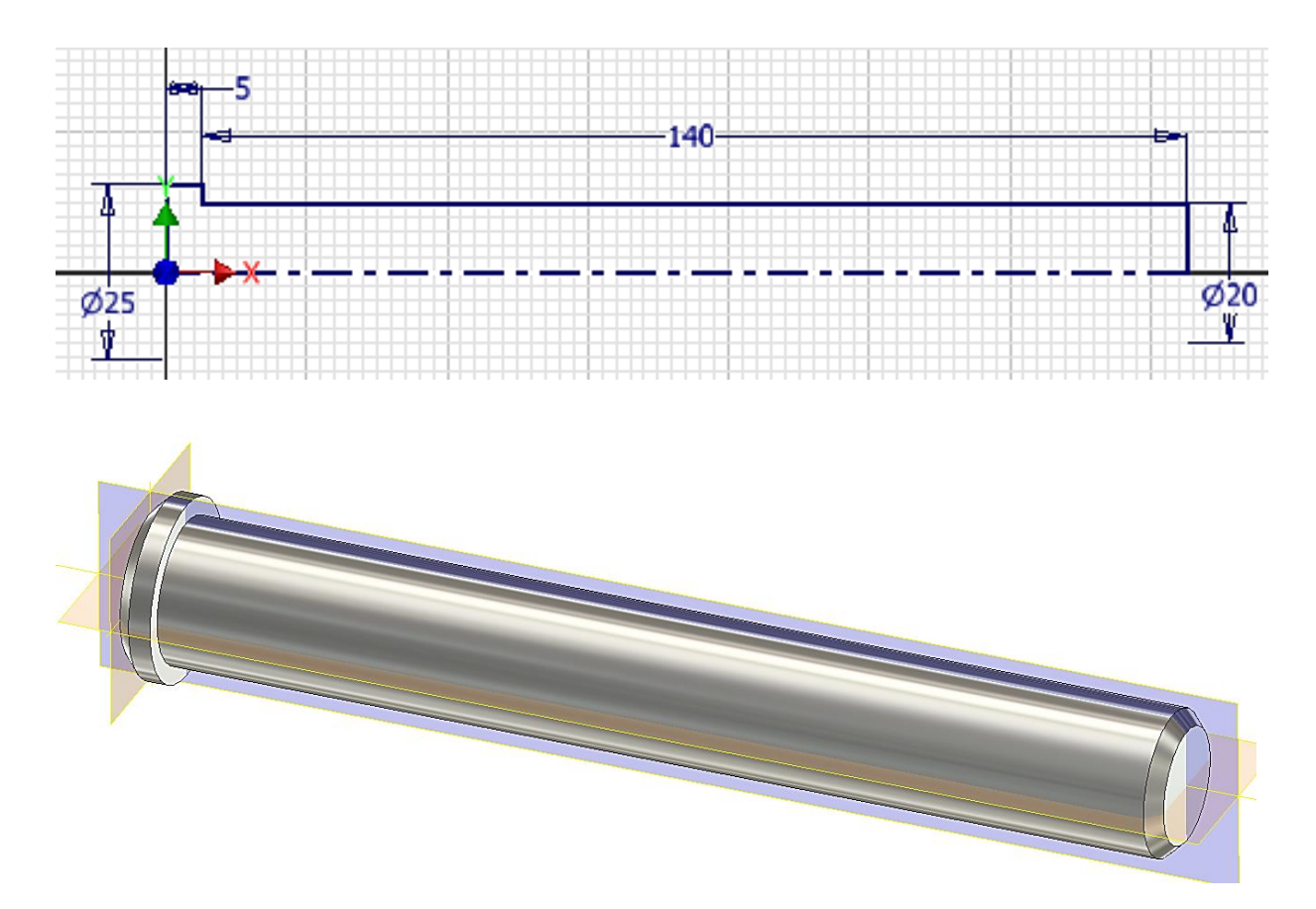

Nyní si založíme sestavu a pomocí umístit komponent do ní libovolně naskládáme jednotlivé komponenty, některé potřebujeme dvakrát. Začneme základnou, aby byla automaticky upevněná v prostoru. Dostaneme něco takového:

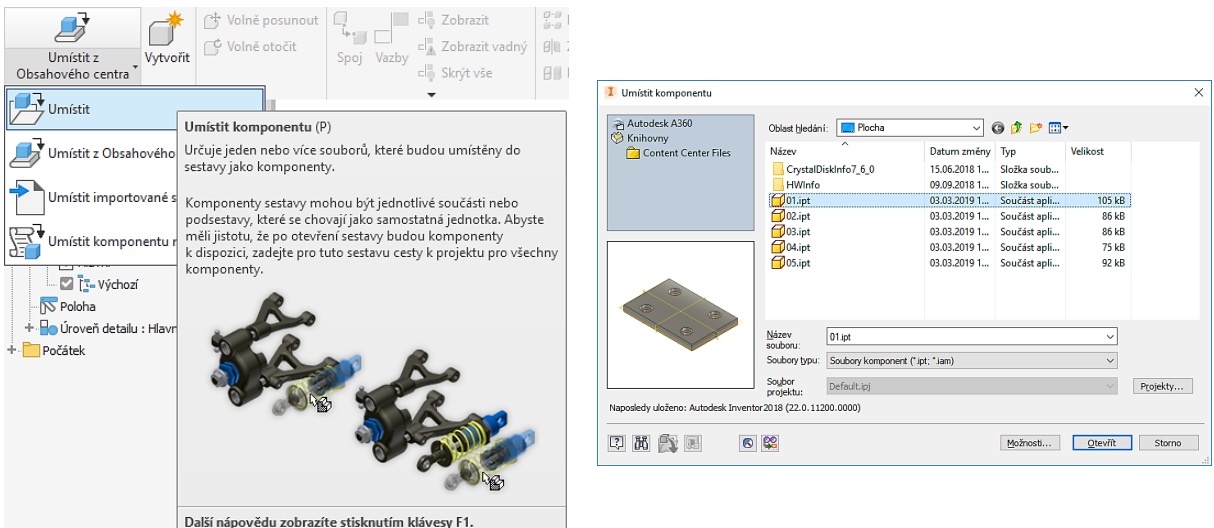

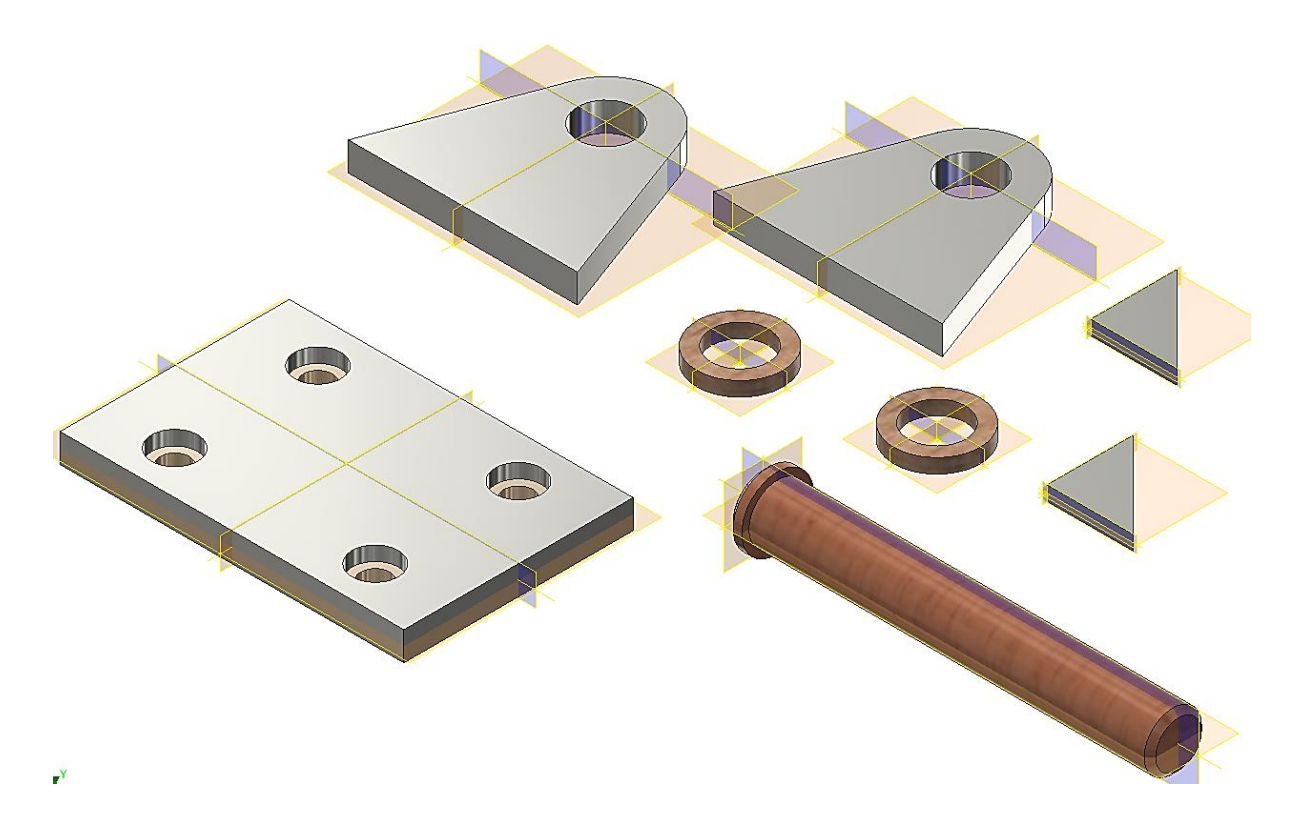

Všimneme si prohlížeče a špendlíku u základny

÷

×.

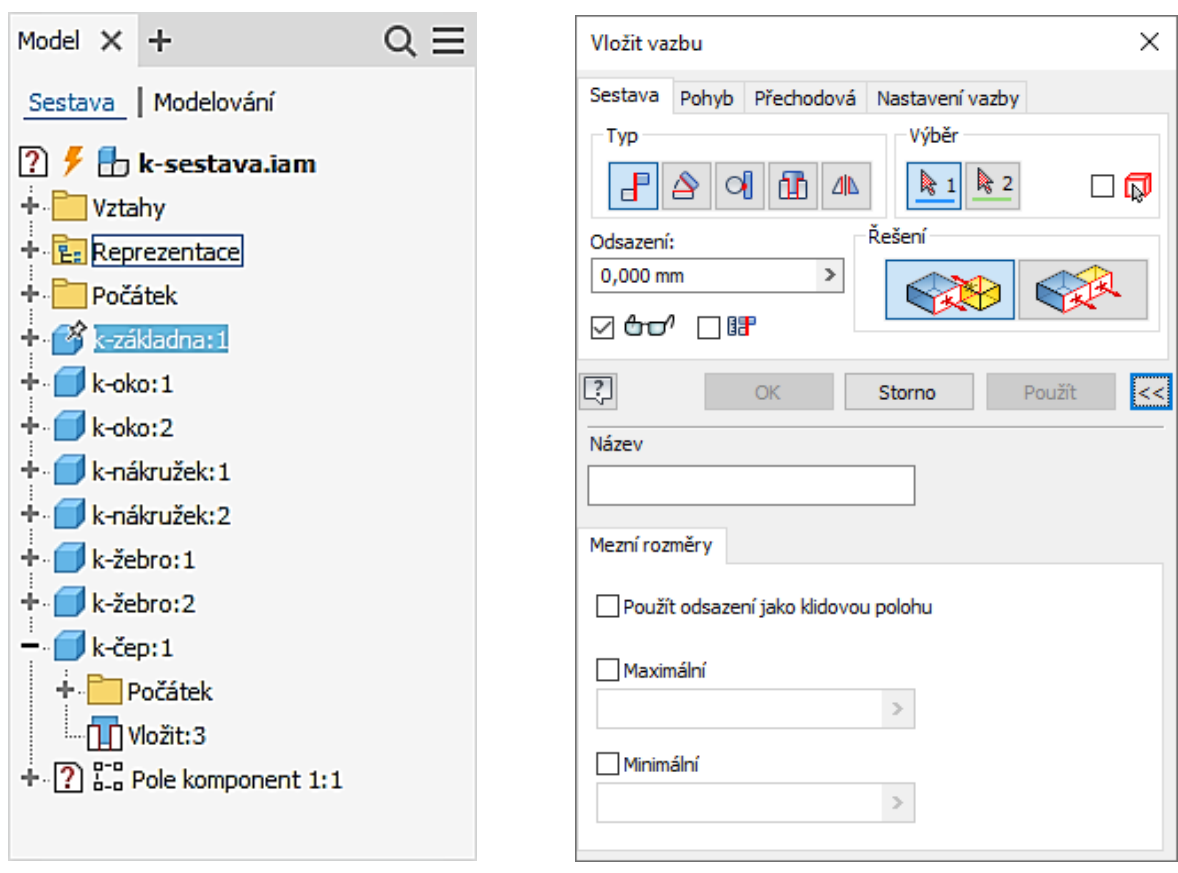

r

Na horní plochu základny a spodní plochu oka použijeme vazbu proti sobě. Oko se umístí na plochu základny, ztratilo 3 stupně volnosti. Můžeme se přesvědčit tažením oka myší, jak se s ním dá pohybovat.

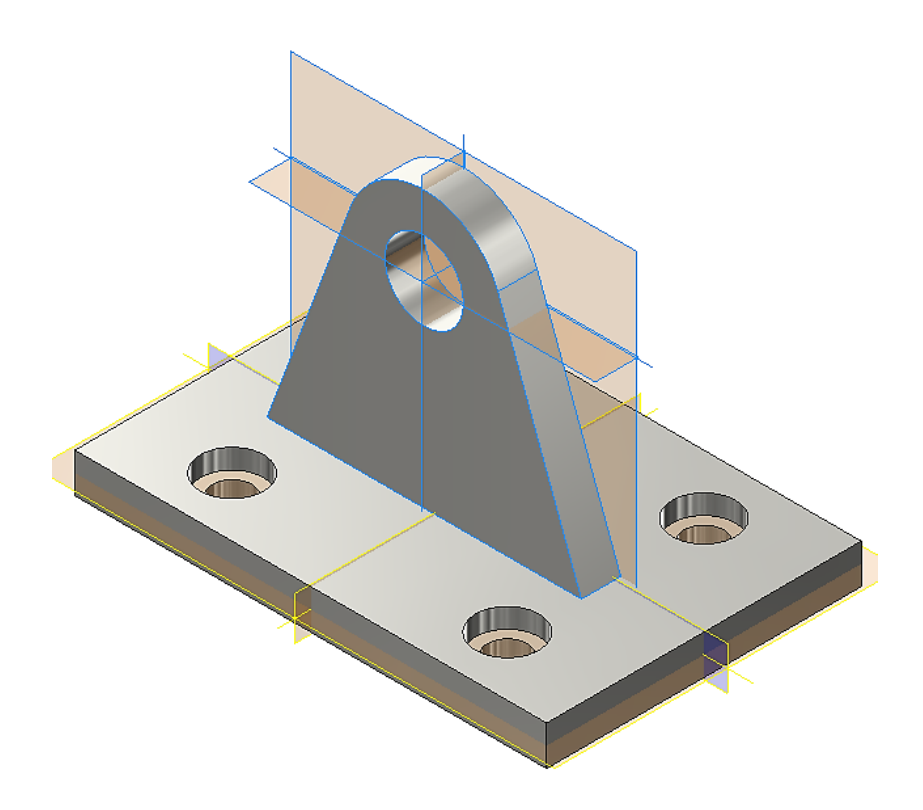

Dále použijeme vazbu proti sobě na boční hrany oka i základny.

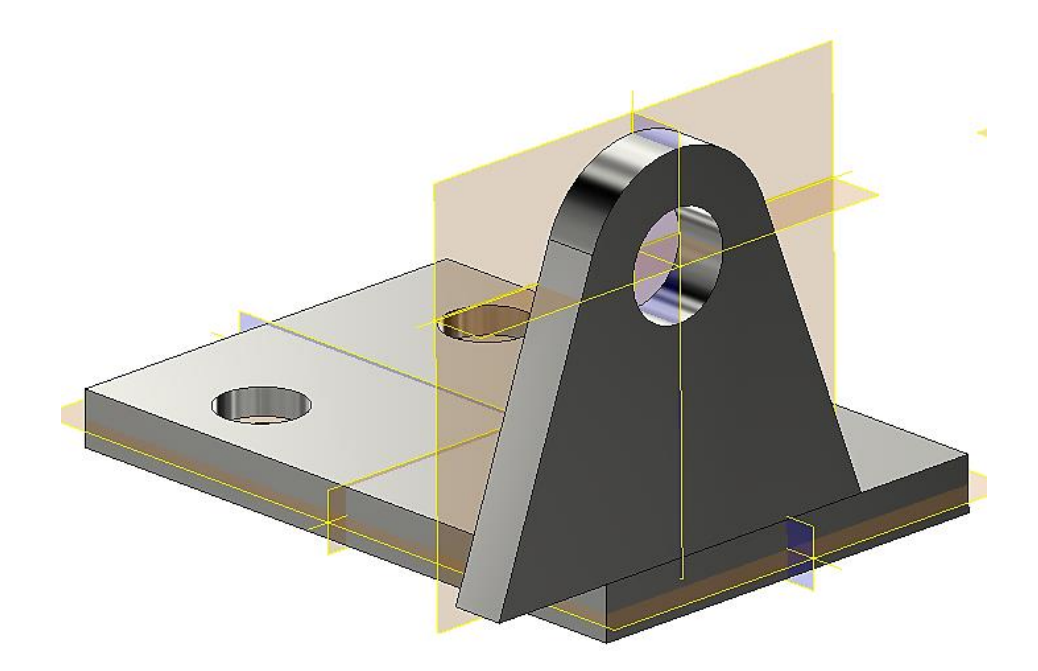

A další vazbu proti sobě na další boční hrany, oko je pak se základnou nehybně spojeno.

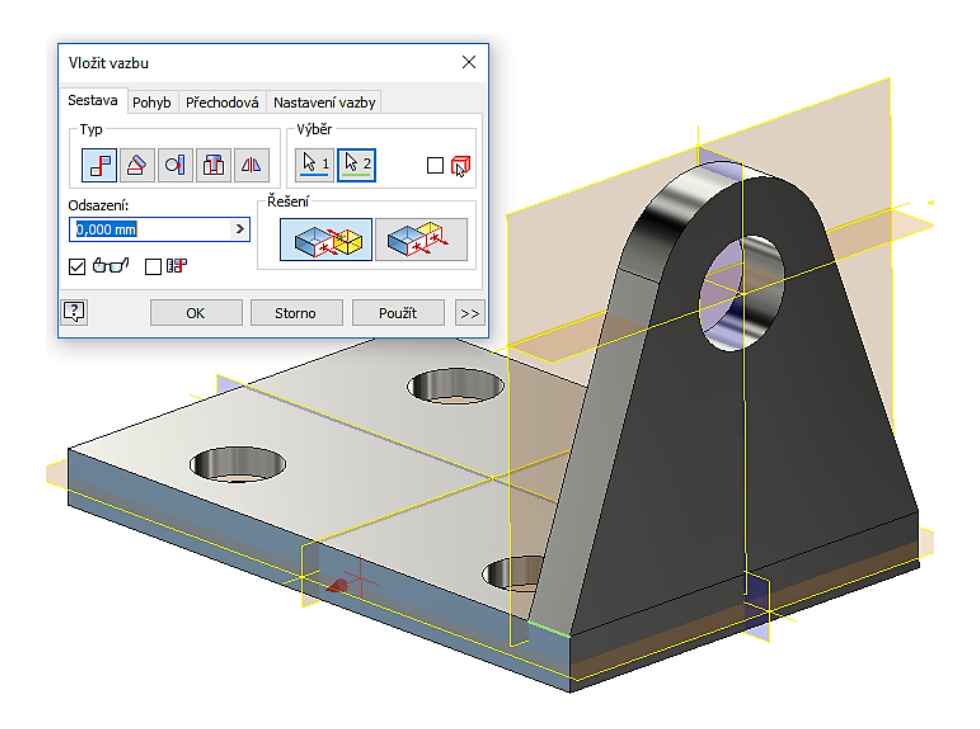

Totéž uděláme s druhým okem.

Pak připojíme žebro vazbou proti sobě – plocha na plochu a třeba hrana na hranu.

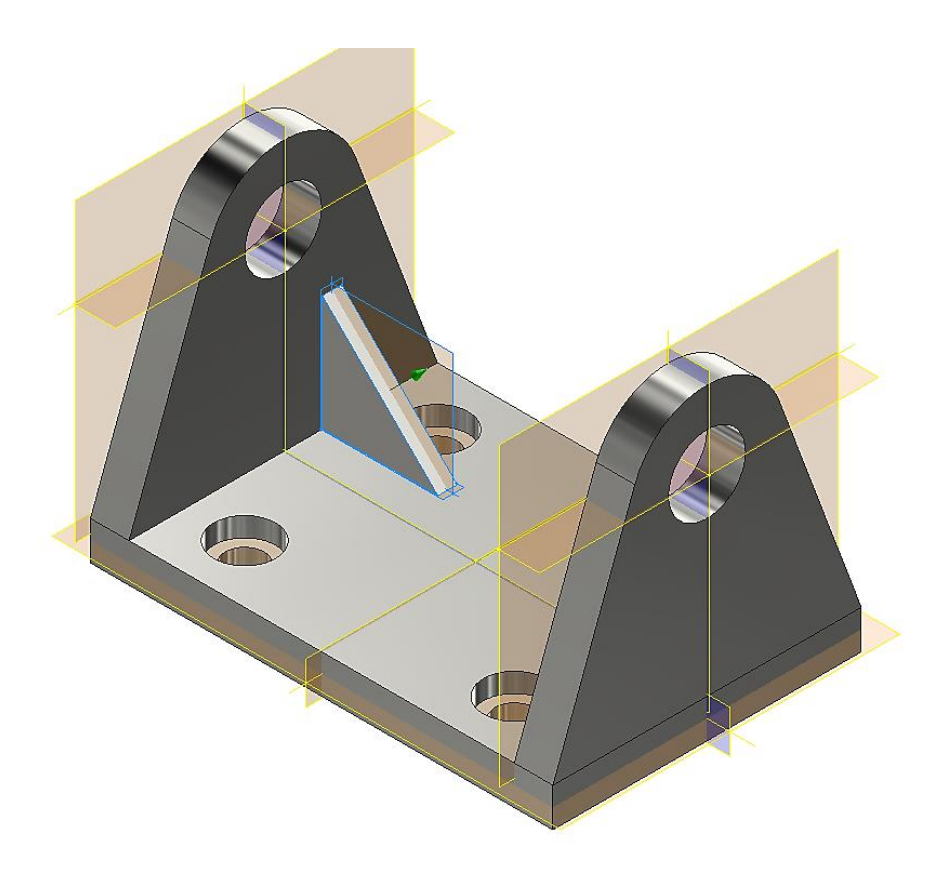

Pro ustavení polohy žebra teď s výhodou použijeme vazbu proti sobě na příslušné souřadné roviny žebra i základny.

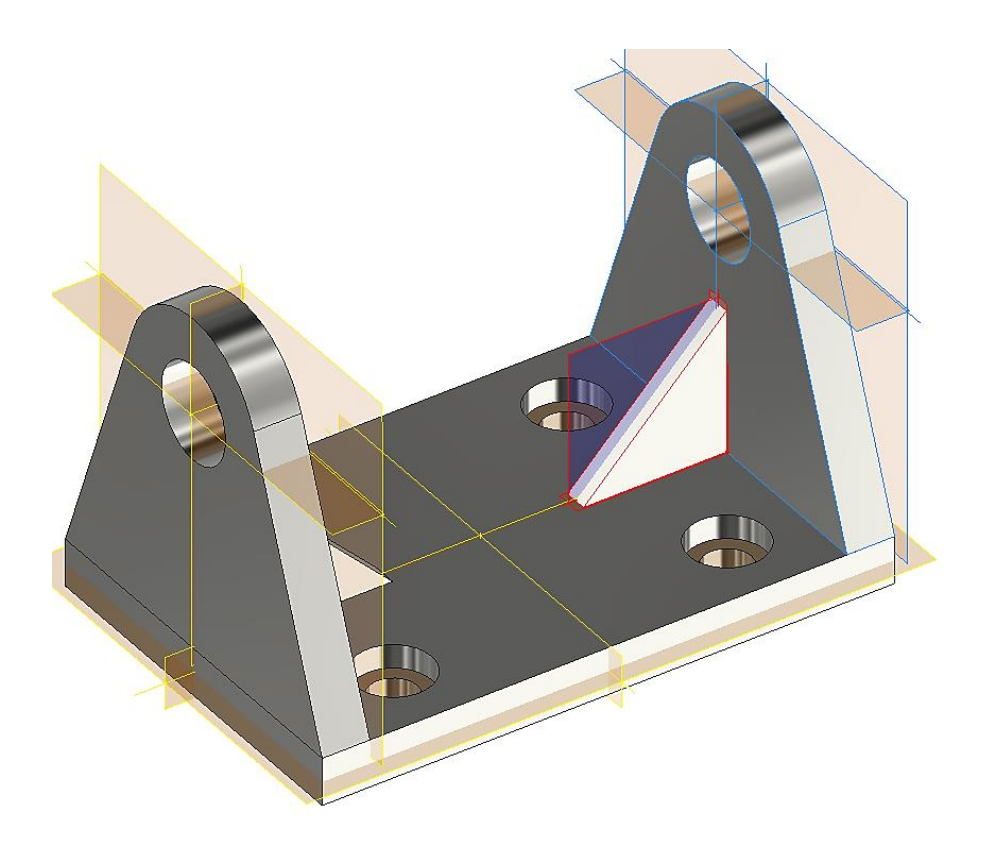

A znovu totéž na druhé straně, i když by to šlo řešit i zrcadlením.

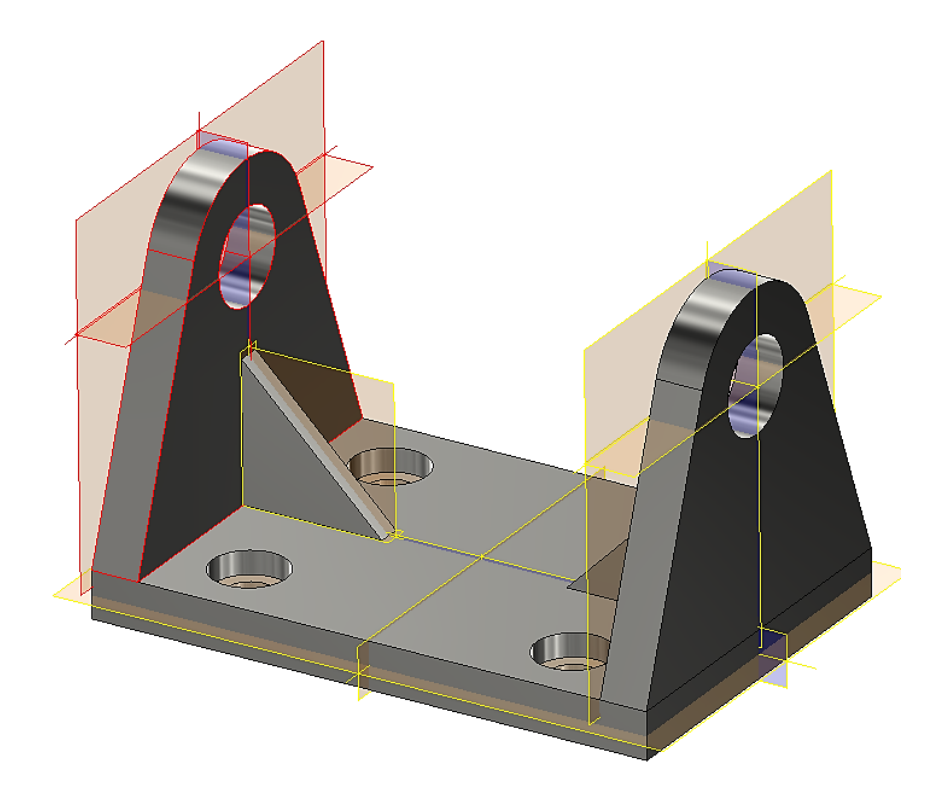

Dále připojíme nákružek pomocí vazby vložit. Vybereme kružnici díry na oku a libovolnou kružnici nákružku. Totéž i na druhé straně.

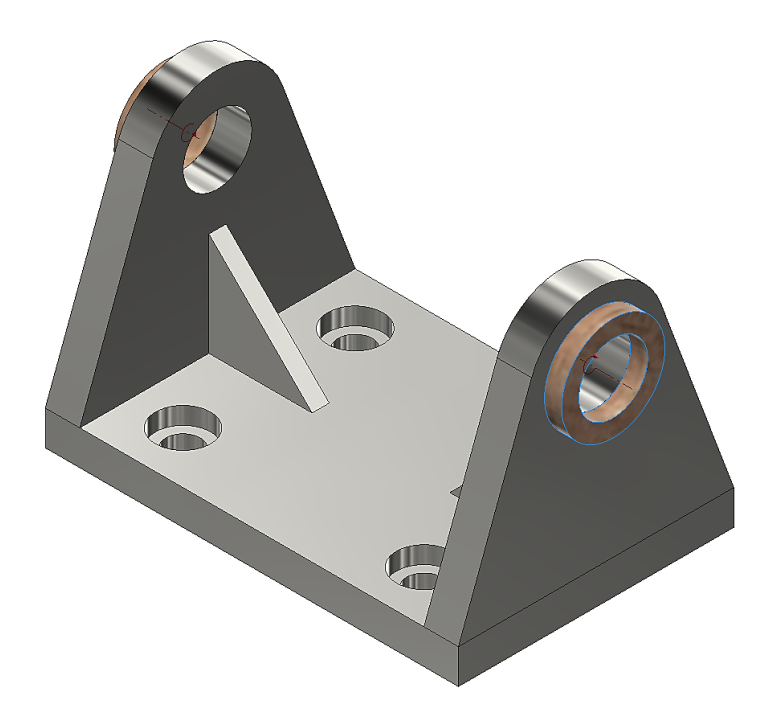

Obdobným způsobem vložíme čep. Můžeme se přesvědčit, že se může otáčet kolem své osy.

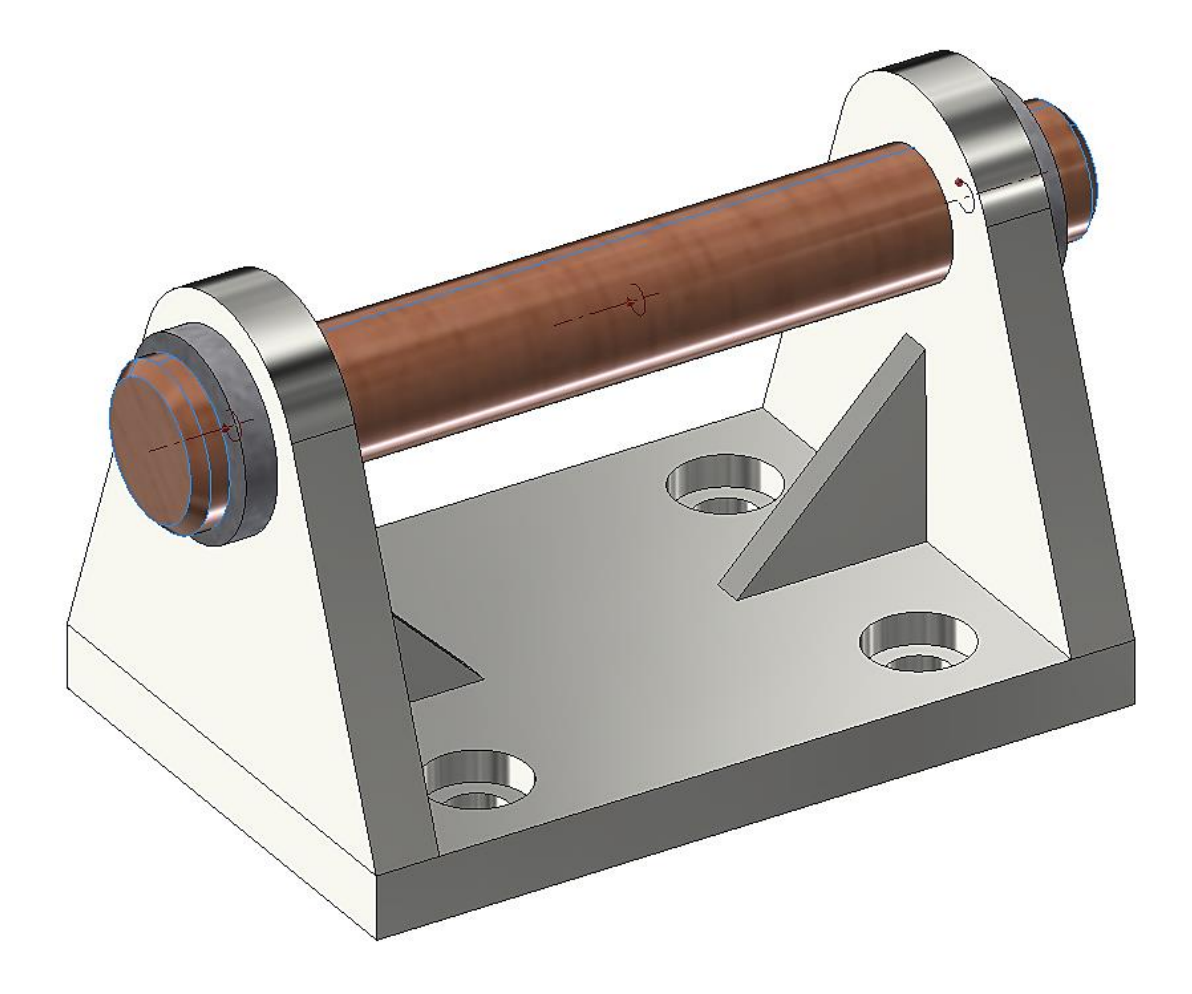

Šrouby nebudeme modelovat, ale najdeme je v katalogu normalizovaných součástí v Obsahovém centru. Takže umístit, Umístit z Obsahového centra.

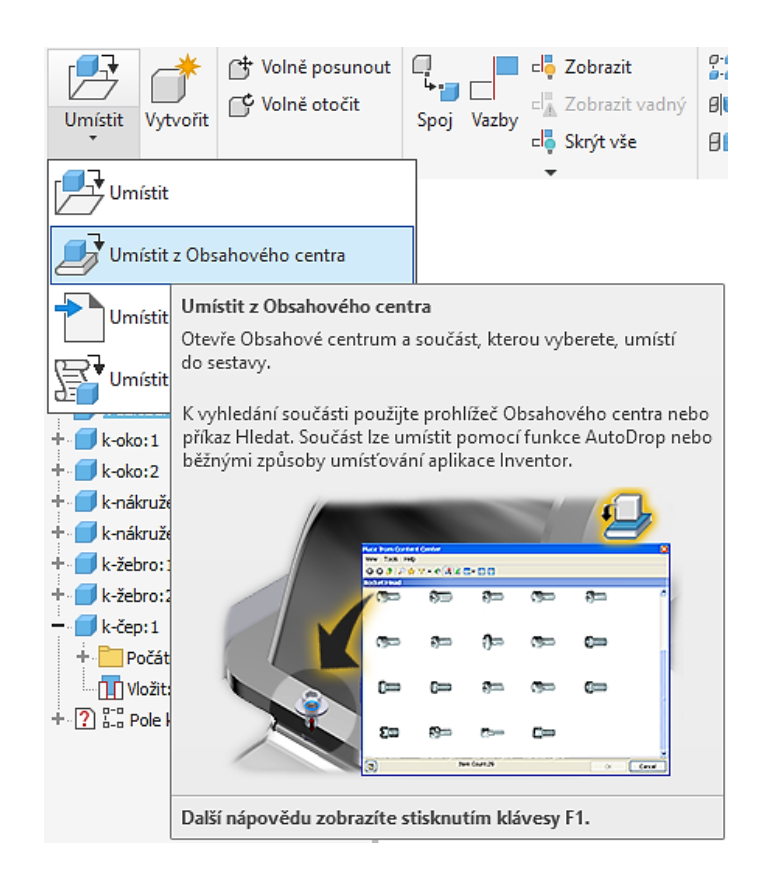

#### Vybereme zápustné šrouby.

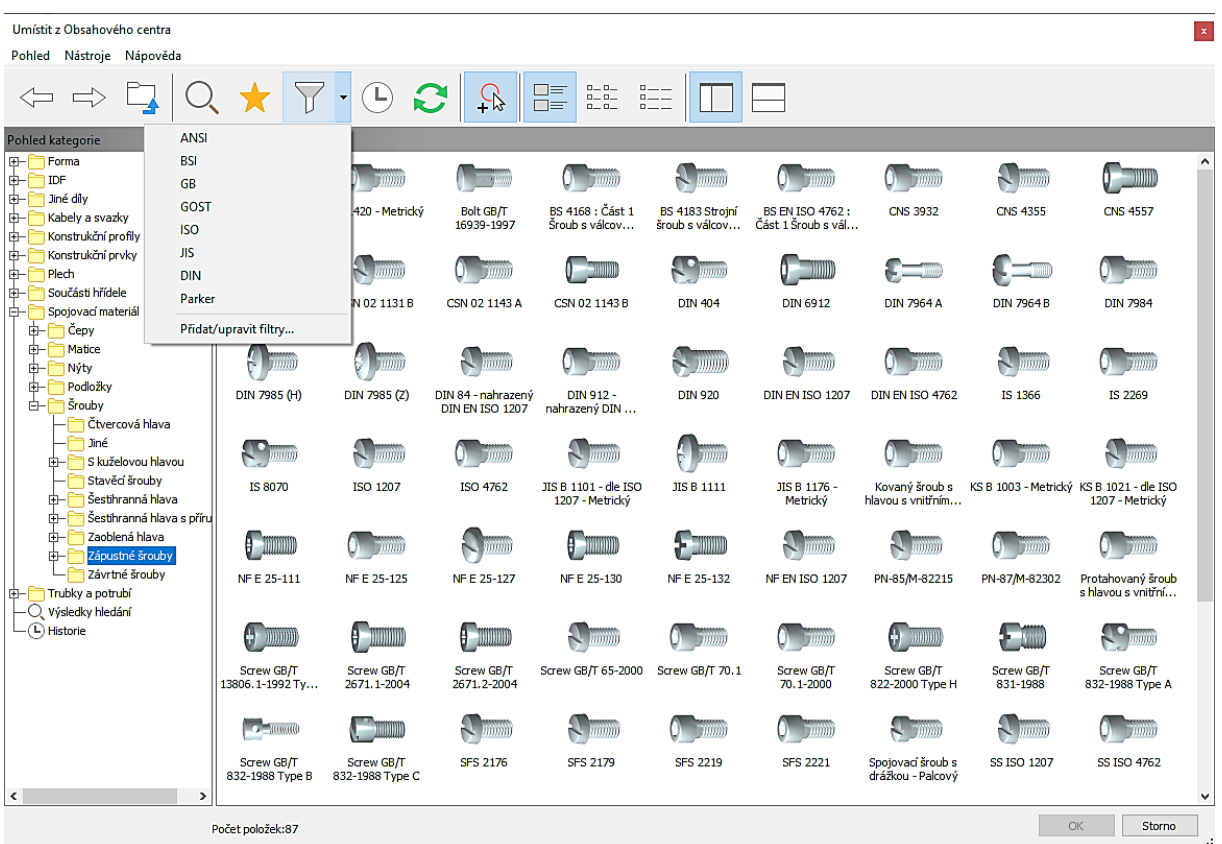

Dostaneme dialogový panel, kde nalezneme požadovaný šroub M8 × 40 ISO 4762 (Imbus šroub). Matice a podložky nezadáváme, nepotřebujeme je. Před vložením zatrhněte tlačítko "Jako běžný" a šroub se vám vloží do příslušného projektu jako vlastní samostatný díl.

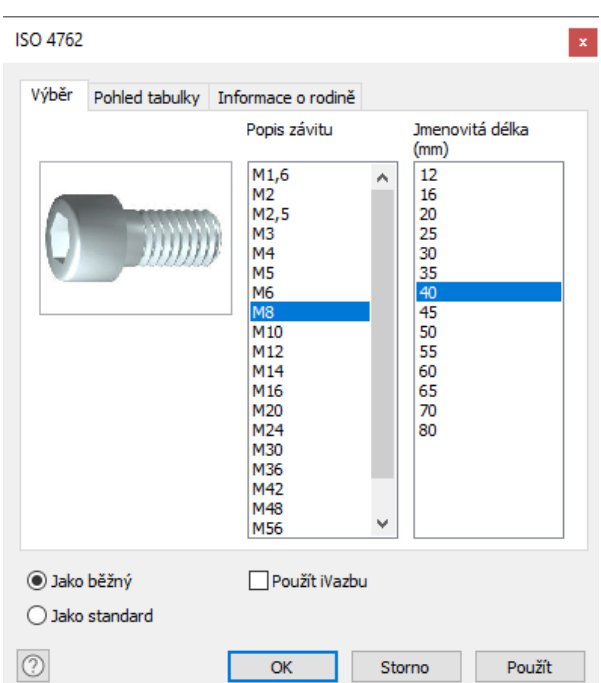

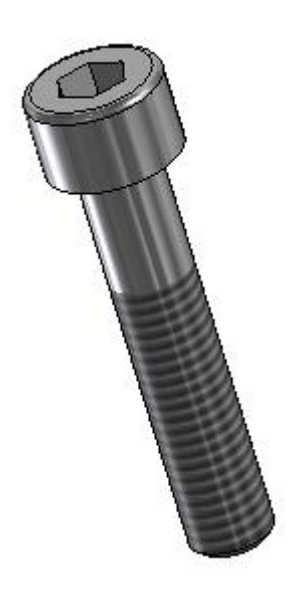

*87/148*

Šroub vložíme do otvoru v základně.

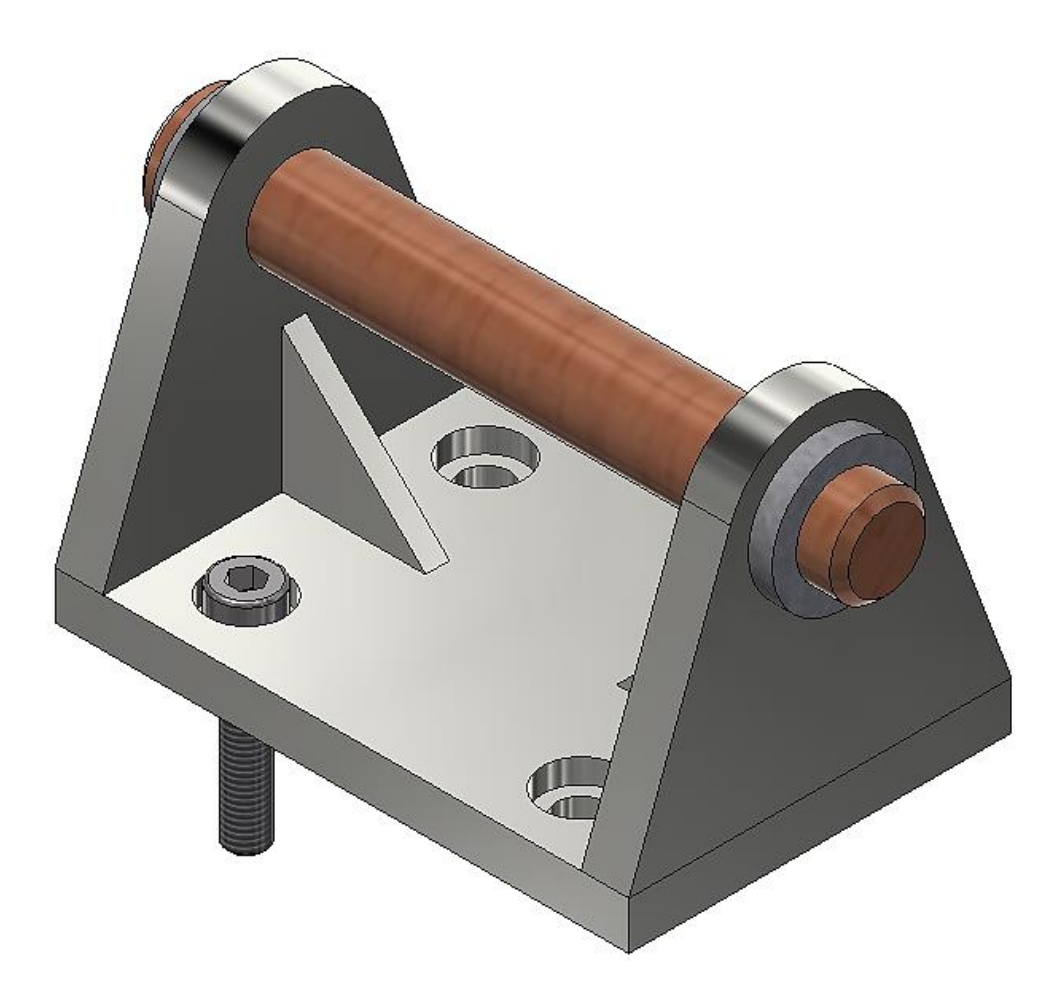

Další šrouby namnožíme příkazem pole komponentů. Vybereme šroub a pak musíme zadat směr jedné i druhé osy, rozteče a počty opakování. A jsme hotovi.

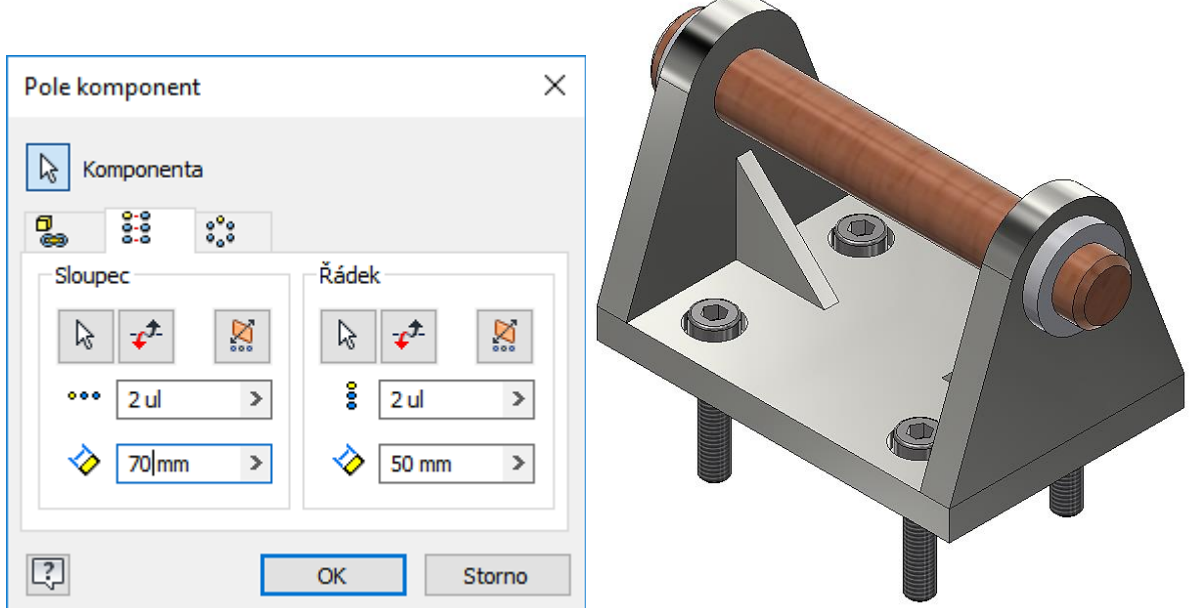

# **8 Sestavy v Inventoru – pohyby**

#### **Procvičíme vazbu Pohyb:**

Hodí se pro pohyb dvou ozubených kol, posun ozubeného kola po hřebenu…

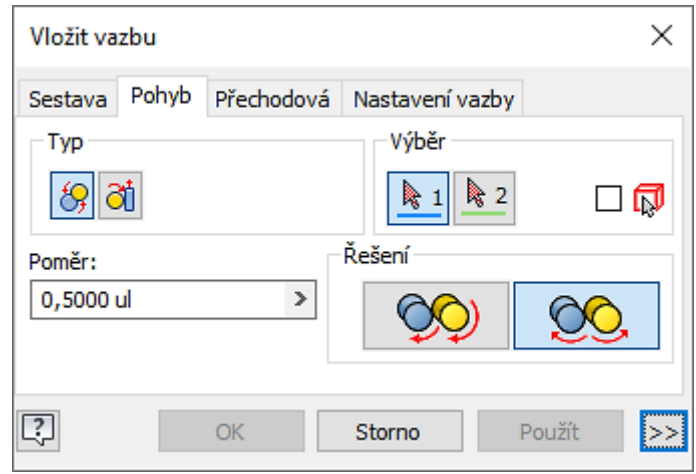

**Jako příklad si uděláme sestavu podobné této:**

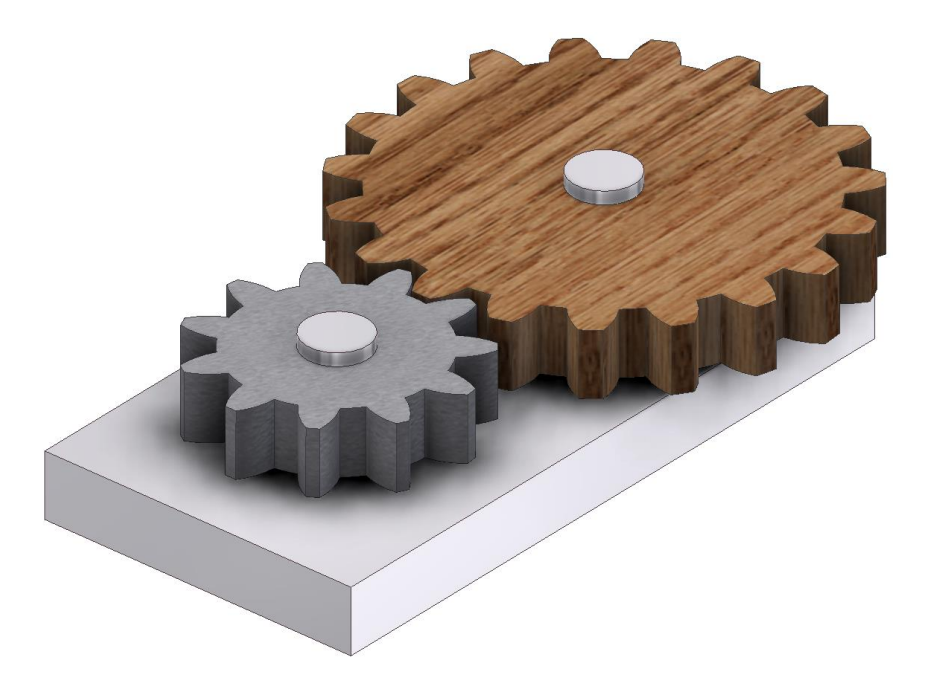

Připravíme si základní desku, čepy a dvě ozubená kola (vše pro převodové číslo i = 2).

Základna, osová rozteč 60 mm, díry průměru 10 mm, ostatní rozměry dle uvážení:

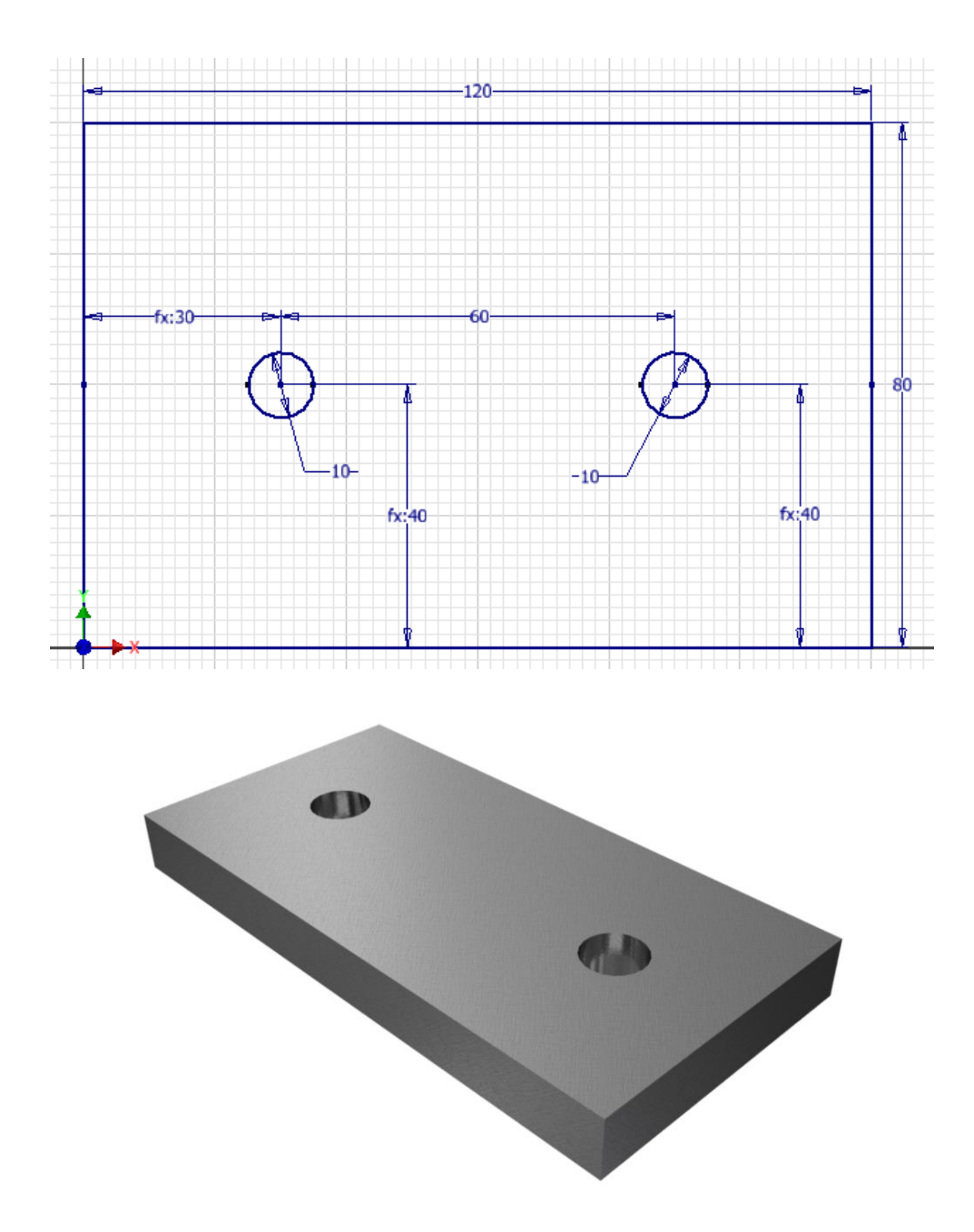

Čep průměru 10 mm, ostatní rozměry dle uvážení, sražení hrany 2 × 45°:

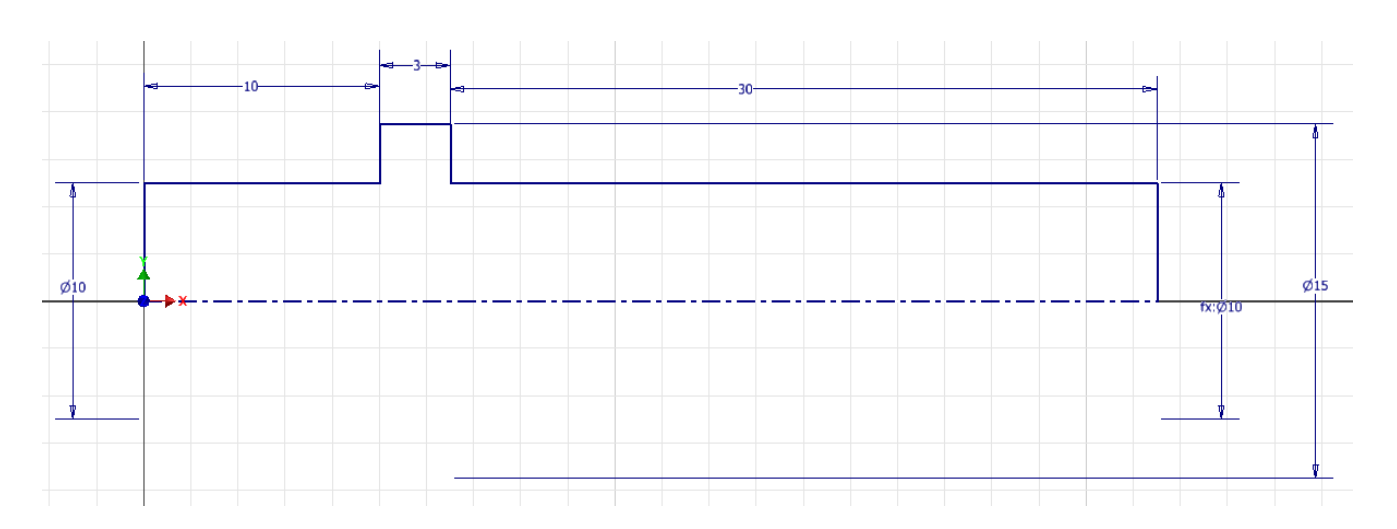

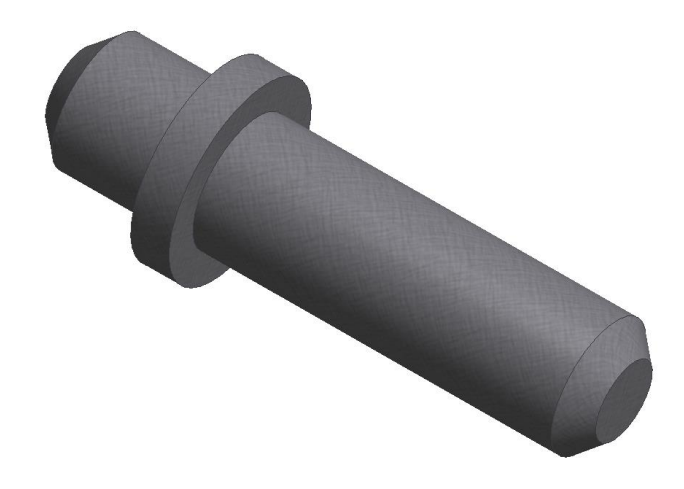

Pastorek, dodržte modul m = 2 mm:

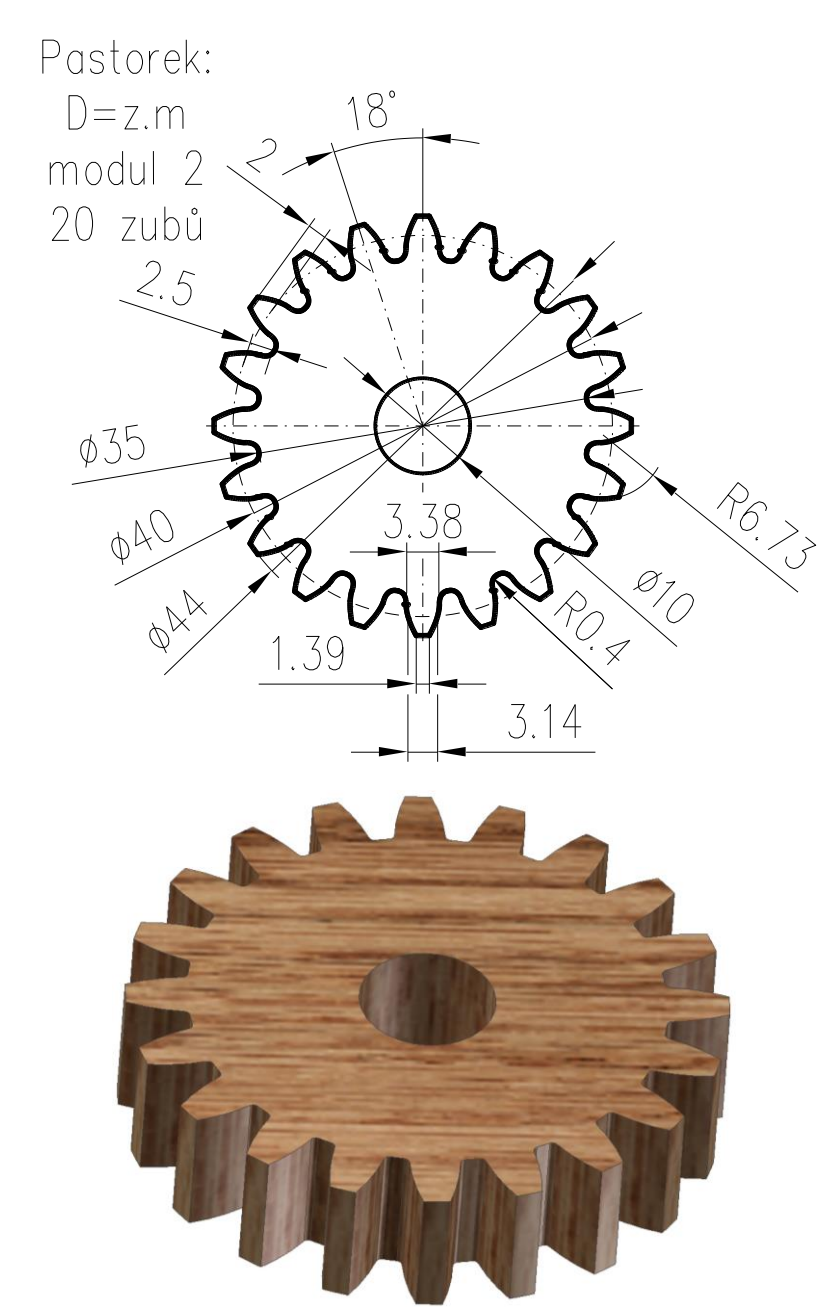

Ozubené kolo, dodržte modul m = 2 mm:

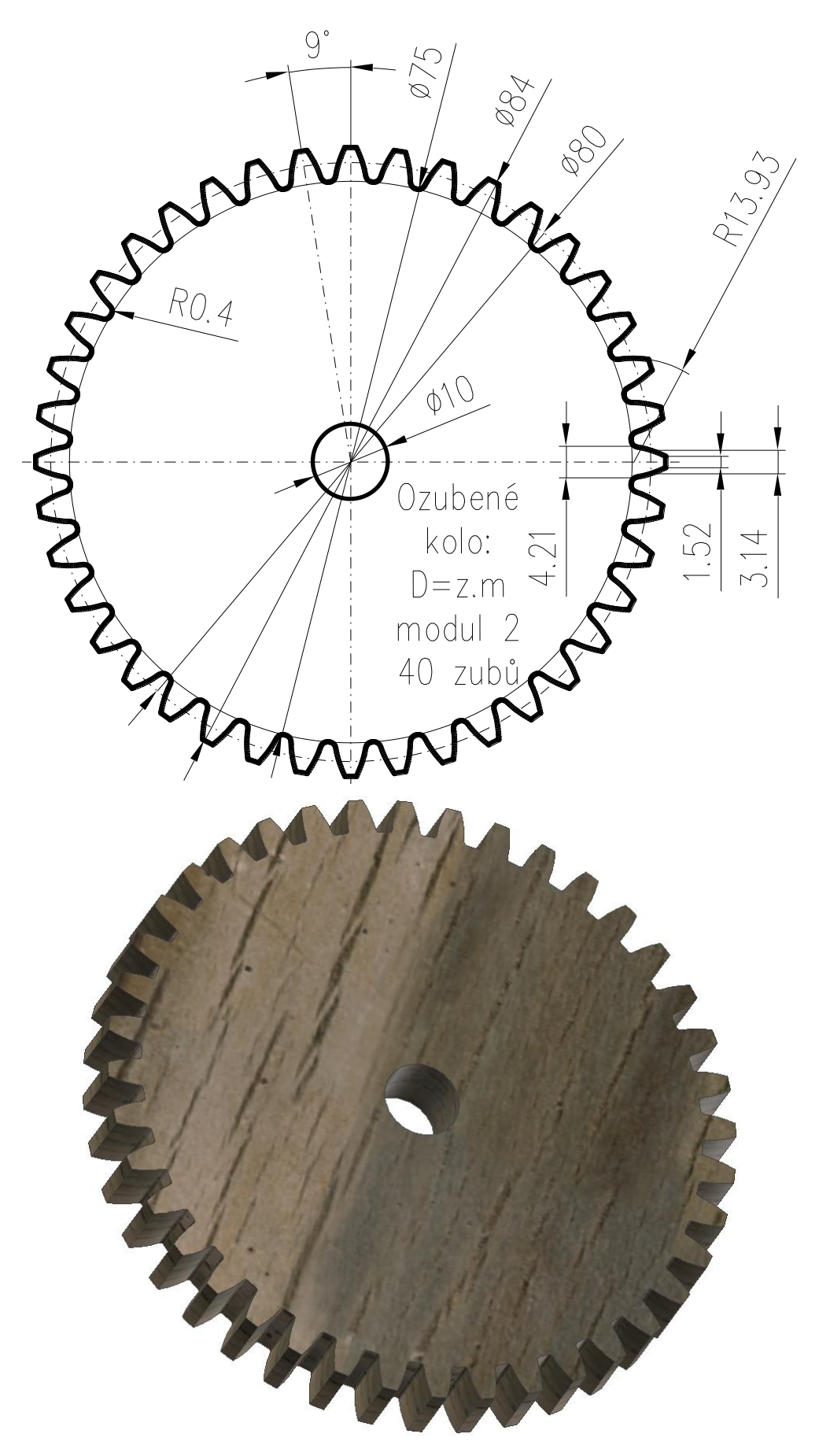

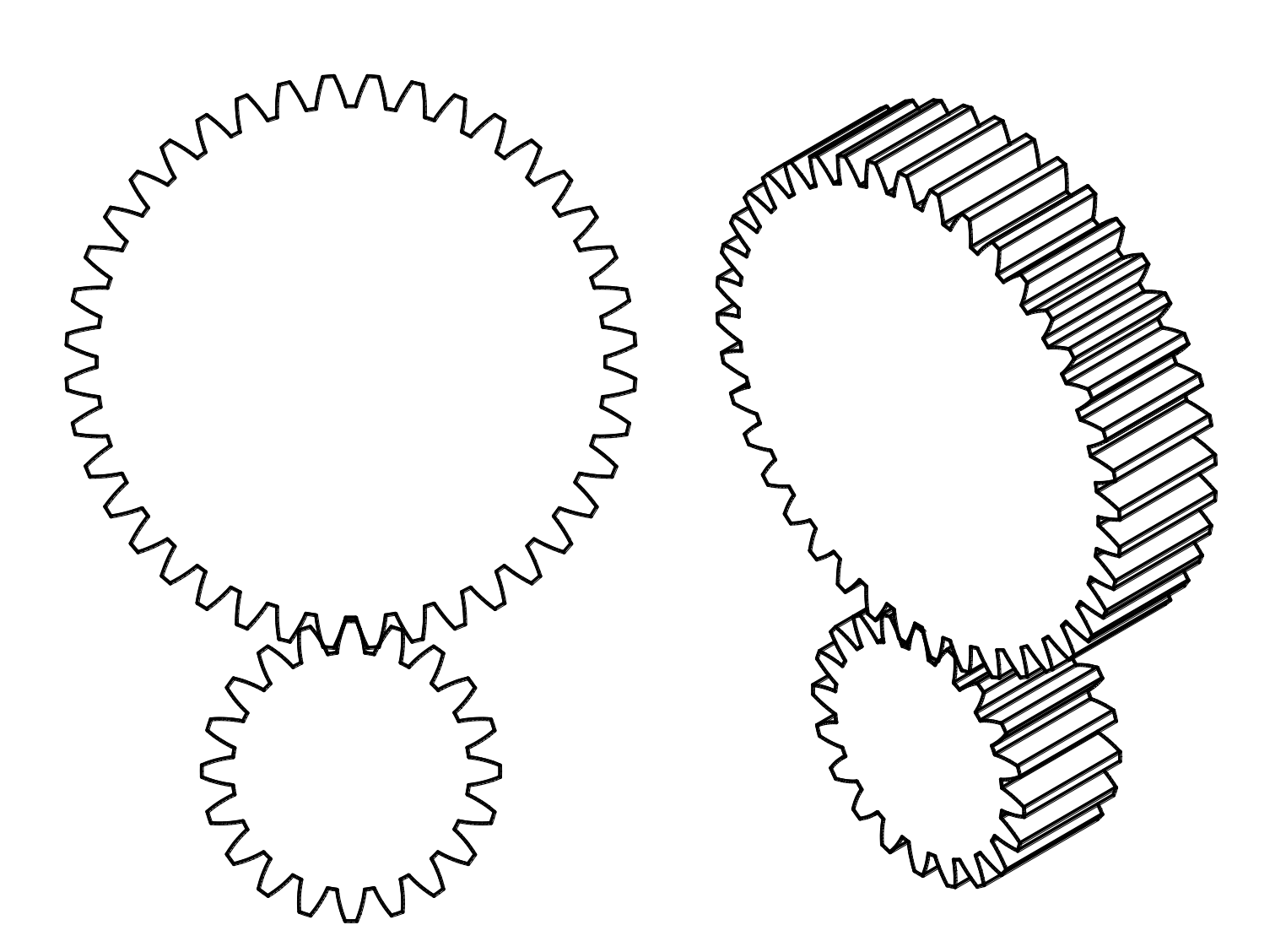

Nyní postupně složíme sestavu:

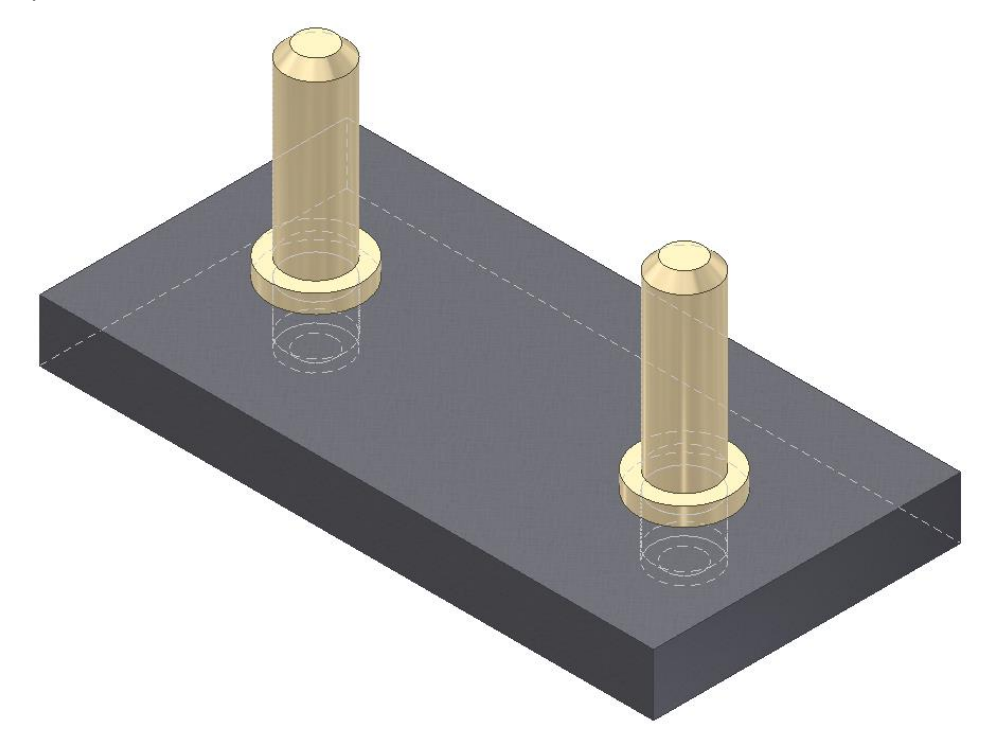

Natočte zuby hezky do záběru:

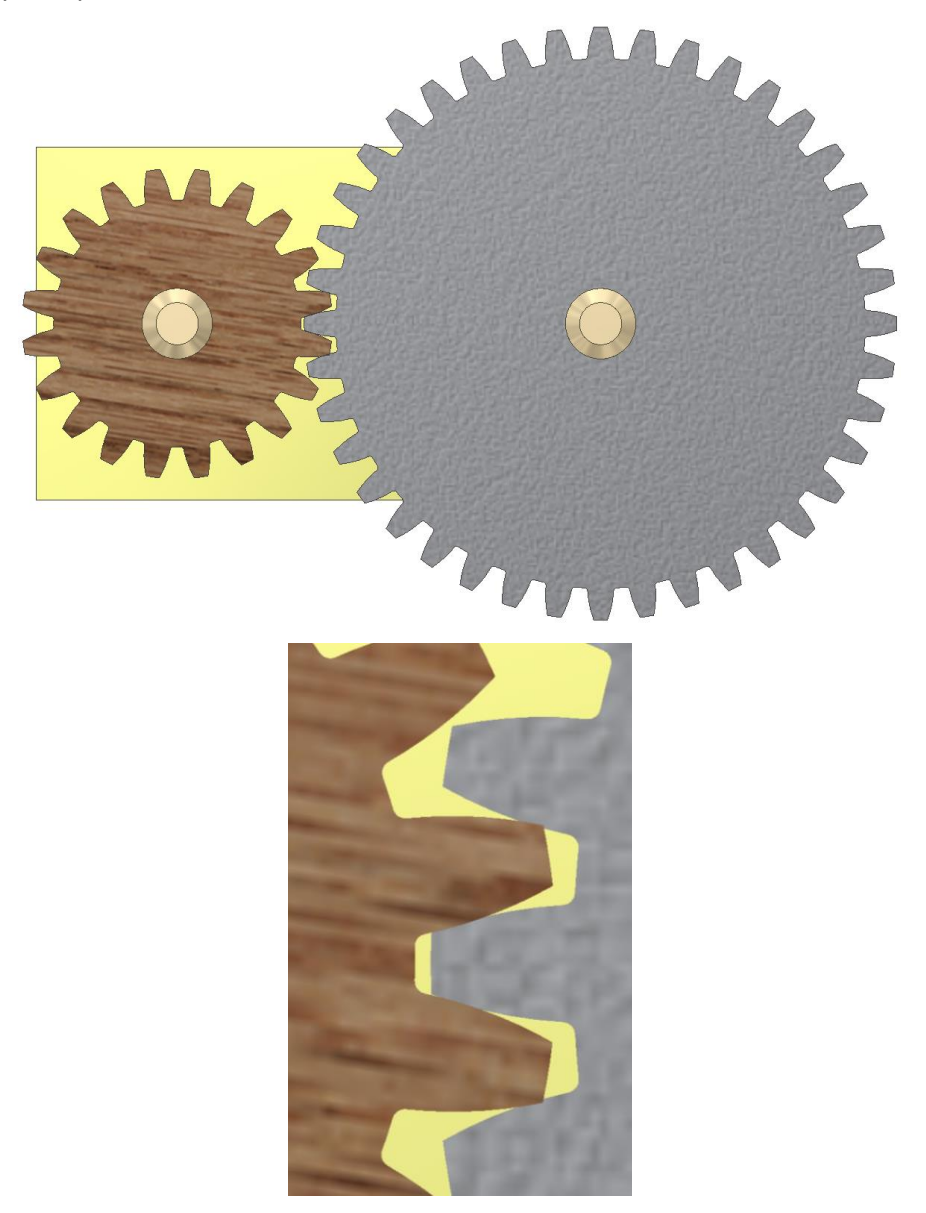

Nyní přidáme vazbu Pohyb, zadáme vzájemný smysl otáčení a zadáme převodové číslo (nejprve vyberte pastorek, teprve pak ozubené kolo).

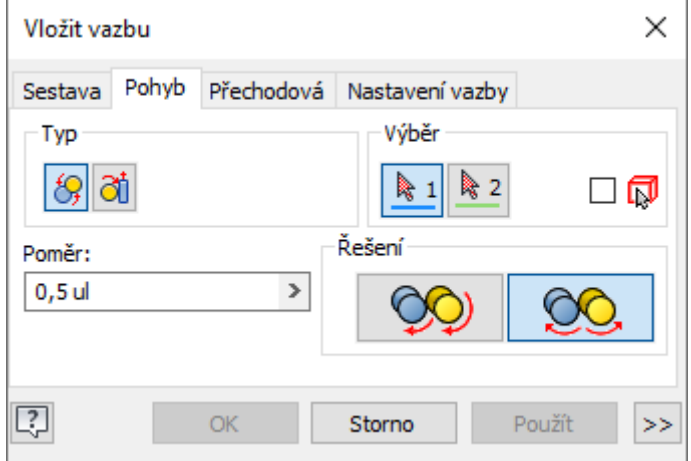

Výsledek by mohl vypadat podobně jako na následujícím obrázku. Pokud otáčíme pastorkem, otáčí se nám i ozubené kolo v příslušném zadaném převodovém poměru.

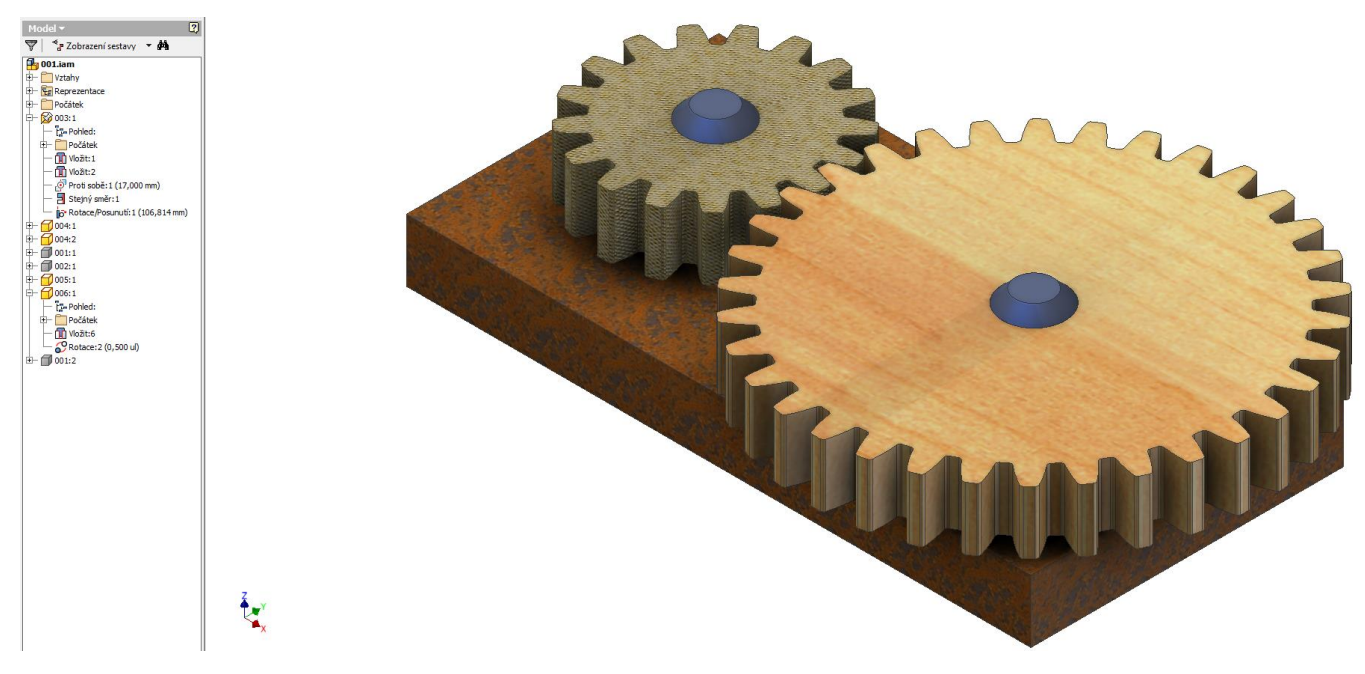

Můžeme vyzkoušet i generování ozubeného kola generátorem čelních ozubených kol.

#### Spustíme sestavu v Inventoru

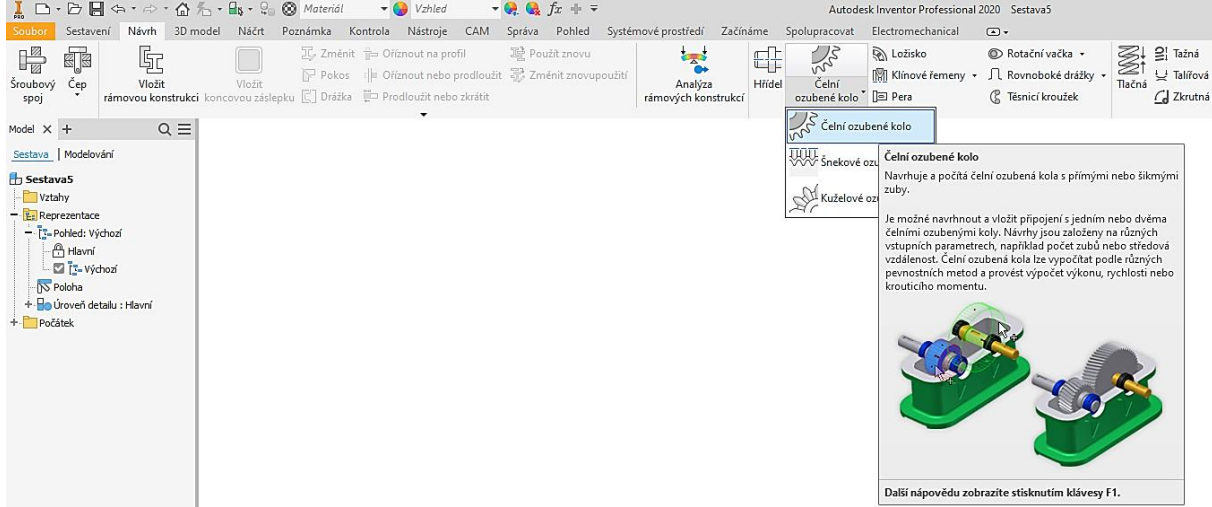

Vyplníme potřebné údaje a zmáčkněte tlačítko "Vypočítat".

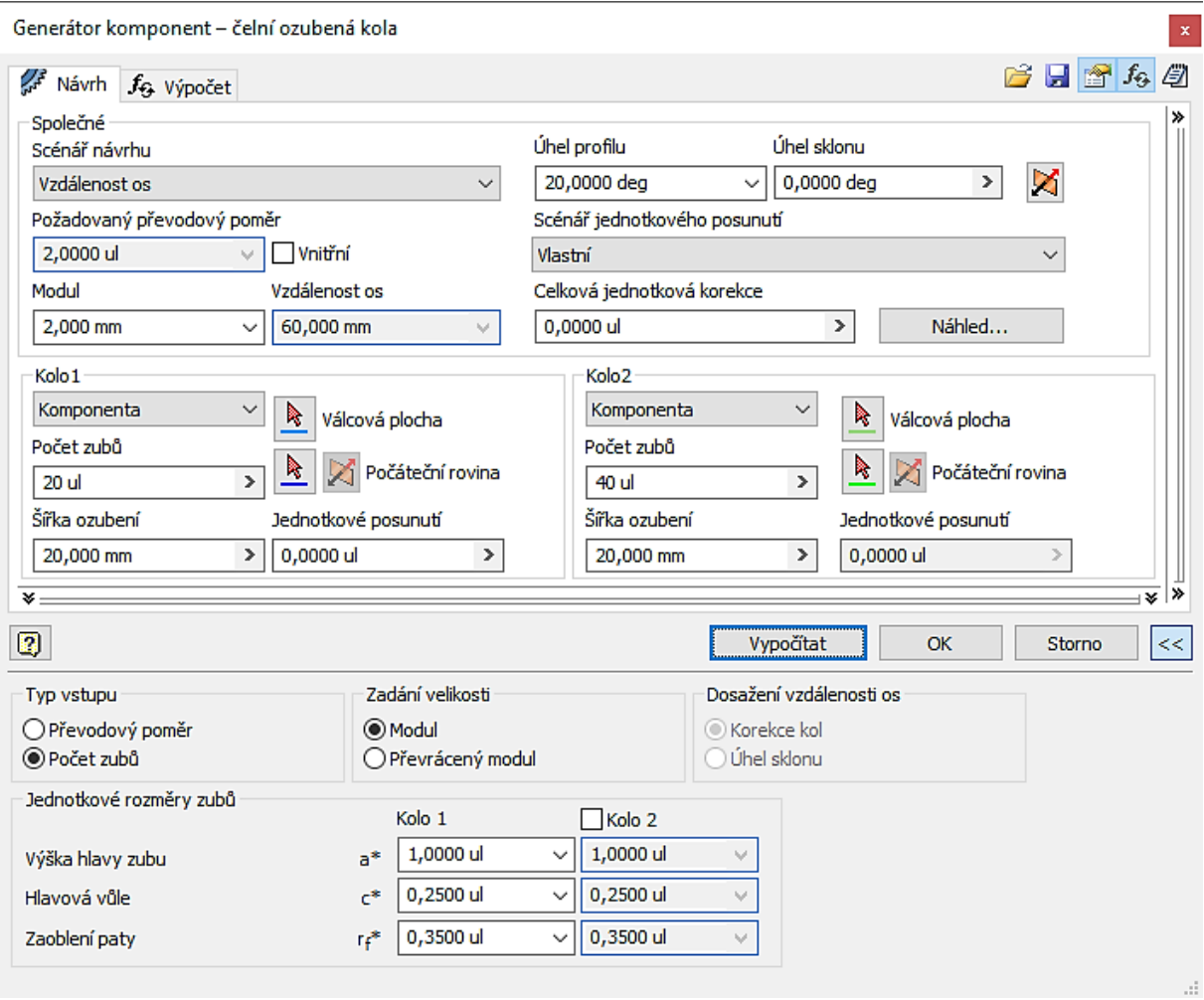

#### Výsledek bude vypadat podobně:

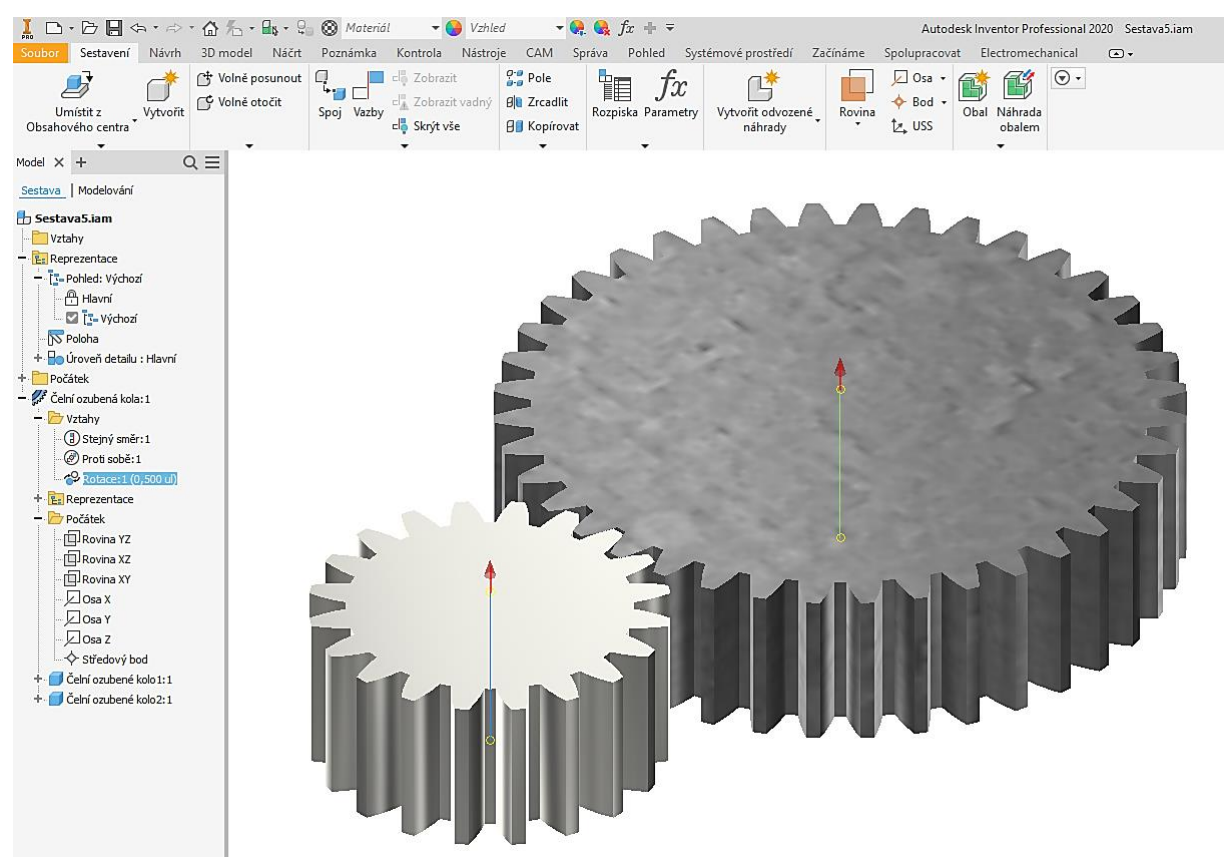

Nyní vyzkoušíme tvorbu třecího převodu, na kartě "Pohyb" použijeme vazbu "Otočení - posunutí"

Namodelujte a rozpohybujte tento třecí převod:

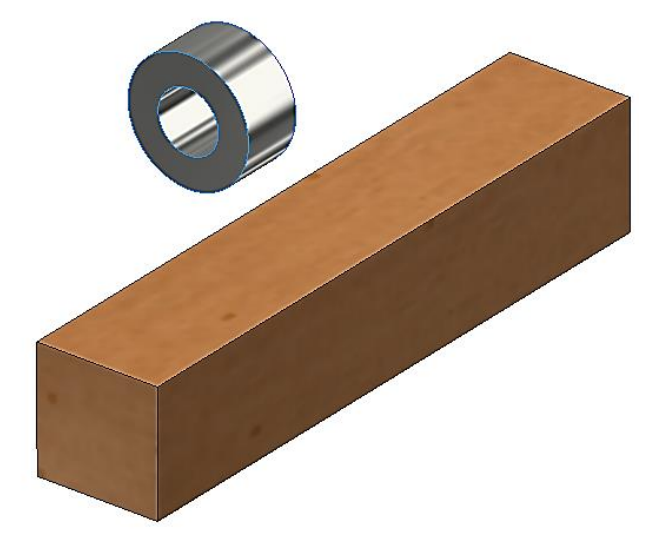

Vazba "Tečné", povrch válce je tečný na horní plochu kvádru.

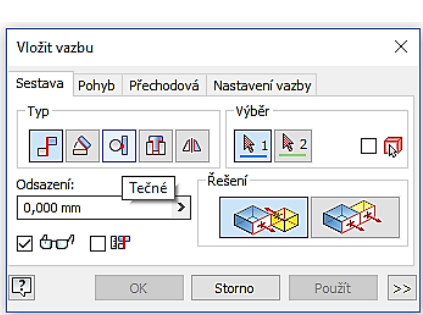

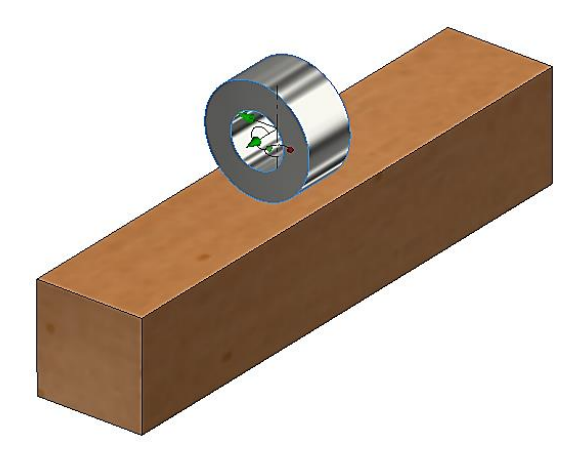

Vazba "Proti sobě", boční plocha válce je rovnoběžná s boční plochou kvádru, možná i odsazená.

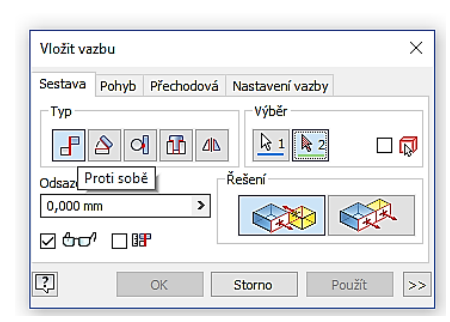

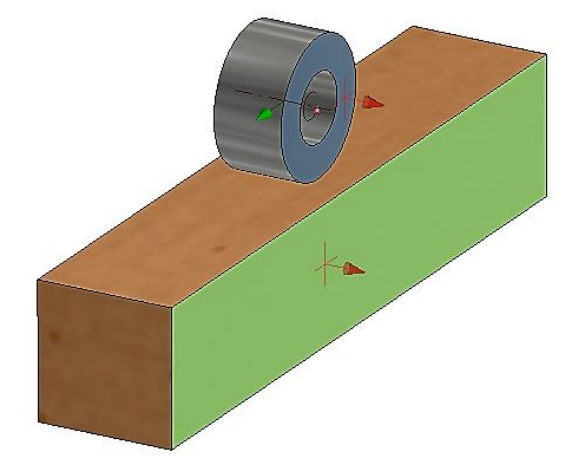

Vazba – karta "Pohyb", "Otočení posunutí", vybereme povrch válce a poté (pozor!!!) čelní plochu kvádru, systém sám detekuje vzdálenost. Funguje  $\odot$ .

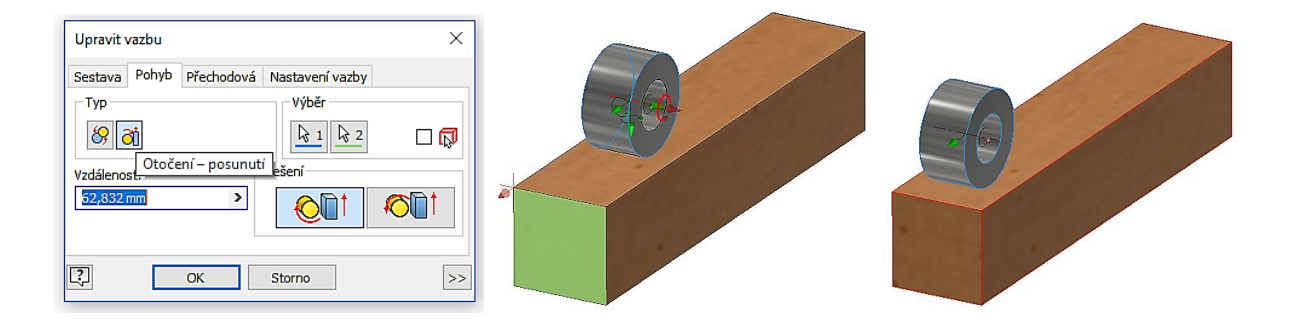

## **Výzva:**

Namodelujte a rozpohybujte hřeben a ozubené kolo.

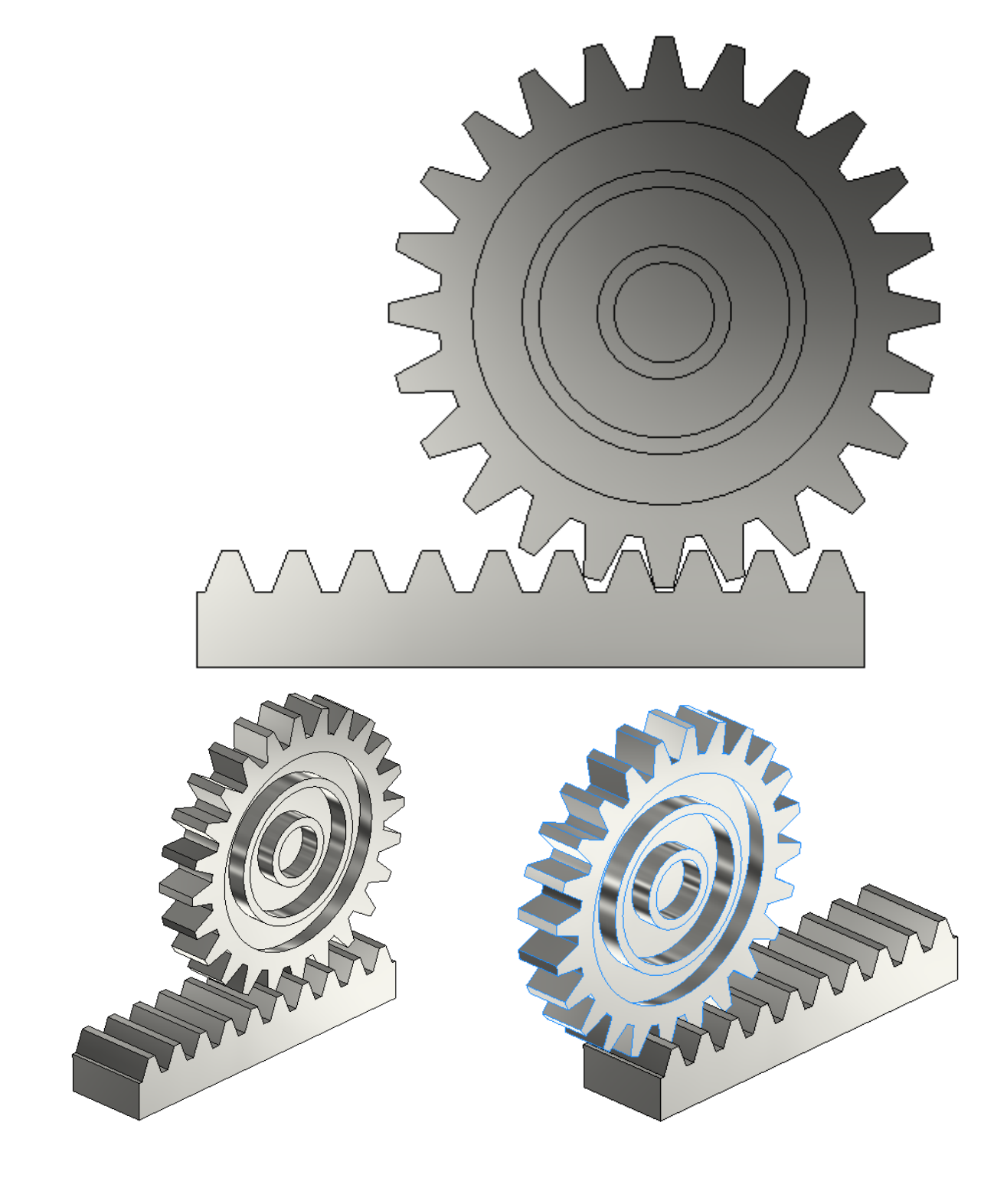

#### **Pro procvičení**

Pro procvičení sestav může sloužit jednoduchý zvedák. Závit na šroubu M20, nezakótované rozměry volte. Matice má rozměr s = 30 mm (otvor klíče).

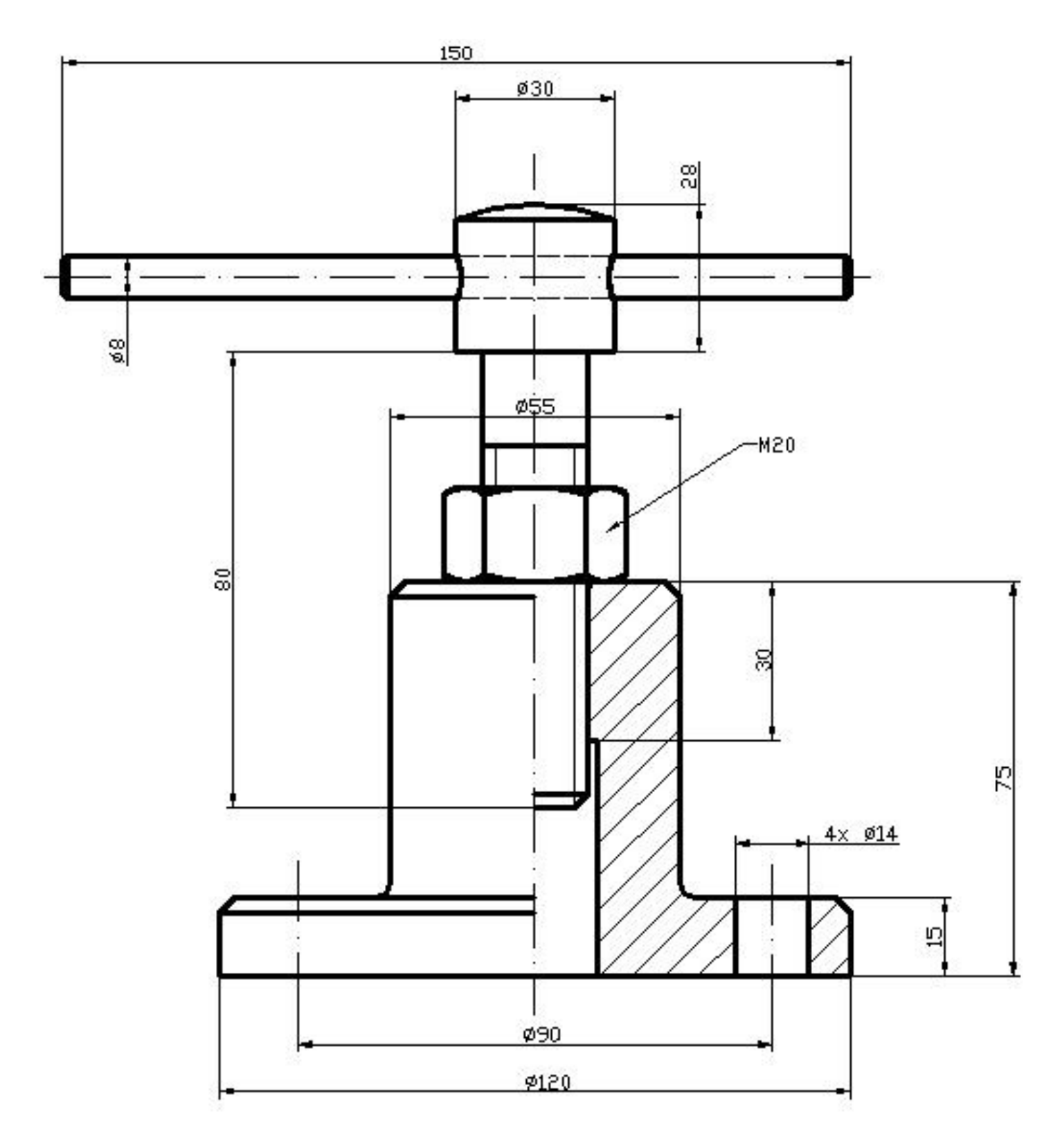

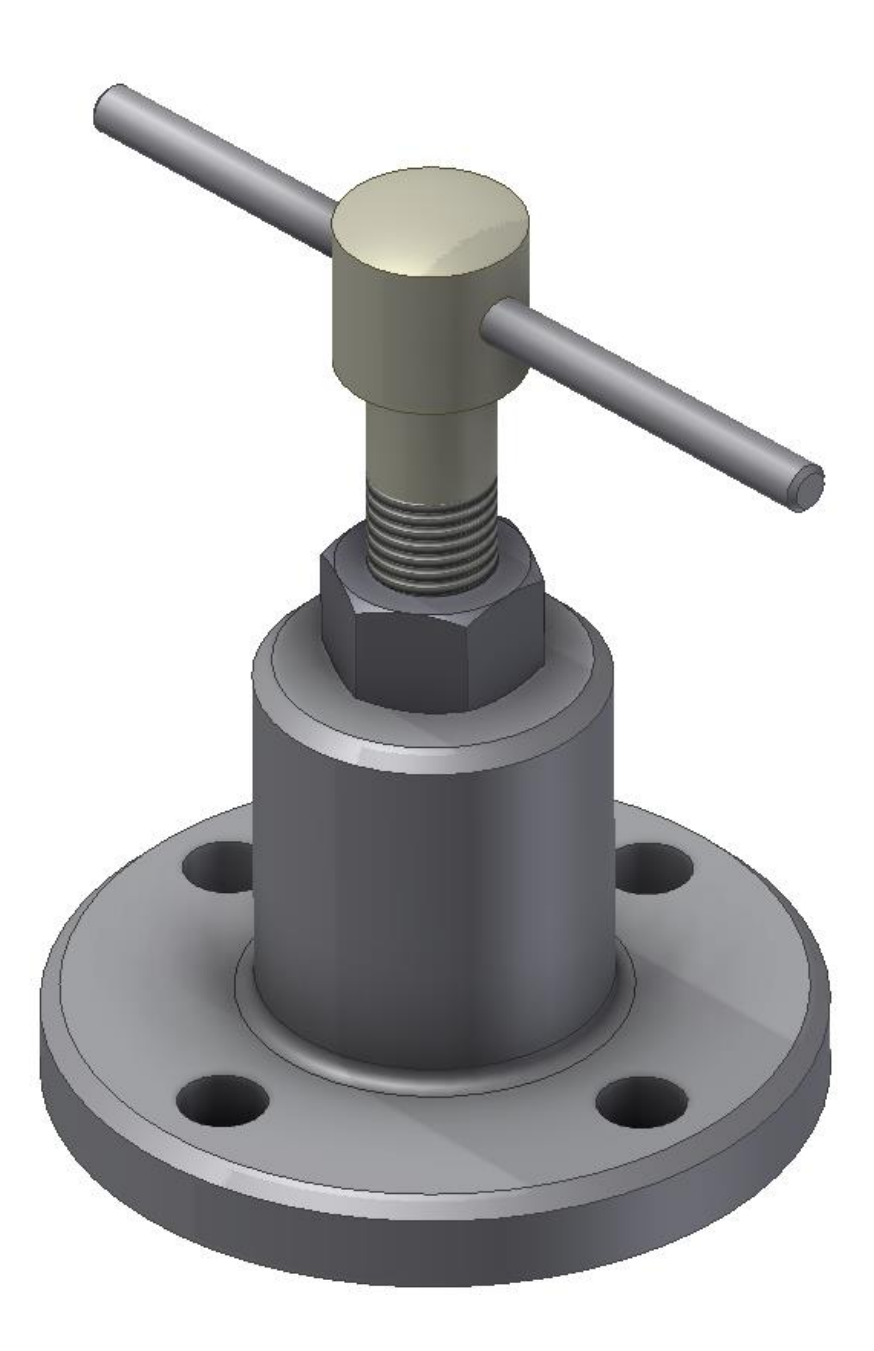

#### **Shrnutí:**

U sestav se jednotlivé komponenty spojují pouze pomocí vazeb. Jiný posuv a natočení komponentu má pouze pomocnou funkci. Když nám nějaká vazba nejde vytvořit a nevíme proč, zkusíme zadat vazby jiné nebo v jiném pořadí. Vazby samozřejmě vidím v prohlížeči, kde můžu například měnit jejich odsazení.

#### **Poznámka:**

Když správně zadáme vazby u jednoduchého mechanismu a potřebné stupně volnosti necháme, lze jednoduše hýbat mechanismem myší. Pokud bychom chtěli nějakou animaci, musíme zadat vazbu (například úhel) a pomocí řídit vazbu sestavu rozpohybovat (rotace).

# **9 Změny v sestavách**

#### **Cíl hodiny:**

Předvést možnosti změn a tvorby nových součástí v sestavě.

#### **Teorie:**

V prostředí sestavy jdou dělat změny jednotlivých součástí (komponent), můžeme také vytvořit součást novou. Někdy bývá výhodné modelovat součásti v prostředí sestavy, protože se můžeme odkazovat na zbylé součásti v sestavě (například pomocí promítnutí geometrie).

Když dvakrát klikneme myší na položku součásti v prohlížeči, změní se panel nástrojů na modelování a v prohlížeči se rozbalí vnitřní struktura součásti. Můžeme pak pracovat se součástí jako v prostředí modelu, dělat změny a podobně. Zbytek sestavy se zobrazí nevýrazně, zprůhlední, ale můžeme ji použít pro odvození geometrie modelu.

#### **Poznámka:**

I v panelu nástrojů modelu jsou položky jako vysunout, rotovat a podobně. Ty ale slouží pro operace týkající se sestavy jako celku, například díra procházející několika součástmi, která je vrtaná až při montáži. Nepožívají se tedy k tvorbě nebo úpravám jednotlivých součástí.

## **Řešený příklad:**

Zkusíme modifikovat sestavu zvedáku z minulé hodiny.

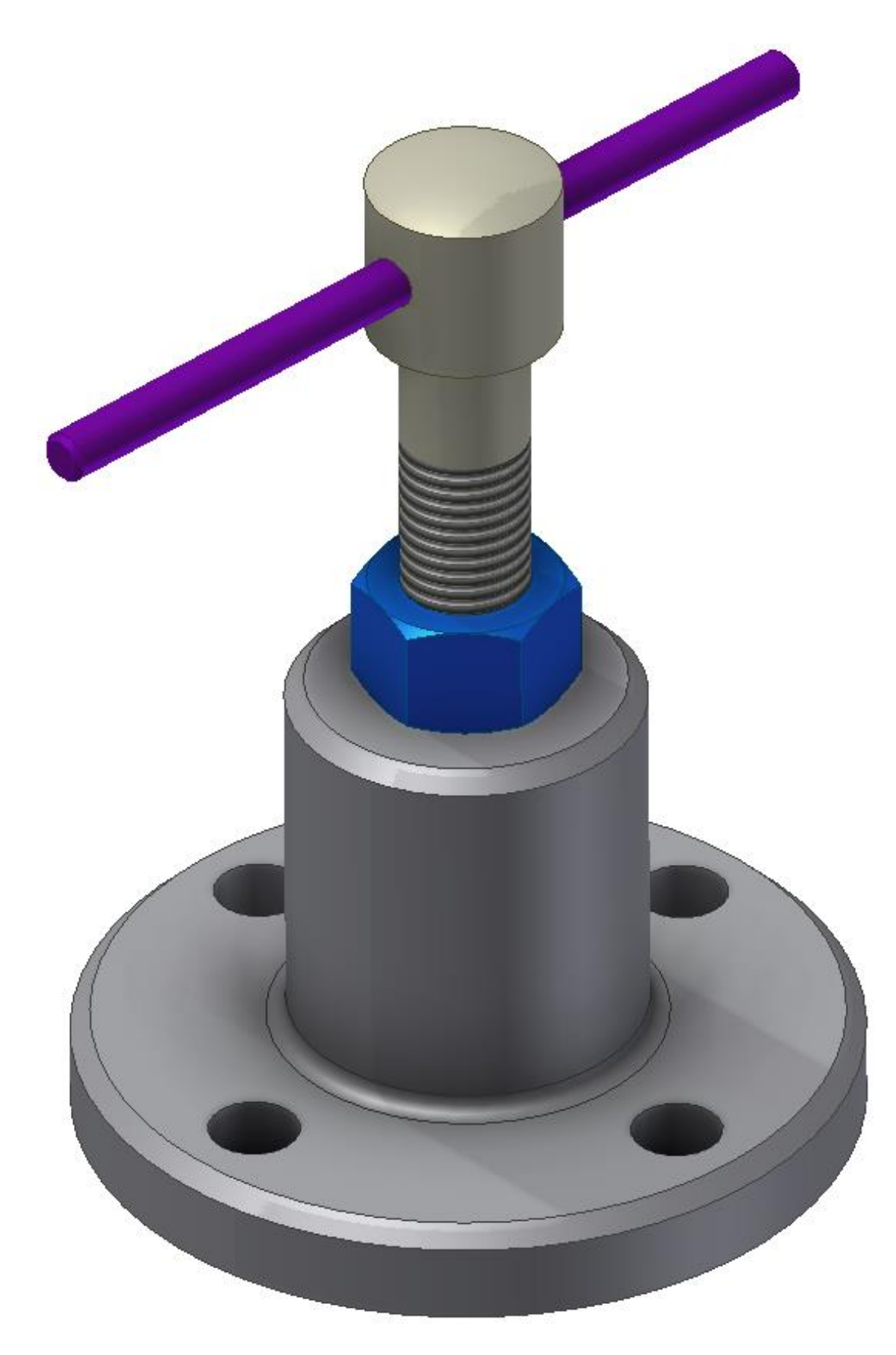

Budeme měnit základnu, proto na ni v prohlížeči dvakrát klikneme. Rozbalí se položky modelu základny a zbytek součásti se zneviditelní. Takto vypadá prohlížeč součásti.

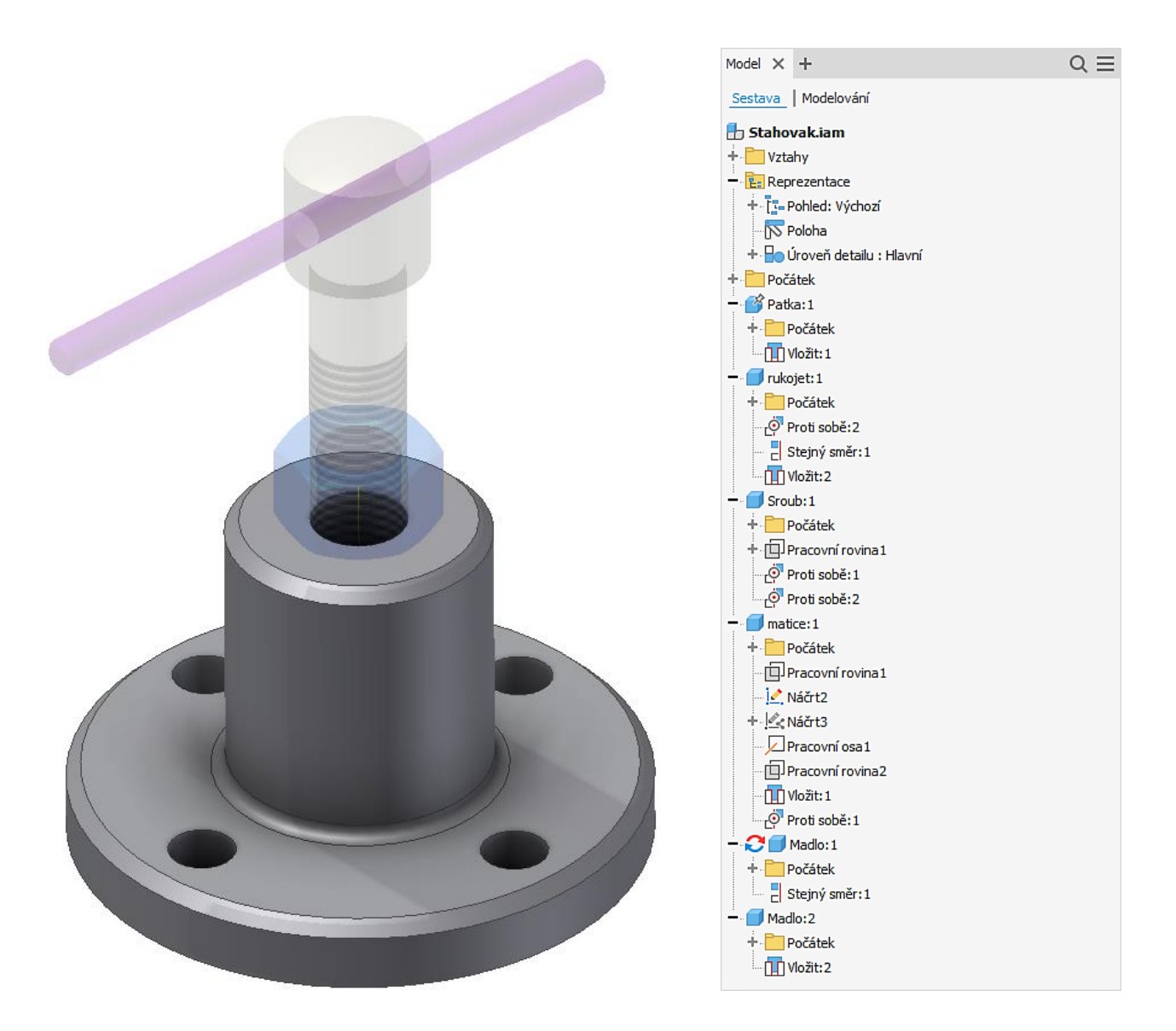

A můžeme modifikovat základnu, stejně jako kdybychom otevřeli samostatně model základny. Přidáme například nějaká žebra. Na to budeme potřebovat pracovní rovinu pod úhlem 45° od souřadné roviny. Připomínám postup – zapneme viditelnost souřadné roviny, vytvoříme pracovní osu ukázáním na válcovou část součásti, vytvoříme pracovní rovinu kliknutím na souřadnou rovinu a pak na pracovní osu, zadáme úhel 45°.

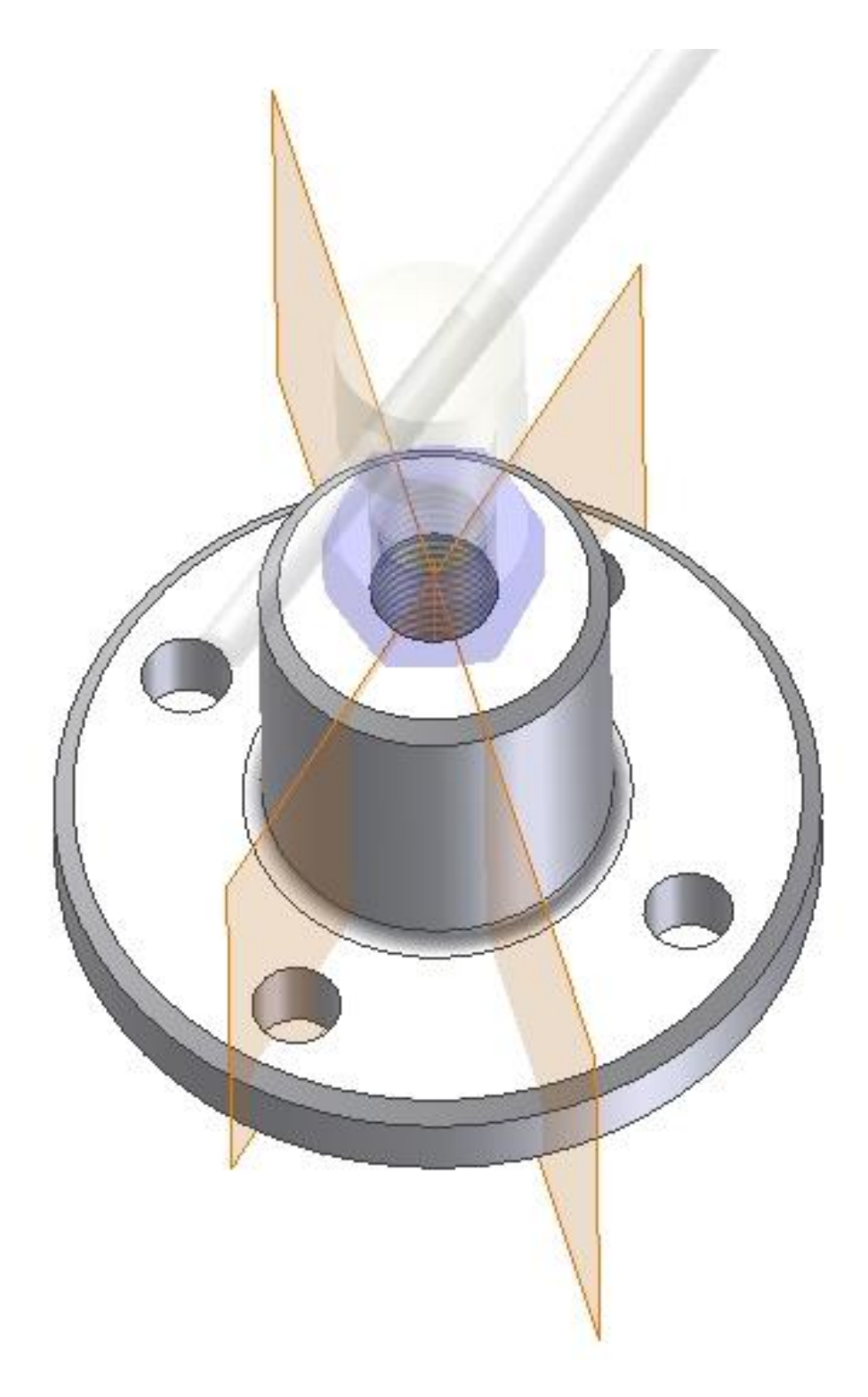

Na této rovině založíme náčrt a nakreslíme čáru žebra, ukončíme náčrt a příkazem žebro vytvoříme žebro.

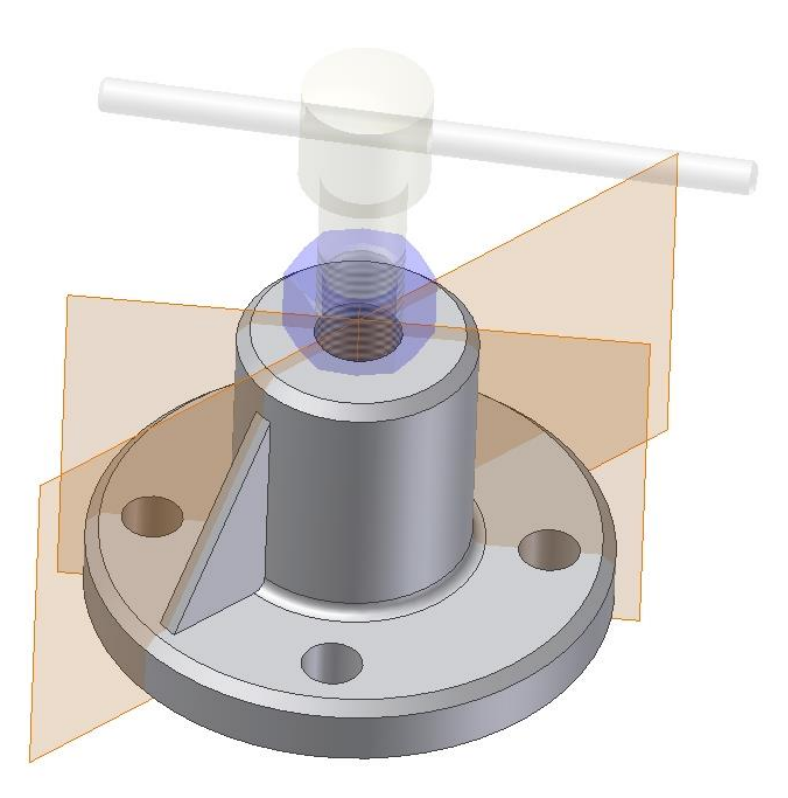

Žebro zaoblíme a příkazem pole namnožíme zároveň žebro i zaoblení. Také vypneme zobrazené roviny.

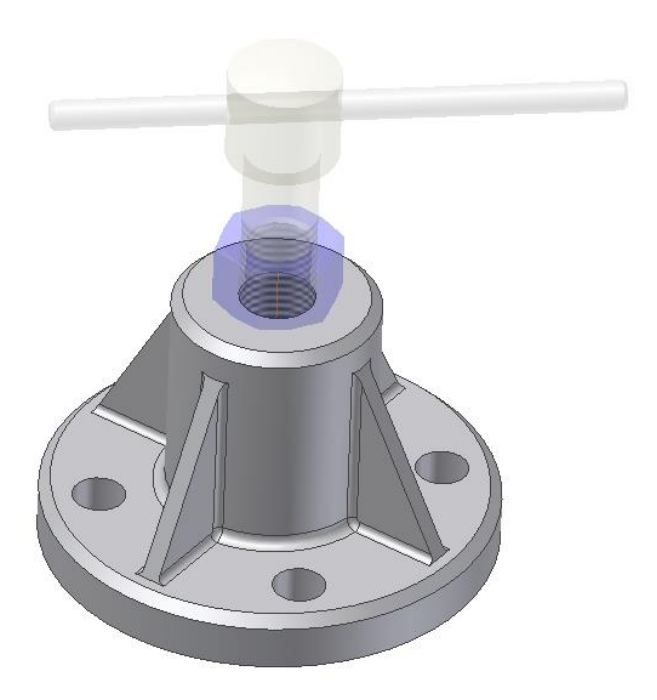

Dále zadáme návrat a jsme zpátky v sestavě.

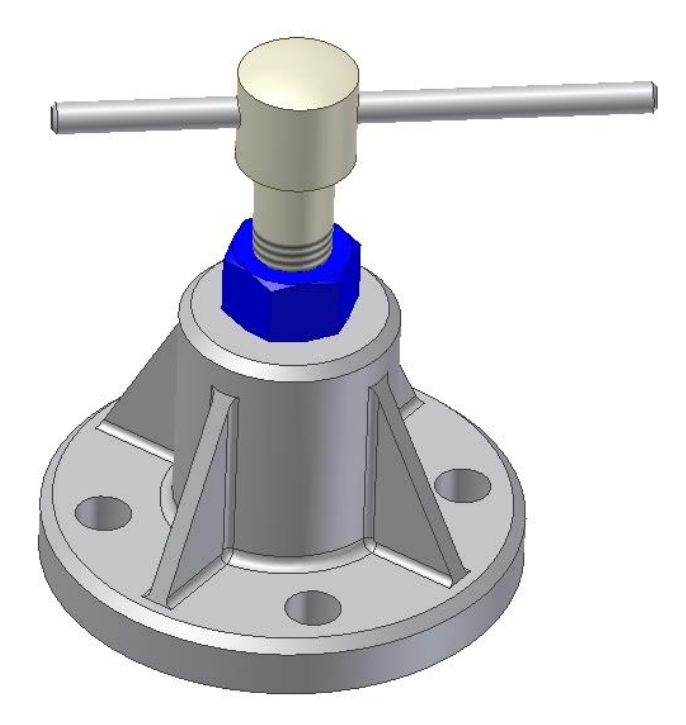

Nyní si ukážeme tvorbu nové součásti v sestavě – například pryžové madlo na tyč zvedáku. Zadáme vytvořit komponentu, nazveme ji madlo a jako rovinu náčrtu vybereme čelo tyče. Jednu kružnici promítneme a druhou vytvoříme.

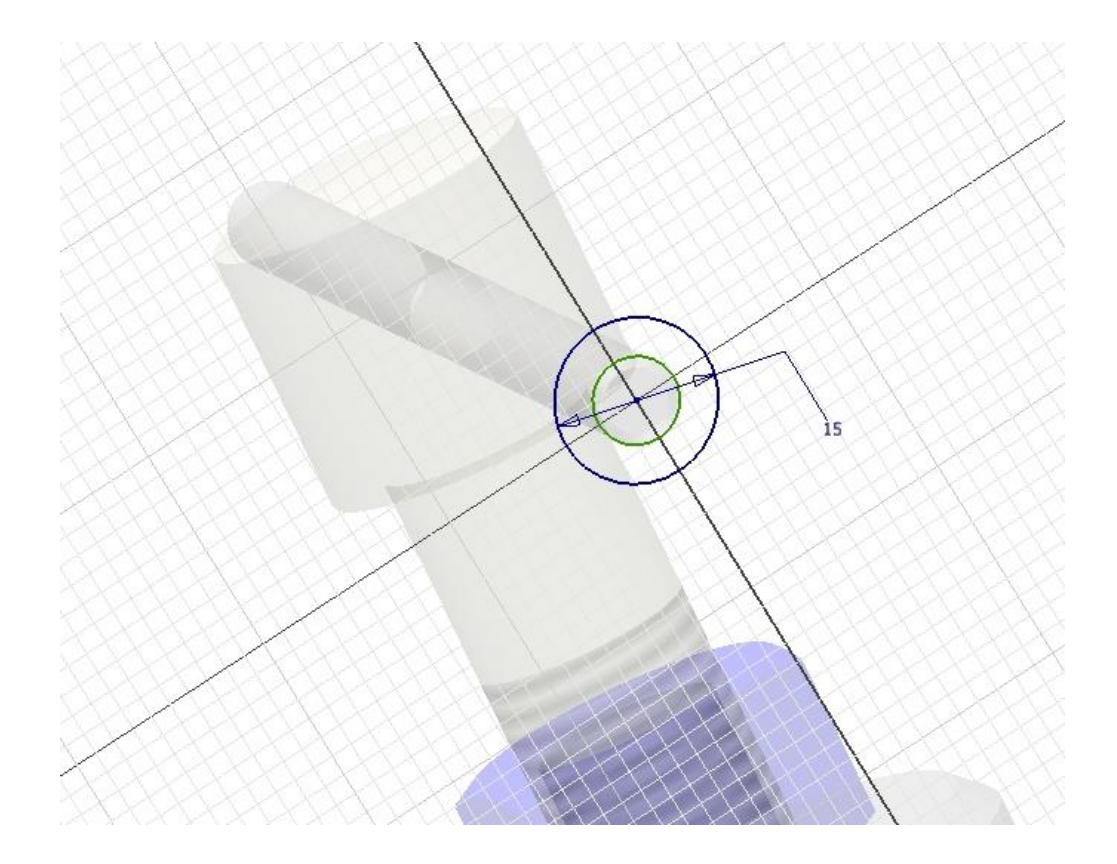

Ukončíme náčrt a vytáhneme madlo do délky 50 mm.

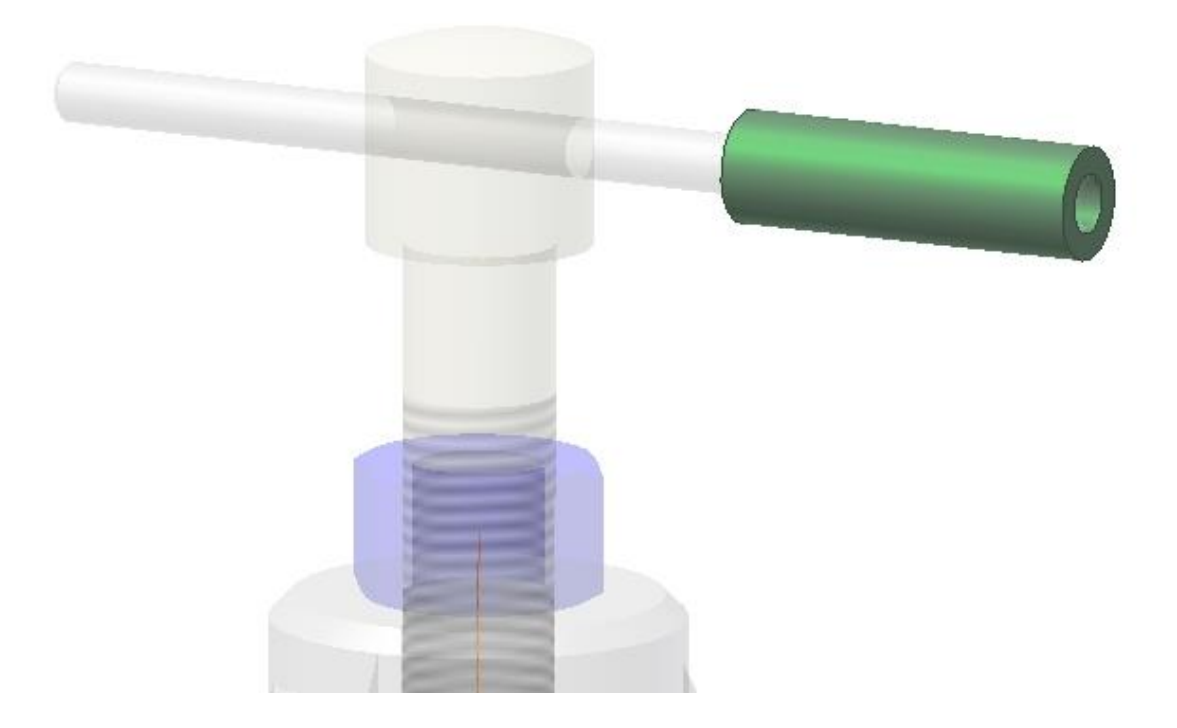

Zvolíme návrat a jsme zpátky v sestavě, kde je přidána nová položka

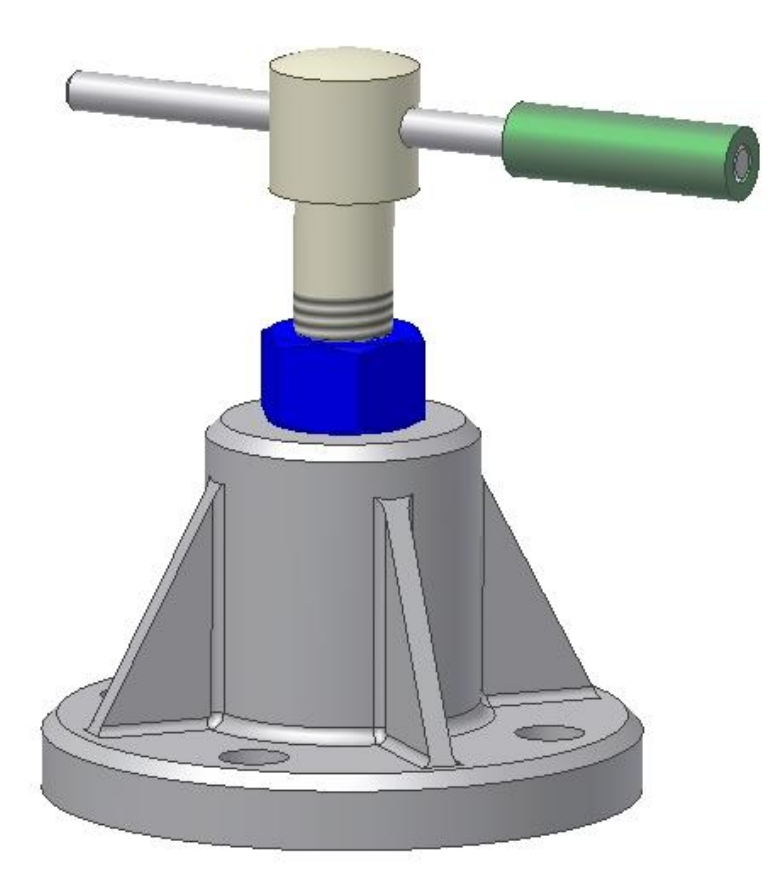
Všimneme si, že u madla je v prohlížeči značka adaptivity. To znamená, že nějaké rozměry madla jsou odvozeny z jiné součásti. V tomto případě, když změníme průměr tyče, změní se podle toho i vnitřní průměr madla.

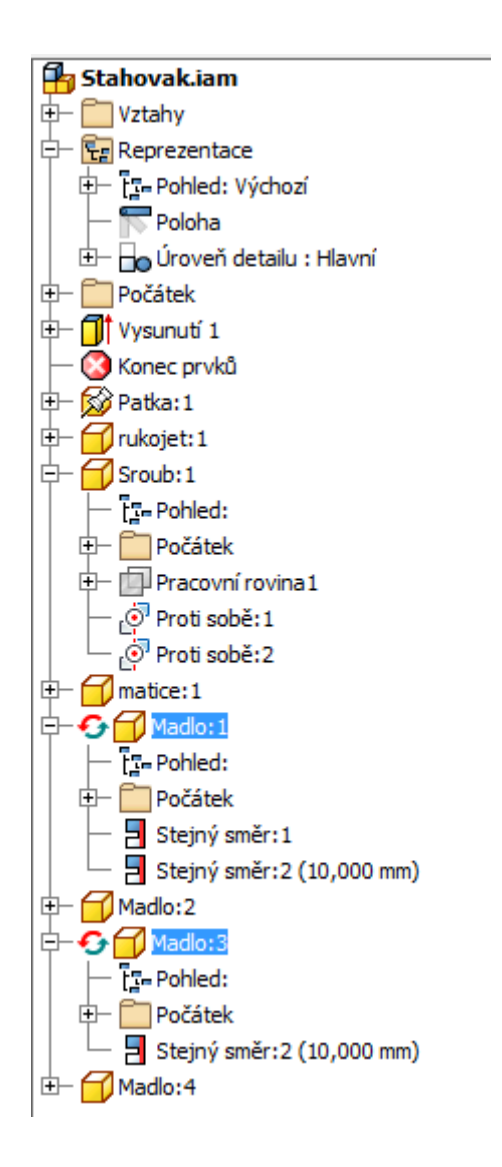

## **Shrnutí:**

V sestavě tedy můžu modifikovat její součásti a vytvářet součásti nové stejnými postupy jako v prostředí modelování. Problém může nastat, když natolik změníme tvar součásti, že se vazby sestavy nemají na co připojit.

# **10 Prezentace**

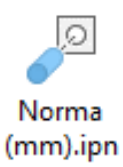

## **Cíl hodiny:**

Předvést možnosti modulu prezentace.

## **Teorie:**

Prezentace slouží k vytvoření obrázku sestavy, který bychom nazvali montážní postup. Jednotlivými součástmi lze libovolně pohybovat. **Vazby tedy při prezentaci neplatí**, nejedná se o kinematický řešič (mechanismus). Jednotlivé pohyby lze i animovat. Pokud chci provádět některé pohyby současně, musím je spojit do skupiny.

## **Řešený příklad:**

Zkusíme, co umí modul prezentace na zvedáku z minulé hodiny.

Příkazem vytvořit pohled načteme potřebnou sestavu.

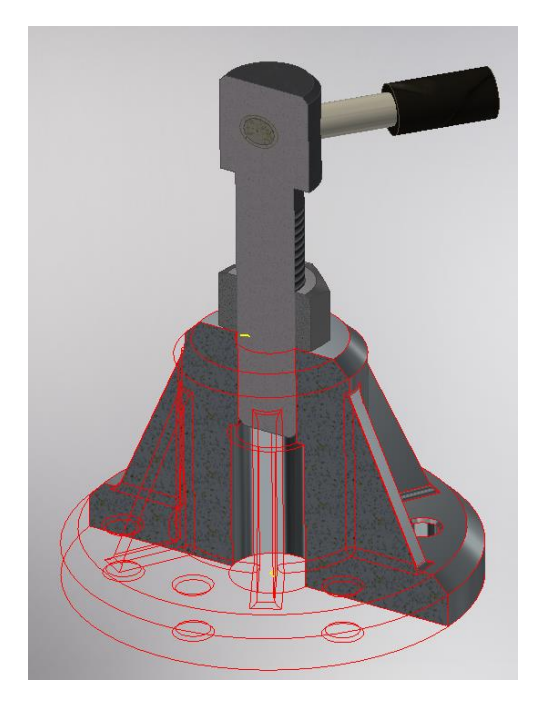

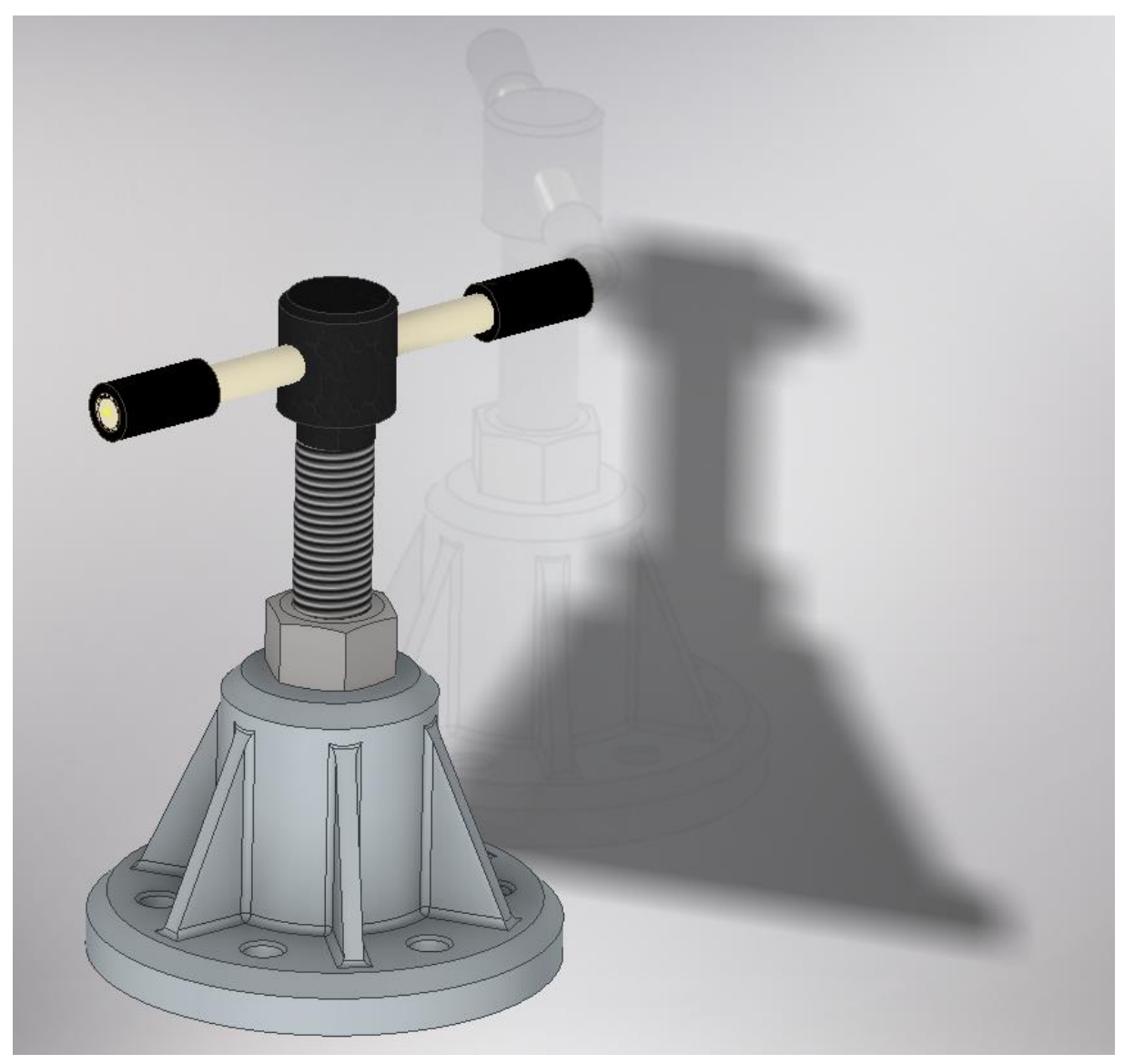

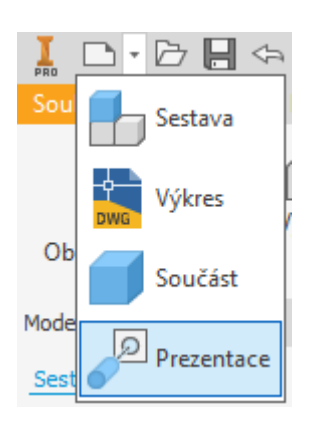

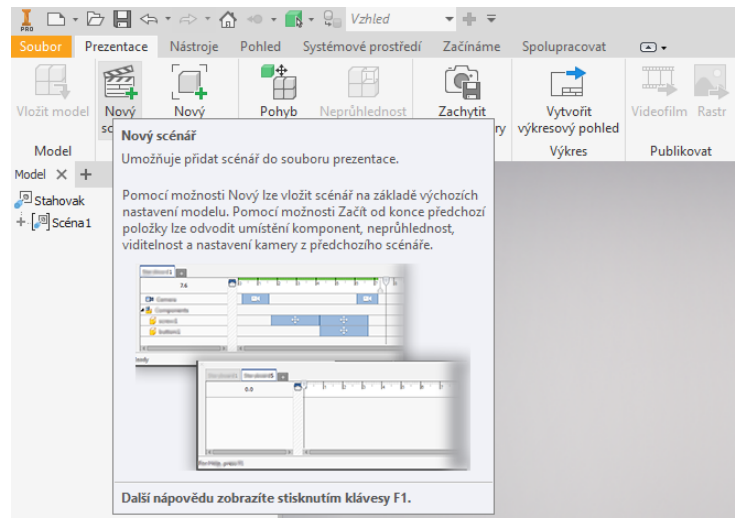

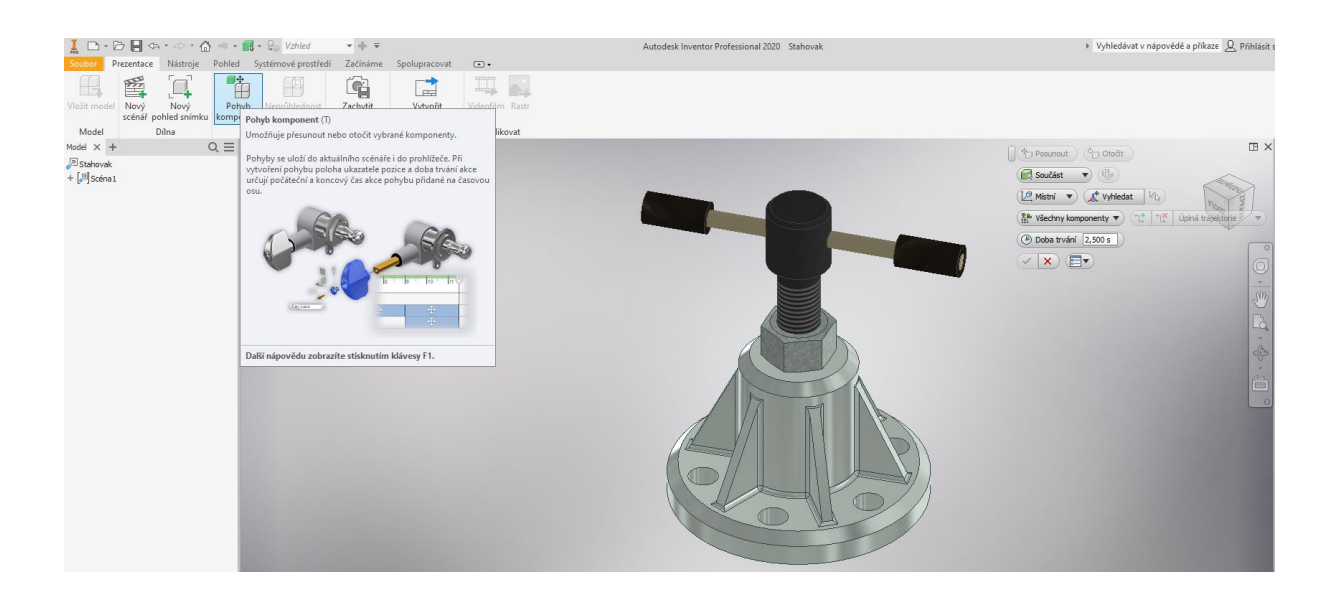

Příkazem pohyb komponent zadáváme jednotlivé pohyby bez ohledu na vazby sestavy. Lze tedy hýbat se vším (6° volnosti). Nejprve určíme směr pohybu výběrem z nabízených souřadných systémů. Poté vybereme komponenty, které se mají pohybovat, zadáme počátek trajektorie a tažením myší provedeme pohyb. Pak pokračujeme dalším pohybem.

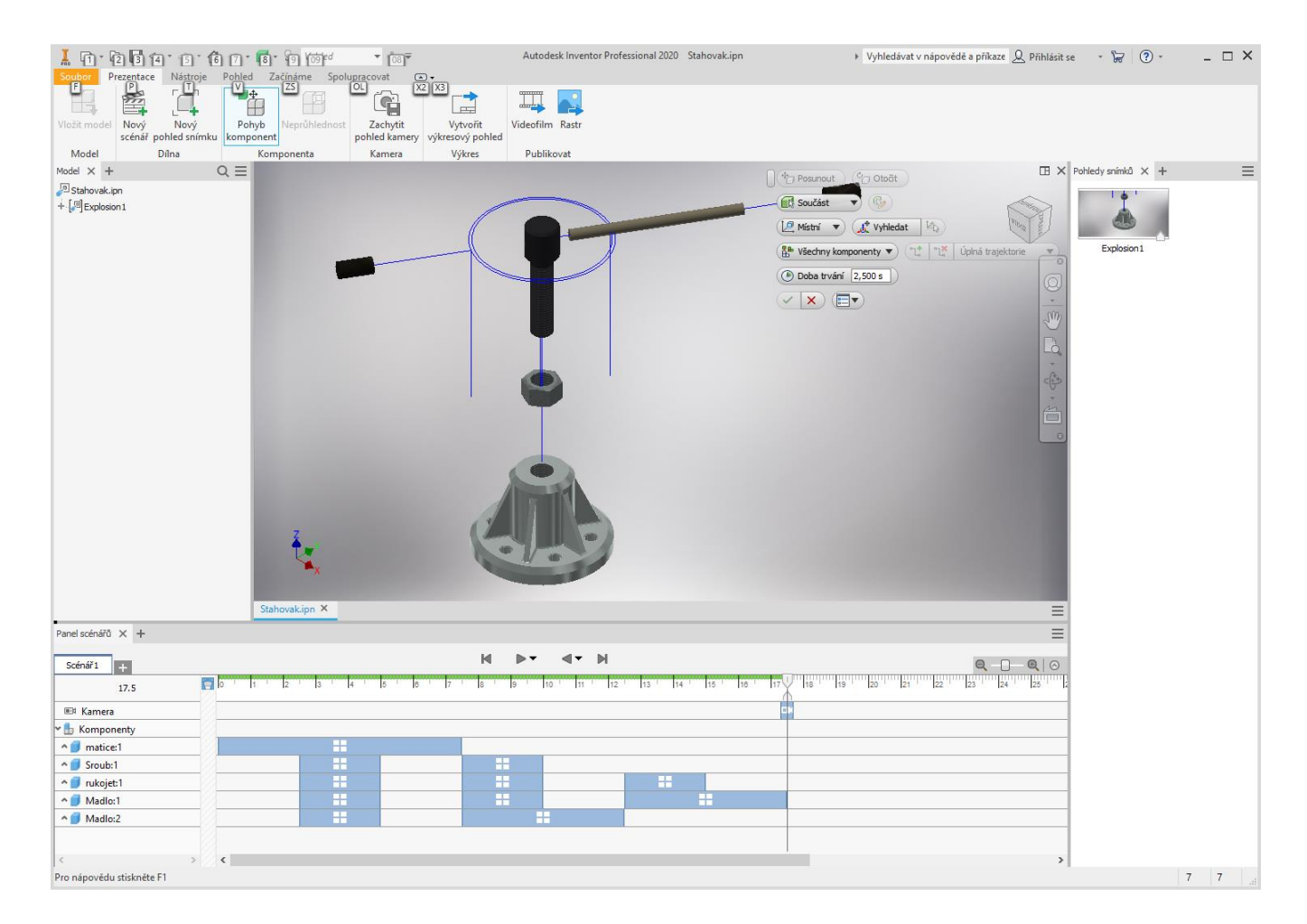

Po několika zadaných pohybech dostaneme například takovýto obrázek:

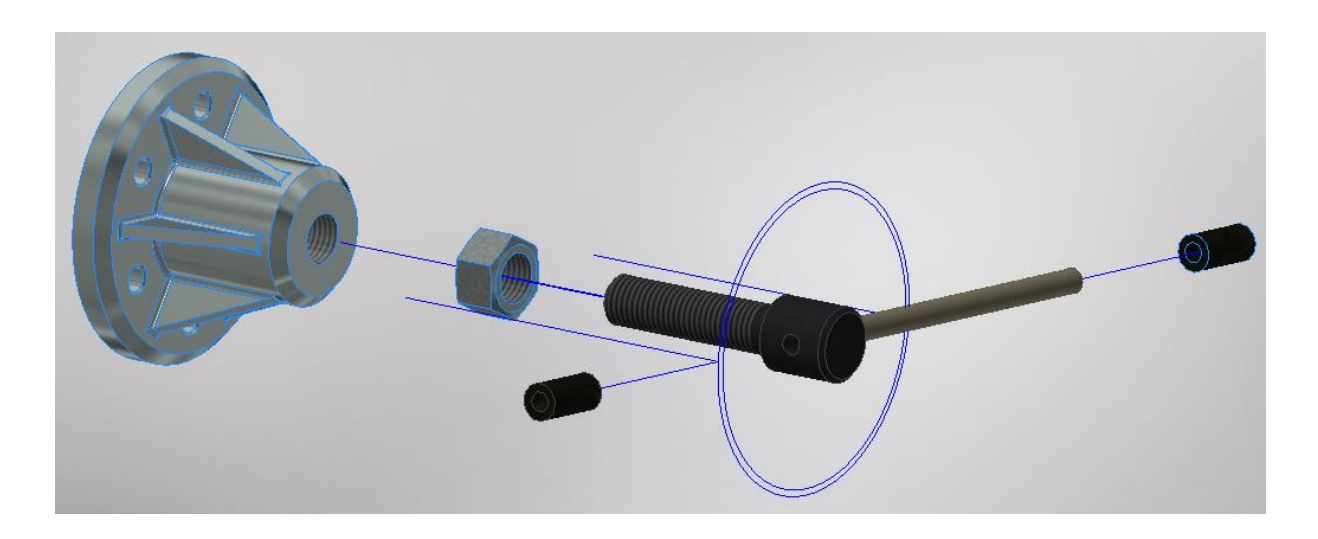

Příkazem animace dovedeme prezentaci rozhýbat, případně ji uložit do \*.avi souboru na disk. Pokud chci provádět některé pohyby současně, musím je v animaci spojit do skupiny.

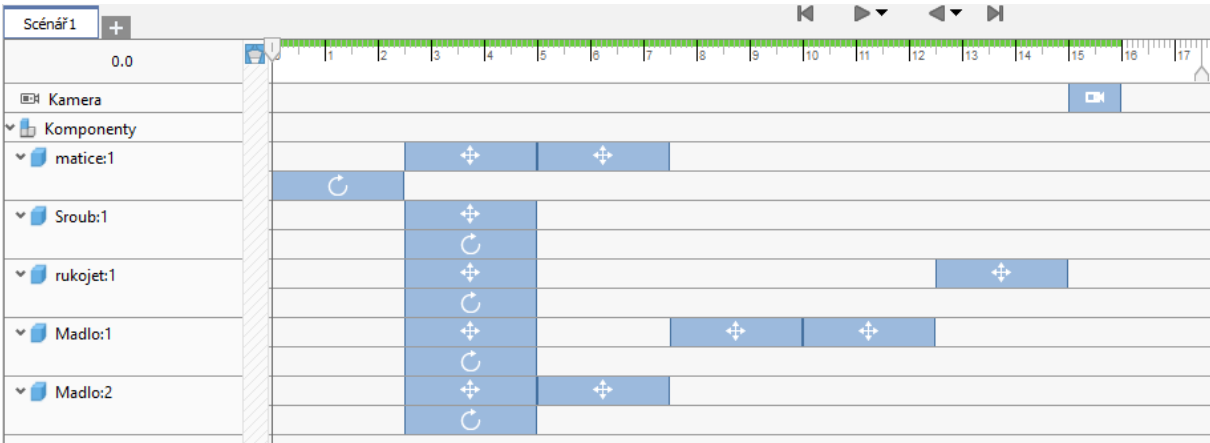

Na časové ose mohu také provádět změny.

## **Shrnutí:**

Modul prezentace (soubory \*.ipn) umí pouze to, co je uvedeno výše, není to tedy řešič kinematiky

mechanismů.

# **11 2D výkresy**

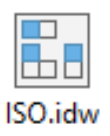

### **Cíl hodiny:**

Předvést tvorbu 2D výkresu z modelu nebo ze sestavy.

### **Teorie:**

Modul Inventoru pro 2D kreslení umožňuje automaticky vytvořit 2D výkres ze 3D modelu nebo ze sestavy (přípona souboru \*.idw). Automaticky vytvoří požadované pohledy (nárys, půdorys, bokorys, axonometrický pohled atd.), může také vytvořit kóty, které byly definovány na modelu.

S kótami je ale potíž. Při tvorbě modelu jsme kótovali tak, abychom co nejjednodušeji vytvořili model součásti. Teď bychom ale potřebovali jiné kóty – takzvané funkční kóty.

#### **V praxi je pak postup asi takový:**

Ze 3D modelu nebo ze sestavy automaticky vytvoříme potřebné pohledy případně řezy, včetně viditelnosti a ručně je okótujeme, včetně tolerancí a opracování. Po změně 3D modelu (3D model je základem všeho) se nám automaticky aktualizuje i 2D výkres, většina kót přežije a upraví se podle potřeby. Pokud dojde k velké změně tvaru součásti, některé kóty Inventor neumí vytvořit a výkres je nutno ručně dokótovat.

V modulu 2D kreslení mám k dispozici dvě karty s ikonovými panely. Jeden pro tvorbu pohledů, řezů a podobně, druhý pro kótování, pozice a tak podobně.

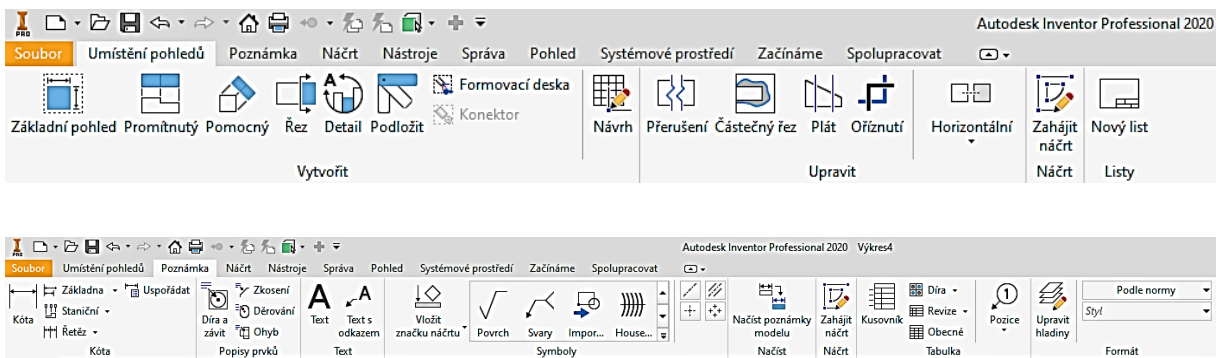

## **Řešený příklad:**

Zkusíme si vytvořit výkres sestavy zvedáku z minulé hodiny.

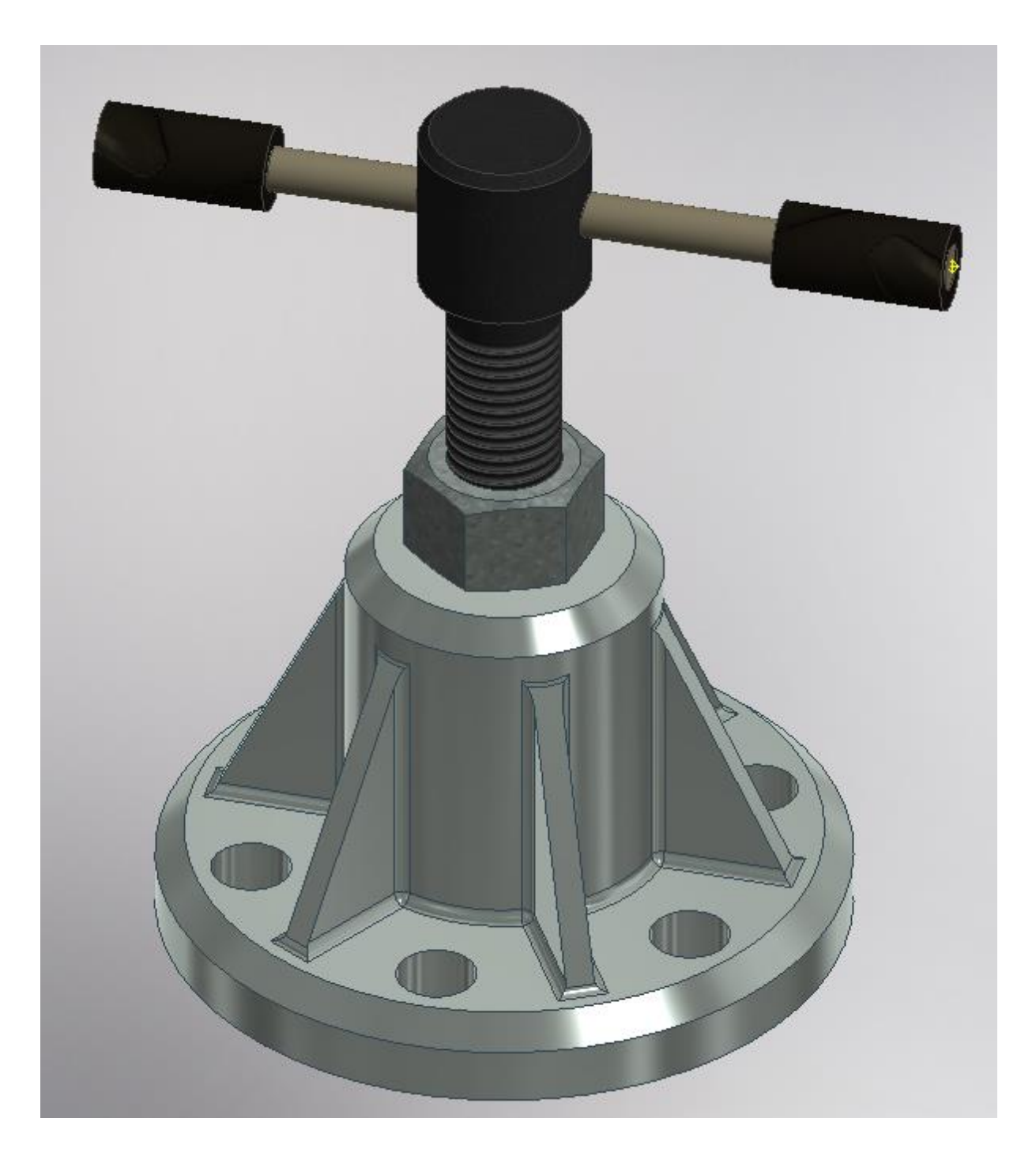

Nejprve použijeme příkaz základní pohled, kde zadáme název souboru modelu nebo sestavy, ze které chceme vytvářet výkres. Dále si vybereme vhodný pohled, měřítko a vypneme či zapneme neviditelné hrany (označeno styl).

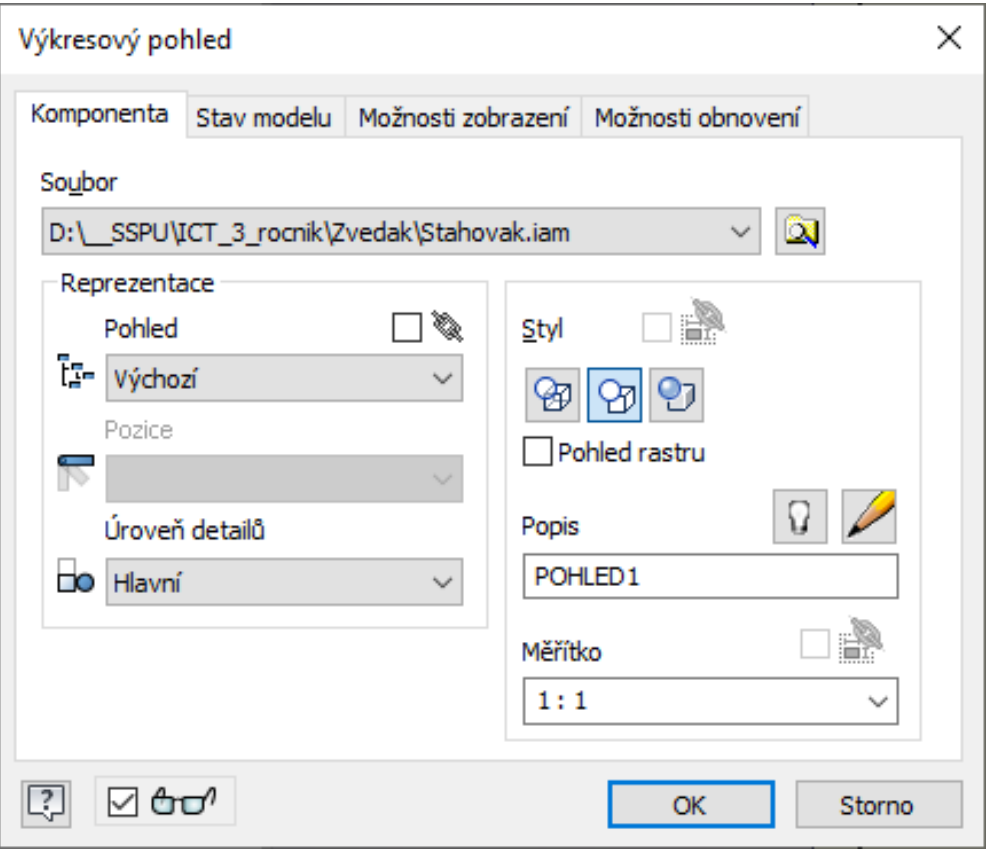

Dostaneme následující:

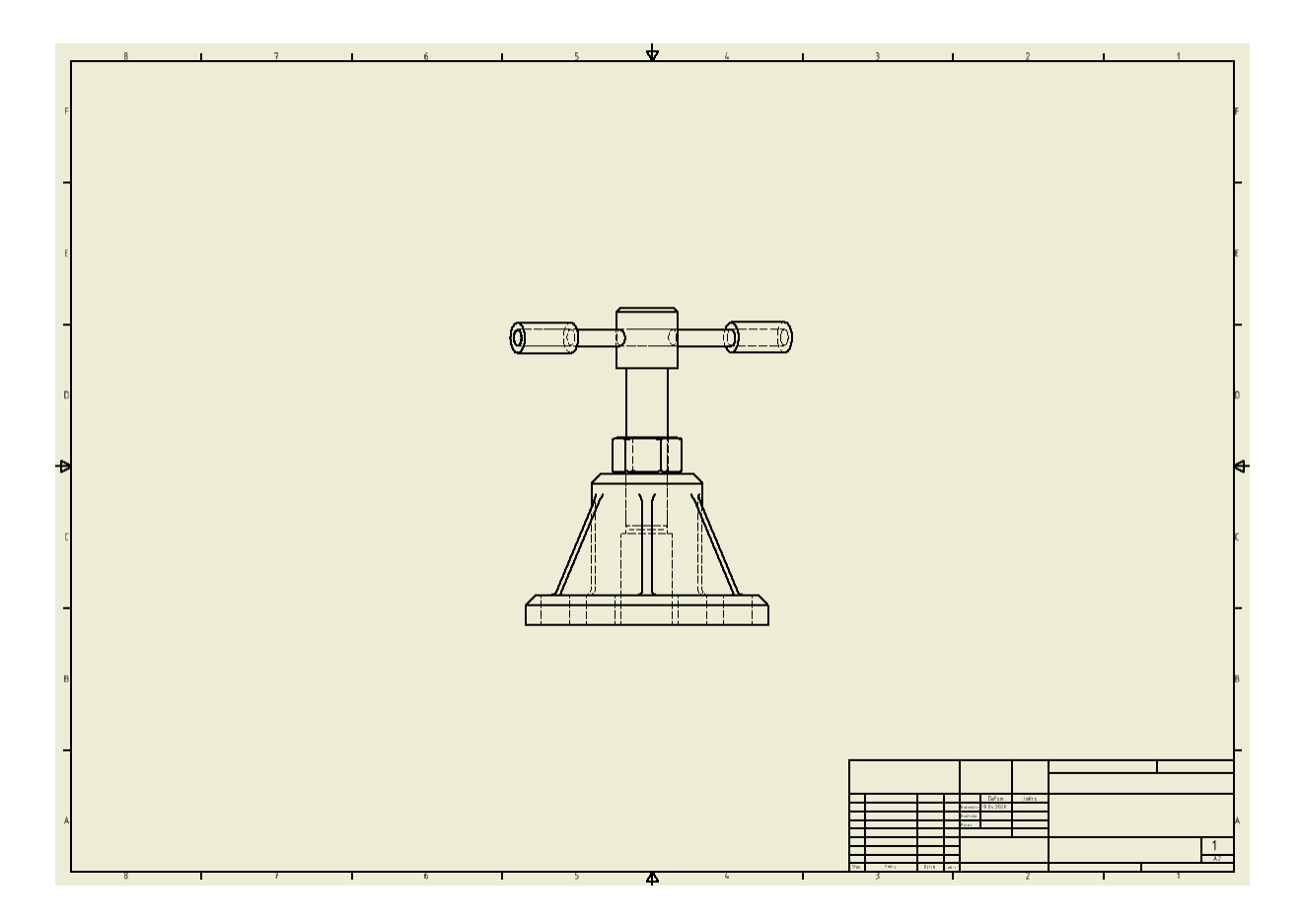

Další pohledy se odvodí z tohoto pohledu příkazem Promítnutý pohled. Podle toho, kde mám kurzor myši, vytváří se patřičný pohled se správným umístěním. Vytvořím půdorys, bokorys a axonometrický pohled. Ten se nám hodí pro názorné zobrazení složitějších modelů.

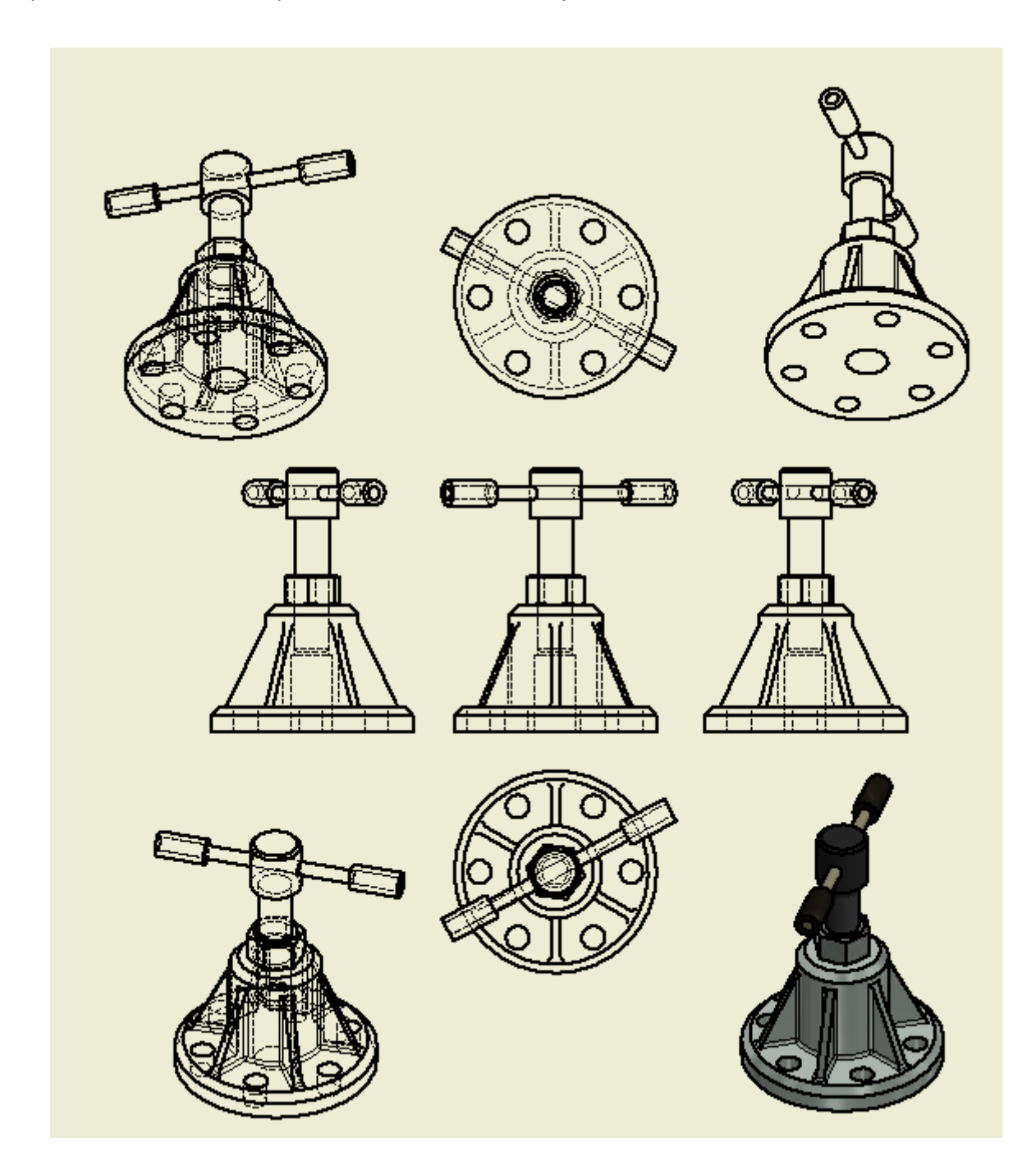

Dále si zkusíme vytvořit řez. Zadáme příkaz Řez a vybereme pohled, ze kterého má být řez vytvořen, například nárys. Nakreslíme řeznou rovinu, může být i lomená a myší ukážeme, kam řez umístit.

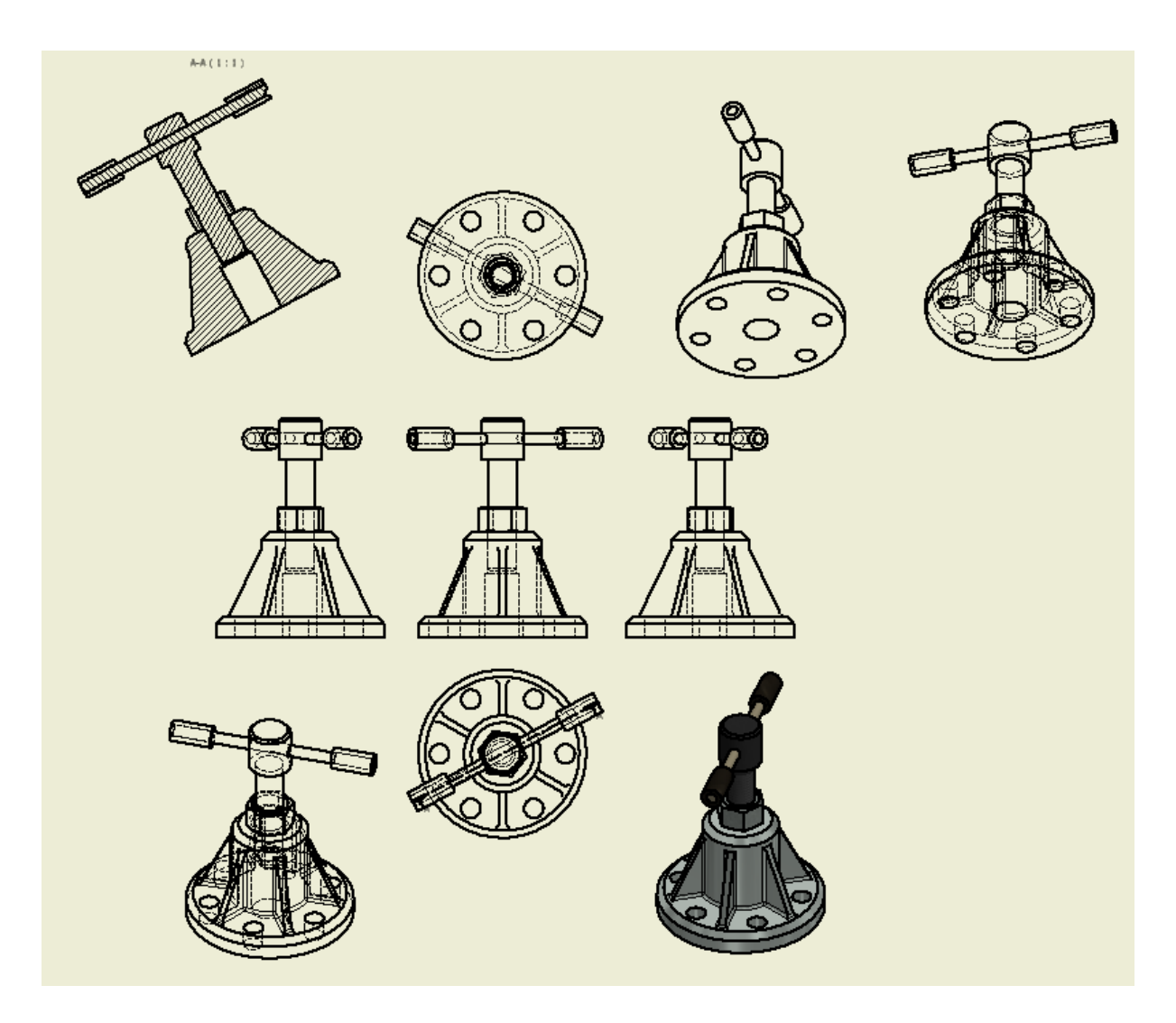

Obdobně můžeme vytvořit i zvětšený detail:

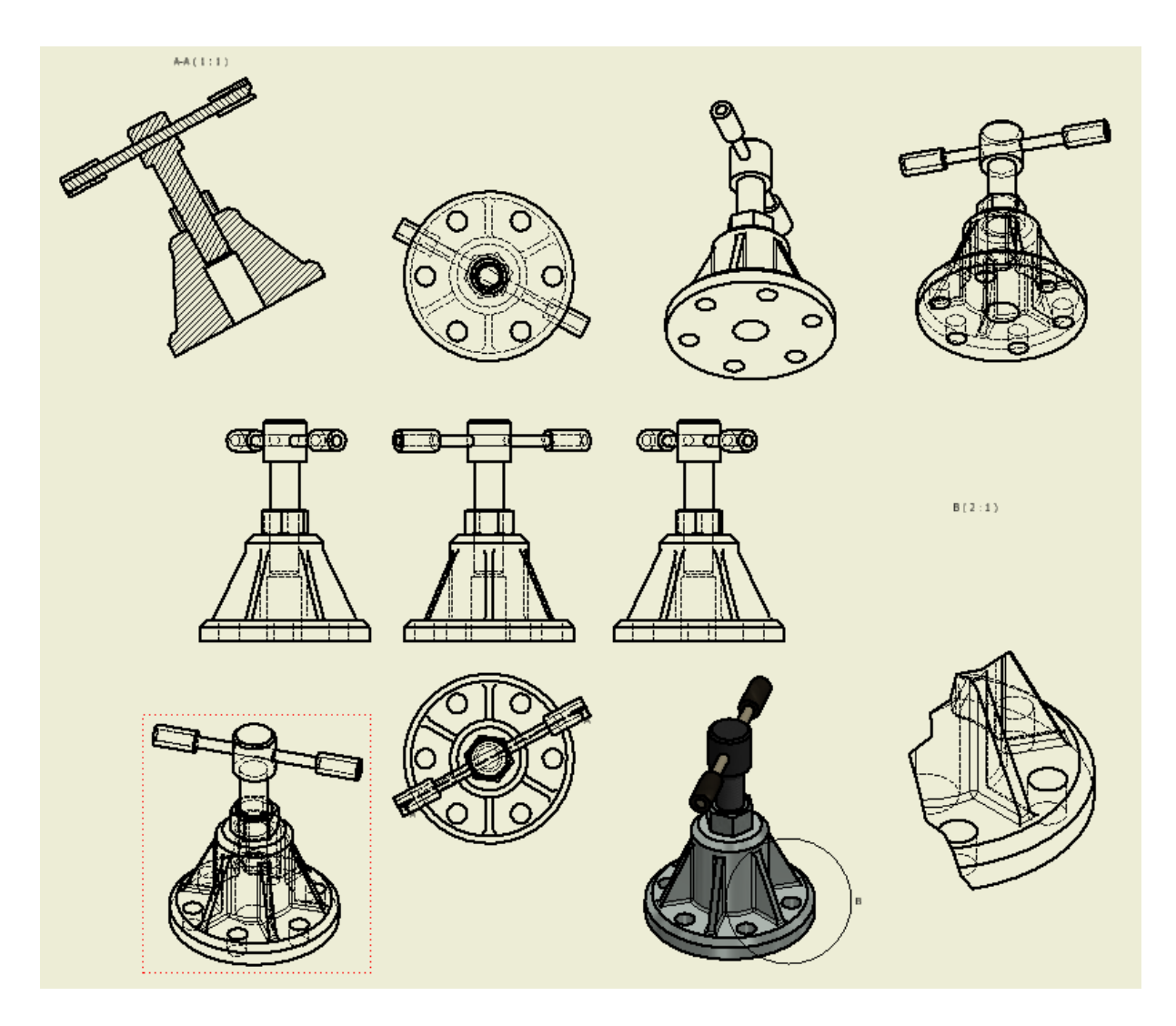

Můžeme si všimnout prohřešků proti technickému kreslení. Například nejsou naznačeny "hrany" u žeber, chybí závity, šestihranná matice se promítá a podobně.

Máme spoustu pohledů, teď potřebujeme kótovat. Panel nástrojů Výkresové pohledy musíme přepnout na panel Poznámky výkresu. Tam najdeme kóty, pozice, drsnosti, svary ale například i osy a hladiny. Vyzkoušejte si to, je to docela intuitivní a myslím, že to nepotřebuje podrobnější popis. Vše jde samozřejmě nastavit podle strojařských norem.

Dále byl na výkres přidaný automaticky vygenerovaný kusovník:

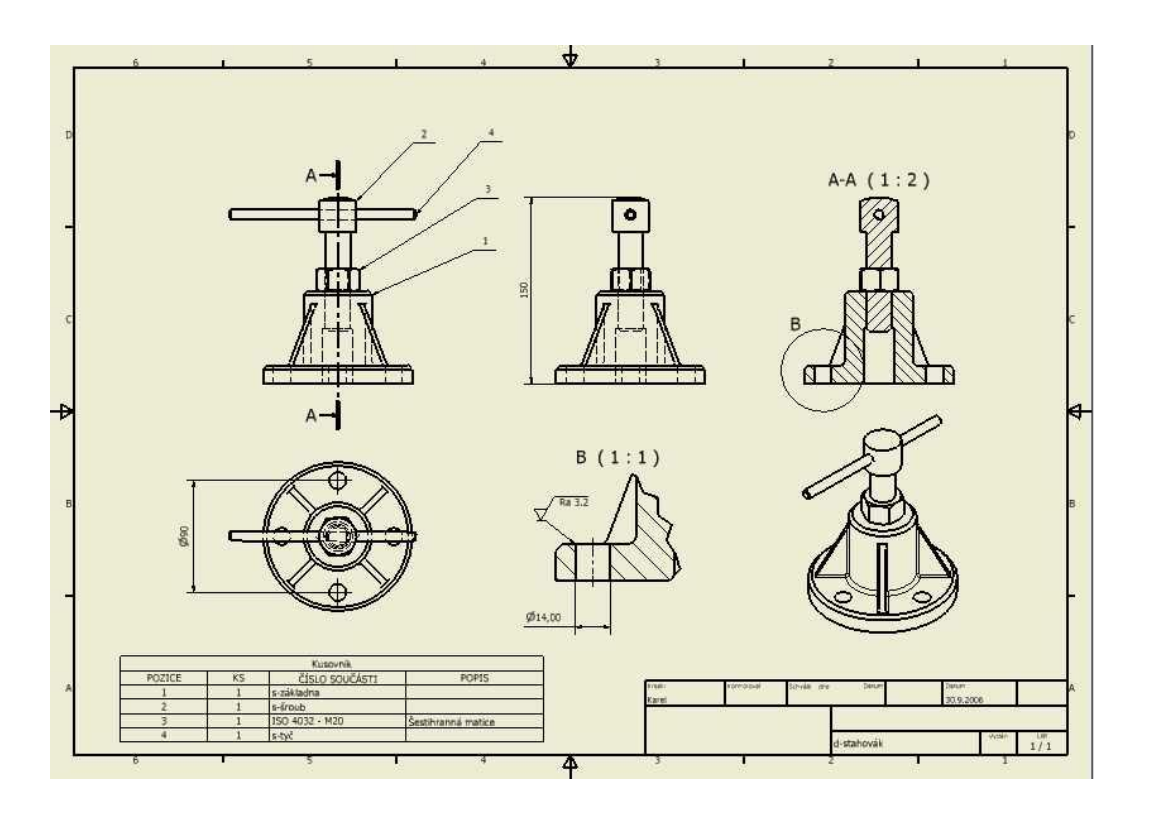

Nebo je možné výkres přes Ulož jako uložit jako \*.dwg soubor AutoCADu a s kótováním pokračovat tam.

Na dalším obrázku je vytvořený dílenský výkres šroubu zvedáku:

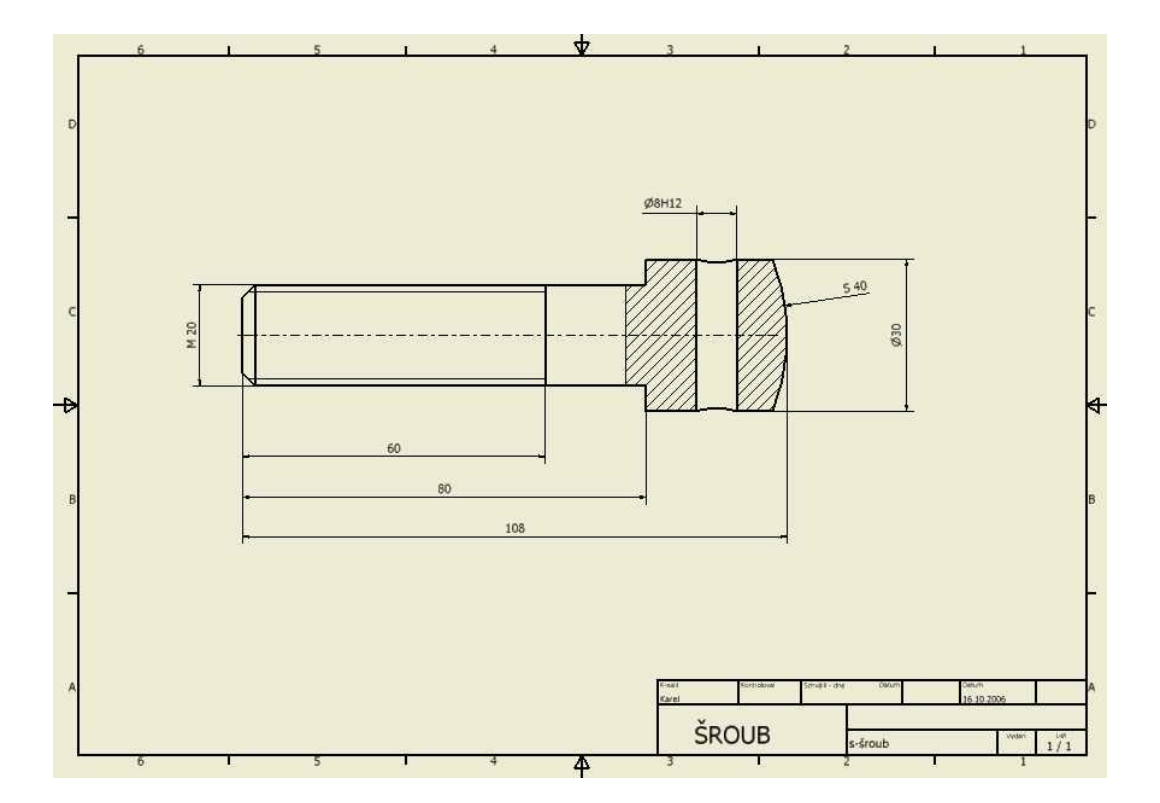

Můžeme také použít naší školní šablonu SSPU\_Inventor\_2D\_Setup.dwg kde již máme nastaveny školní parametry.

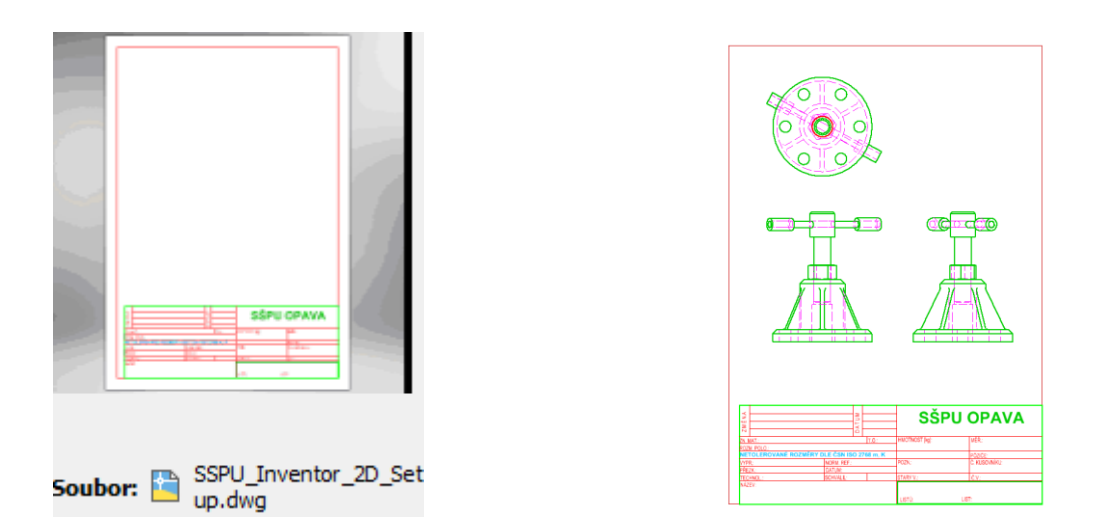

## **Pro procvičení:**

Procvičovat můžete na libovolném modelu nebo sestavě, kterou máte k dispozici.

### **Shrnutí:**

Stále platí, že základem všeho je 3D model. Proto i výkres je z něj odvozený. Po změně modelu se změní i výkres, ale není to možné vždy kompletně udělat. Takže po změně modelu je potřebná kontrola výkresu.

### **Tip:**

Pojďme si nyní ukázat, jak nejlépe převést 2D výkres z Autodesk Inventoru do 2D Autodesk AutoCADu a tam s ním dále pracovat.

Načteme si 2D výkres Autodesk Inventoru.

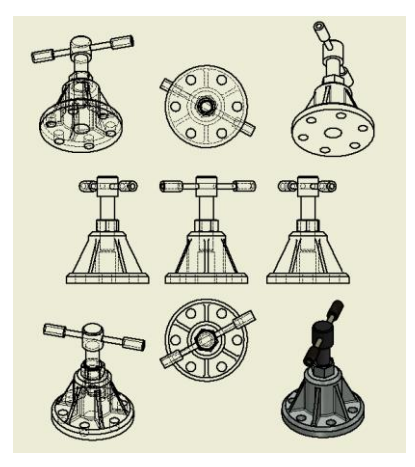

Soubor, Uložit jako, Uložit kopii

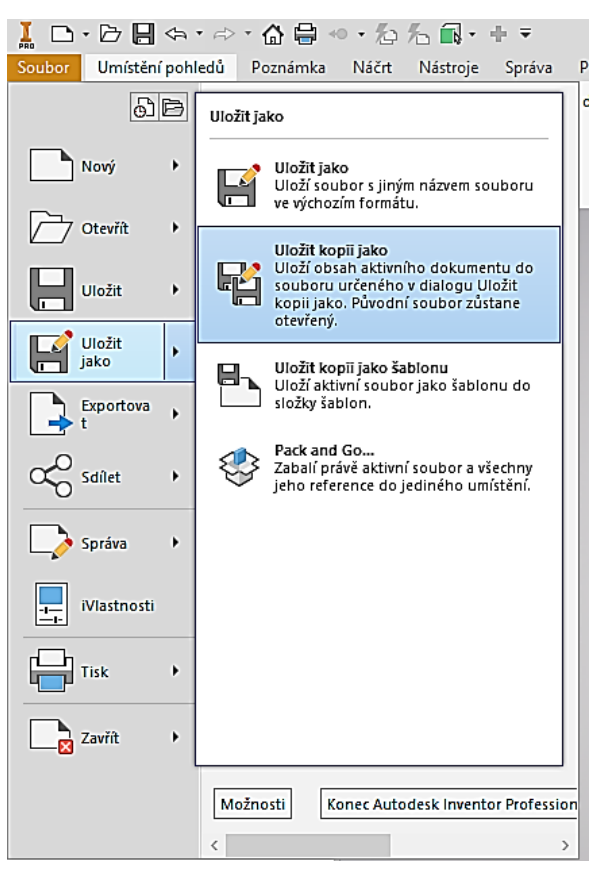

Nastavíme jako typ: Soubory DWG aplikace AutoCAD (\*.dwg)

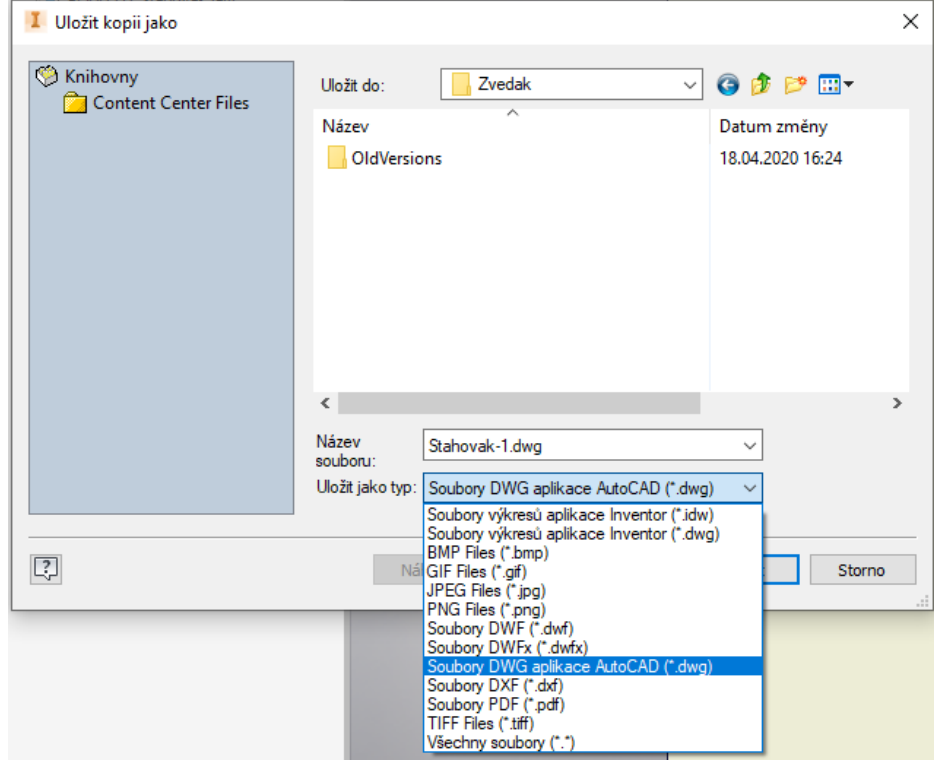

Přes tlačítko Možnosti… můžeme nastavit i verzi AutoCADu, do které ukládáme.

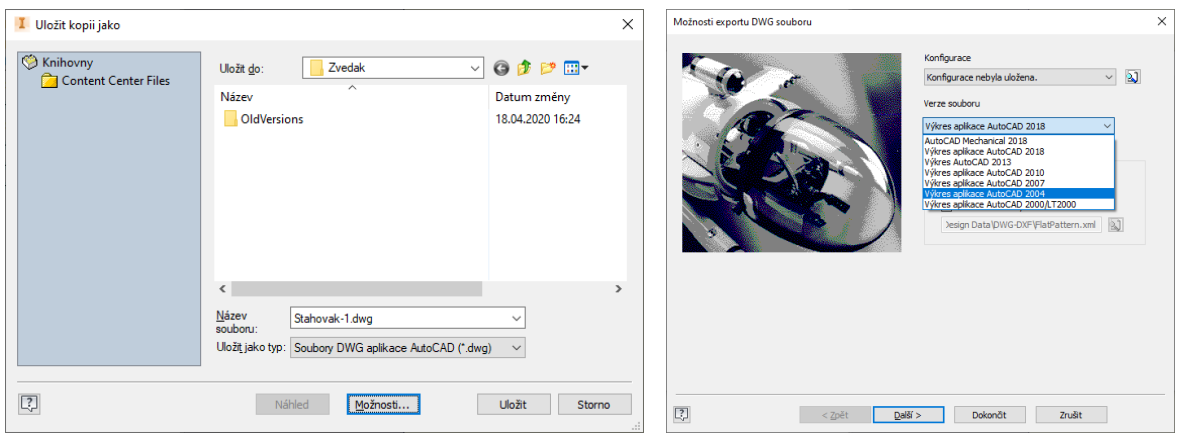

Získáme výkres editovatelný v AutoCADu, např. Zvedak.dwg.

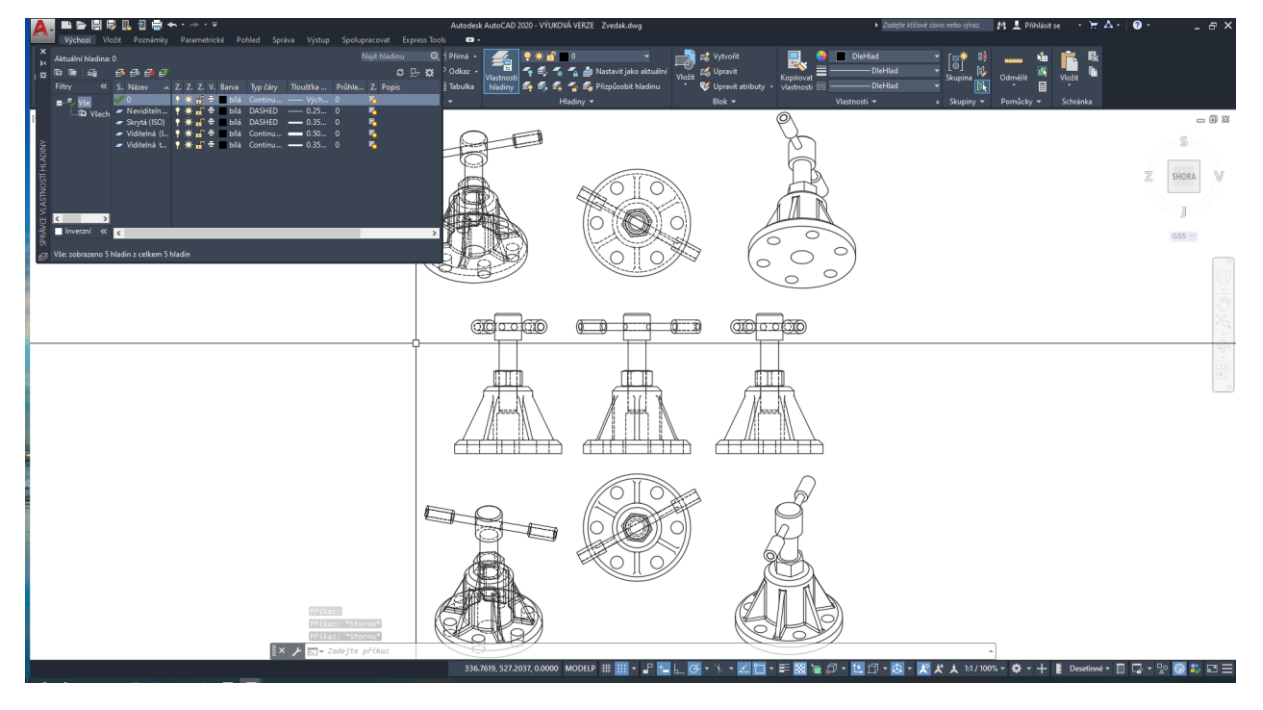

Pokud se podíváme na hladiny načteného výkresu, vidíme, že jsou to hladiny převedené z Inventoru. My jsme ve škole zvyklí na naše hladiny dané školním prototypovým výkresem. Pojďme si nyní tento výkres převést do našeho prototypového výkresu acadico.dwt.

Jak to nejrychleji udělat? Vybereme všechny entity ve stávajícím výkrese a umístíme si je do schránky operačního systému (např. CTRL+A, CTRL+C).

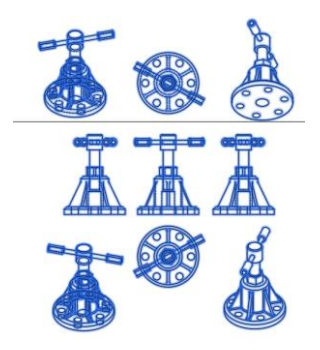

Soubor, Nový, acadiso.dwt, Otevřít, dostaneme čistý AutoCADovský výkres (naši 2D šablonu).

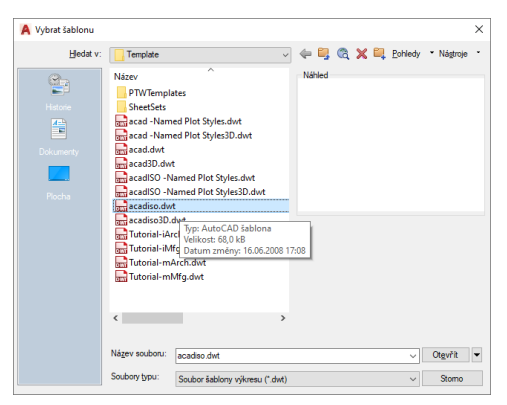

Vložíme entity ze schránky (např. CTRL+V). Ve výkrese pak již vidíme naše školní hladiny i ty původní hladiny z Inventoru.

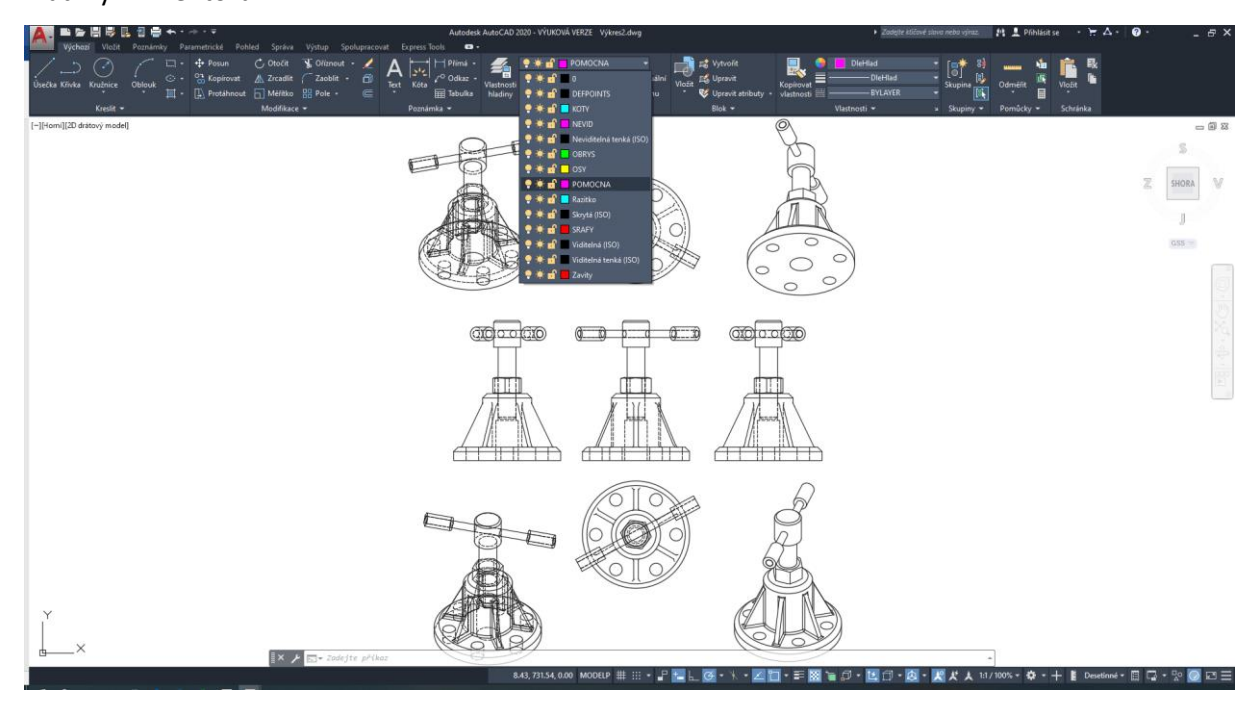

Převeďme nyní hladiny z Inventoru Viditelná (ISO) a Viditelná tenká (ISO) do naší hladiny Obrys. V hladinách výkresu vypneme všechny hladiny a necháme zapnuté pouze hladiny z Inventoru Viditelná (ISO) a Viditelná tenká (ISO) a naši požadovanou hladinu Obrys (ta je zatím prázdná).

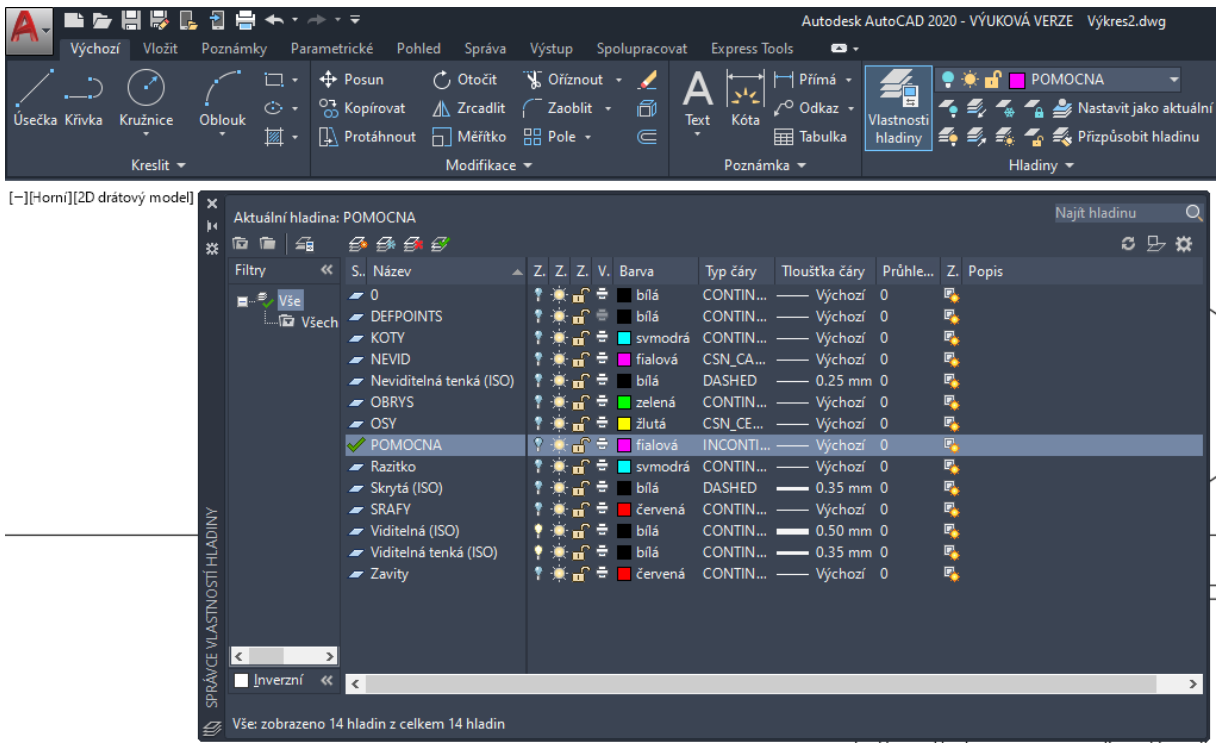

Vybereme tedy všechny entity (ze zapnutých hladin Viditelná (ISO) a Viditelná tenká (ISO)) oknem nebo křížením a přesuneme do hladiny Obrys.

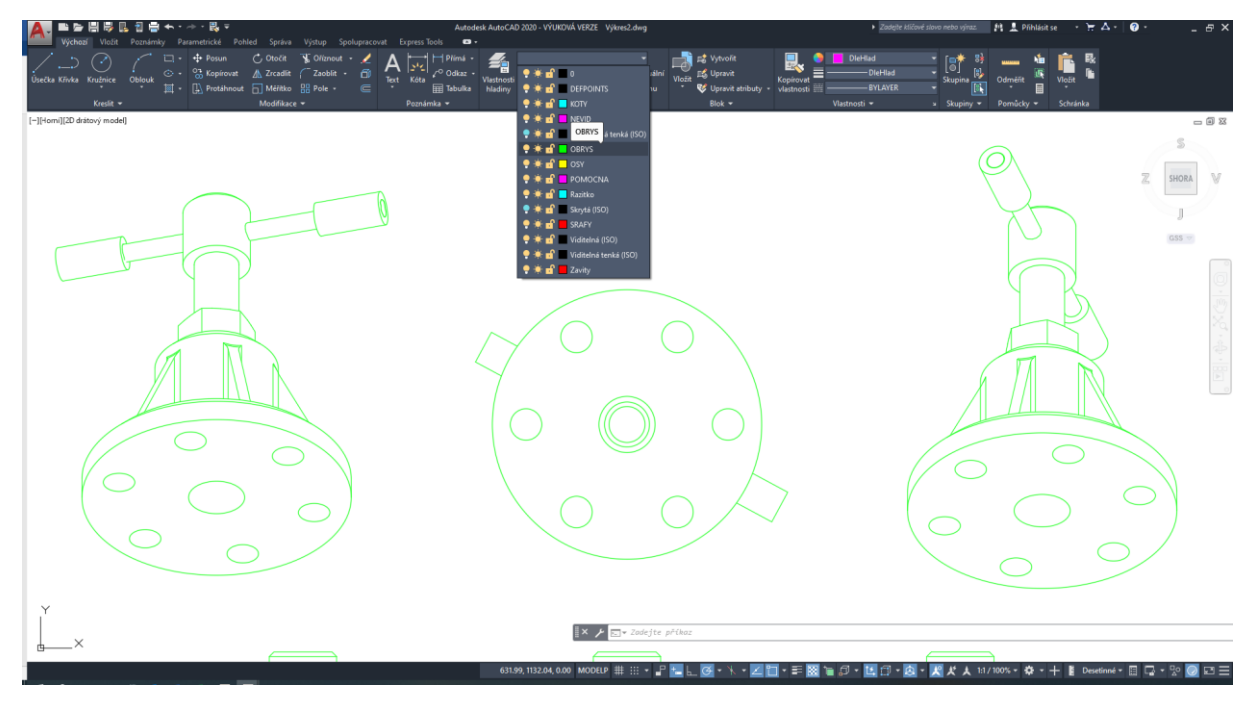

Stejně převedeme neviditelné čáry z Inventoru do naší hladiny. V hladinách výkresu vypneme všechny hladiny a necháme zapnuté pouze hladiny Inventoru Skrytá (ISO) a Neviditelná tenká (ISO) Viditelná tenká a naši požadovanou hladinu Nevid (ta je zatím prázdná). Vybrané entity převedeme do hladiny Nevid (oknem nebo křížením —> Nevid).

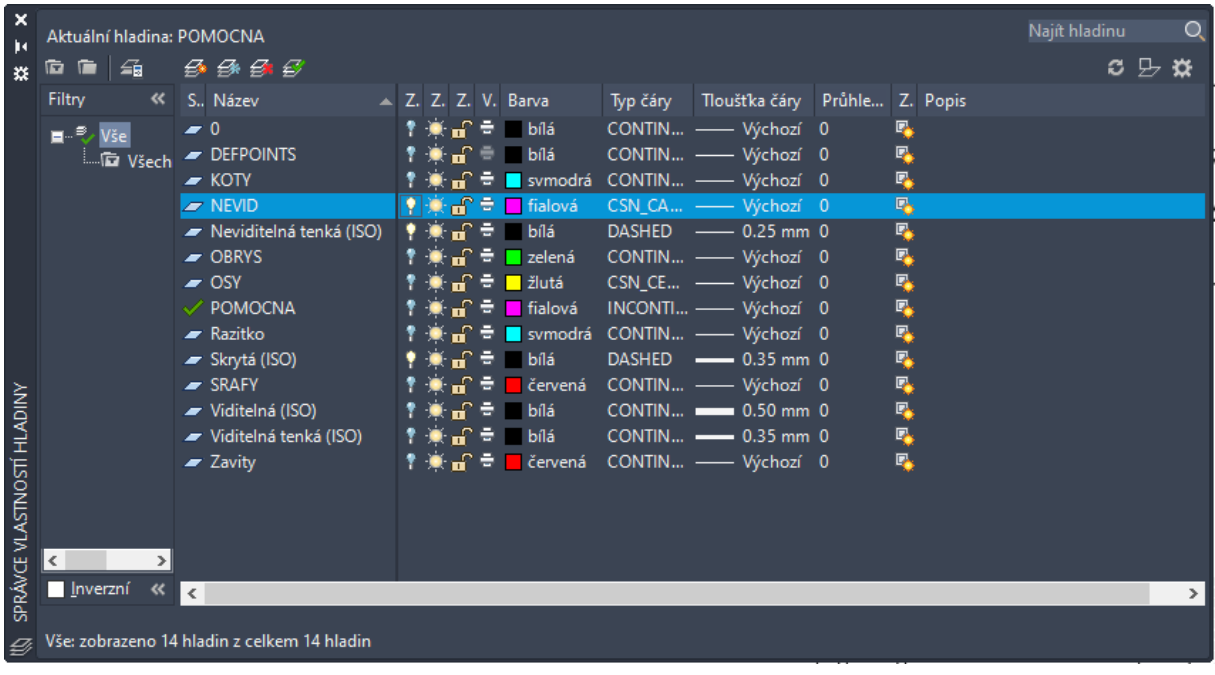

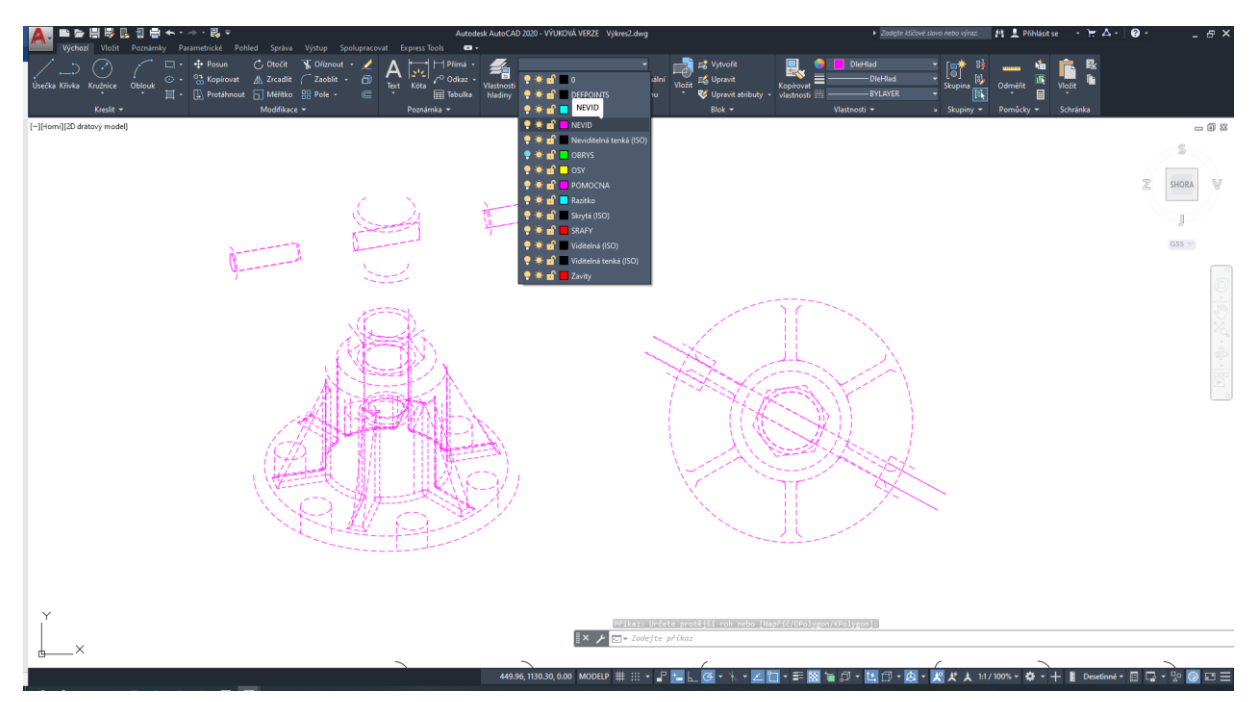

Nakonec opět zapneme všechny hladiny. Pokud se nám bude zdát neviditelná hladina s nevhodnou délkou čárek (měřítko typu čáry), pak můžeme použít příkaz *tčměř* (nebo anglický ekvivalent \_*ltscale*) zadaný v příkazové řádku a nastavit délku čárkované čáry jinak (např. *tčměř*, 0.02). Pozor, tímto způsobem však měníme měřítko typu čáry pro celý výkres a pro všechny entity, např. i pro osy. Vhodnější je proto následující způsob. Nechte zapnutou pouze hladinu Nevid. Bokem si nakreslete standardní čáru v hladině Nevid (má jiné měřítko čáry). Poté přes funkci Kopie vlastností **ko** aplikujte všechny vlastnosti (hlavně měřítko typu čáry) z námi nakreslené čáry na původní entity.

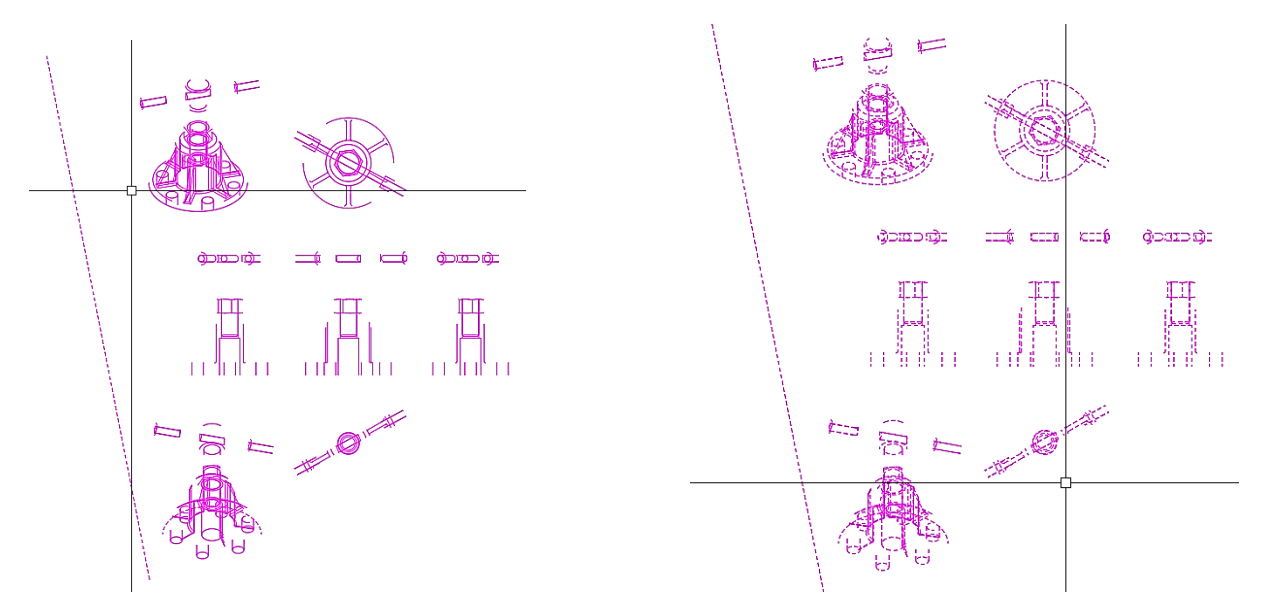

Pro vyčištění nepotřebných hladin můžeme v AutoCADu využít i funkci čisti (nebo anglický ekvivalent

\_*purge*)

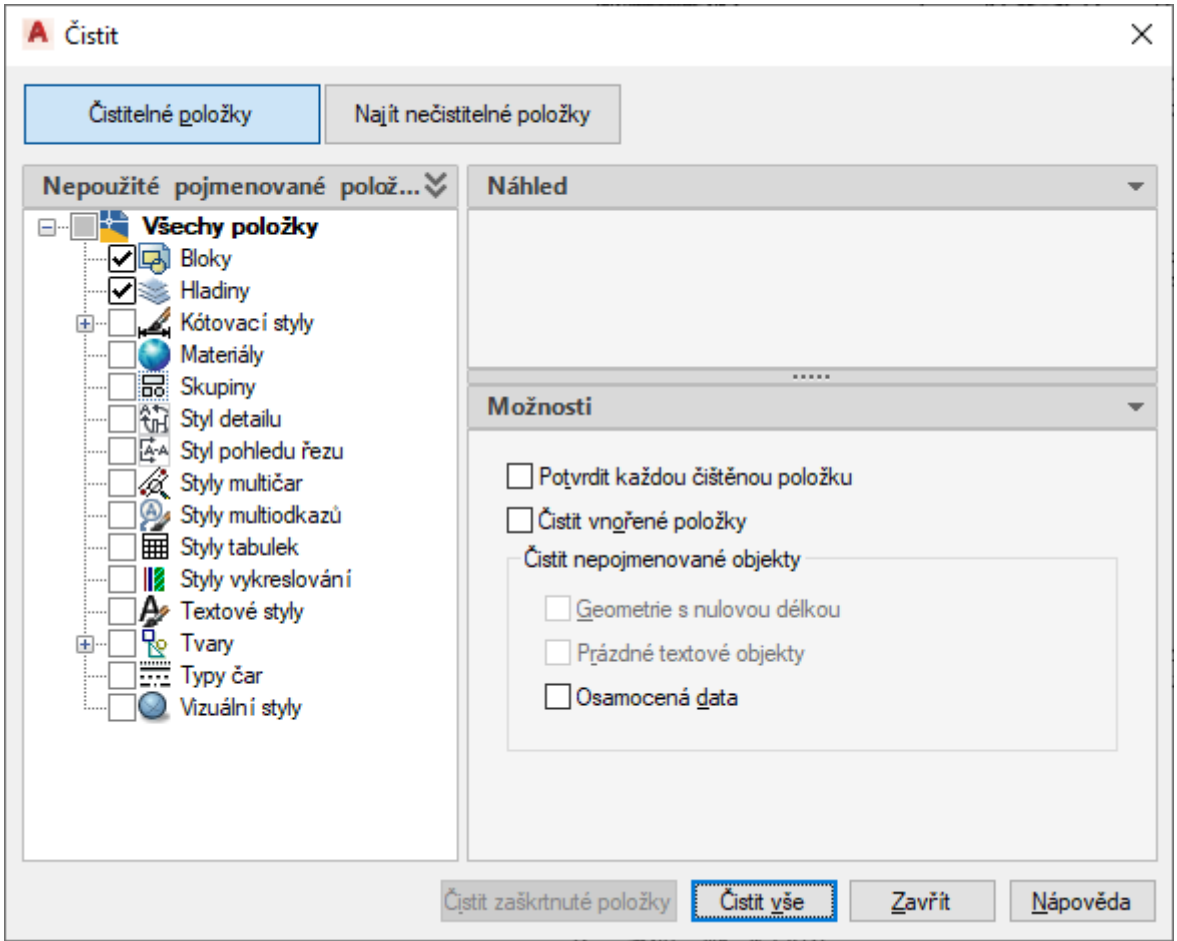

# **12 Modul Inventoru – Plech**

Inventor nám umožňuje, pomocí několika příkazů, i modelování součástí, které budou vyrobeny z plechu. U modelování těchto součástí se vychází ze základních znalostí při modelování. Vychází se opět z náčrtu.

Jako první příkaz si ukážeme nejčastěji používaný příkaz: **Obruba**

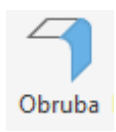

Začneme tím, že si vytvoříme nový soubor a vybereme **Plech (mm). ipt:**

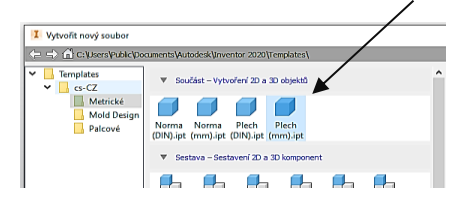

V náčrtu si nakreslíme obdélník 50 × 20 mm, zakótujeme a náčrt ukončíme:

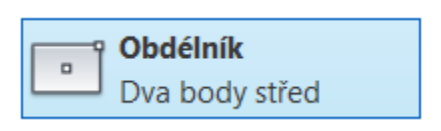

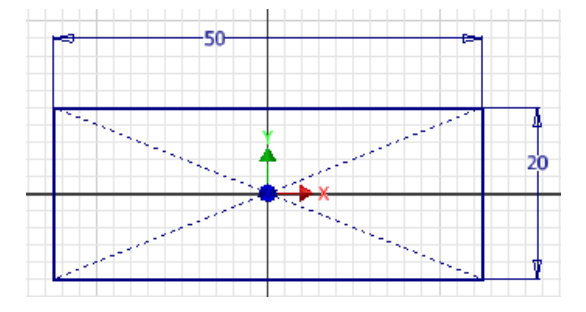

Nyní musíme pomocí příkazu "Výchozí plechy", zadat požadovanou tloušťku plechu, ze kterého bude naše součást vyrobena.

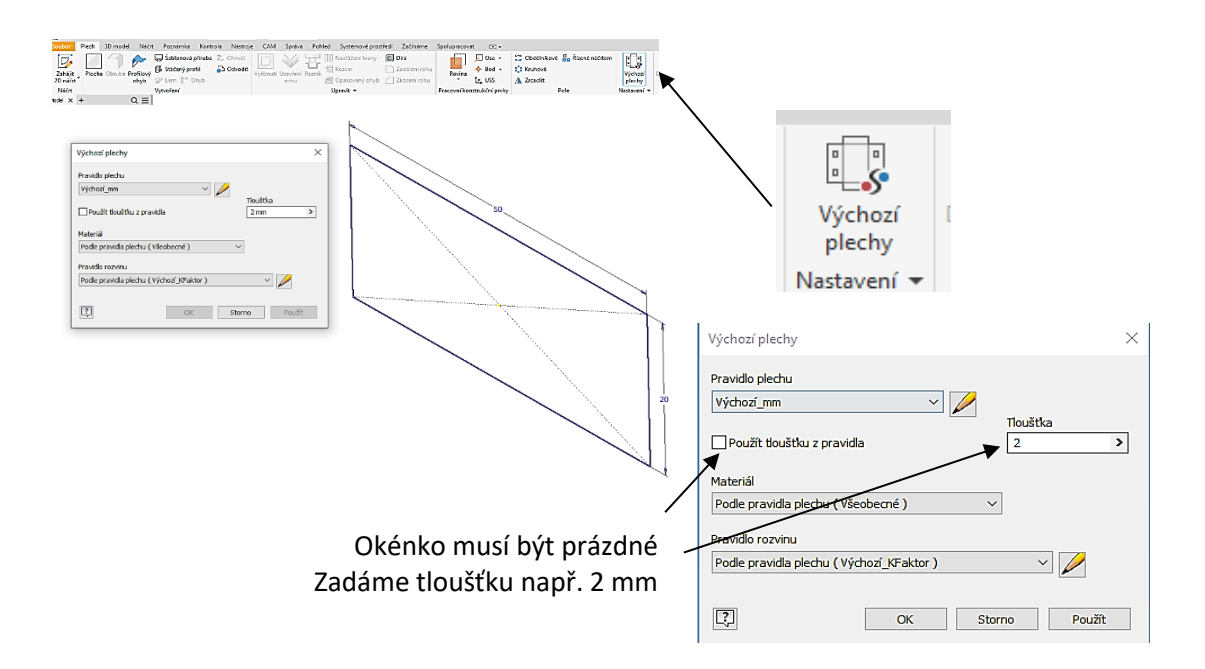

Potvrdíme "OK" a nyní už jen vybereme příkaz "Plocha" a ukážeme na náš náčrt a potvrdíme "vysunutí", respektive přidělení tloušťky zvolenému náčrtu:

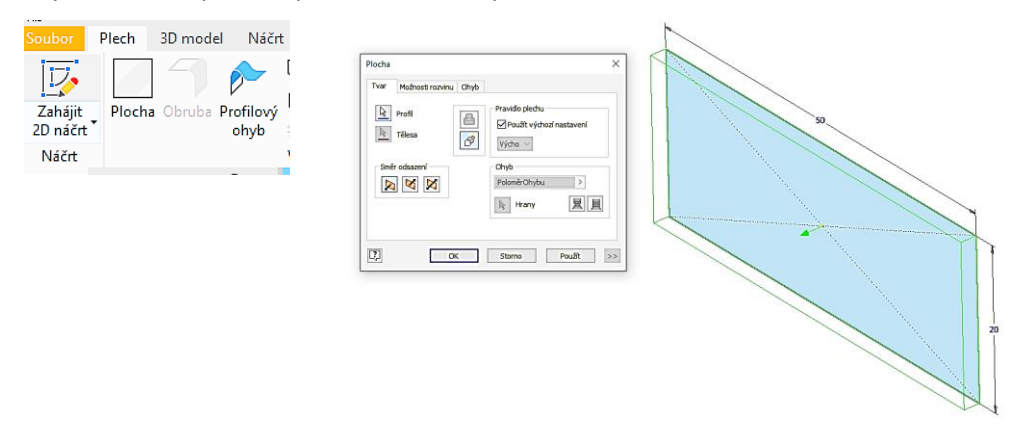

Nyní můžeme přistoupit k provedení obruby. Vybere příkaz "Obruba" a ukážeme na hranu plechu, kde má obruba vzniknout.

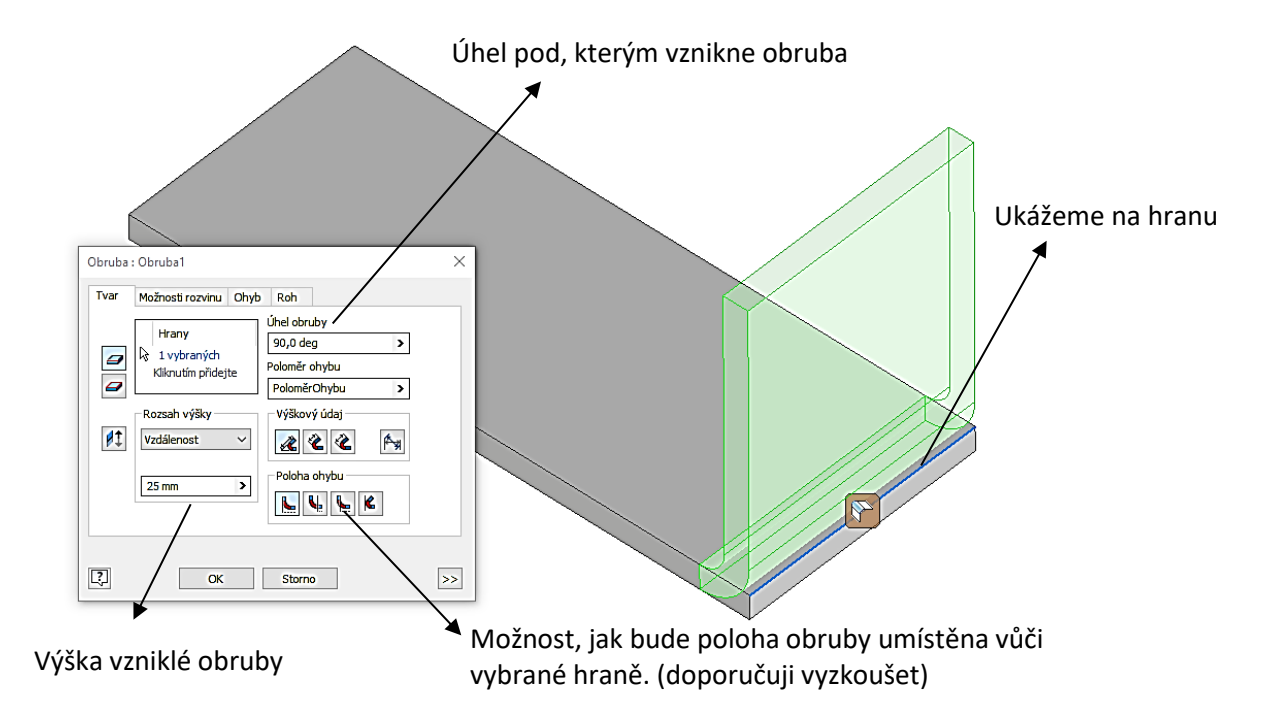

Pomocí příkazu "Obruba", můžeme pokračovat dále v ohýbání plechu pokračovat dále např.:

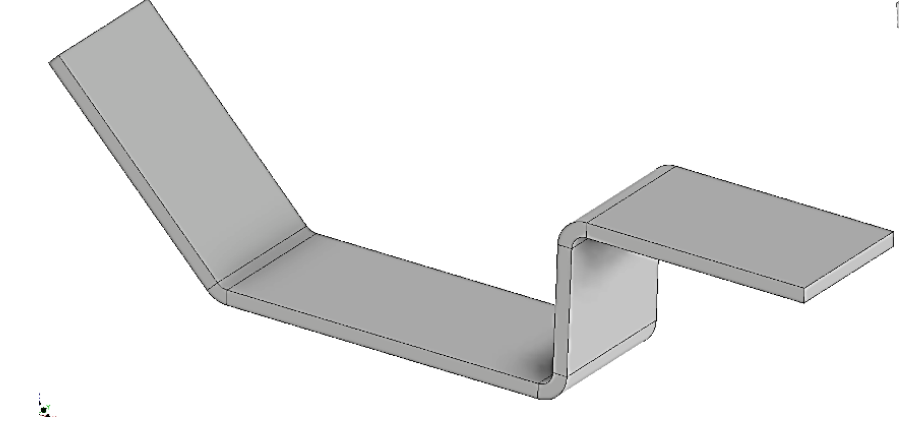

Dalším příkazem, který se naučíme, bude "Vyříznutí". Tento příkaz je podobný základnímu příkazu "Vysunutí".

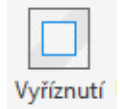

Opět začneme tím, že si vytvoříme nový soubor a vybereme **Plech (mm). ipt**. Nakreslíme si plechový plát o rozměrech 50 × 50 mm a tloušťky 1.5 mm. Dále na jedné jeho straně vytvoříme obrubu o vzdálenosti 30 mm. Součást uložíme (název dejte libovolný). Na spodní straně součásti vytvoříme náčrt a nakreslíme níže zobrazený tvar.

Poznámka: je výhodné si pomocí příkazu "Promítnout rozvin", promítnout zbývající ohnutou část do náčrtové roviny. To provedeme tak, že po vybrání výše zmíněného příkazu klikneme na tu část plechu, které je mimo náčrtovou rovinu.

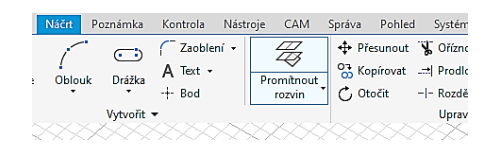

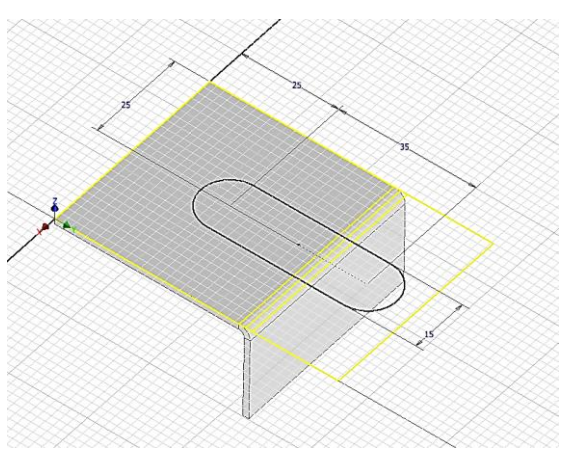

Ukončíme náčrt, vybereme příkaz "Vyříznutí". Program sám vybere náčrt.

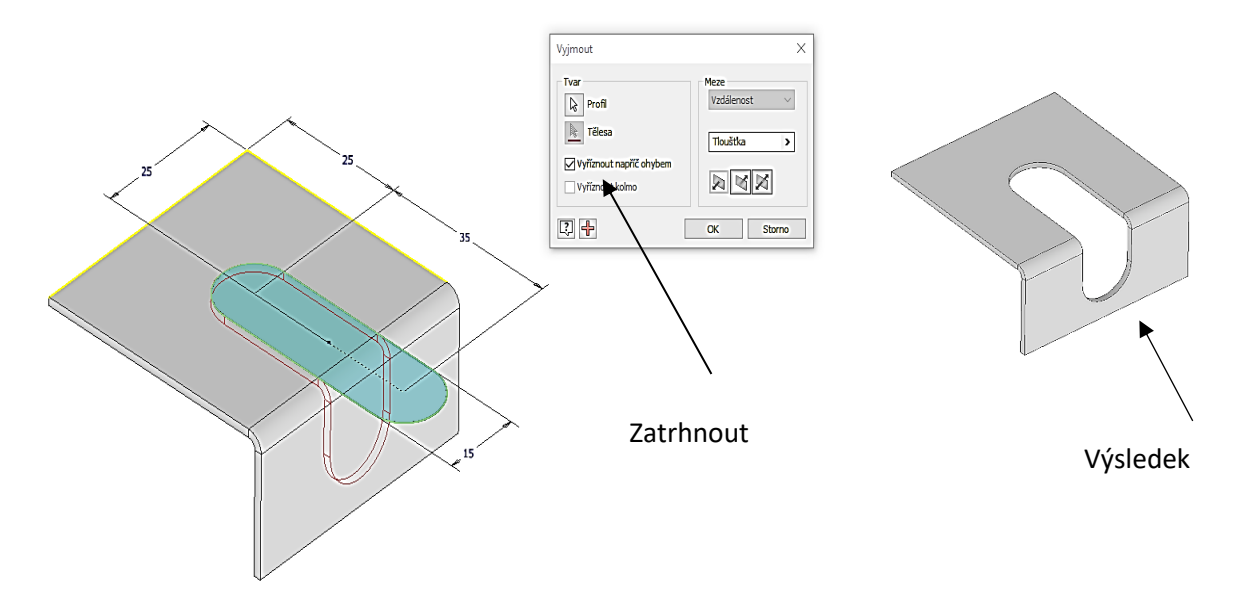

Pozn.: pokud nevybereme "Vyříznout napříč ohybem", bude ze součásti vyříznuta pouze kolmá část, a to v požadovaných mezích.

Následuje příkaz **Ohnutí**

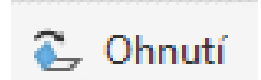

Pomocí tohoto příkazu můžeme provést ohnutí existující plochy podél načrtnuté hrany. Nakreslete plech o rozměrech 60 × 30 mm tloušťky 1,5 mm. V něm proveďte vyříznutí tvaru dle vzoru. Potom na ploše vytvořte nový náčrt. Nakreslete čáru, která bude tvořit pomyslnou ohybovou hranu (rozměry 30 × 15, 1; 7,5, 15).

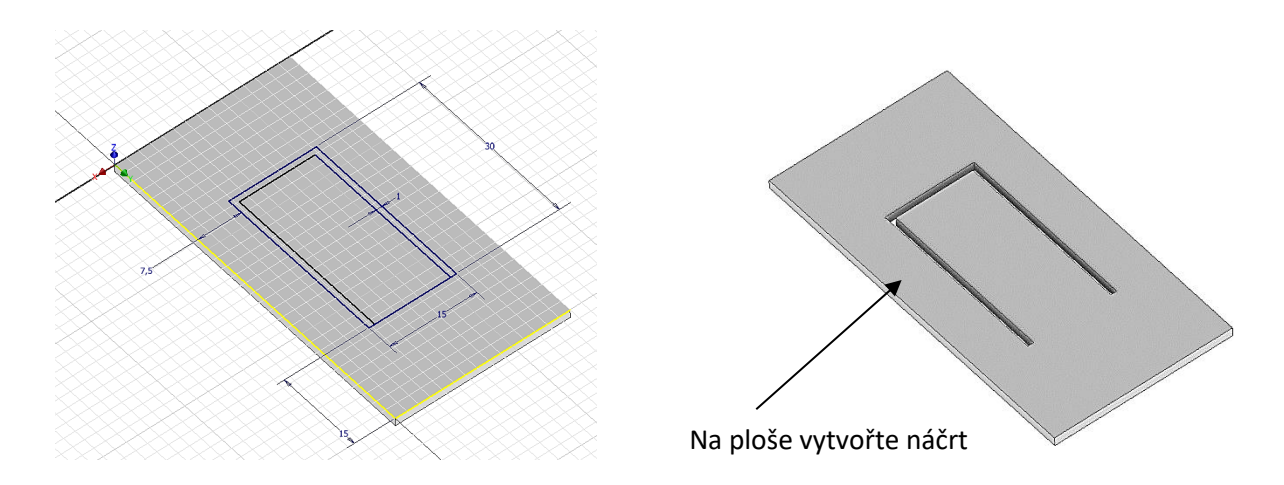

Ukončete náčrt, zvolte příkaz "Ohnutí" a vyberte nakreslenou čáru ohybu. Všimněte si, že program již sám zvolil, co a kam budeme ohýbat. To lze snadno změnit volbou "Obrátit" (doporučuji vyzkoušet a sledovat jak se bude pozice šipek ukazujících ohyb měnit). Dále můžeme nastavit, zdali bude ohybová čára na začátku, konci nebo uprostřed ohybu "Umístění ohnutí" a lze rovněž nastavit uhel ohnutí a poloměr.

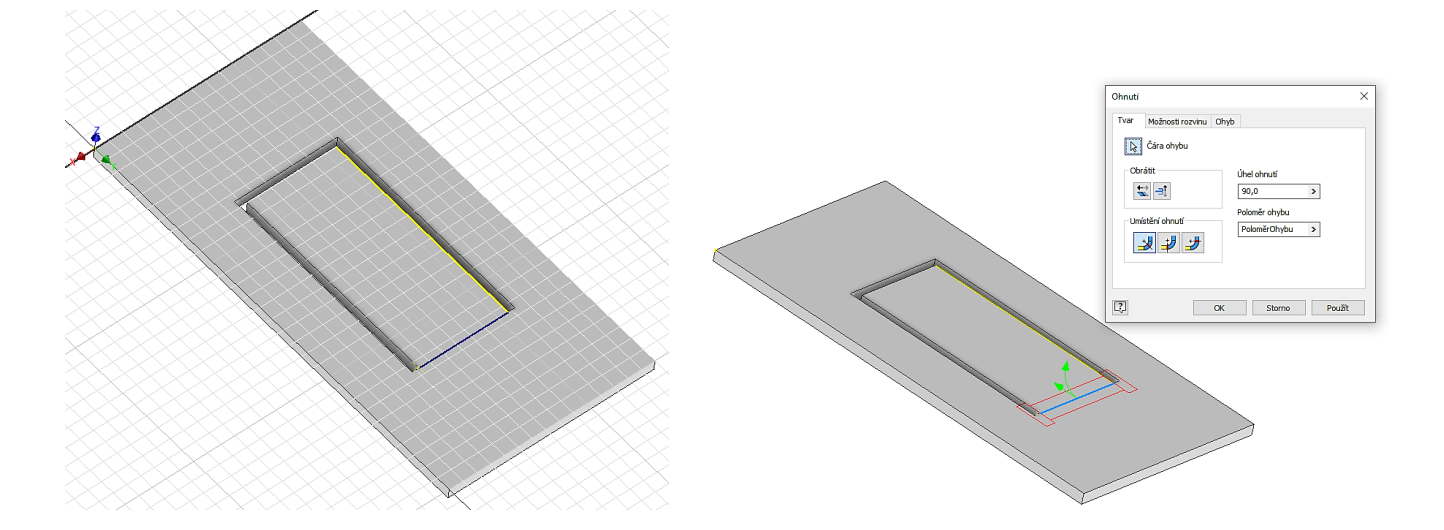

Dále si povšimněte záložky Ohyb v příkazu "Ohnutí". Zde si můžeme nastavit různé způsoby provedení tzv. výštipu.

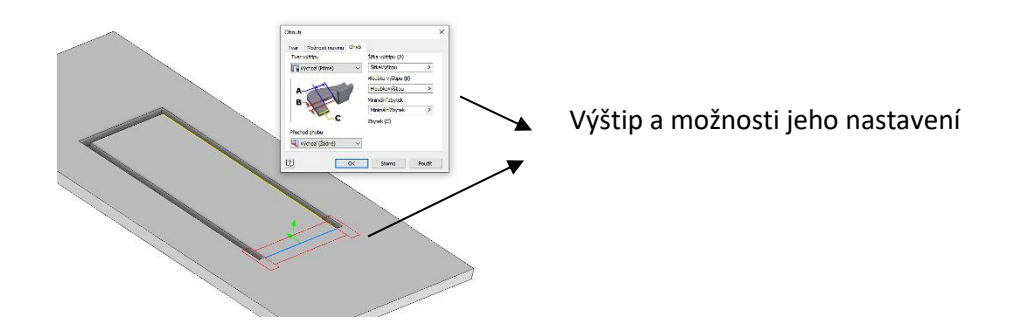

V naše případě provedeme ohnutí dle směru jak ukazují šipky, úhel bude 45° a tvar výštipu nastavíme: A=1, B=0, C=0.

Výsledek:

Úkol: Proveďte náčrt ve vzdálenosti 15 mm a ohněte pod uhlem 90°.

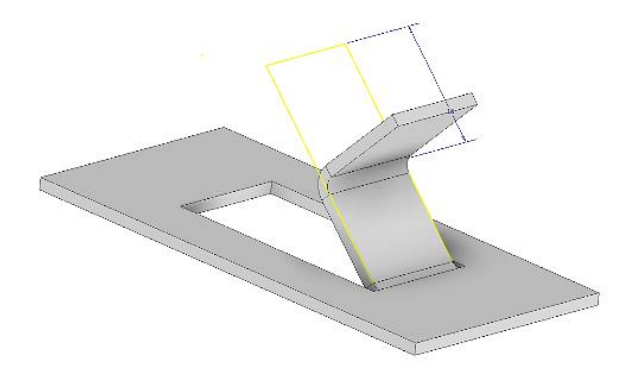

**Tvorba krabic a uzavření rohů.**

Modul plech umožňuje v Inventoru vymodelovat krabice různých tvarů. My si ukážeme jak vytvořit například dno kovové krabičky s lemem pro těsnění. Začněte tak, že si vymodelujete v modulu plech základnu o rozměru 100 × 100 mm a tloušťky 1,5 mm. Potom na všech čtyřech hranách provedete obrubu ve vzdálenosti 35 mm.

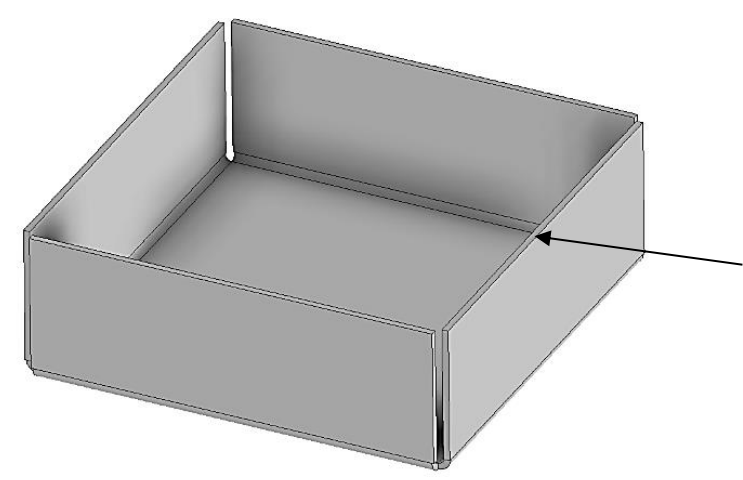

A na horních vnitřních hranách opět použijte příkaz obruba a nyní ve vzdálenosti 10 mm.

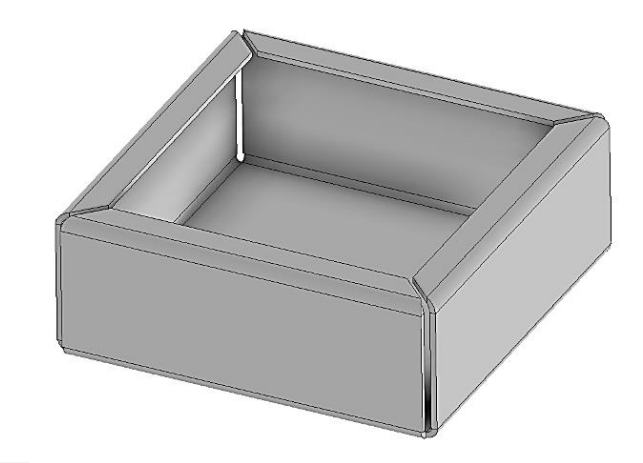

## **Uzavření rohu**

Uzavření

rohu Tímto příkazem je možno u takto navrhovaných součástí vymodelovat rohy tak, aby více odpovídaly naším představám, případně technologickým možnostem výroby. Zvolíme příkaz a vybereme vnitřní hrany plechu, které nám vytvářejí roh.

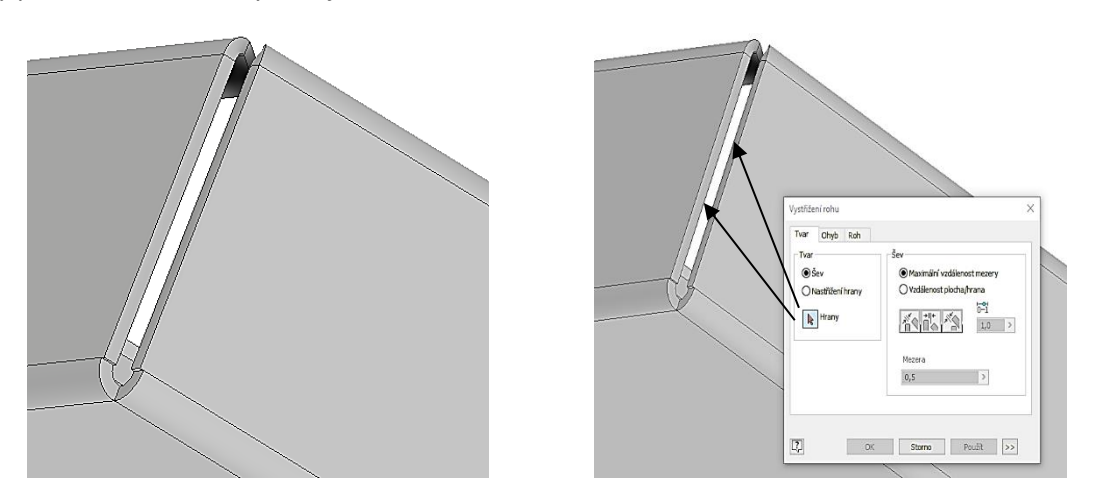

Zvolíme, jaký šev mají hrany tvořit, mezeru mezi nimi a taky tvar výštipu, který zvolíme v záložce Roh. (mezeru volte 0,5 mm). Toto provedeme pro každý roh samostatně.

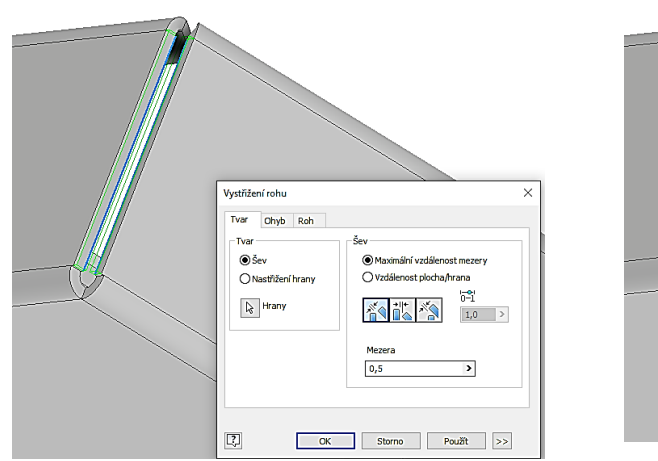

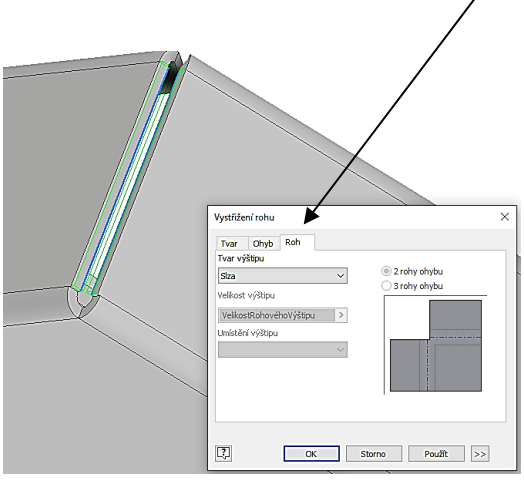

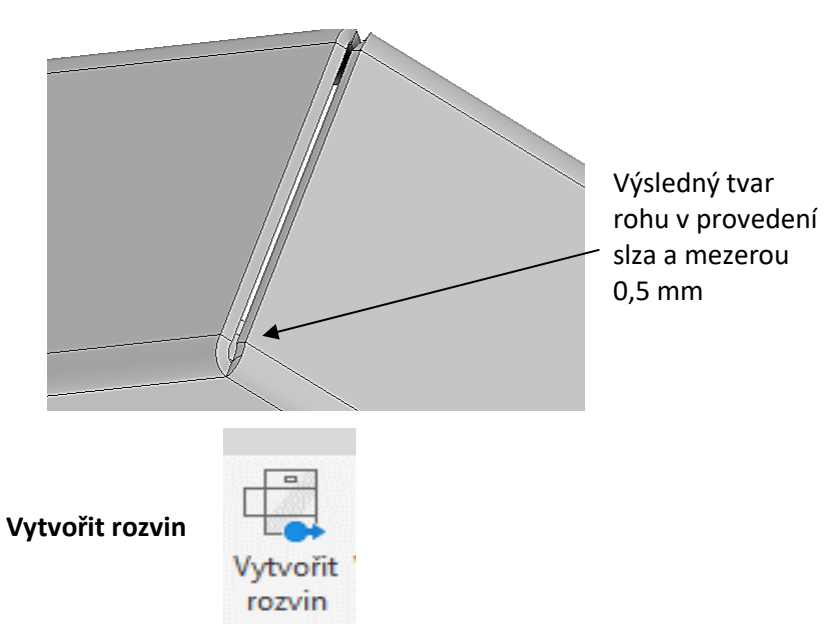

Příkaz "Vytvořit rozvin" můžeme použít na jakoukoliv součást vyráběnou z plechu, u které potřebujeme zjistit tvar polotovaru, z kterého bude součást vyráběn. U výše vymodelované části krabičky je výhodné zjistit i tvar z jakého bude následně ohýbána. Tento tvar poslouží ve výrobě při dělení materiálu např. laserovým pálením, řezání vodním paprskem apod.

Zvolíme příkaz rozvin, u námi vymodelované části krabičky, a situace na obrazovce se nám změní v tom smyslu, že se krabička "rozvine" do plochy a vytvoří nám tvar polotovaru. Zpět se vrátíme buď příkazem uložit nebo příkazem Přejít na ohýbanou součást.

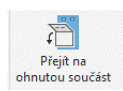

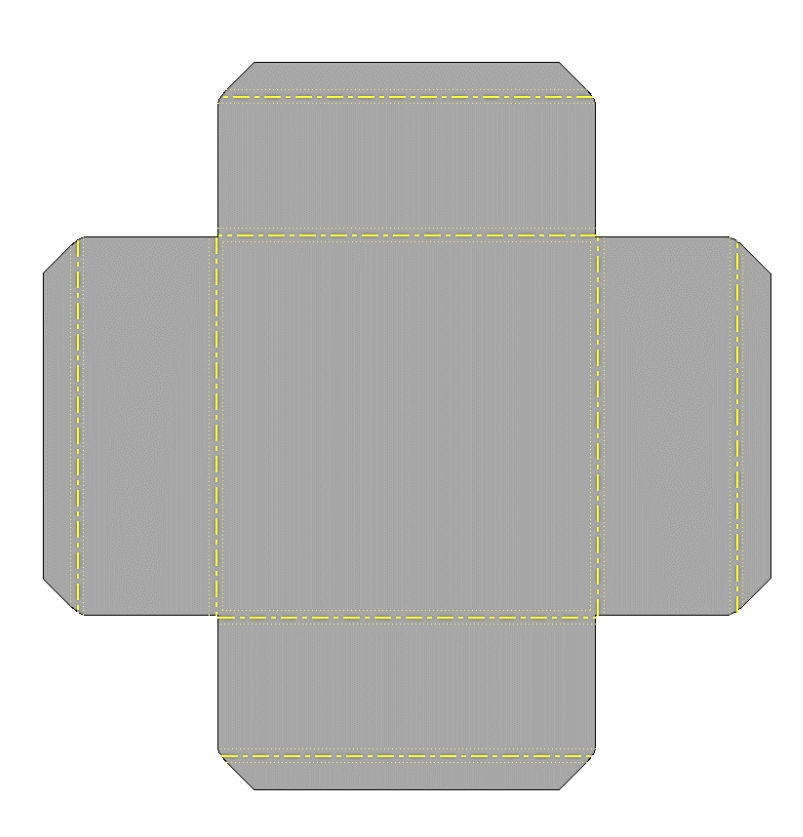

# **13 Modul Inventoru – Svařenec**

Inventor umožnuje u sestav, které jsou označeny jako svařované, graficky vymodelovat svary v zadaných místech. My si ukážeme základní způsoby modelování svarů na jednoduché svařované konzole. Jako první si založte nová projekt s názvem "Svařovaná konzola". Podle níže uvedených podkladů si vymodelujte jednotlivé díly, které budete potřebovat pro sestavení konzoly.

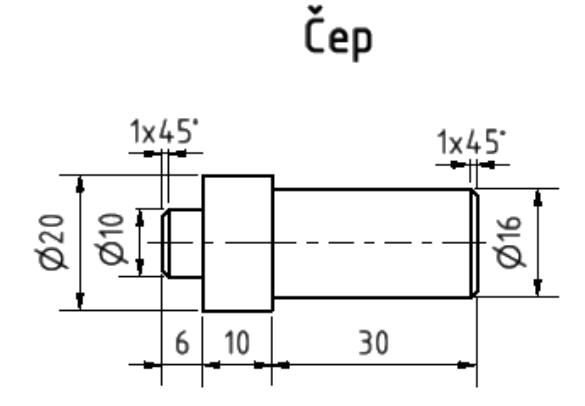

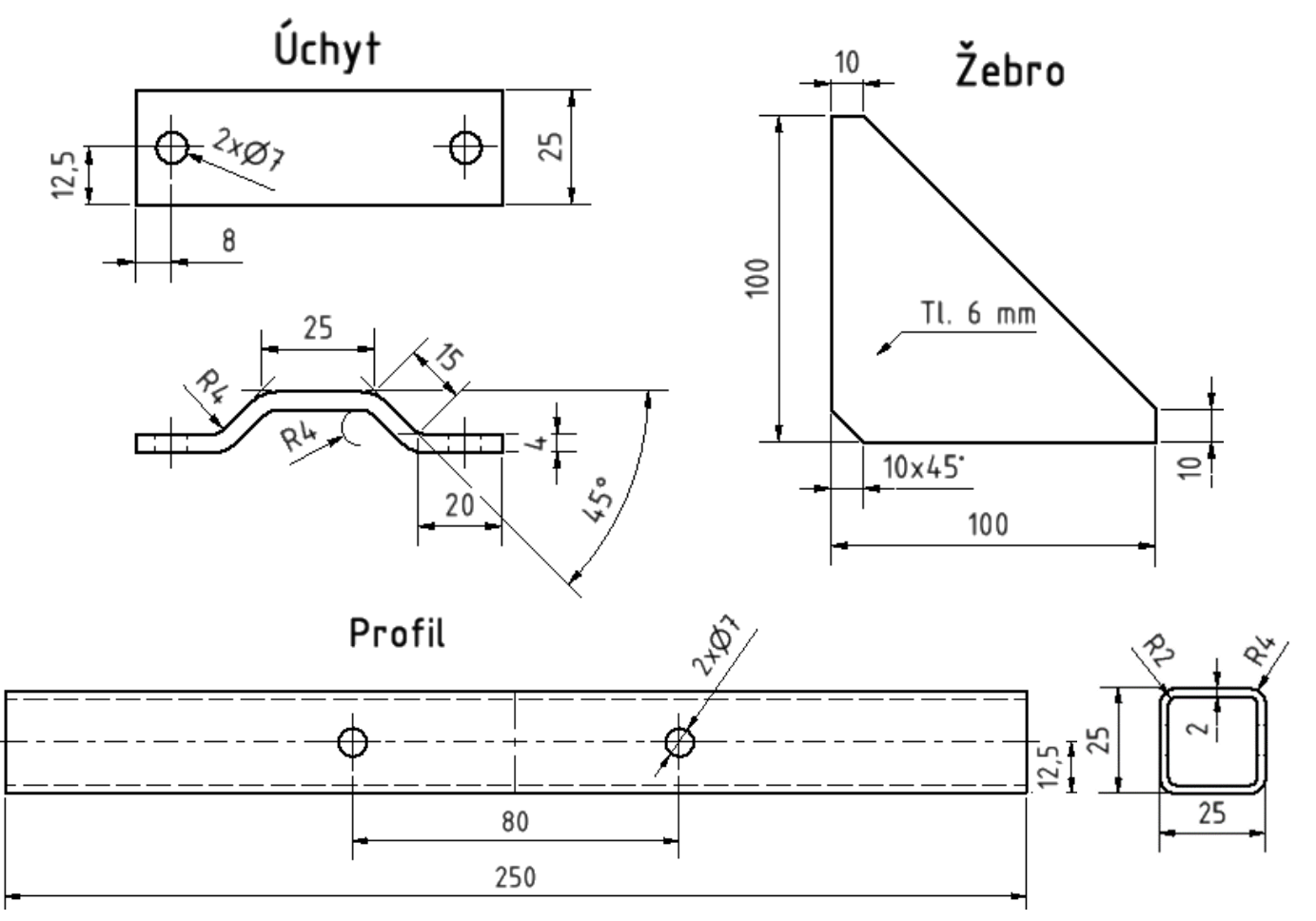

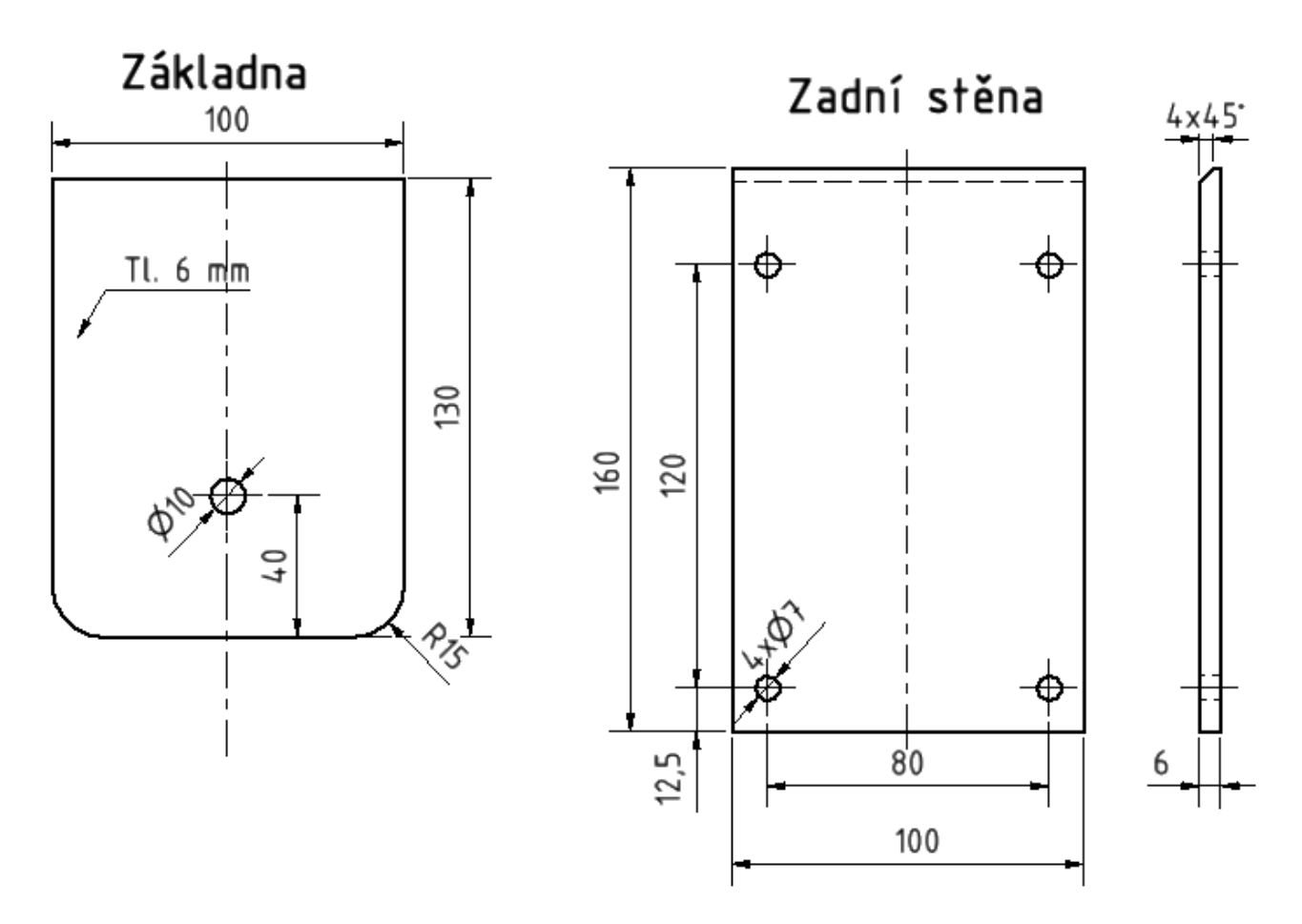

Jakmile budete mít díly namodelovány, tak si založte novou sestavu. Pozor, použijte ale "Svařenec (DIN).iam". Prostředí této sestavy je velmi podobné sestavě Norma (mm).iam, kterou již umíme používat. Všimněte si jen rozdílu vlevo na obrazovce ve struktuře stromu.

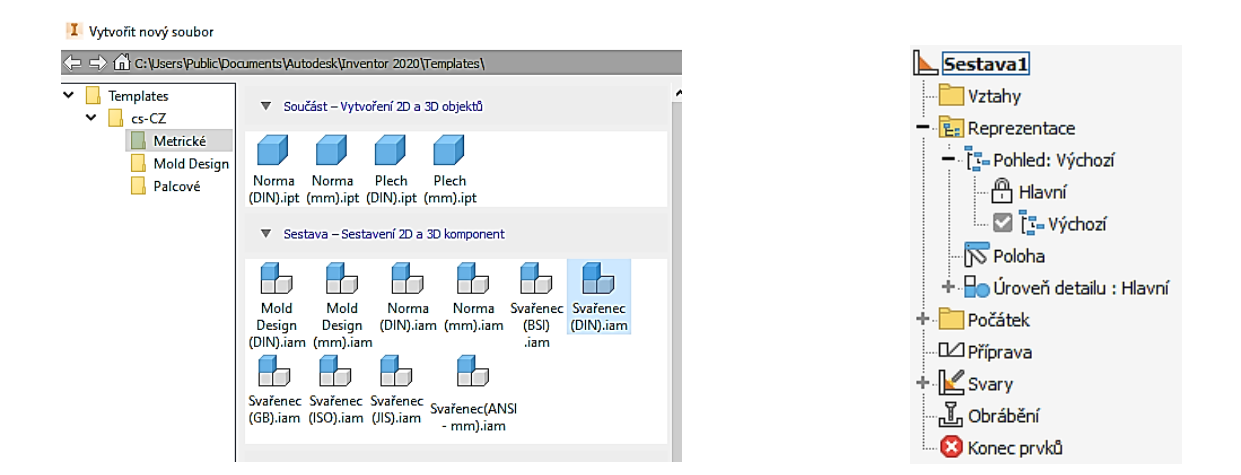

V dalším kroku provedeme složení sestavy z jednotlivých dílů, které jsme si vymodelovali podle následujícího výkresu (vzdálenost úchytů je 250 - 25 = 225 mm).

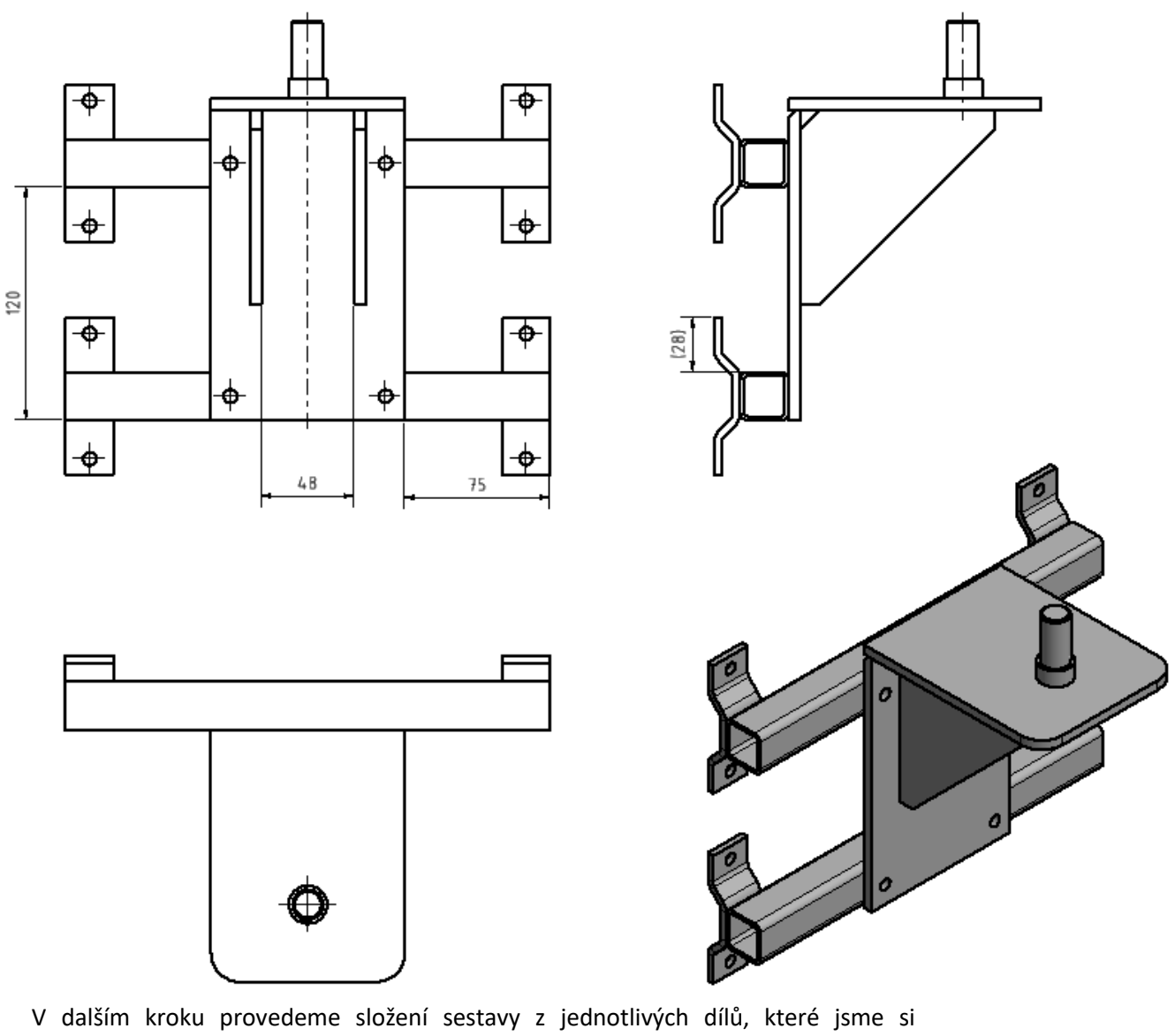

vymodelovali podle následujícího výkresu. Jakmile máme složenou sestavu můžeme přikročit k umístění svarů. Ve stromu 2 × klikněte na odkaz Svary. Všimněte si změny horního panelu.

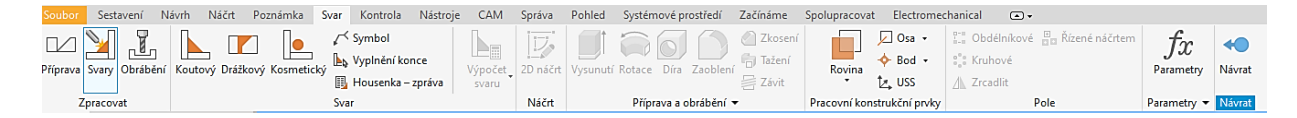

V následujících krocích si ukážeme základní příkazy umisťování svarů na 3D model. Klikněte na ikonu Koutový.

Určete velikost svaru, vyberte jednotlivé plochy a potvrďte ok. Velikost svaru lze zadat dvojím způsobem. Vyzkoušejte oba způsoby.

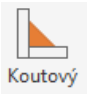

Svary

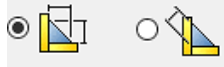

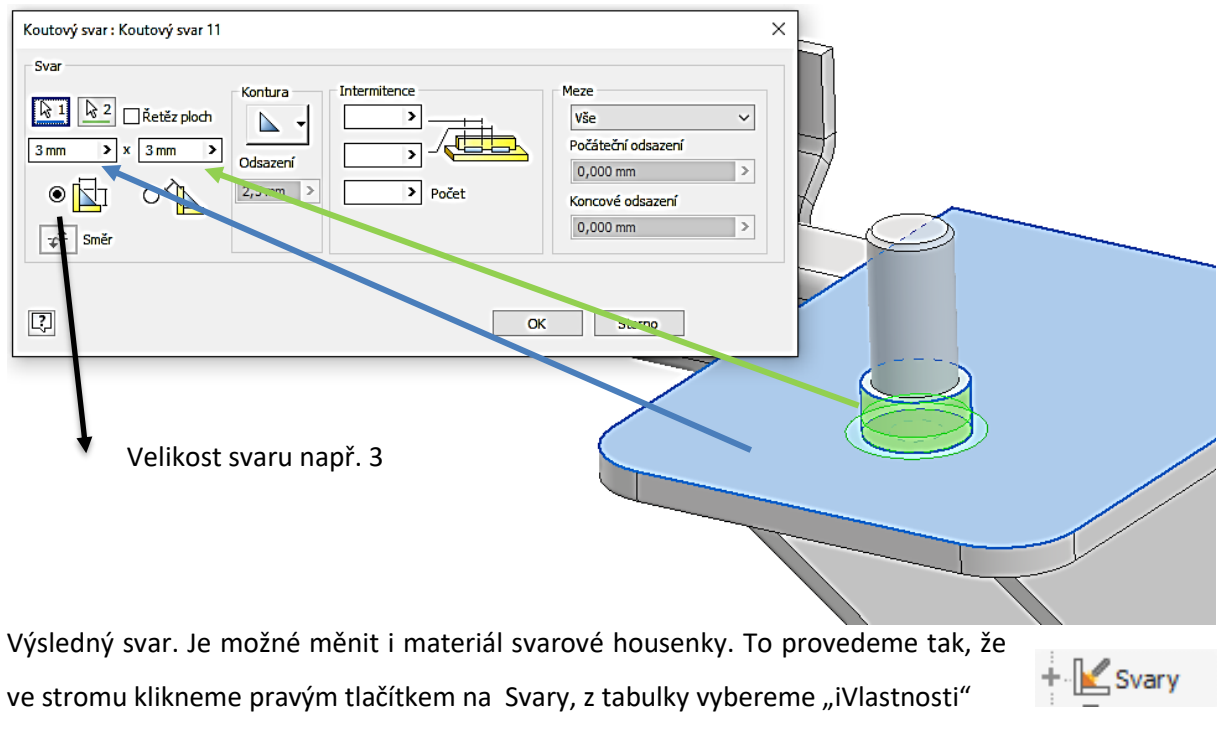

a v následující tabulce v záložce "Fyzikální" můžeme vybrat "Materiál" housenky. Doporučuji volit pouze: Ocel měkká svařovaná; Mosaz, měkká žlutá, svařovaná; Hliník 3001 svařovaný. Zkuste změnit materiál a všimněte si změny svarové housenky.

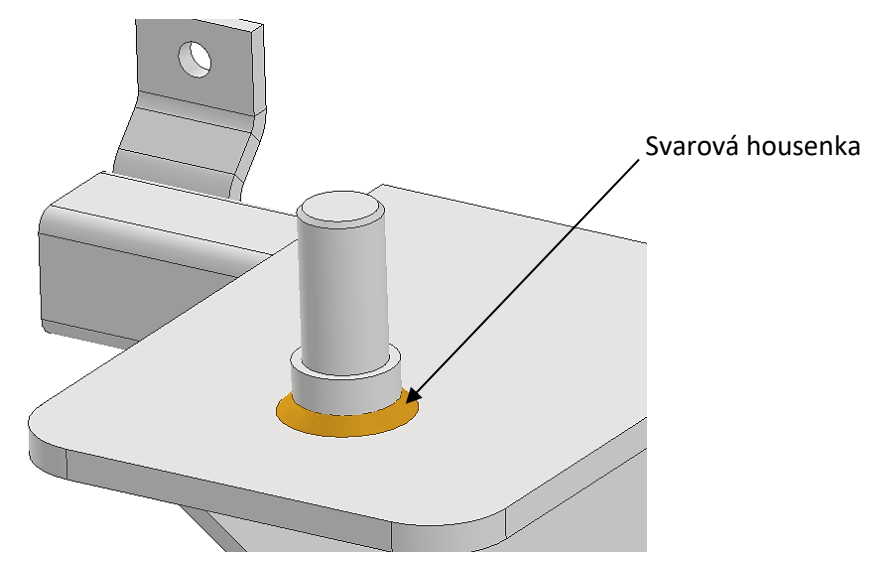

Svar můžeme vytvořit buď souvislý, nebo pokud to konstrukce vyžaduje, i přerušovaný. Na námi sestavené konzoli si vyzkoušíme tyto možnosti při svařování žeber. Souvislý svar vytvoříme podobně jako v předchozím případě. Nejprve zvolíme velikost svaru, dále vybereme plochy na žebru, potom plochy na základně a horním plechu. A potvrdíme "OK".

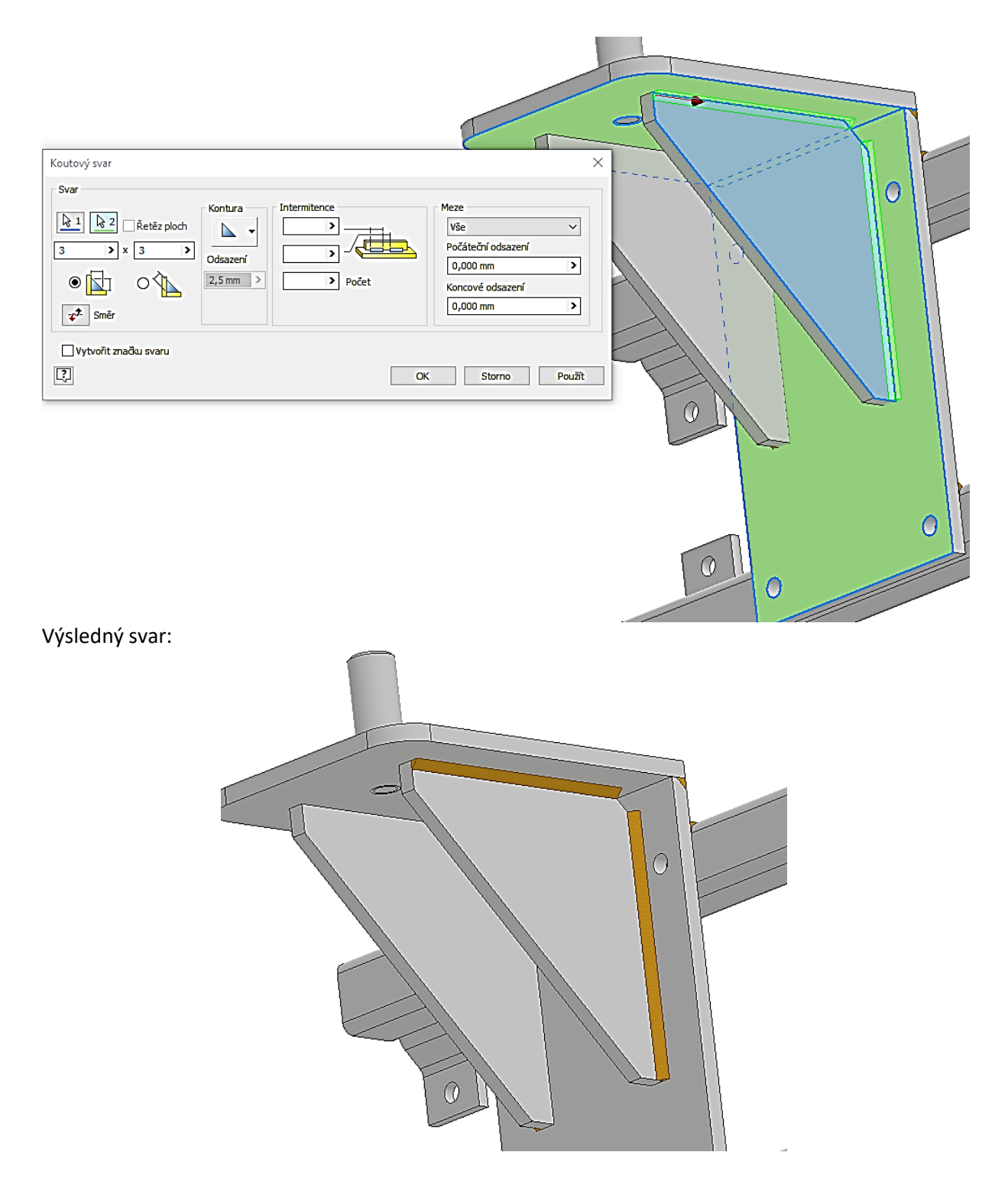

V některých případech, kdy například nechceme, aby z důvodů přílišného vnášení tepla při svařování do materiálu, můžeme volit svar přerušovaný. Vybereme příkaz koutový svar, velikost svaru ponecháme např. 3mm a v popisu "Intermitence" zadáme délku svaru, velikost mezery mezi svary a počet svarů. Následně potvrdíme tlačítkem "OK".

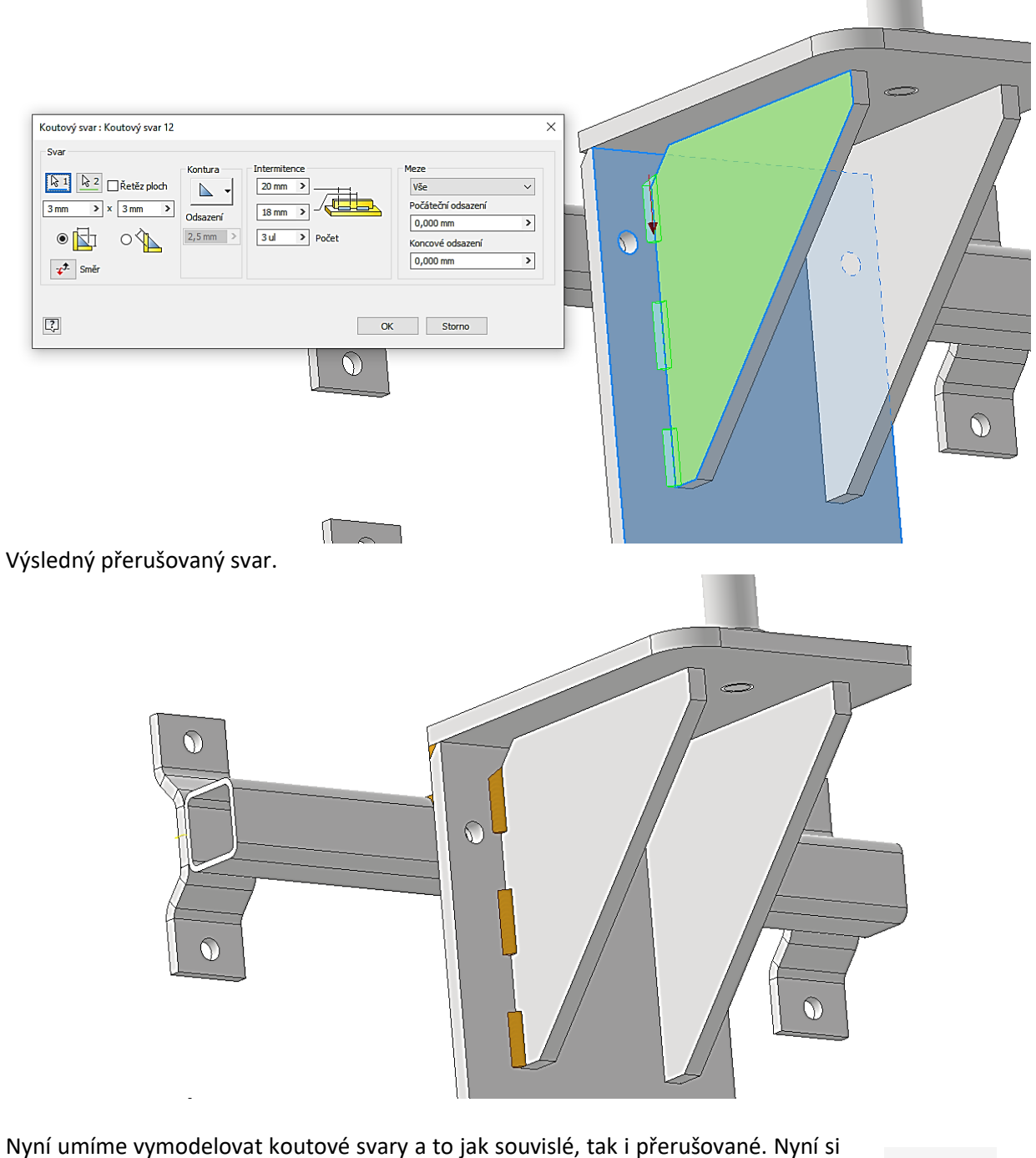

ukážeme, jak je možno vymodelovat např. svar ½ V svar nebo oblý svar. K tomu nám slouží příkaz Drážkový:

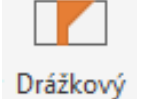

Poznámka: U směru výplně, volte některou z hran, která je kolmá na předpokládaný směr svarové housenky.

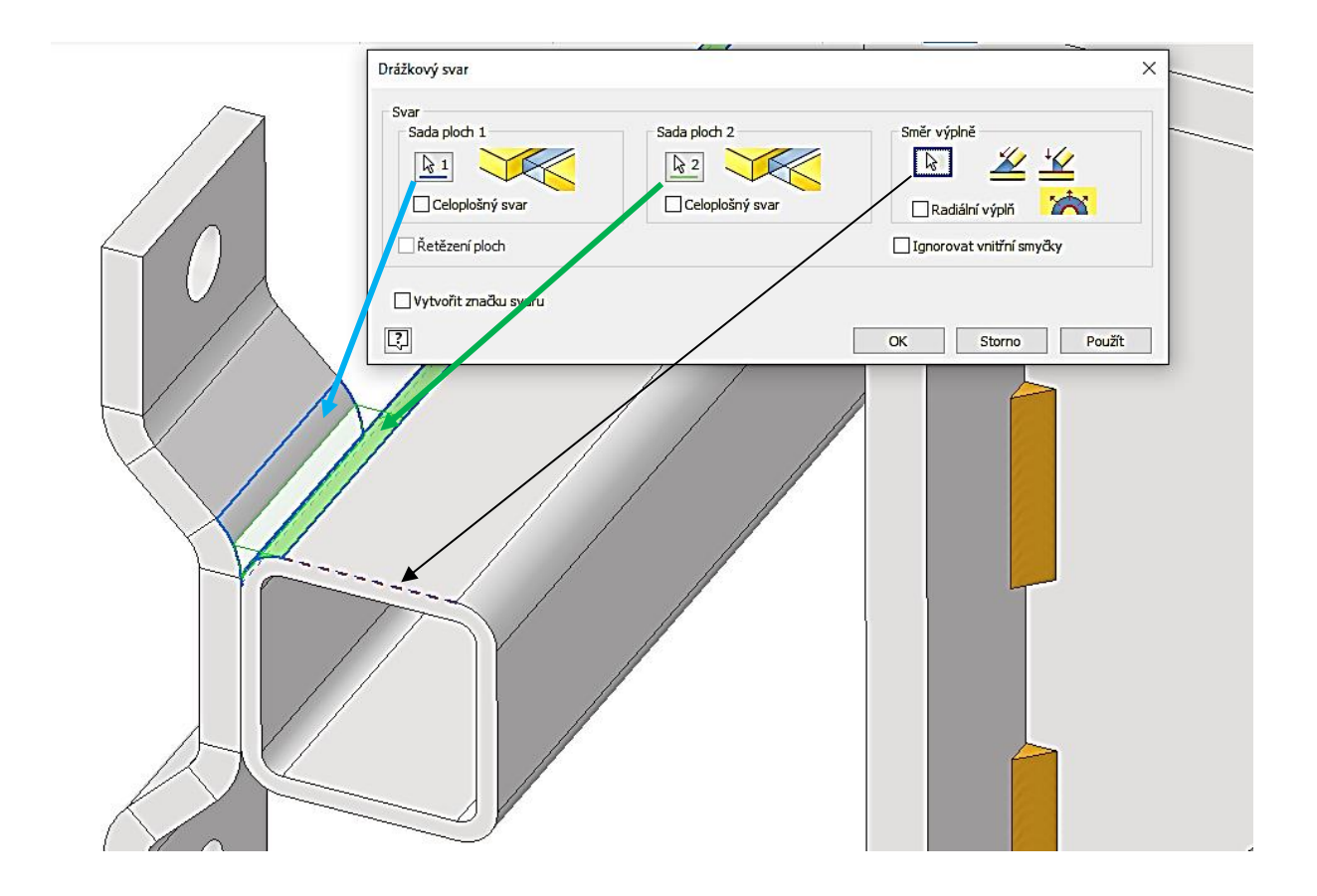

# **14 Rámové konstrukce**

V této kapitole si ukážeme, jak velmi jednoduše a efektivně vytvořit rámovou konstrukci. Naši práci začneme tak, že si založíme projekt "Rámová konstrukce" a v projektu, ve zvoleném adresáři vytvořte složku Rámová konstrukce. Dále si vytvoříme nový soubor, a to Norma Norma (mm).aim

Vytvořit

![](_page_140_Picture_3.jpeg)

Jakmile máme založenou sestavu, vybereme příkaz Vytvořit.

![](_page_140_Picture_90.jpeg)

Po potvrzení tlačítkem "Ok", budete vyzvání k vytvoření náčrtové roviny. Tu zvolte vpravo ve stromu "Rovina XY"

Nakreslete obdélník o stranách 1000 × 500 mm. Ukončete náčrt a proveďte vysunutí v délce 1200 mm. Doporučuji změnit barvu tělesa na "Čirá modrá", případně "Žlutá čirá". Potom pravým tlačítkem myši klikněte na libovolné prázdné místo na pracovní ploše a stiskněte "Dokončit úpravy". Nyní sestavu uložte do příslušné složky a dáme ji stejný název, jako má složka, tzn. "Rámová konstrukce".

![](_page_141_Figure_2.jpeg)

Nyní se přepneme do záložky "Návrh" a klikneme na příkaz "Vložit rámovou konstrukci".

![](_page_141_Picture_111.jpeg)

Po vybrání příkazu se objeví následující tabulka, kde je možné vybrat normu profilu, tp profilu (Rodina), jeho velikost, případně materiál. V pravé části tabulky můžeme volit orientaci (způsob umístění) profilu…

![](_page_142_Picture_52.jpeg)

Pokud máme vybraný profil, stačí nyní myší kliknout na hranu libovolnou hranu dříve vytvořeného modelu "Skeletu". My začneme v horní částí.

![](_page_142_Picture_53.jpeg)

Změnu umístění profilu vůči zvolené hraně, provedeme výměnou pozice "terčíku".

Pokud máme profil umístěný správně, klikněte na tlačítko "Použít"

![](_page_143_Picture_94.jpeg)

Postupujte analogicky pro ostatní profily v horní části. Jakmile máte v horní části profily umístěné, klikněte na "OK" a v následující tabulce rovněž na tlačítko "OK" a v další tabulce opět "OK". Program si ve zvolené složce "Rámová konstrukce" vytvoří další složku téhož názvu, kde si ukládá profily i sestavu, ale pod svým názvem. Vše se dá nastavit a změnit, my se ale budeme zabývat pouze vytvořením naší rámové konstrukce.

Nyní máme vytvořený jakýsi polotovar horní části rámu. Doporučuji si v této fázi vytváření rámu ve stromu vpravo, vypnout viditelnost "Skeletu". V dalším kroku provedeme navázání jednotlivých profilů na sebe. A to tak, že jednotlivé konce profilů budou seříznuty pod úhlem 45°.

To provedeme po mocí příkazu  $\nabla$  Pokos "Pokos".

Vyberte dva profily, u kterých chcete vytvořit pokos. Vzdálenost mezi rovinami pokosu ponechme "0". A potvrďte "OK". To proveďte pro všechny rohy.

![](_page_143_Picture_5.jpeg)

Nyní si opět zapneme viditelnost součásti "Skelet" a umístíme si další profily viz následující obrázek. Jakmile budete mít profily umístěny, opět vypněte viditelnost položky "Skelet" (všimněte si umístění profilu). Dále použijeme příkaz Oříznout nebo prodloužit. ■ Oříznout nebo prodloužit Ten nám umožní přesahující profily oříznout k námi zvolené rovině. To proveďte pro všechny vložené profily.
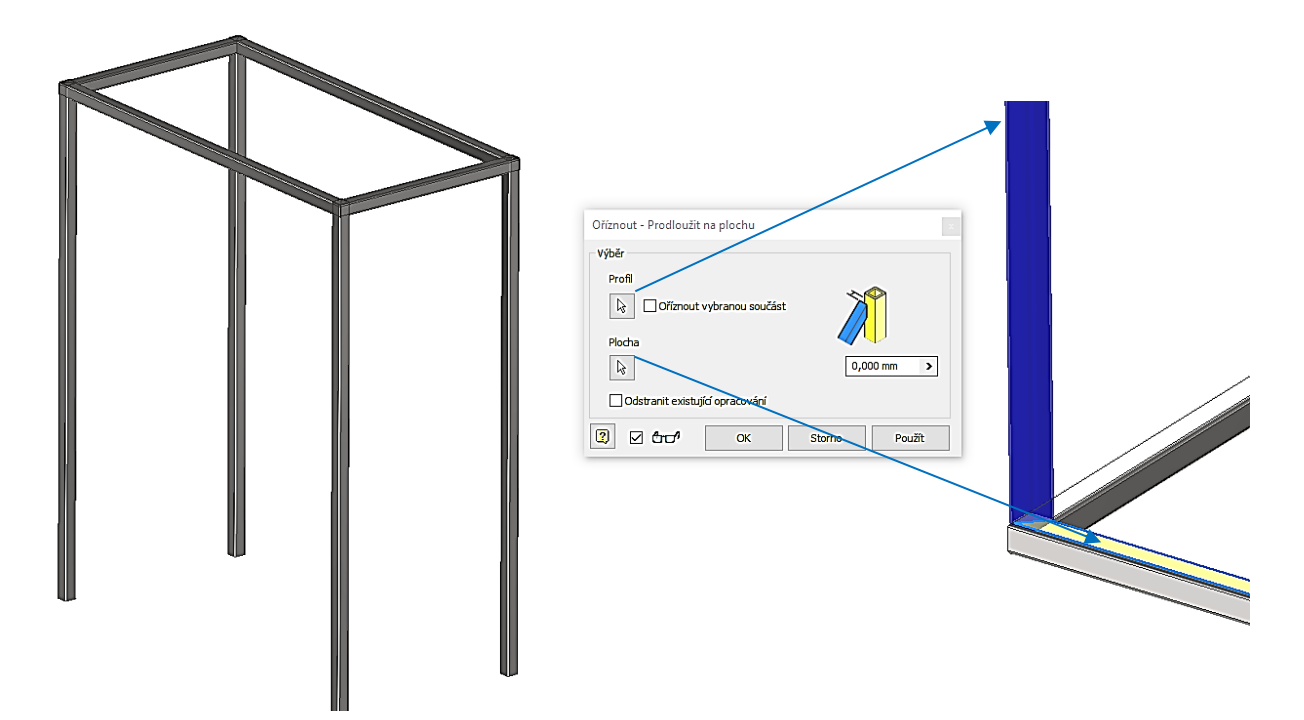

Zapněte si viditelnost položky "Skelet" a umístíme si další profily, které budou od horní části vzdáleny 500 mm. To provedeme tak, že si na "Skelet" umístíme náčrty na všechny roviny, kde chceme umístit profil. Vlevo ve stromu 2 × klikněte na položku "Skelet". Na ni nyní vytvoříme náčrt, promítneme si geometrii vnějších hran a nakreslíme úsečku, kterou zakótujeme. Jakmile máme dokončené náčrty na položce "Skelet" můžeme úpravy položky ukončit a vrátit se do sestavy tlačítkem Návrat.  $\leftarrow$ 

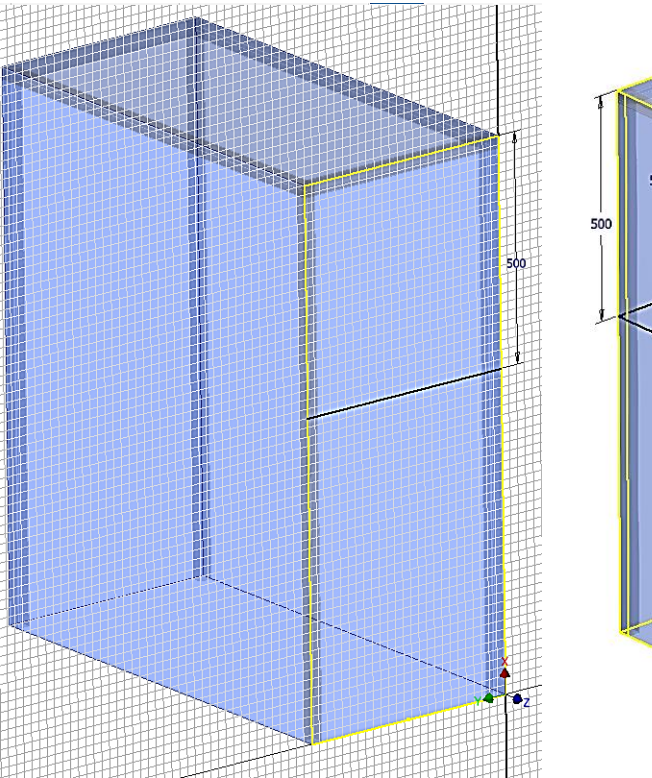

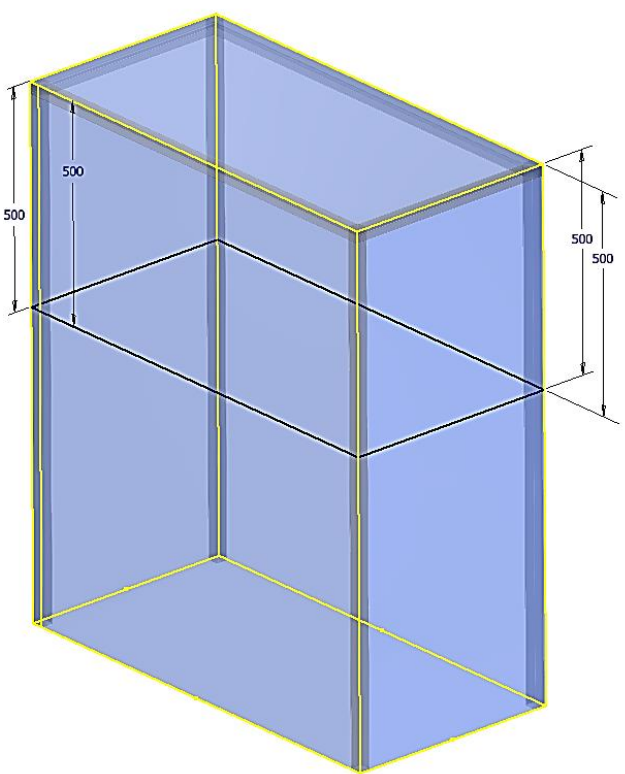

Návrat

Na jednotlivé čáry náčrtu nyní opět umístěte jednotlivé profily, správně je zorientujte, vypněte viditelnost položky "Skelet" a proveďte oříznutí vložených profilů.

Posledním příkazem, který si u rámových konstrukcí ukážeme, je vytvoření koncové záslepky. To můžeme v našem případě využít pro vytvoření patek ve spodní části rámové Vložit konstrukce. Vybereme příkaz Vložit koncovou záslepku. koncovou záslepku

Klikneme na plochu, na které chceme koncovou záslepku vytvořit a v tabulce zadáme tloušťku záslepky a velikost odsazení.

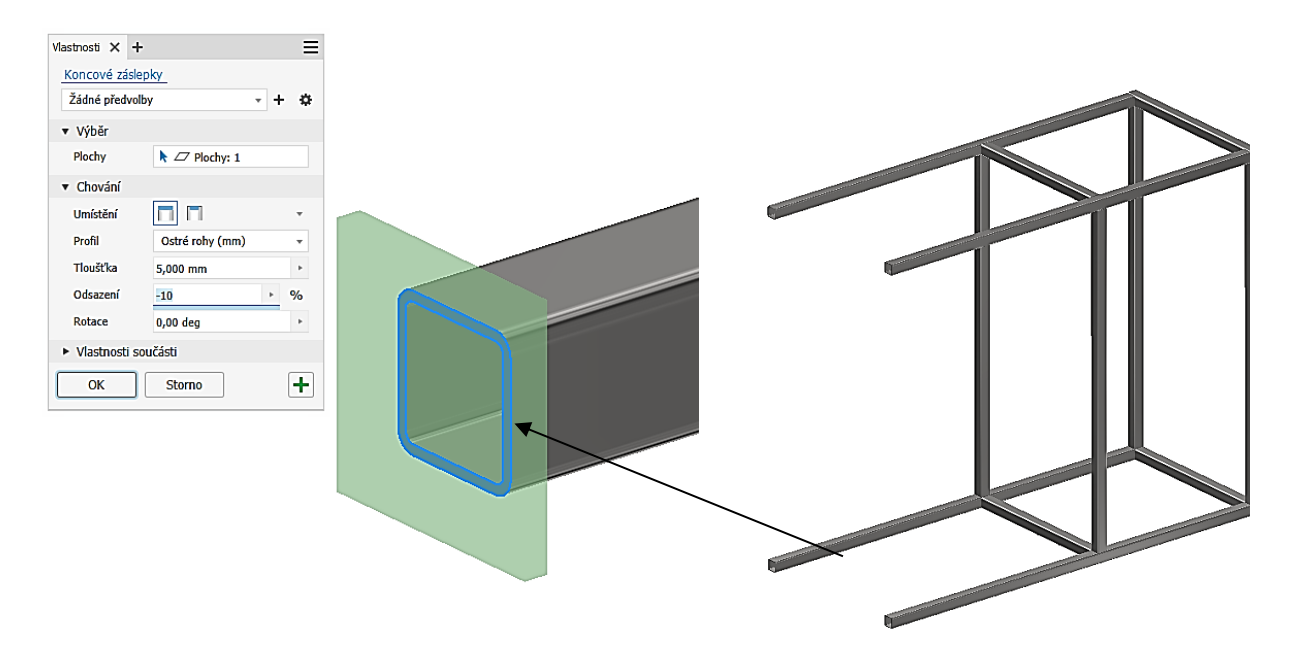

Výsledná rámová konstrukce:

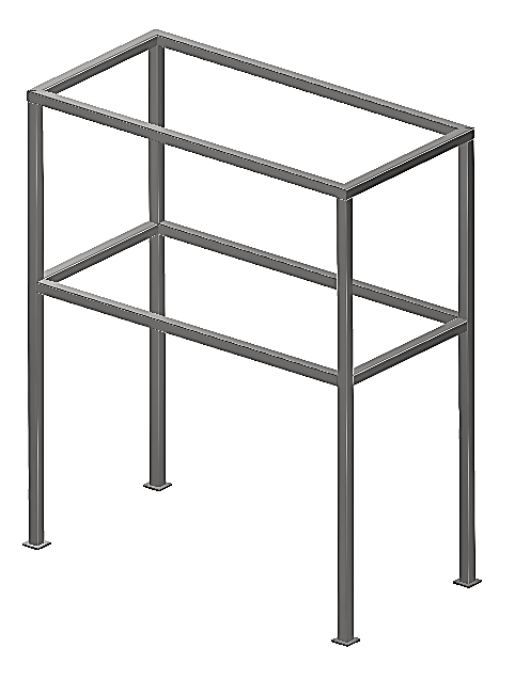

# **15 Závěr**

## **Cíl hodiny:**

Rozloučit se s Inventorem.

### **Teorie:**

Prošli jsme základním kurzem Inventoru. Seznámili jsme se také s moduly jako je svařenec, plechový díl nebo rámová konstrukce. Inventor pochopitelně nabízí řadu dalších užitečných nástrojů a modulů. Ty vzhledem k časové dotaci již nebylo možné probrat (např. pevnostní výpočty, návrhy řemenových a řetězových převodů aj.). Záměrně jsme se nepokoušeli o tvorbu modelu z ploch, protože v této oblasti Inventor toho moc neumí a tvorba ploch již zasahuje do oblasti pokročilého modelování. Pro další učení je možné použít animovaný Visual sylabus – ikonka s otazníkem v menu nahoře vedle helpu. Příklady je možné najít v adresáři samples. Rohová razítka a podobně, která mají vidět všichni, pak vložte do adresáře templates.

## **Řešený příklad:**

Ukážeme si jednu zajímavost, která se jmenuje konstruktérský zápisník. Tento zápisník nám umožňuje psát poznámky k výkresu někam mimo výkres.

V prohlížeči na pravém tlačítku myši vybereme Vytvořit poznámku. Otevře se zápisník, kde se automaticky vytvoří obrázek modelu a nějaká hlavička. Dále můžu dopisovat poznámky, například co je potřeba udělat, nebo proč byla změna provedena. Těchto poznámek a obrázků tam může být více, dá se to s výhodou použít u týmové práce. V prohlížeči nám pak přibyla položka Poznámky. Může to vypadat například takto:

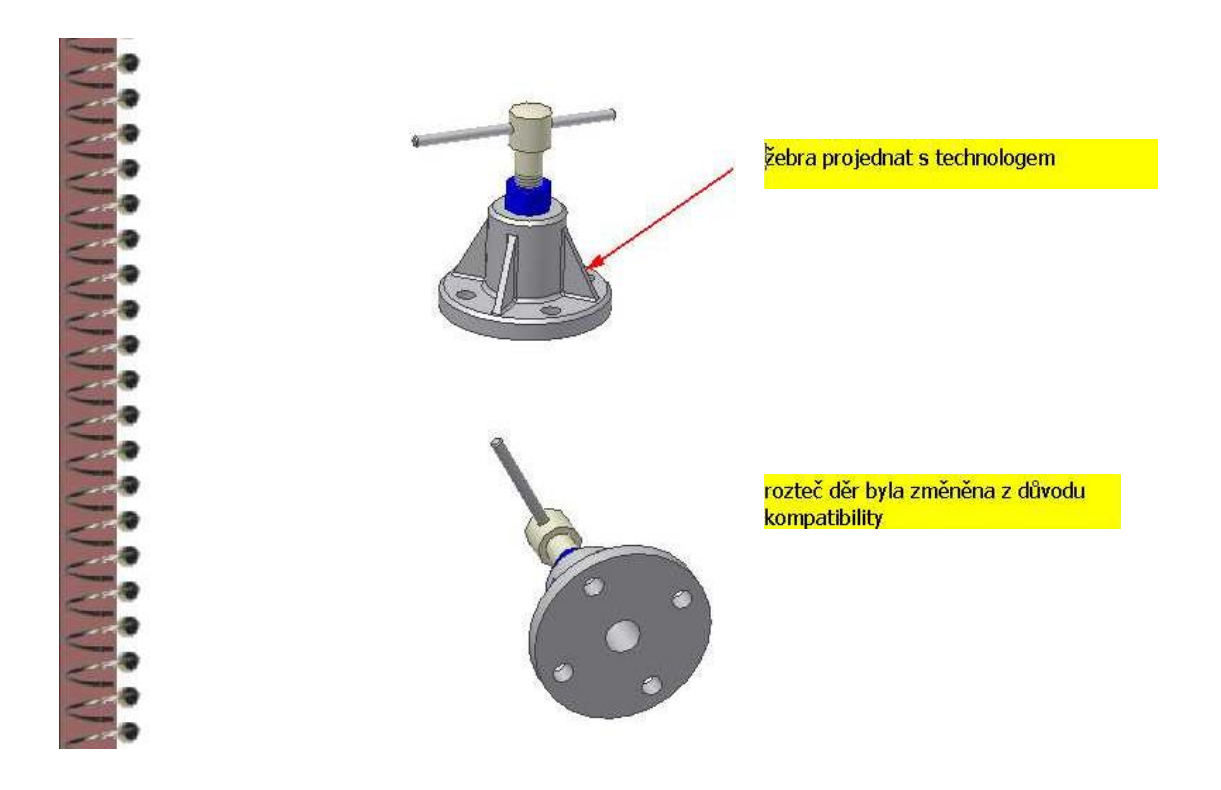

#### **Pro procvičení:**

Cvičte, modelujte, kreslete, hledejte efektivní postupy řešení, jen tak se Inventor dobře naučíte. Doporučuji pro další procvičování použít výkresy žáků z konstrukčního cvičení z předmětu Stavba a provoz strojů.

#### **Shrnutí:**

Inventor sice není ten nejlepší velký CAD s nejvíce možnostmi, ale je velmi názorný, intuitivní a výborně se učí. Také toho hodně umí a spokojí se i se slabším výkonem počítače. Důležitá je samozřejmě grafická karta a její možnosti ve 3D vektorové grafice (podpora Open–GL, DirectX).